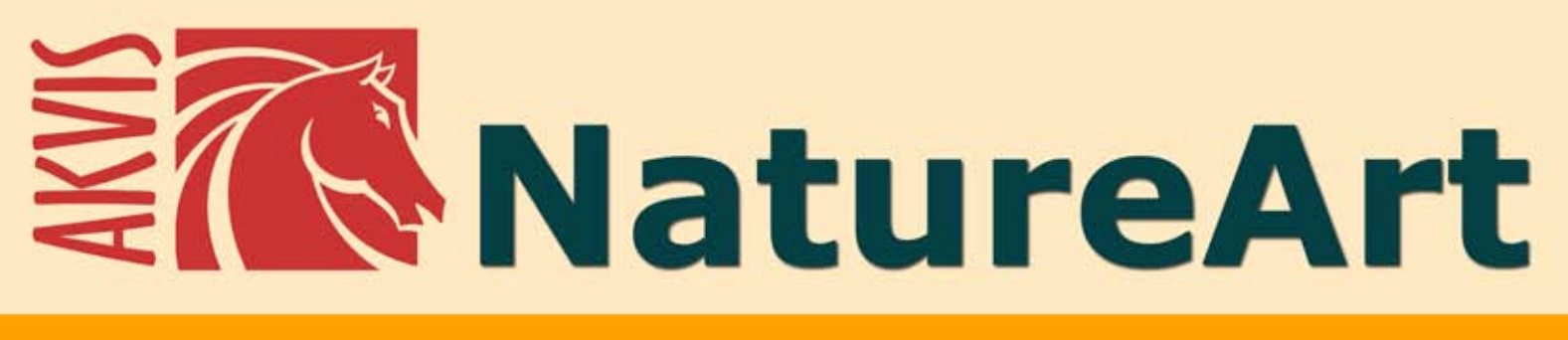

# Phénomènes naturels sur photos

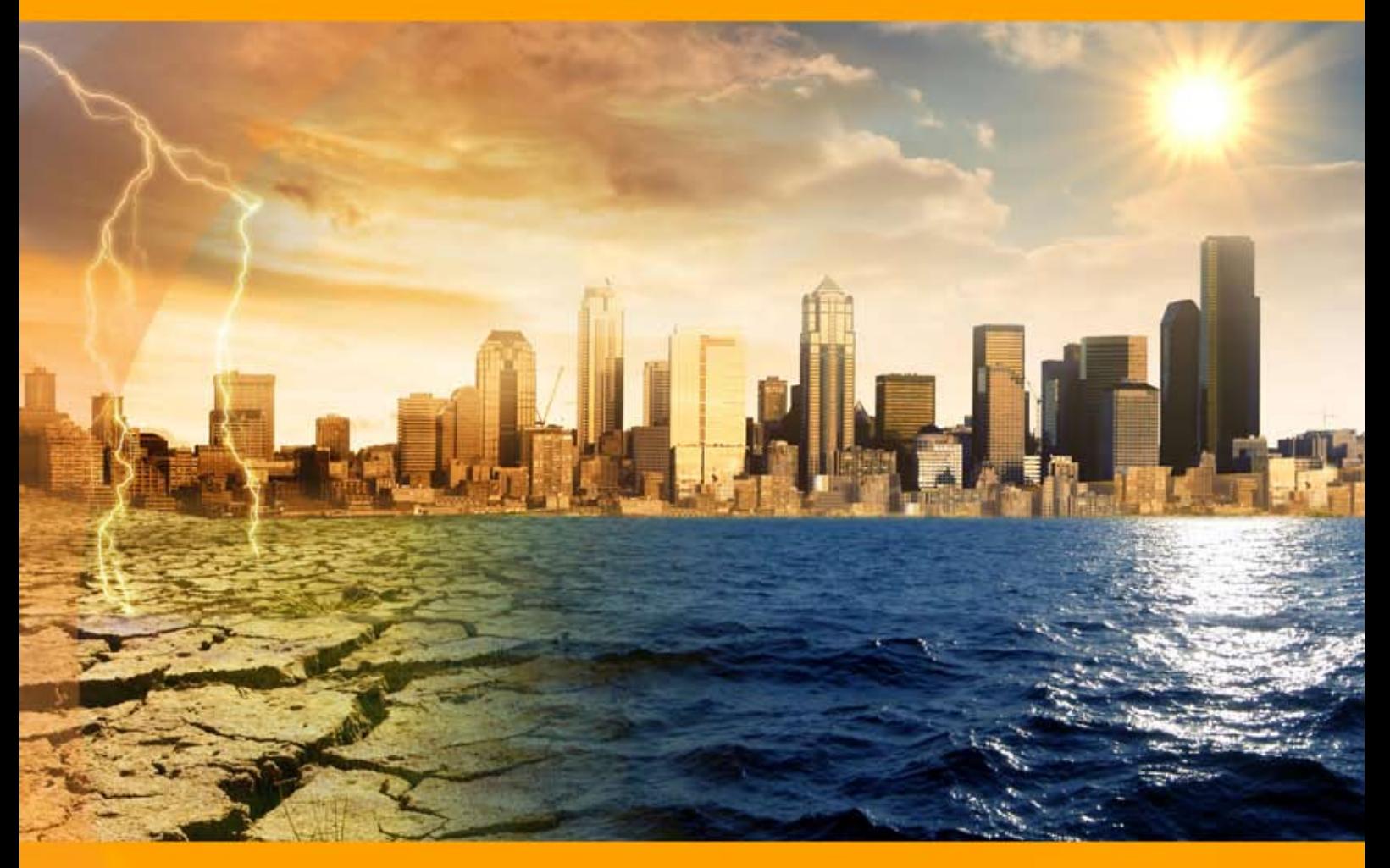

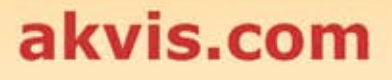

# **CONTENU**

- [Champ d'application](#page-2-0)
- [Installation du programme \(Windows\)](#page-8-0)
- [Installation du programme \(Mac\)](#page-11-0)
- [Installation du programme \(Linux\)](#page-13-0)
- [Enregistrement du programme](#page-15-0)
- Comment fonctionne-t-il?
	- [Espace de travail](#page-18-0)
	- [Comment utiliser le logiciel](#page-21-0)
	- [Paramètres prédéfinis](#page-25-0)
	- [Conseils et astuces](#page-26-0)
	- [Préférences](#page-29-0)
	- [Imprimer l'image](#page-31-0)
	- [Pluie](#page-34-0)
	- [Soleil](#page-37-0)
	- [Eau](#page-42-0) [Éclair](#page-47-0)
	- [Nuages](#page-53-0)
	- [Givre](#page-57-0)
	- [Arc-en-ciel](#page-61-0)
	- [Aurore boréale](#page-65-0)
	- [Feu](#page-70-0)
	- [Glace](#page-74-0)
	- [Ciel nocturne](#page-80-0)
	- [Neige](#page-90-0)
- Exemples
	- [La flamme de la Liberté](#page-100-0)
	- [Galerie de NatureArt](#page-102-0)
- [Logiciels de AKVIS](#page-112-0)

# <span id="page-2-0"></span>**AKVIS NATUREART 12.5** | PHÉNOMÈNES NATURELS SUR VOS PHOTOS

*La Nature, trésor inépuisable des couleurs et des sons, des formes et des rythmes, modèle inégalé de développement total et de variation perpétuelle, la Nature est la suprême ressource !* Olivier Messiaen

Il est difficile de rivaliser avec la nature dans toute sa diversité et l'homme a encore beaucoup à apprendre à son sujet. Créer un monde en sept jours est bien sûr hors de notre portée, mais l'art numérique nous permet de reproduire certains phénomènes naturels.

**AKVIS NatureArt** est un excellent outil pour reproduire la magnificence des **phénomènes naturels** sur vos photos numériques.

Le logiciel vous permet de générer des phénomènes atmosphériques sur vos photos ou de créer des décors naturels à partir de rien. Par exemple, vous pouvez faire apparaître un paysage maritime ou un ciel constellé d'étoiles scintillantes sur un arrière-plan vierge.

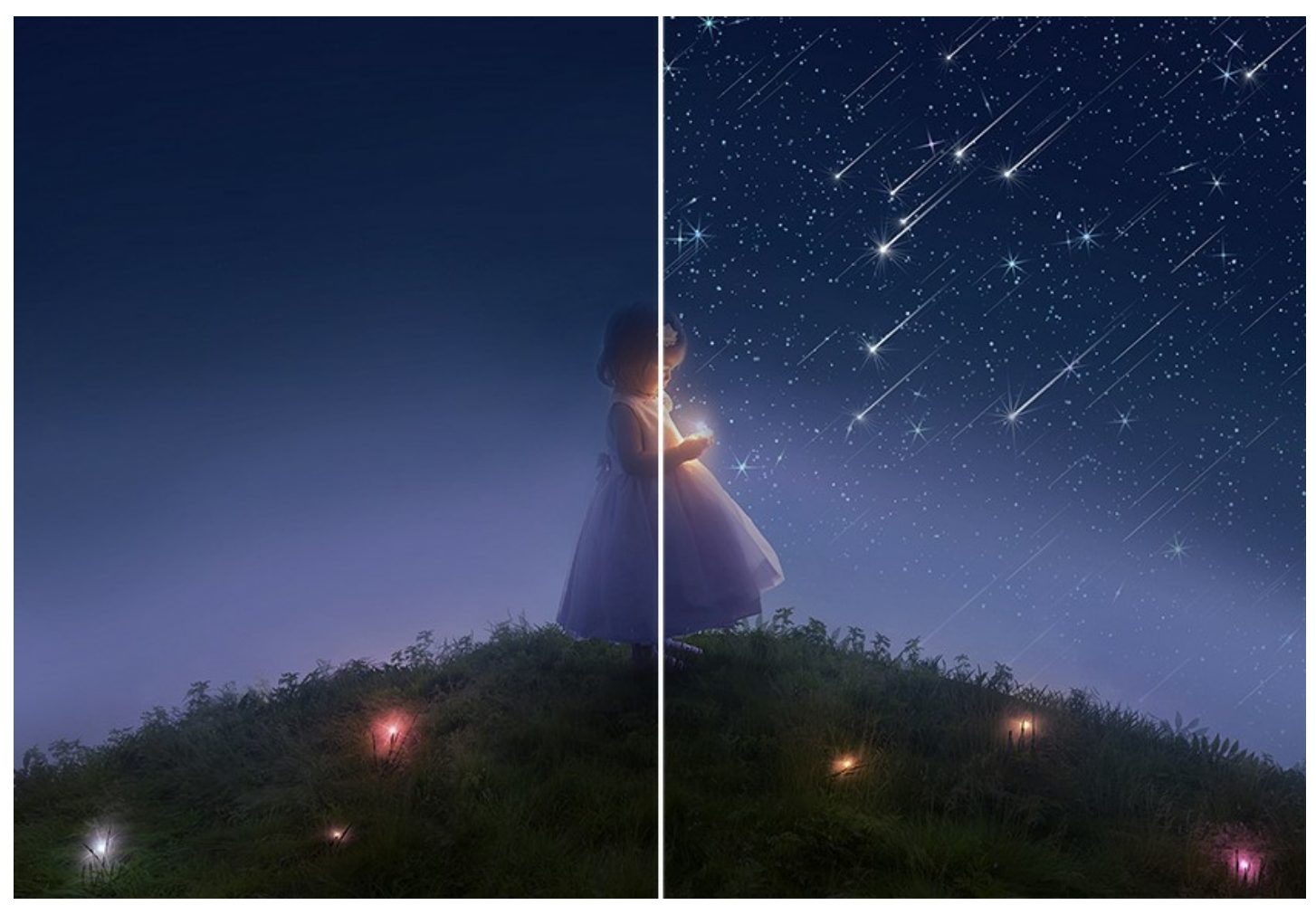

Si une photo vous semble en apparence terne et morne, vous pouvez l'agrémenter d'un effet spectaculaire en y intégrant un soleil rayonnant ou un merveilleux arc-en-ciel, ou encore en l'illuminant d'un éclair ou en y ajoutant de la pluie, de la neige ou du brouillard.

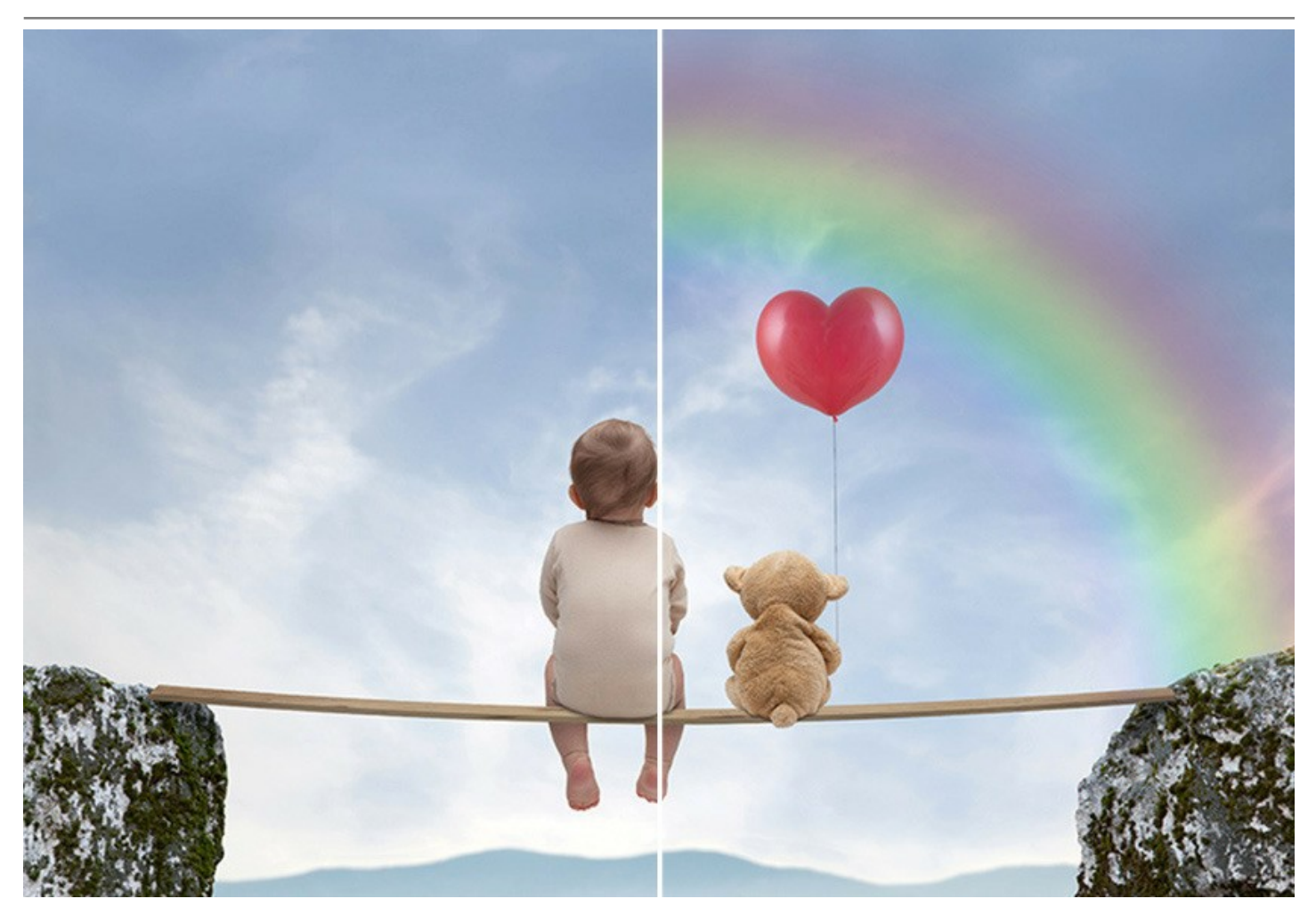

En fait, la même photo peut se révéler différente si vous en modifiez les conditions environnementales. L'ambiance du décor peut changer radicalement pour passer d'un violent orage violent à une merveilleuse journée mémorable, ou d'une forêt embrasée à une triste journée pluvieuse.

Les effets naturels agissent sur notre humeur et peuvent servir à renforcer les sentiments qui se dégagent d'une image.

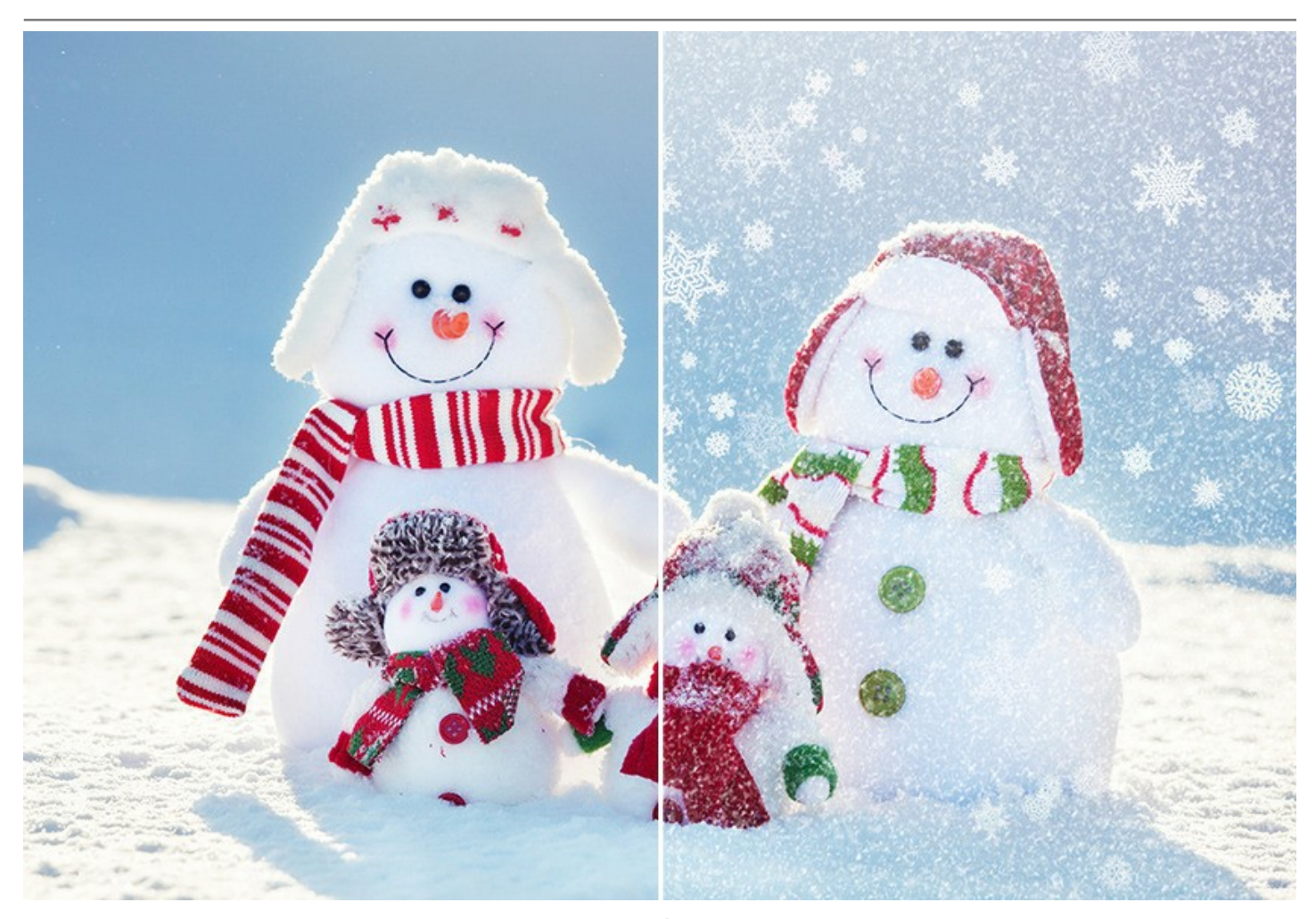

Le logiciel propose 12 effets naturels : **[Pluie](#page-34-0)**, **[Soleil](#page-37-0)**, **[Eau](#page-42-0)**, **[Éclair](#page-47-0)**, **[Nuages](#page-53-0)**, **[Givre](#page-57-0)**, **[Arc-en-ciel](#page-61-0)**, **[Aurore boréale](#page-65-0)**, **[Feu](#page-70-0)**, **[Glace](#page-74-0)**, **[Ciel nocturne](#page-80-0)** et **[Neige](#page-90-0)**.

Les effets premium (**[Feu](#page-70-0)**, **[Glace](#page-74-0)**, **[Ciel nocturne](#page-80-0)** et **[Neige](#page-90-0)**) sont proposés dans les versions *Home Deluxe* et *Business*. Dans la version Home, ces effets sont appliqués avec le filigrane AKVIS.

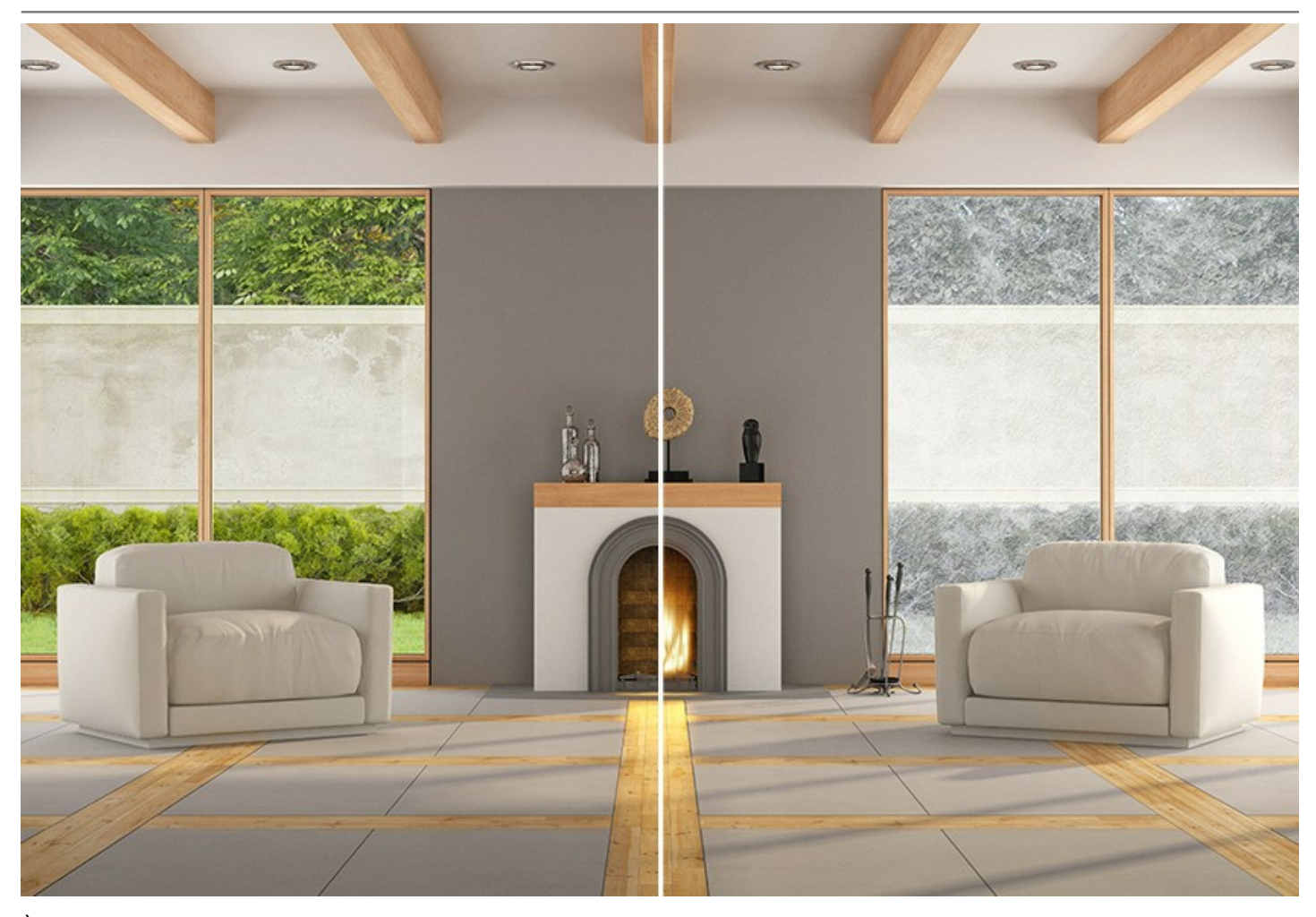

À partir de 12 effets de base, il est possible de produire une gamme de phénomènes naturels encore plus étendue : transformer le soleil en lune ou en étoile, obtenir de la mousse à partir du givre, générer des nuages de brouillard et bien davantage !

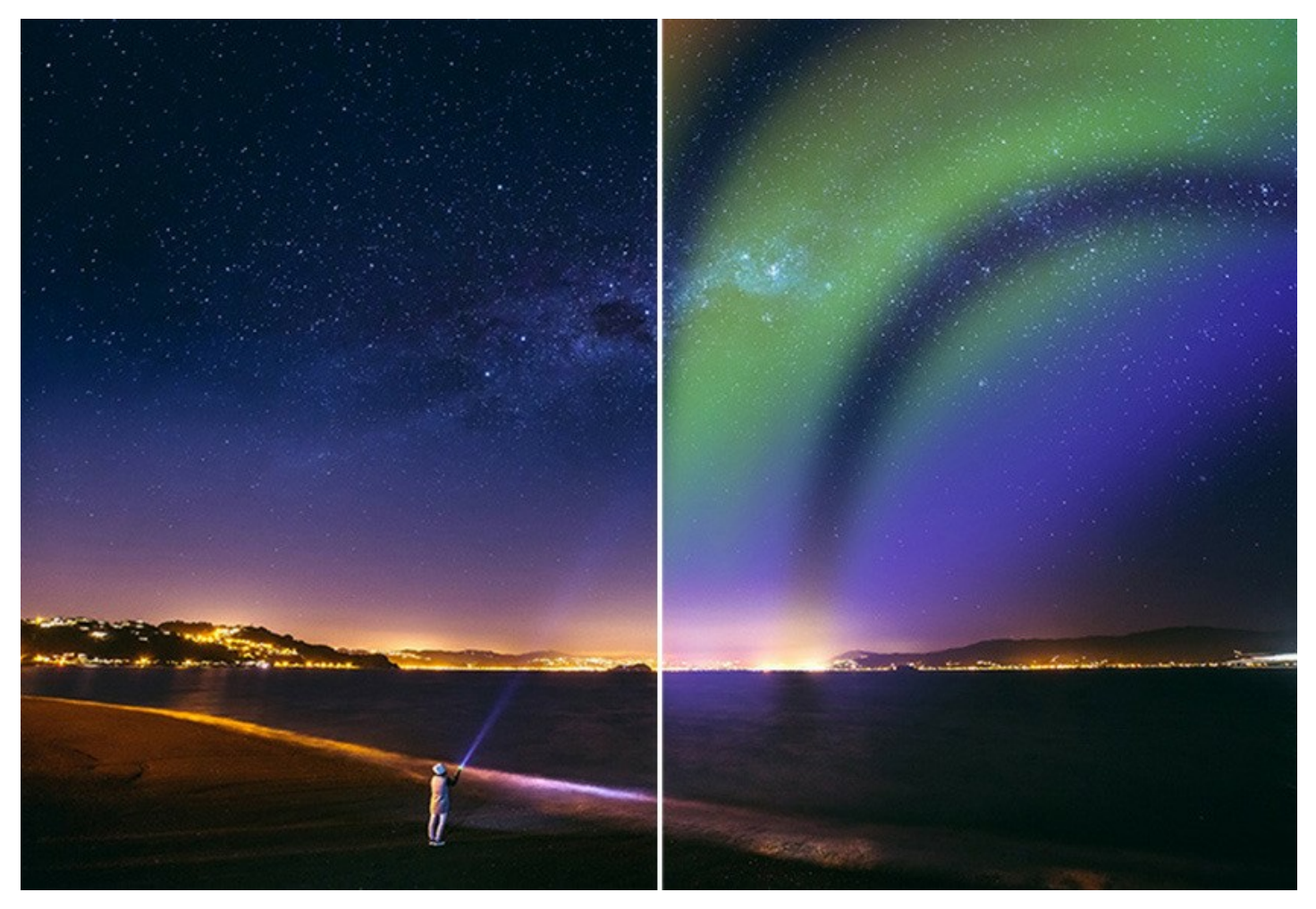

Avec **AKVIS NatureArt**, vous pouvez devenir un maître du feu et de la foudre... Vous passerez pour un magicien !

Les effets proposés par NatureArt sont faciles à ajouter et à modifier. Il vous suffit de sélectionner une zone sur l'image où vous voulez appliquer l'effet escompté.

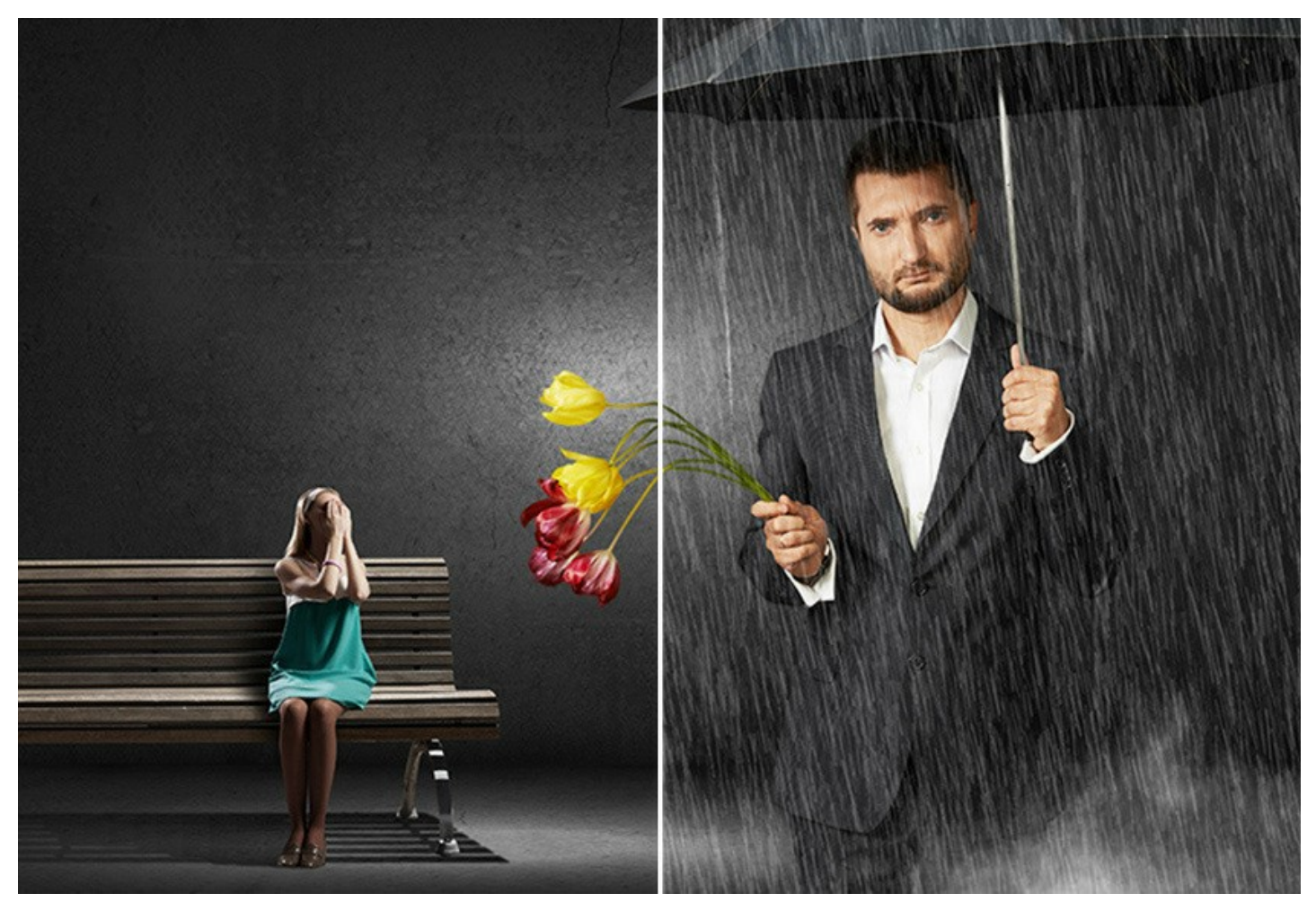

Pour obtenir un résultat immédiat, vous pouvez aussi utiliser les **presets AKVIS** prêts à l'emploi pour chacun des effets. Ils peuvent être appliqués « tels quels » ou être modifiés. Vous pouvez enregistrer vos configurations préférées comme presets et les utiliser plus tard. Il est possible d'importer/d'exporter des presets d'utilisateurs et de les partager avec d'autres fervents du logiciel.

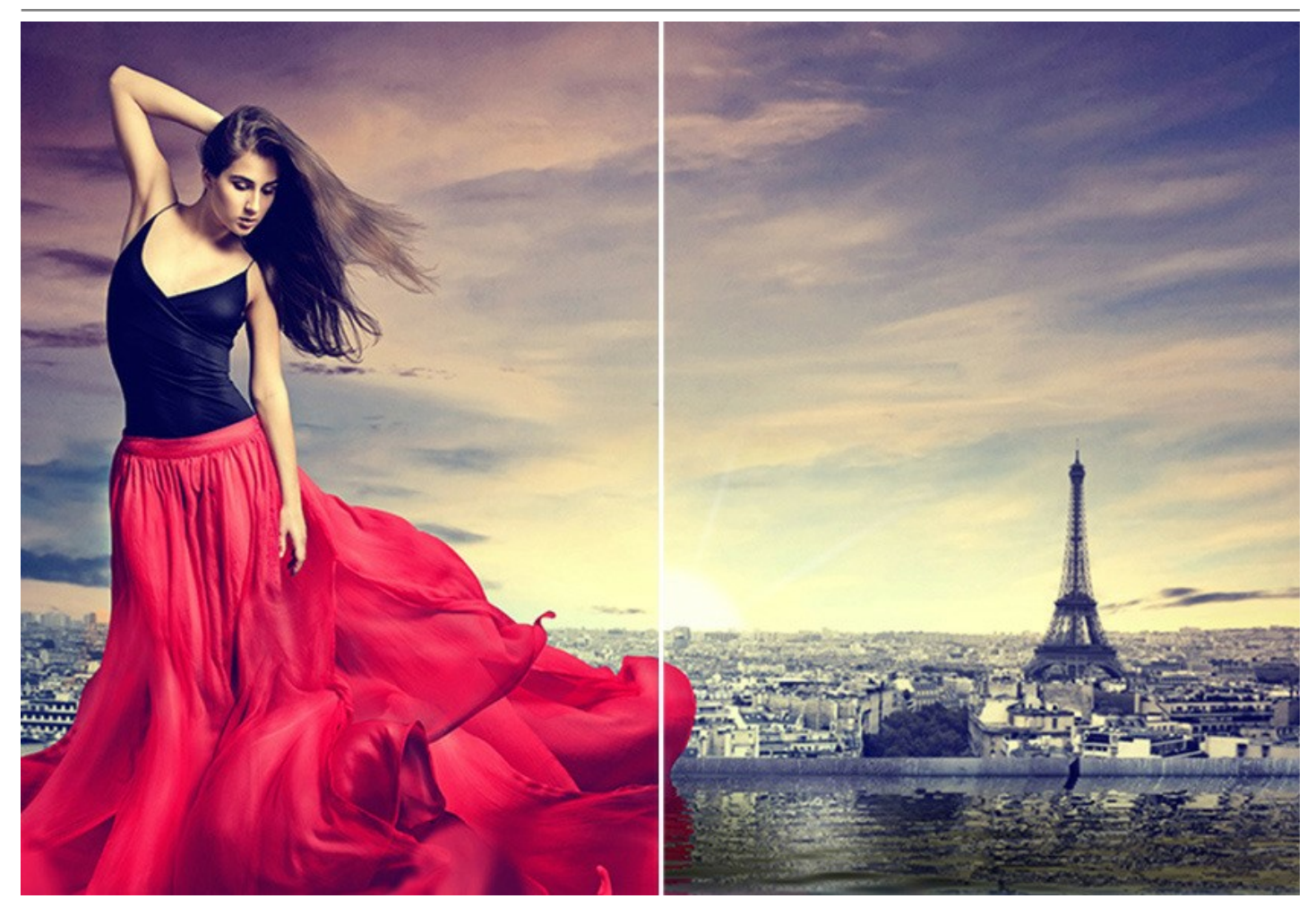

**AKVIS NatureArt** est offert comme application autonome (*standalone*) et comme module d'extension (*plug-in*).

La version plug-in est compatible avec [AliveColors](https://alivecolors.com/fr/about-alivecolors.php), Adobe Photoshop, Photoshop Elements, Corel PaintShop Pro, etc. Veuillez voir la page [Vérifier la compatibilité](https://akvis.com/fr/compatibility-software.php?utm_source=help) pour plus d'information.

La fonctionnalité du logiciel dépend du type de licence. Les effets **Feu**, **Glace**, **Ciel nocturne** et **Neige**, ainsi que l'outil **Pinceau historique** ne sont offerts que pour les versions *Home Deluxe* et *Business*.

Au cours de la période d'essai, vous pouvez [essayer toutes les fonctionnalités](https://akvis.com/fr/natureart/comparison.php?utm_source=help) du logiciel et choisir la licence qui vous convient le mieux.

## <span id="page-8-0"></span>**INSTALLATION SUR WINDOWS**

Veuillez suivre cette fiche d'instructions pour installer les logiciels AKVIS sur Windows.

Vous devez avoir les droits d'administrateur pour installer le logiciel sur votre ordinateur.

Avant d'installer un plugin AKVIS, assurez-vous que le logiciel de retouche photo, où vous voulez l'installer, est fermé. Si le logiciel de retouche photo était ouvert pendant l'installation, vous devriez le relancer.

- 1. Cliquez sur le fichier **exe**.
- 2. Sélectionnez votre langue et appuyez sur le bouton **Installer**.
- 3. Pour continuer le processus d'installation, vous devez lire et accepter le **Contrat de Licence Utilisateur Final**.

Cochez la boîte **"J'accepte les termes de ce contrat de licence"** et appuyez sur **Suivant**.

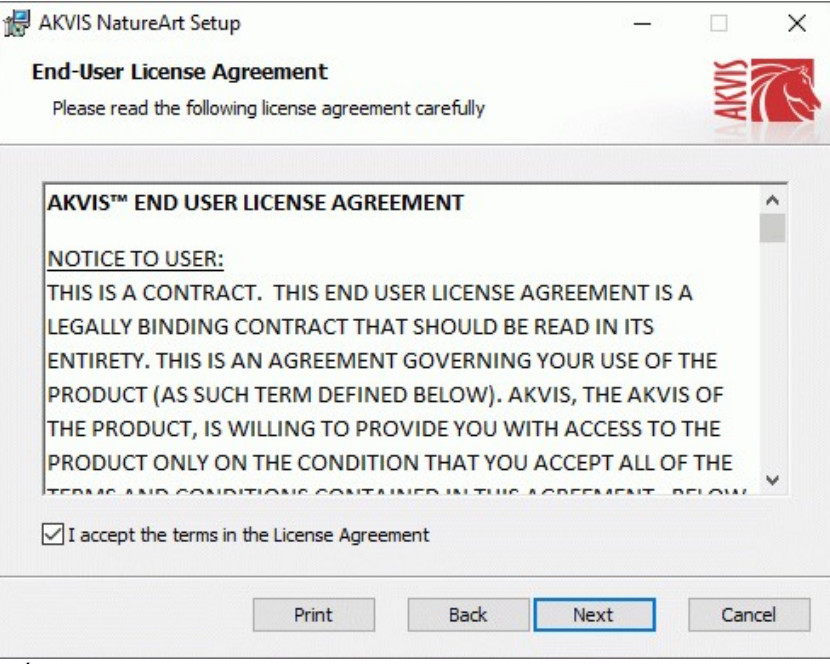

4. Pour installer le **Plugin**, sélectionnez votre ou vos logiciels de retouche photo dans la liste.

Pour installer la version **Standalone**, assurez-vous que la case **Standalone** est activée. Pour créer un raccourci du logiciel sur le bureau, activez la boîte de contrôle **Raccourci sur le bureau**.

Appuyez sur **Suivant**.

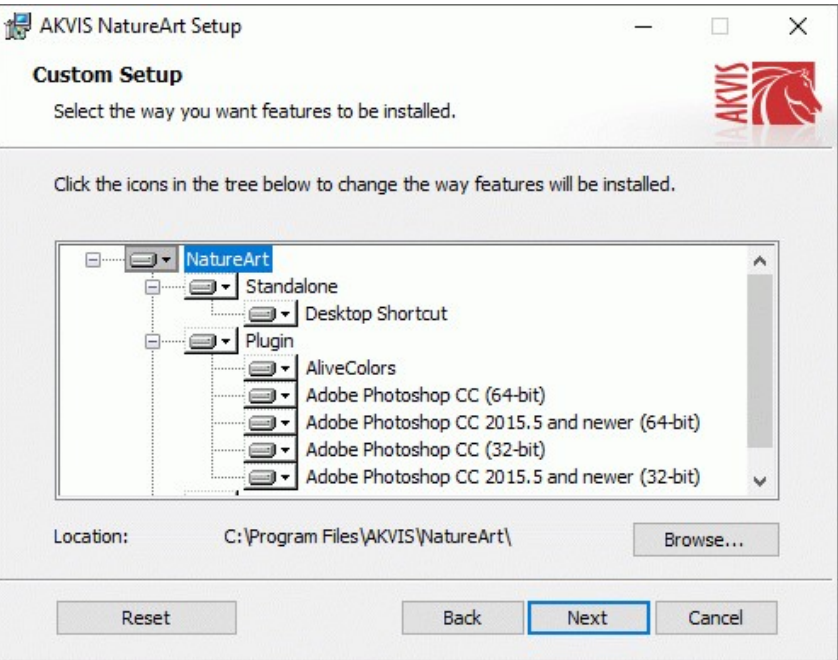

5. Appuyez sur le bouton **Installer**.

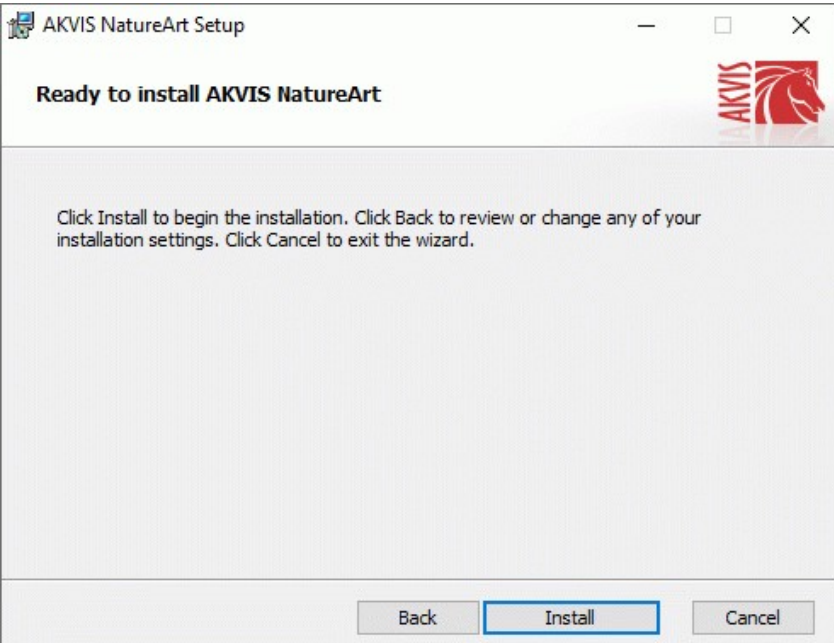

L 6. L'installation est en cours.

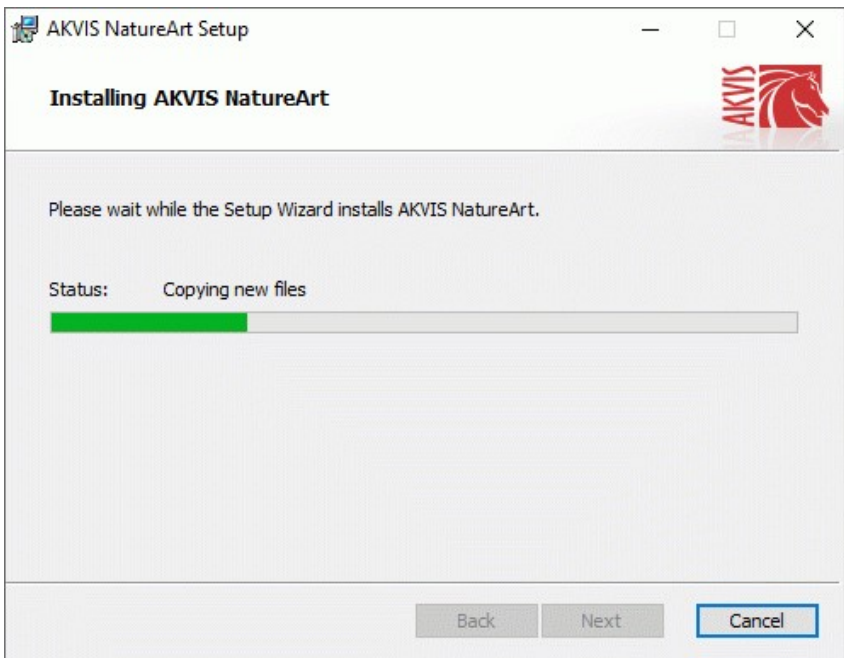

7. L'installation est finie. Newsletter AKVIS pour être informé des mises à jour, des événements et des offres spéciales. Entrez votre adresse e-mail et confirmez que vous acceptez la politique de confidentialité.

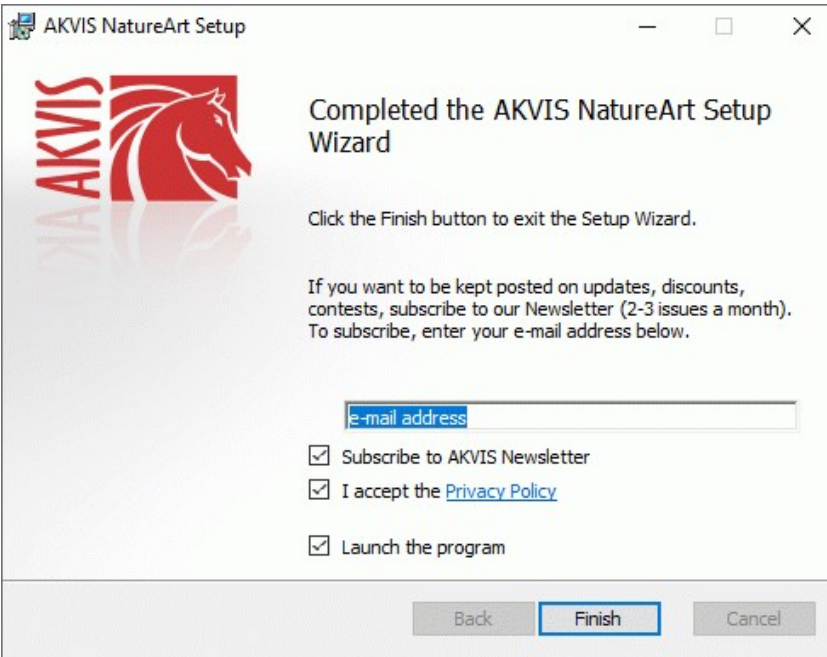

8. Appuyez sur **Terminer**.

Après l'installation de la version **Standalone**, vous verrez une nouvelle ligne dans le menu **Start** et un raccourci sur le bureau (si la boîte **Raccourci sur le bureau** a été activée).

Après l'installation de la version **plugin**, vous verrez une nouvelle ligne dans le menu Filtre (Effets) de votre logiciel de retouche photo. Par exemple dans **Photoshop** : **Filtre -> AKVIS –> NatureArt**, dans **AliveColors** : **Effets -> AKVIS –> NatureArt**.

## <span id="page-11-0"></span>**INSTALLATION SUR MAC**

Veuillez suivre cette fiche d'instructions pour installer les logiciels AKVIS sur Mac.

Vous devez avoir les droits d'administrateur pour installer le logiciel sur votre ordinateur.

- 1. Ouvrez le fichier **dmg** :
	- **akvis-natureart-app.dmg** pour installer la version **Standalone**
	- **akvis-natureart-plugin.dmg** pour installer la version **Plugin** dans votre éditeur d'images.
- 2. Lisez L'accord de licence et cochez la boîte **J'accepte les termes de ce contrat de licence** si vous acceptez les termes.

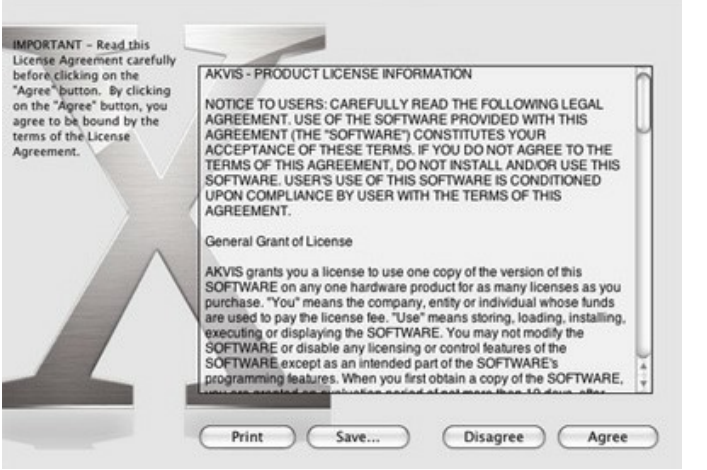

3. Le **Finder** s'ouvre avec l'application **AKVIS NatureArt** ou le plugin **AKVIS NatureArt** à l'intérieur.

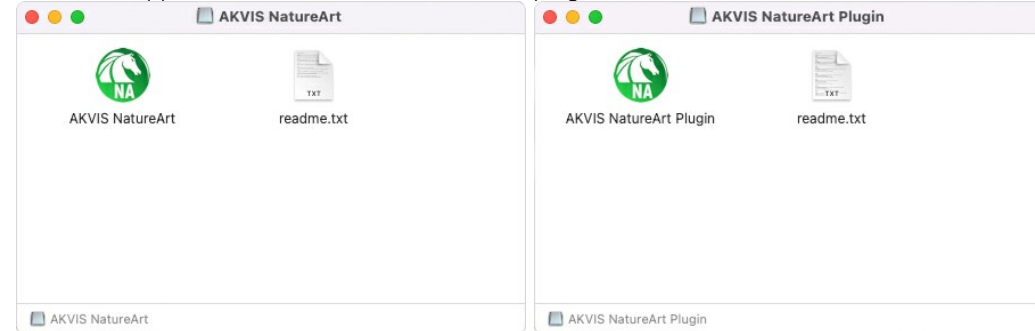

4. Pour installer la version **Standalone**, il faut faire glisser l'application **AKVIS NatureArt** dans le dossier **Applications** (ou dans tout autre lieu que vous voulez).

Pour installer la version **Plugin**, il faut faire glisser le dossier **AKVIS NatureArt Plugin** dans le dossier **Plug-Ins** de votre logiciel de retouche photo :

**AliveColors** : Vous pouvez choisir le dossier des plugins dans les **Préférences**.

**Photoshop CC 2023, CC 2022, CC 2021, CC 2020, CC 2019, CC 2018, CC 2017, CC 2015.5** : **Library/Application Support/Adobe/Plug-Ins/CC**;

**Photoshop CC 2015** : **Applications/Adobe Photoshop CC 2015/Plug-ins**;

**Photoshop CS6** : **Applications/Adobe Photoshop CS6/Plug-ins**.

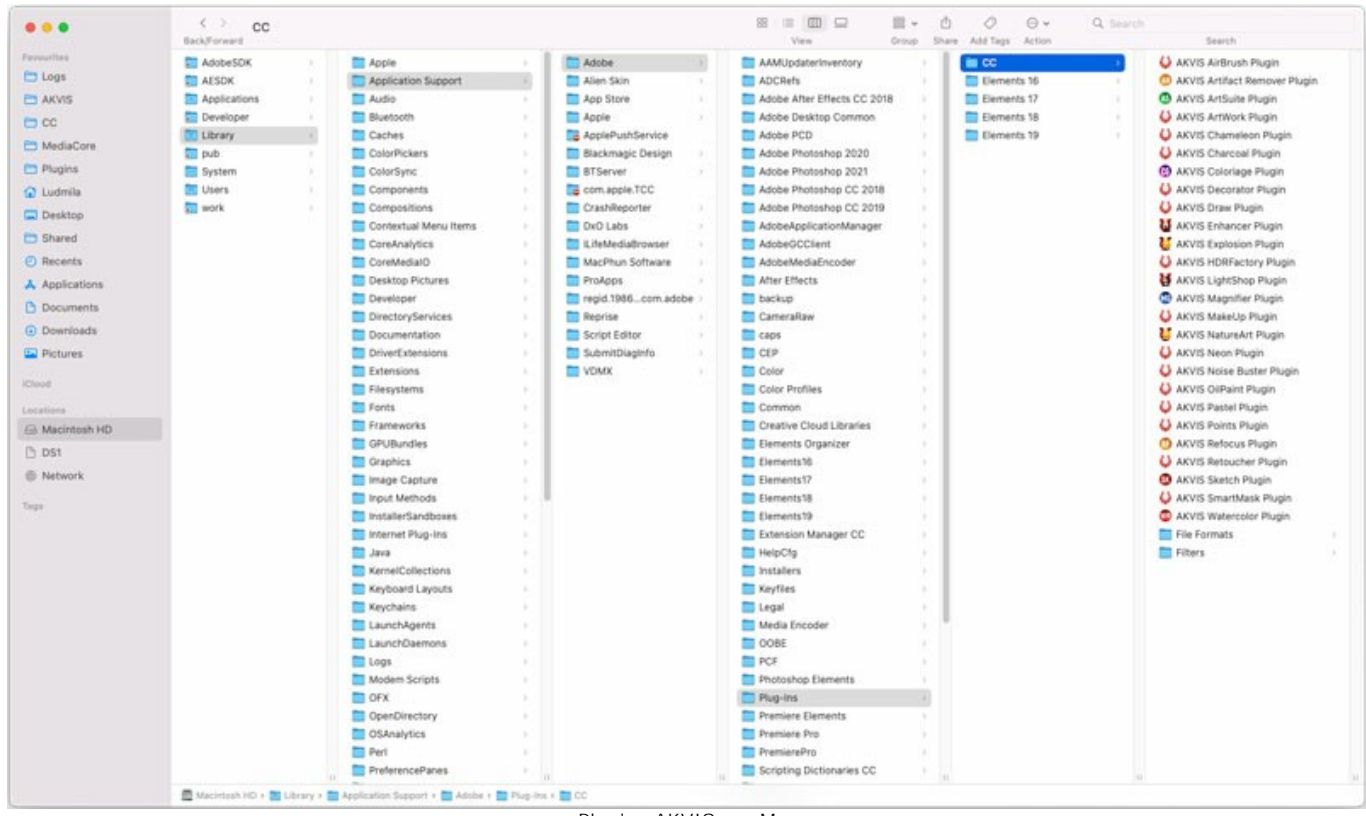

Plugins AKVIS sur Mac (cliquez pour agrandir)

Après l' installation du plugin **AKVIS NatureArt**, vous verrez une nouvelle ligne dans le menu Filtre (Effets) de votre logiciel de retouche photo. Sélectionnez dans **Photoshop** : **Filtre -> AKVIS -> NatureArt**, dans **AliveColors** : **Effets -> AKVIS -> NatureArt**.

Exécutez la version autonome en double-cliquant sur son icône dans le **Finder**.

Vous pouvez également exécuter les logiciels AKVIS à partir de l'application **Photos** en choisissant la commande **Image -> Modifier avec** (dans High Sierra et les versions ultérieures de macOS).

## <span id="page-13-0"></span>**INSTALLATION SUR LINUX**

Veuillez suivre cette fiche d'instructions pour installer les logiciels AKVIS sur Linux.

**Note.** Les logiciels AKVIS sont compatibles avec le **noyau Linux 5.0+ 64 bits**. Vous pouvez trouver la version du noyau en utilisant la commande **uname -srm**.

#### Installation sur les systèmes basés sur **Debian** :

**Note.** Vous avez besoin des autorisations apt-install ou apt-get pour installer les logiciels.

- 1. Exécutez le terminal.
- 2. Créez un répertoire pour stocker les clés :
- **sudo mkdir -p /usr/share/keyrings**
- 3. Téléchargez la clé qui a signé le dépôt : **curl -fsSL https://akvis.com/akvis.gpg | sudo tee /usr/share/keyrings/akvis.gpg >/dev/null** ou **wget -O - https://akvis.com/akvis.gpg | sudo tee /usr/share/keyrings/akvis.gpg >/dev/null**
- 4. Ajoutez le dépôt à la liste dans laquelle le système recherche les paquets à installer : **echo 'deb [arch-=i386 signed-by=/usr/share/keyrings/akvis.gpg] https://akvis-**
- **deb.sfo2.cdn.digitaloceanspaces.com akvis non-free' | sudo tee /etc/apt/sources.list.d/akvis.list** 5. Mettez à jour la liste des paquets connus :
- **sudo apt-get update** 6. Installez AKVIS NatureArt
- **sudo apt-get install akvis-natureart**
- 7. L'installation est terminée.

Lancez le logiciel via le terminal ou en utilisant le raccourci du logiciel.

8. Pour les mises à jour automatiques, utilisez la commande : **sudo apt-get upgrade**

Pour supprimer le logiciel: **sudo apt-get remove akvis-natureart --autoremove**

Installation sur les systèmes basés sur **RPM** (**CentOS**, **RHEL**, **Fedora**) :

- 1. Exécutez le terminal.
- 2. Enregistrez la clé qui a signé le dépôt : **sudo rpm --import https://akvis.com/akvis.asc**
- 3. Ajoutez le dépôt au système :
- **sudo wget -O /etc/yum.repos.d/akvis.repo https://akvis.com/akvis.repo**
- 4. Mettez à jour la liste des paquets :

lors de l'utilisation du gestionnaire de paquets **dnf** : **sudo dnf update**

lors de l'utilisation du gestionnaire de paquets **yum** : **sudo yum update**

5. Installez AKVIS NatureArt :

lors de l'utilisation du gestionnaire de paquets **dnf** : **sudo dnf install akvis-natureart**

lors de l'utilisation du gestionnaire de paquets **yum** : **sudo yum install akvis-natureart**

6. L'installation est terminée.

Lancez le logiciel via le terminal ou en utilisant le raccourci.

7. Pour les mises à jour automatiques :

lors de l'utilisation du gestionnaire de paquets **dnf** : **sudo dnf upgrade**

lors de l'utilisation du gestionnaire de paquets **yum** : **sudo yum upgrade**

8. Pour supprimer le logiciel :

lors de l'utilisation du gestionnaire de paquets **dnf** : **sudo dnf remove akvis-natureart**

lors de l'utilisation du gestionnaire de paquets **yum** : **sudo yum remove akvis-natureart**

#### Installation sur **openSUSE**.

- 1. Exécutez le terminal.
- 2. Connectez-vous en tant qu'utilisateur root.
- 3. Ajoutez la clé qui a signé le dépôt : **rpm --import http://akvis.com/akvis.asc**
- 4. Ajoutez le dépôt au système : **zypper ar -r https://akvis.com/akvis.repo akvis**
- 5. Mettez à jour la liste des paquets : **zypper ref**
- 6. Installez AKVIS NatureArt :
- **zypper install akvis-natureart**
- 7. L'installation est terminée.

Lancez le logiciel via le terminal ou en utilisant le raccourci.

8. Pour les mises à jour automatiques : **zypper update**

Pour supprimer l'éditeur d'images : **zypper remove akvis-natureart**

Afin d'afficher correctement l'interface des logiciels, il est recommandé d'installer le gestionnaire de composite Compton ou Picom.

#### <span id="page-15-0"></span>**COMMENT ACTIVER UN LOGICIEL AKVIS**

**Attention !** Pendant le processus d'activation, votre ordinateur doit être connecté à Internet.

Si cela n'est pas possible, utilisez une [option alternative \(voir ci-dessous pour plus d'informations\)](#no-inet).

Téléchargez un fichier d'installation **AKVIS NatureArt** et installez le logiciel. [Cliquer ici pour lire les instructions d'installation.](https://akvis.com/fr/tutorial/install-akvis/index.php?utm_source=help)

Lorsque vous exécutez la version non enregistrée, une fenêtre qui reporte la version du logiciel et le nombre de jours qui restent dans votre période d'essai apparaîtra.

Vous pouvez également ouvrir la fenêtre **Info logiciel** en appuyant sur le bouton sur le Panneau de configuration.

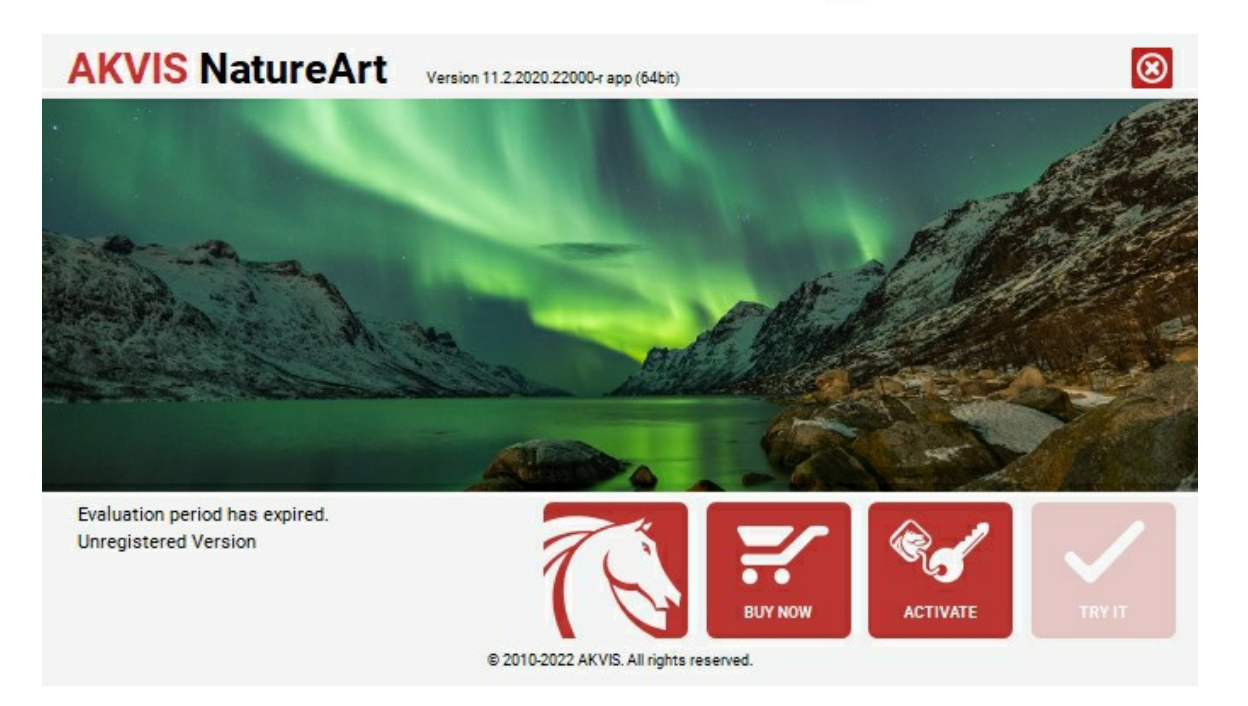

Cliquez sur **TESTER** pour essayer le logiciel. Une nouvelle fenêtre avec des variantes de licence apparaîtra.

Vous n'avez pas besoin d'enregistrer la version d'essai pour essayer le logiciel. Il suffit de cliquer sur Tester et d'utiliser le logiciel pendant la période d'essai (10 jours après le 1er démarrage).

Pendant la période d'essai, vous pouvez essayer toutes les options et choisir la licence qui correspond le mieux à vos besoins. Choisissez la licence que vous voulez tester : **Home**, **Deluxe** ou **Business**. La fonctionnalité du logiciel disponible dans votre version de **AKVIS NatureArt** dépendra de ce choix.

Veuillez voir la [table de comparaison](https://akvis.com/fr/natureart/comparison.php?utm_source=help) pour en savoir plus sur les types de licence et les versions.

Cliquez sur **ACHETER** pour ouvrir la page de commande où vous pouvez choisir la licence et commander le logiciel.

Lorsque la transaction est effectuée, vous recevrez le numéro de série sur votre adresse e-mail indiquée dans la commande.

Cliquez sur **ACTIVER** pour démarrer le processus d'activation.

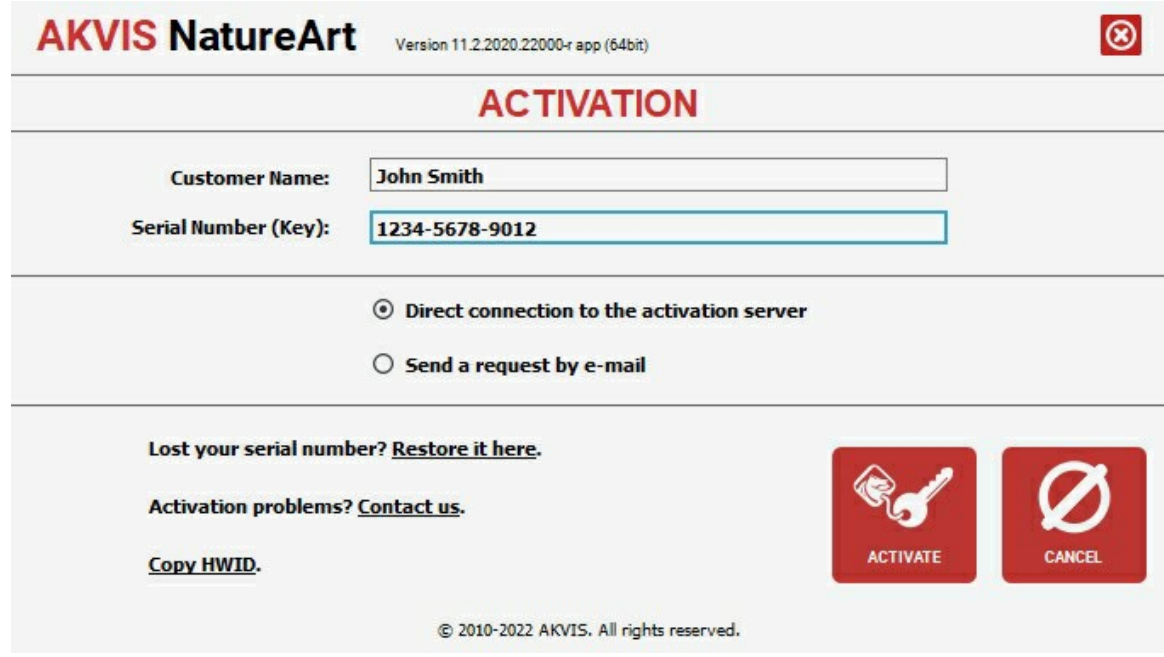

Entrez votre nom (le logiciel sera enregistré à ce nom).

Entrez votre numéro de série (clé de licence).

Choisissez la méthode d'activation – soit par la connexion directe ou par e-mail.

# **Connexion directe** :

Nous recommandons d'activer le logiciel en utilisant la connexion directe, c'est la méthode la plus simple.

À cette étape, votre ordinateur doit être connecté à Internet.

# Cliquez sur **ACTIVER**.

Votre version du logiciel est activée !

**Activation par e-mail (en ligne et hors ligne)** :

Si vous choisissez l'activation par e-mail, le logiciel créera une lettre d'activation avec toute l'information nécessaire.

Envoyez le message sans changements à: [activate@akvis.com](mailto:activate@akvis.com). Si votre ordinateur n'est pas connecté à Internet, enregistrez la lettre d'activation sur un stick USB et envoyez-la à partir d'un autre ordinateur connecté à Internet.

En utilisant les informations dans votre message, notre serveur générera un fichier de licence ".lic" (NatureArt.lic) et l'enverra à votre email. N'ouvrez pas le fichier de licence, il est crypté!

Transférez le fichier dans le dossier "Documents partagés" :

Sur **Windows** :

C:\Users\Public\Documents\AKVIS,

Sur **Mac** :

/Users/Shared/AKVIS,

Sur **Linux** :

/var/lib/AKVIS.

Votre version du logiciel est activée !

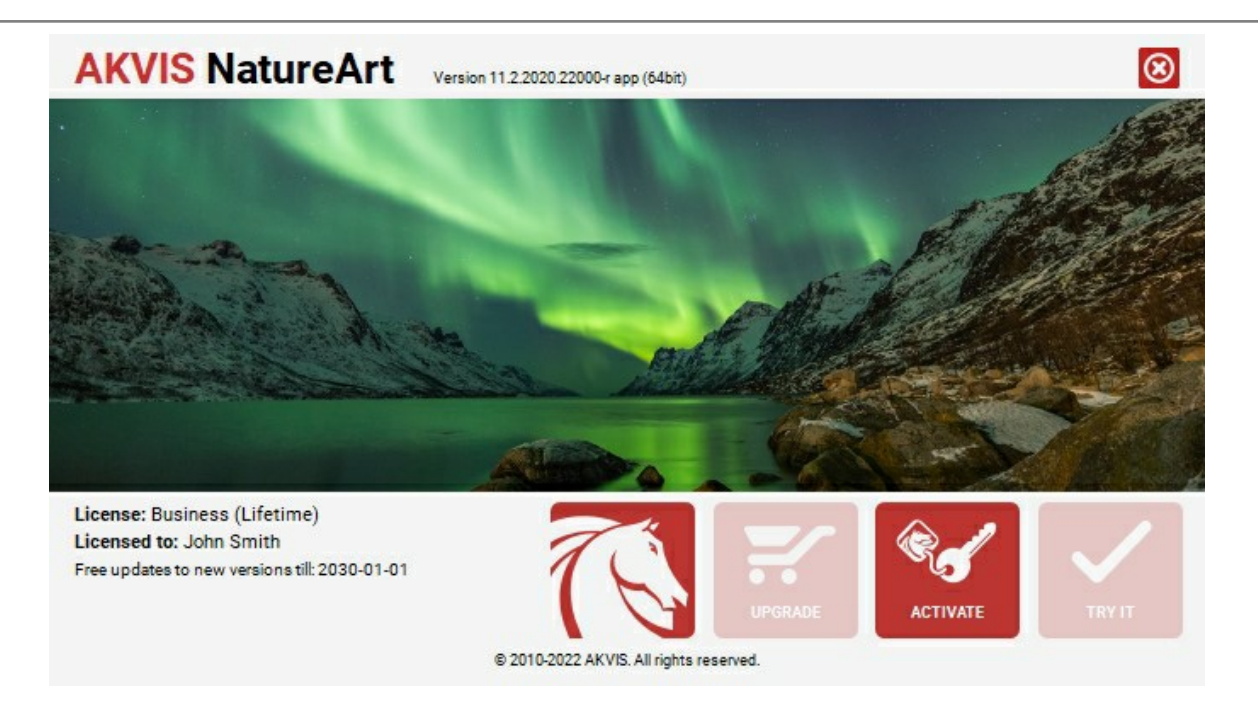

Lorsque le logiciel est enregistré, **ACHETER** devient **METTRE A JOUR**. Cette option vous permet d'améliorer votre licence (par exemple, changer **Home** en **Home Deluxe** ou **Business**).

## <span id="page-18-0"></span>**ESPACE DE TRAVAIL**

**[AKVIS NatureArt](#page-2-0)** est disponible en deux versions - comme une **application autonome** (standalone) et comme un **plug-in** (module externe).

- *Standalone* est un logiciel indépendant ; vous pouvez l'exécuter de la manière habituelle.
- *Plugin* est un module complémentaire pour un [logiciel de traitement d'image](https://akvis.com/fr/compatibility-software.php?utm_source=help), par exemple pour Photoshop.

Pour démarrer le plugin, il faut [le sélectionner à partir de la liste des filtres](#page-21-0) de votre logiciel de traitement d'image.

L'espace de travail de **AKVIS NatureArt** a l'aspect suivant :

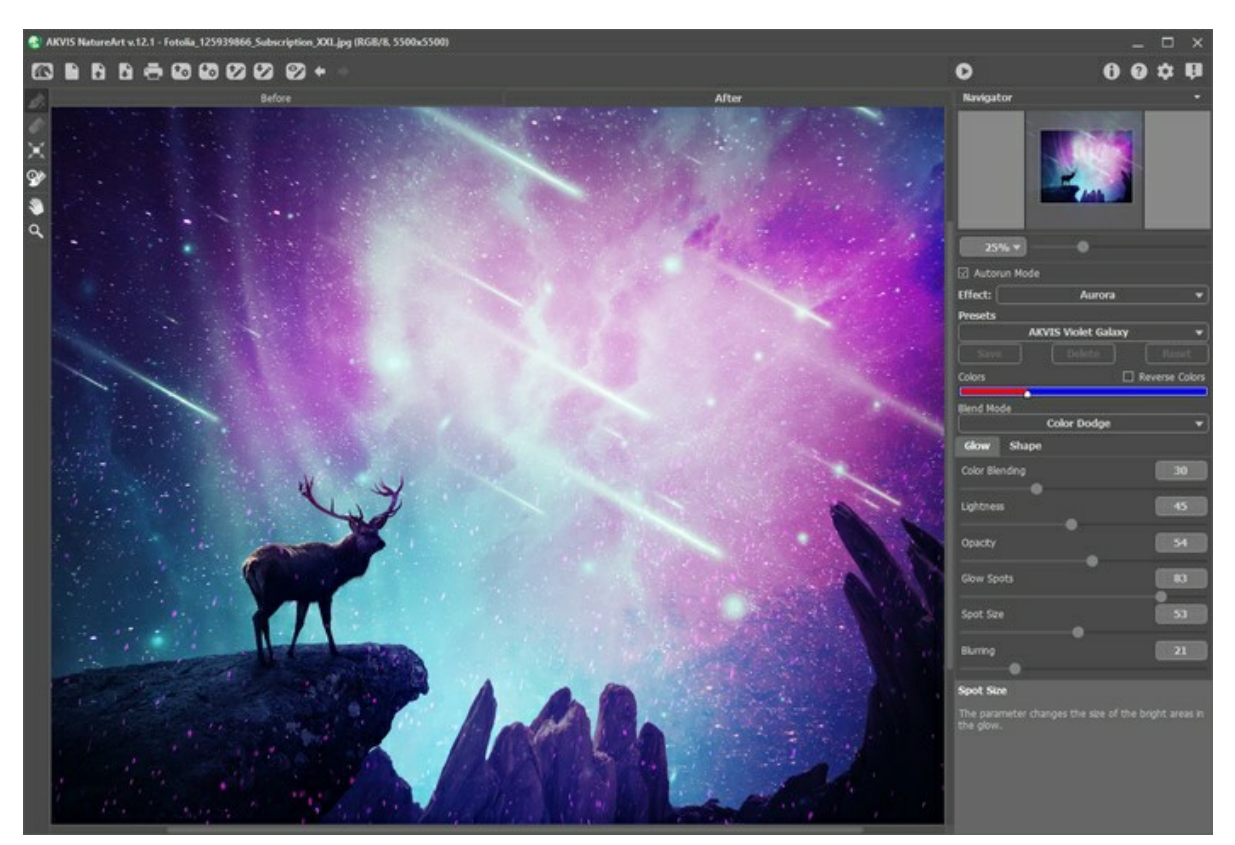

L'espace de travail de AKVIS NatureArt

La **Fenêtre de l'Image** avec les signets **Avant** et **Après** occupe la plupart de la fenêtre de **NatureArt**. L'image originale est affichée dans le signet **Avant**, est l'image après le traitement est dans le signet **Après**. Vous pouvez basculer entre les signets en cliquant sur un signet avec le bouton gauche de la souris.

Le Panneau de configuration a les boutons suivants :

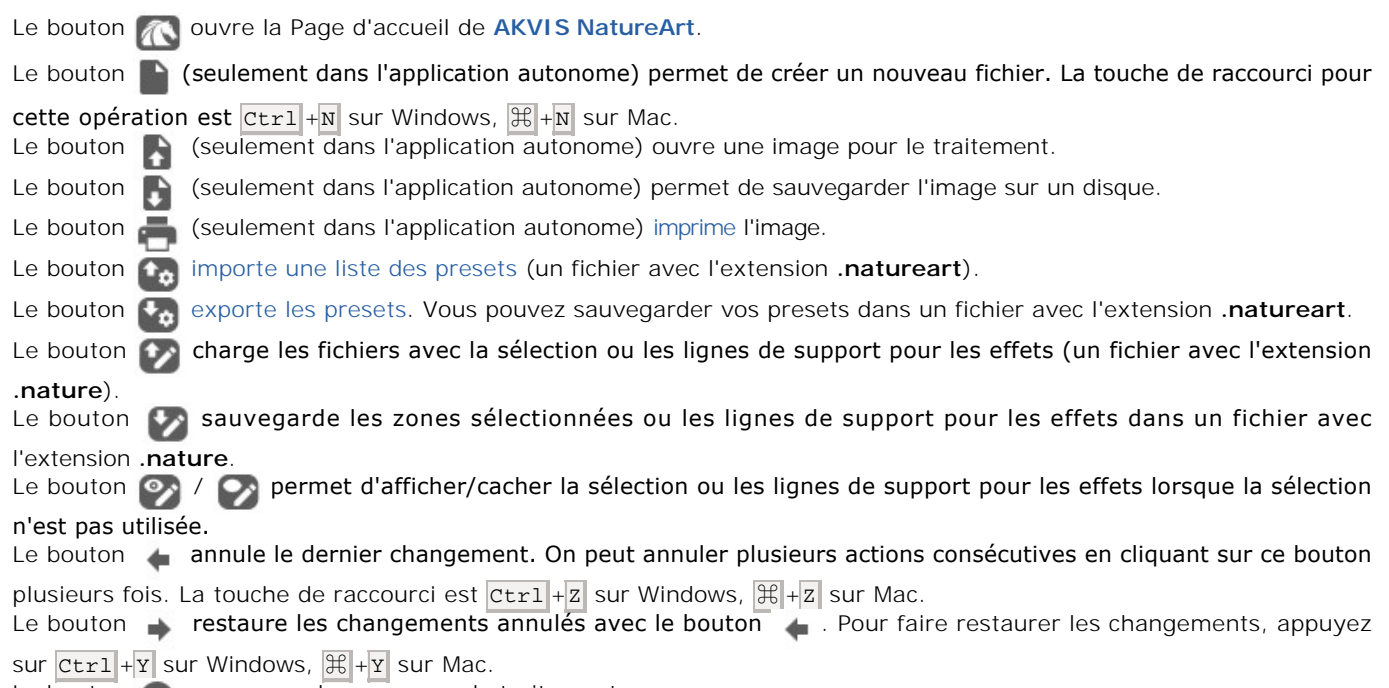

Le bouton commence le processus de traitement.

Le bouton ( ) (seulement dans la version plugin) applique le résultat et ferme la fenêtre du plugin AKVIS NatureArt.

Le bouton **and affiche les informations sur le logiciel.** 

Le bouton **a** affiche l'Aide du logiciel.

Le bouton **de appele la boite de dialogue [Préférences](#page-29-0)**.

Le bouton  $\Box$  ouvre une fenêtre affichant les dernières nouvelles concernant NatureArt.

À gauche de la **Fenêtre d'image**, il y a la **Barre d'outils**. Les paramètres de l'outil actif sont affichés dans la fenêtre flottante qui apparaît lorsque vous faites un clic droit sur la **Fenêtre d'image**.

#### *Les outils de la zone d'effet*

En fonction de l'**Effet** choisi, on voit différents ensembles d'outils.

*Les outils de post-traitement* (disponibles dans les versions [Home Deluxe et Business](https://akvis.com/fr/natureart/comparison.php?utm_source=help))

Le bouton **Q** permet d'activer l'outil **[Pinceau historique](#page-23-0)** qui restaure les zones à leur état initial.

**Attention !** L'outil fonctionne dans l'onglet **Après**.

Si vous passez à l'onglet Avant, puis ajustez les paramètres et commencez le traitement à nouveau **de la film**, les

modifications faites avec cet outil **seront perdus**.

#### *Les outils supplémentaires*

Le bouton permet d'activer l'outil **Main** pour défiler l'image dans la **Fenêtre d'image** si l'image n'entre pas dans la fenêtre à l'échelle choisie. Pour utilizer l'outil, il faut appuyer sur ce bouton, positionner le curseur sur l'image, appuyer sur le bouton gauche de la souris et, en le maintenant enfoncée, déplacer l'image. Si vous voulez voir toute l'image dans la **Fenêtre d'image**, double-cliquez sur l'icône de l'outil sur la **Barre d'outils**

pour adapter la taille de l'image.

Le bouton **Q** permet d'activer l'outil **Zoom** qui change l'échelle de l'image. Pour augmenter l'échelle, faites un clic

gauche sur l'image dans la fenêtre. Pour réduire l'échelle de l'image, faites un clic gauche sur l'image avec la touche  $\overline{AIt}$  enfoncée. Appuyez sur la touche  $\overline{z}$  pour accéder rapidement à cet outil.

Pour définir l'échelle de l'image à 100% (taille réelle), double-cliquez sur l'icône de l'outil **outil sur la Barre d'outils**.

Dans la fenêtre **Navigation** on peut changer l'échelle de l'image. La fenêtre **Navigation** montre une copie diminuée de l'image. Le cadre rouge montre la partie de l'image qui est maintenant visible dans la **Fenêtre d'image**; les zones en dehors du cadre sont ombrées. Il est possible de déplacer le cadre pour faire visible une autre partie de l'image. Pour déplacer le cadre, positionnez le curseur en dedans du cadre, appuyez sur le bouton gauche de la souris et, en le maintenant enfoncé, déplacez le cadre dans la fenêtre **Navigation**.

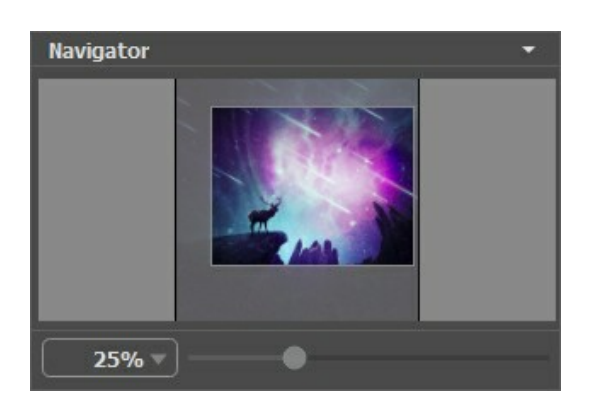

Pour défiler l'image dans la **Fenêtre d'Image** appuyez sur la barre d'espacement sur le clavier et faites glisser l'image avec le bouton gauche de la souris. Utilisez le molette de défilement de la souris pour déplacer l'image en haut/en bas; en maintenant la touche Ctrl sous Windows,  $\frac{1}{\sqrt{16}}$  sous Mac enfoncée – on peut déplacer l'image à gauche/à droite, en maintenant la touche Alt sous Windows, Option sous Mac enfoncée - changer l'échelle de l'image. Faites un clic droit sur la barre de défilement pour activer le menu de navigation rapide.

Utilisez le curseur pour changer l'échelle de l'image dans la **Fenêtre de l'Image**. Quand vous déplacez le curseur à droite, l'échelle de l'image augmente. Quand vous déplacez le curseur à gauche, l'échelle de l'image se réduit.

Il est possible de changer l'échelle de l'image en entrant un coefficient nouveau dans le champ d'échelle. Les coefficients les plus utilisés se trouvent dans le menu déroulant.

Il est possible d'utiliser les touches de raccourci pour changer l'échelle de l'image:  $+$  et  $\mathtt{[ctrl++}$  sous Windows,  $|\mathcal{H}++|$  sous Mac pour augmenter l'échelle de l'image,  $|-|$  et  $|$ ctr $1|$ + $-|$  sous Windows,  $|\mathfrak{A}|$ + $-|$  sous Mac pour réduire l'échelle.

Ci-dessous la fenêtre **Navigation** il y a le panneau **Paramètres** où vous pouvez choisir l'**Effet** et régler ses paramètres.

Dans le champ **Presets** on peut sauvegarder les valeurs courantes des paramètres comme un preset pour les utiliser plus tard.

Sous le panneau **Paramètres** on voit les **Astuces** pour le paramètre ou le bouton sur lequel on passe avec le curseur.

#### <span id="page-21-0"></span>**COMMENT FONCTIONNE T-IL ?**

Suivez ces étapes pour ajouter des effets naturels à votre image en utilisant **AKVIS NatureArt** :

**Étape 1.** Ouvrez une image.

- Dans la version autonome :

Pour charger une image, vous pouvez double-cliquer dans la fenêtre vide, faire glisser l'image dans l'espace de travail du logiciel ou utiliser le bouton . Le logiciel prend en charge les formats **JPEG**, **RAW**, **PNG**, **BMP**, **TIFF**

et **WEBP**.

- Dans le plugin :

Ouvrez une image dans votre logiciel de traitement d'image en appelant la commande **Fichier -> Ouvrir**.

Appelez le plugin **AKVIS NatureArt** :

```
Effets -> AKVIS -> NatureArt dans AliveColors ; 
Filtre -> AKVIS -> NatureArt dans Adobe Photoshop ; 
Effets –> Plugins -> AKVIS –> NatureArt dans Corel Paint Shop Pro.
```
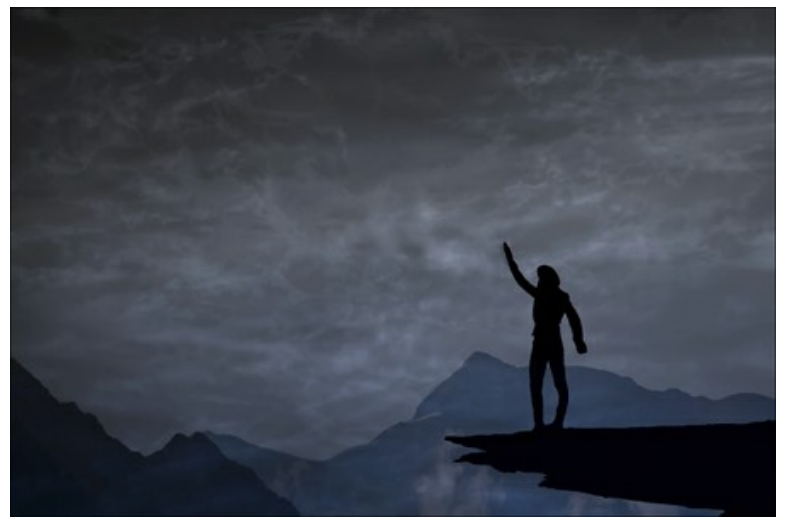

**Étape 2.** Choisissez un effet dans le panneau **Paramètres**. Vous pouvez appliquer 12 effets naturels : **[Pluie](#page-34-0)**, **[Soleil](#page-37-0)**, **[Eau](#page-42-0)**, **[Éclair](#page-47-0)**, **[Nuages](#page-53-0)**, **[Givre](#page-57-0)**, **[Feu](#page-70-0)**, **[Glace](#page-74-0)**, **[Arc-en-ciel](#page-61-0)**, **[Aurore boréale](#page-65-0)**, **[Ciel nocturne](#page-80-0)** et **[Neige](#page-90-0)**.

**Note.** Les effets **Feu**, **Glace**, **Ciel nocturne** et **Neige** ne sont disponibles que pour les licences Home Deluxe et Business. Dans la version Home, ces effets sont appliqués avec le filigrane AKVIS.

**Étape 3.** Sélectionnez les zones où l'effet sera appliqué. Chaque effet possède ses propres outils de sélection pour cette tâche.

**Note.** La taille des outils peut être changée. La fenêtre flottante avec le paramètre correspondant est appelée par un clic droit sur l'image traitée.

Pour obtenir une ligne droite, tracez une ligne en maintenant shift

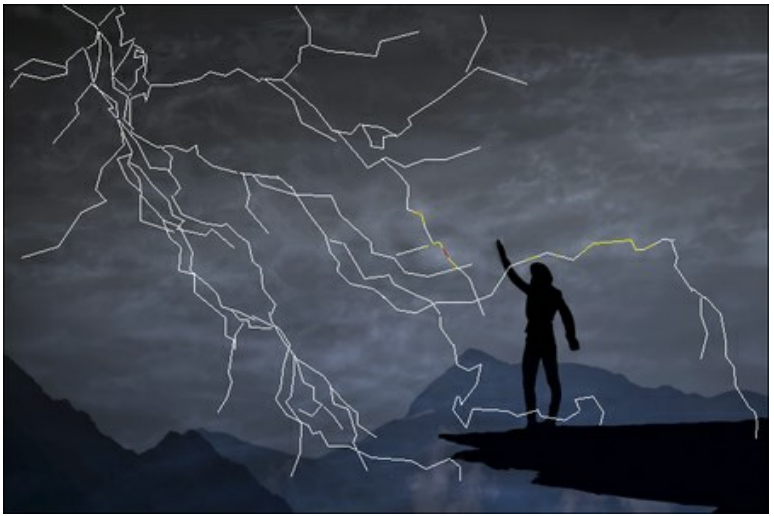

Zones où l'effet

Il est possible de modifier la taille et la position de la sélection en utilisant l'outil **Transformation** .

Maintenez la touche Maj enfoncée pour conserver les proportions de l'objet. Maintenez la touche alt enfoncée pour

faire tourner l'objet par intervalles de 5 degrés ou pour le redimensionner à partir de son centre.

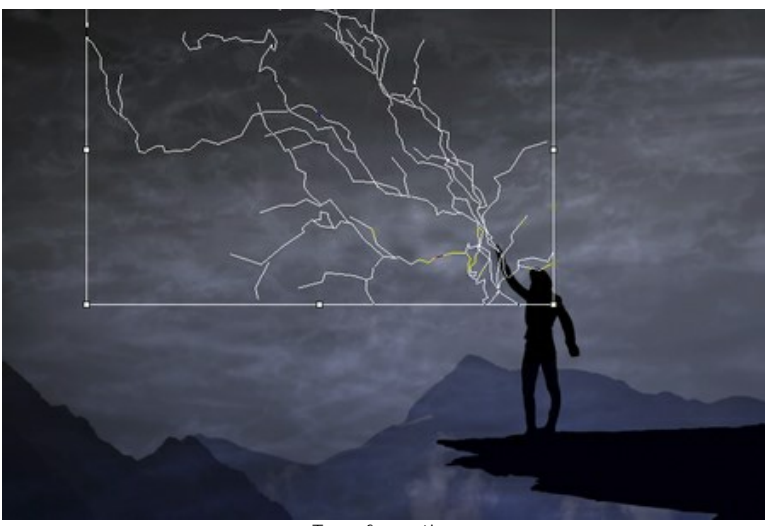

**Transformation** 

Vous pouvez sauvegarder votre sélection ou les lignes de support dans un fichier **\*.nature** en appuyant sur le bouton ou les exporter en appuyant sur le bouton  $\bullet$ 

**Étape 4.** Démarrez le processus de traitement en appuyant sur le bouton

**Astuce.** Activez le mode **Exécution automatique** dans le panneau Paramètres pour appliquer automatiquement les modifications. Il est utile lors de la sélection des presets ou du réglage des paramètres de l'effet. Si l'option est désactivée, vous devez appuyer sur **sous les** afin de voir les modifications appliquées.

L'image sera traitée en utilisant les paramètres sélectionnés, et le résultat sera affiché dans l'onglet **Après**.

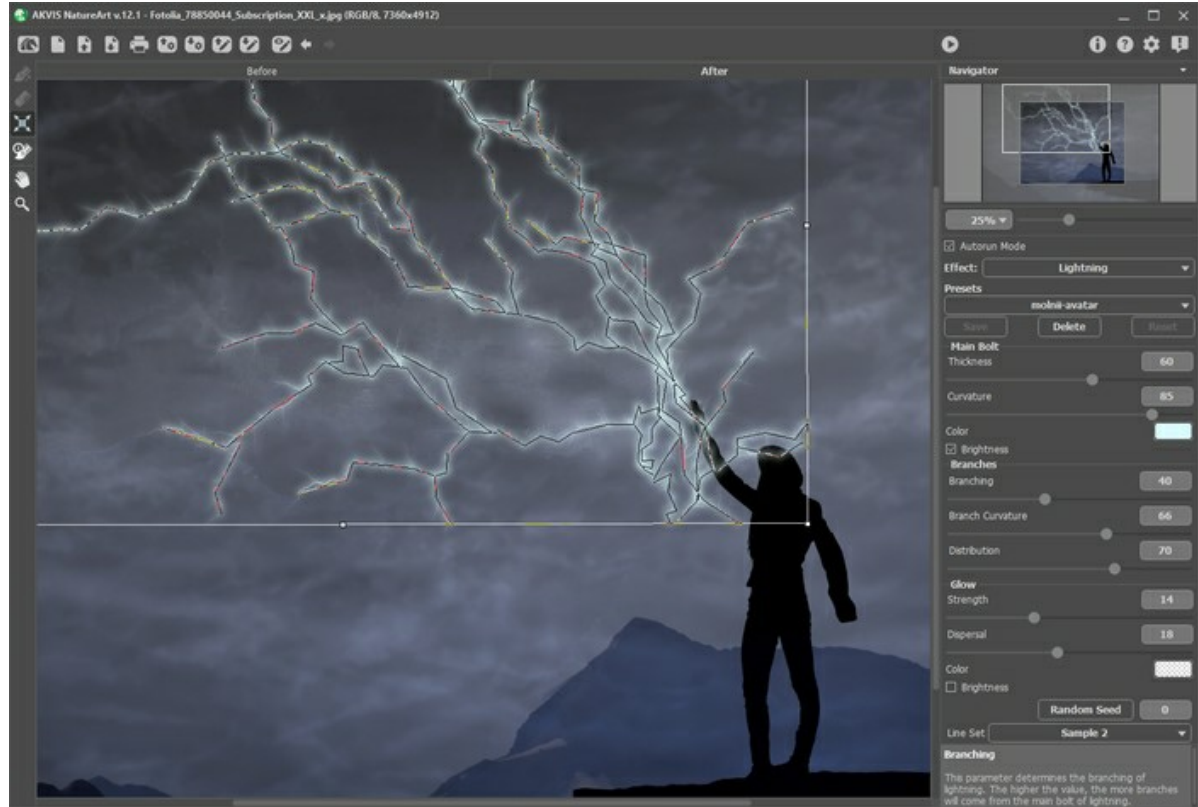

Paramètres par défaut pour l'effet Éclair

**Étape 5.** Si vous n'êtes pas satisfait du résultat, activez l'onglet Avant et changez les paramètres dans le panneau **Paramètres**.

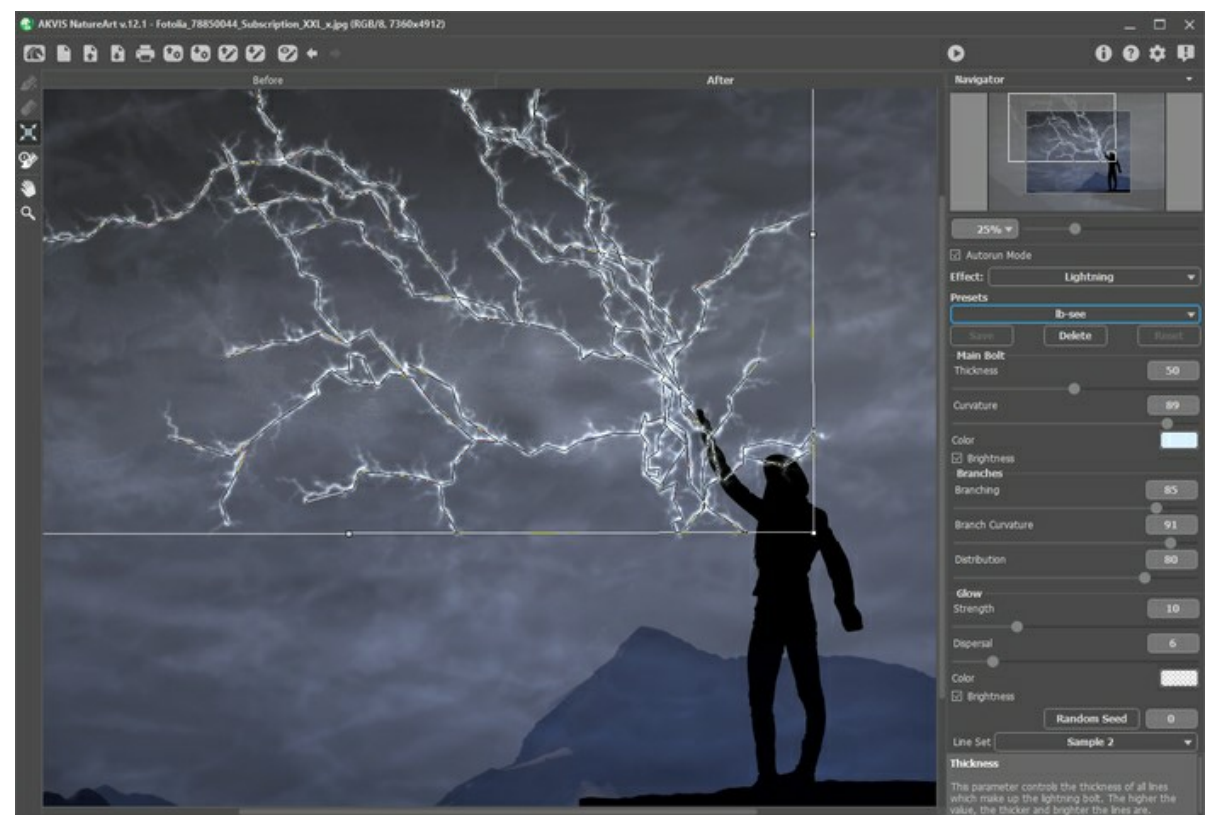

Après réglage des paramètres

<span id="page-23-0"></span>**Étape 6.** Vous pouvez également faire la touche finale et corriger le résultat en utilisant l'outil de post-traitement Pinceau historique  $\circledo$  dans l'onglet Après. L'outil n'est disponible que dans les versions [Home Deluxe et Business.](https://akvis.com/fr/natureart/comparison.php?utm_source=help) Il vous permet de modifier la zone et l'intensité de l'effet appliqué, d'adoucir l'effet et de restaurer l'image à son état initial.

Attention ! Si vous passez à l'onglet Avant et cliquez sur le bouton , les modifications faites avec cet outil **seront perdues**.

Vous pouvez ajuster les paramètres de l'outil dans la fenêtre flottante qui apparaîtra si vous cliquez avec le bouton droit de votre souris sur l'image traitée.

- **Taille** (1-1000) affecte le diamètre de l'outil.
- **Dureté** (0-100%) définit le degré de flou des bords de l'outil. Avec une faible valeur de ce paramètre, les bords du pinceau deviennent plus floues.
- **Force** (1-100%) ajuste le degré de restauration à l'état original.

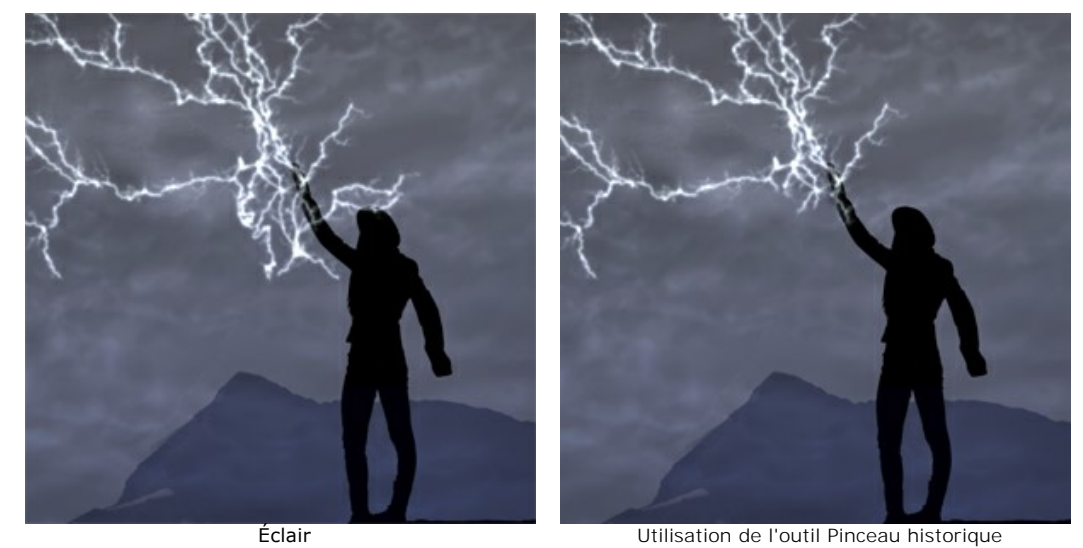

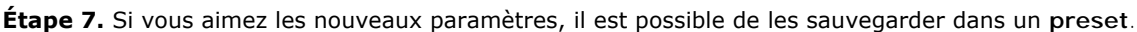

[En savoir plus sur les presets du logiciel.](#page-25-0)

**Étape 8.** La version autonome du logiciel permet [d'imprimer](#page-31-0) l'image. Pour cela, appuyez sur le bouton . **Étape 9.** Sauvegardez l'image traitée.

- Si vous utilisez la version autonome :

Cliquez sur le bouton **pour ouvrir la boîte de dialogue Enregistrer sous**. Entrez le nom du fichier, choisissez un format (**TIFF**, **BMP**, **JPEG PNG** ou **WEBP**) et indiquez le dossier de destination.

- Si vous utilisez le plugin :

Appuyez sur le bouton  $\bullet\bullet$  pour appliquer le résultat et fermer la fenêtre du plugin. L'image résultante apparaîtra dans l'espace de travail de l'éditeur de photos.

Appelez la boîte de dialogue **Enregistrer sous** en utilisant la commande **Fichier -> Enregistrer sous**, entrez le nom du fichier, choisissez le format et indiquez le dossier de destination.

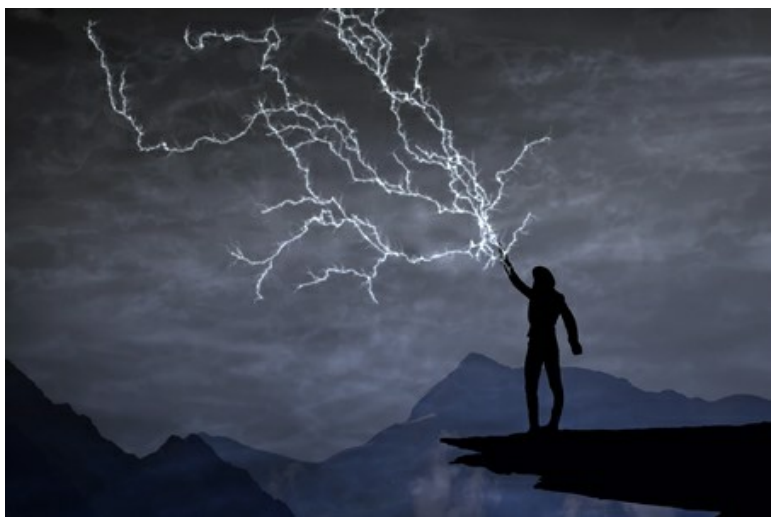

Résultat : cliquez pour ouvrir en grand format

# <span id="page-25-0"></span>**TRAVAILLER AVEC LES PRESETS**

**AKVIS NatureArt** comprend un certain nombre de presets tout prêts qui vous aideront à travailler.

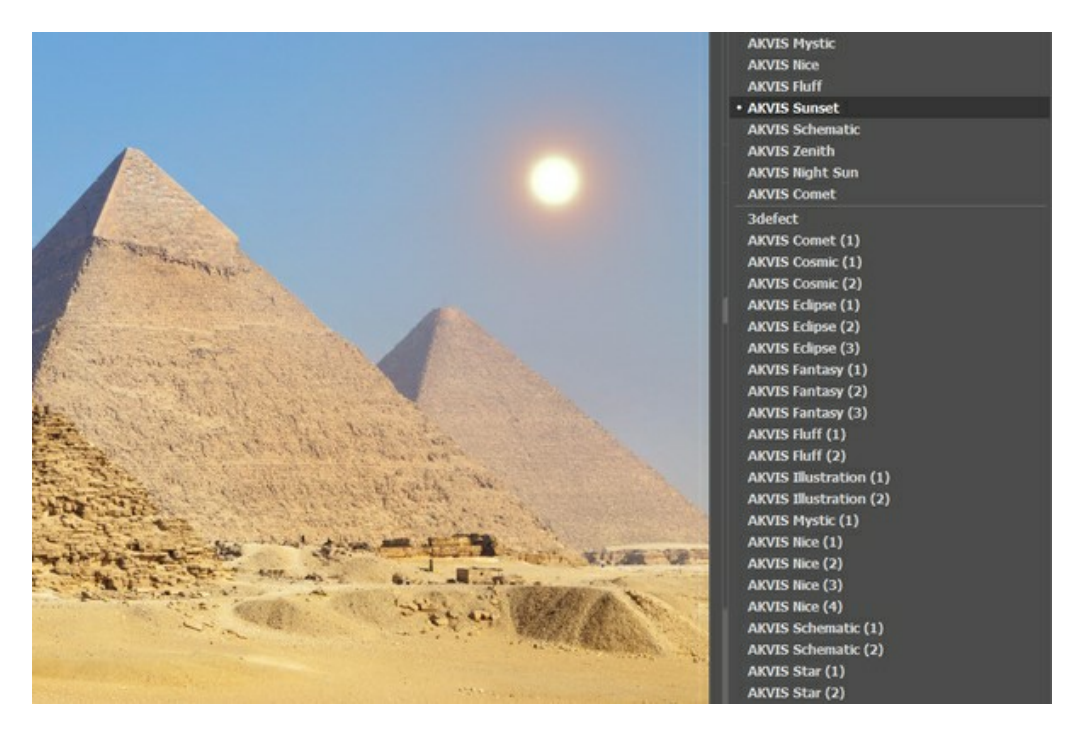

Lorsque un nouveau preset est créé, il sera disponible dans tous les onglets et contiendra leurs paramètres. Pour créer un preset, réglez les paramètres, tapez un nom du preset dans le champ, puis appuyez sur **Enregistrer**.

Pour revenir aux valeurs par défaut, il faut appuyer sur le bouton **Rétablir**.

Pour supprimer un preset, sélectionnez-le dans la liste et appuyez sur **Supprimer**.

Les presets AKVIS intégrés ne peuvent pas être supprimés.

Vous pouvez sauvegarder vos presets dans un fichier **.natureart** en utilisant le bouton . Pour charger des presets à partir

du fichier **.natureart**, appuyez sur **f**<sub>0</sub>

[En savoir plus comment importer et importer les presets du logiciel](https://akvis.com/fr/tutorial/import-export-presets.php?utm_source=help).

## <span id="page-26-0"></span>**TRUCS ET ASTUCES POUR AKVIS NATUREART**

Ces astuces vous aideront à créer divers effets naturels à l'aide du logiciel **AKVIS NatureArt**.

**Exécution automatique**. Lors de la sélection des presets ou du réglage des paramètres, il est recommandé d'activer ce mode. Cela accélère considérablement le temps de traitement. Lorsque vous utilisez des outils (quel que soit l'effet choisi), il est préférable de désactiver le mode **Exécution automatique**.

**Profitez de presets prêts à l'emploi.** Pour votre commodité, le logiciel propose un certain nombre de presets prêts à l'emploi. En les utilisant, vous pouvez rapidement ajuster les paramètres de l'effet.

**Enregistrez les sélections et les lignes directrices !** Pour cela, appuyez simplement sur le bouton  $\bullet$ . En cliquant sur  $\bullet$ , vous pouvez charger le fichier enregistré pour apporter une modification (par exemple, pour ajouter ou supprimer quelque chose). [Veuillez voir un exemple](https://akvis.com/fr/natureart-tutorial/examples/avatar.php?utm_source=help) de travail avec des lignes directrices enregistrées.

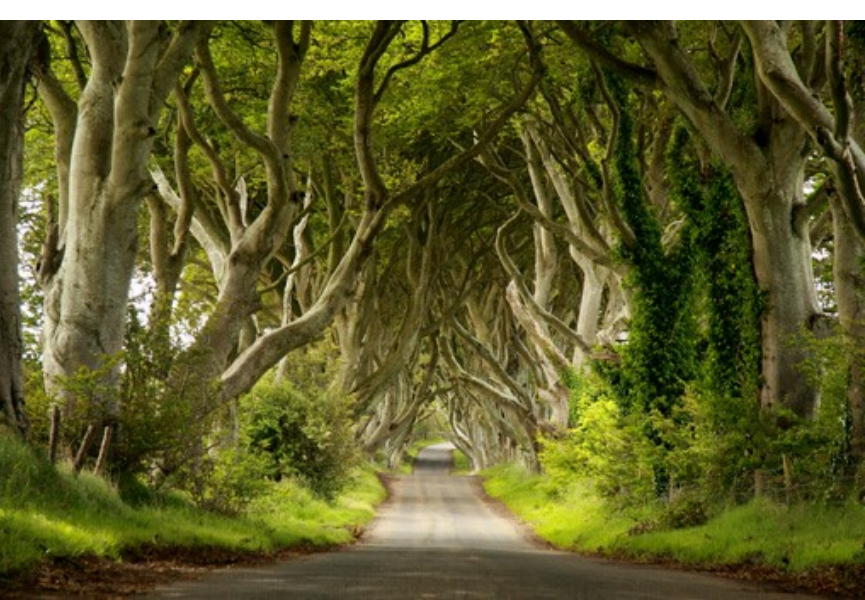

#### **Il est possible d'appliquer plusieurs effets à une image**.

Image source

Dans la version autonome, enregistrez le résultat avec **19**, puis choisissez Oui lorsqu'on vous pose la question : **Utiliser le résultat comme image source ?**

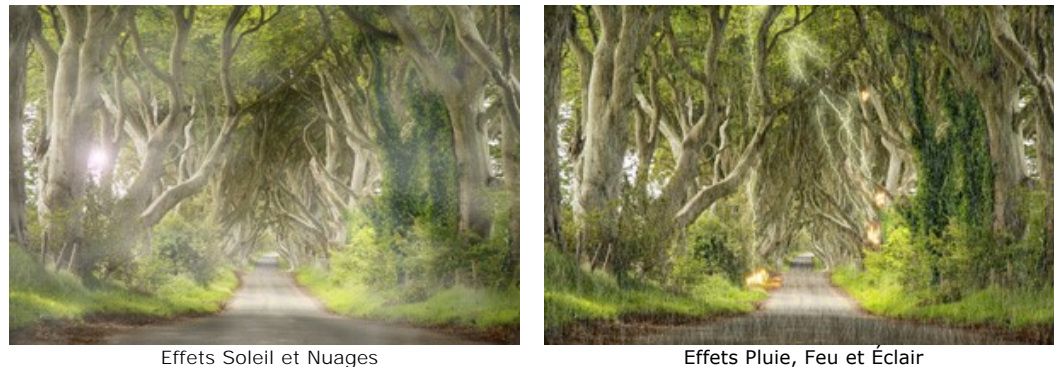

Si vous souhaitez obtenir différentes images avec différents effets appliqués, sélectionnez **Non**.

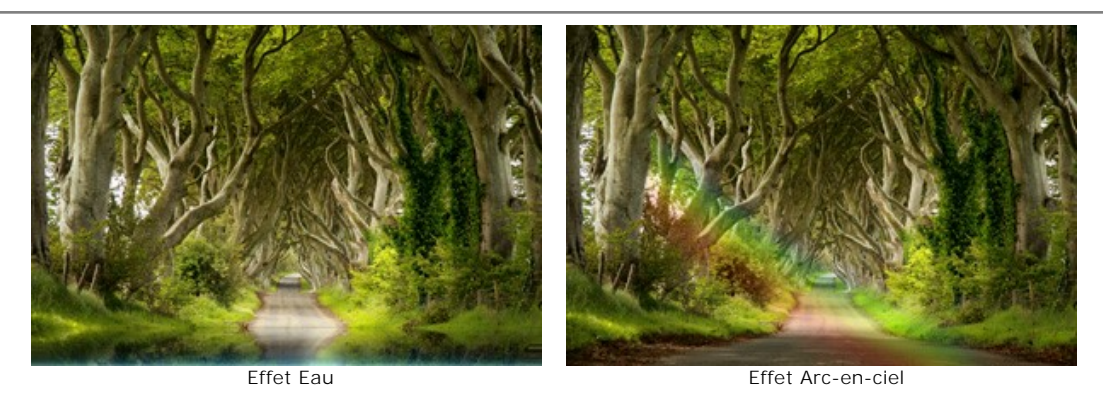

Dans la version plugin, rappelez simplement le filtre NatureArt et appliquez l'effet que vous voulez avec ...

Pour tracer une ligne droite avec le pinceau de sélection <sub>.</sub> Iliquez une fois à l'endroit où vous voulez que la ligne commence, passez à l'autre extrémité de la ligne et maintenez la touche  $\overline{Maj}$  enfoncée.

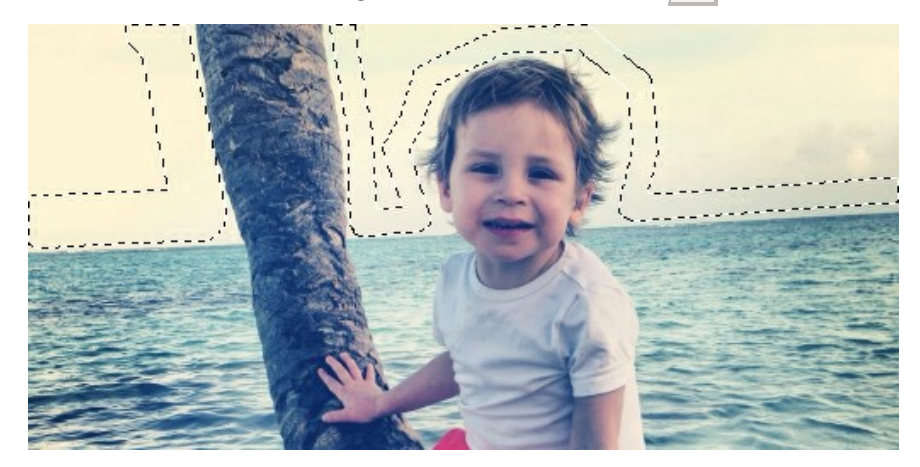

Vous pouvez verrouiller le mouvement de la souris dans le sens horizontal ou vertical en maintenant la touche Maj enfoncée.

Pour annuler la sélection, utilisez le Pot de sélection en mode ["gomme"](#page-34-1). Cliquez simplement avec l'outil tout en appuyant sur Ctrl.

**Vous pouvez choisir [comment la sélection apparaît](#page-29-1)** dans les Préférences <sub>a</sub> du logiciel : Pointillés clignotants ou **Rempli d'une couleur** (par défaut, rouge), et modifiez l'opacité de la couleur.

**Pour réduire l'effet** et corriger le résultat, utilisez le Pinceau historique  $\mathbb{Q}$ . En savoir plus...

Notez que cet outil n'est disponible que pour les licences [Home Deluxe et Business](https://akvis.com/fr/natureart/comparison.php?utm_source=help).

**Pour modifier l'échelle de l'image**, vous pouvez utiliser les raccourcis clavier suivants : + et ctrl ++ sur Windows,  $\mathbb{R}$  ++ sur Mac pour augmenter l'échelle de l'image, - et Ctr1 +- sur Windows,  $\mathbb{R}$  +- sur Mac pour réduire l'échelle.

Double-cliquez sur l'icône de l'outil  $\boxed{Q}$  pour redimensionner l'image à 100 %. Double-cliquez sur l'icône de l'outil  $\boxed{\$}$ pour adapter l'image à la taille de la fenêtre.

**Pour annuler la dernière opération**, utilisez les raccourcis clavier Ctrl +Z sur Windows,  $\mathbb{H}$ +Z sur Mac ou cliquez  $sur \quad \bullet$ 

Pour revenir à la dernière opération annulée, utilisez les raccourcis clavier  $\overline{ctrl} + \overline{y}$  sur Windows,  $\mathbb{H} + \overline{y}$  sur Mac ou cliquez sur .

**Ajustez les paramètres des outils** dans la fenêtre pop-up qui apparaît lors d'un clic droit dans l'image.

**Faites attention à votre type de licence**. La fonctionnalité du logiciel dépend du type de licence. Consultez le tableau comparatif pour plus d'informations[. Pendant la période d'essai, vous pouvez essayer toutes les options et](https://akvis.com/fr/natureart/comparison.php?utm_source=help) choisir la licence que vous aimez. Vous pouvez [mettre à niveau](https://akvis.com/fr/natureart/price-nature-effects.php?utm_source=help#order) votre licence *Home* vers *Home Deluxe* ou *Business* à tout moment en payant la différence de prix.

# <span id="page-29-0"></span>**PRÉFÉRENCES**

Ouvrez la boîte de dialogue **Préférences** en appuyant sur **. La boîte de dialogue a l'aspect suivant** :

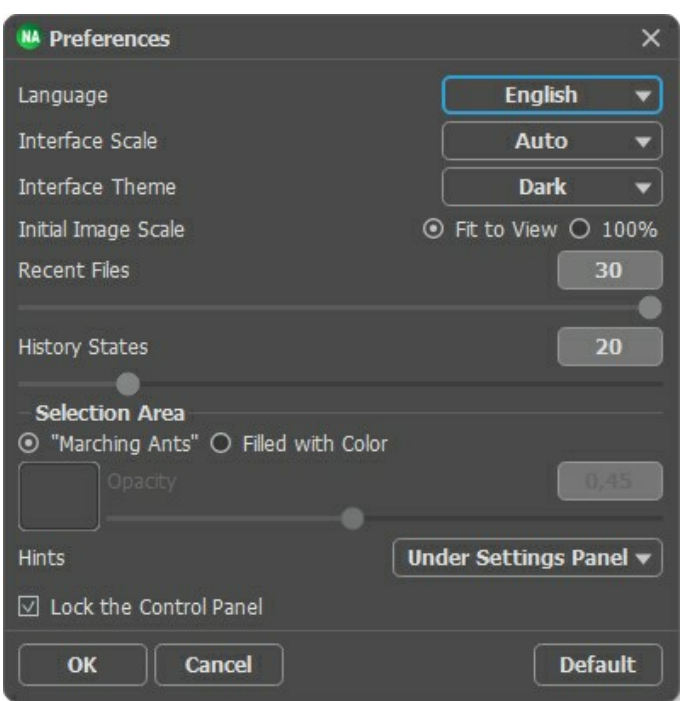

- **Langue**. Changez la langue de l'interface en sélectionnant la langue préférée du menu déroulant.
- **Échelle de l'interface**. Sélectionnez la taille des éléments de l'interface du logiciel. Lorsque ce paramètre a la valeur **Auto**, l'espace de travail se met automatiquement à l'échelle pour correspondre à la résolution de l'écran.
- **Thème de l'interface**. Sélectionnez le style de l'interface du logiciel : **Clair** ou **Foncé**.
- **Échelle initiale**. Ce paramètre définit la façon dont l'image est réduite dans la **Fenêtre d'Image** après l'ouverture. Le paramètre peut prendre deux valeurs :

- Si le paramètre est réglé sur **Ajuster à la fenêtre**, l'échelle s'adapte de manière que toute l'image soit visible dans la **Fenêtre d'image**;

- Si le paramètre est réglé sur **100%**, l'image n'est pas ajustée. En règle générale, lorsque l'échelle = 100%, seule une partie de l'image est visible dans la **Fenêtre d'Image**.

- **Derniers fichiers utilisés**. Le nombre des derniers fichiers utilisés. Faites un clic droit sur le bouton **permieure de la prour ouvrir la** liste des derniers fichiers triés par date, du plus récent au plus ancien. Maximum : 30 fichiers.
- **États de l'historique** (5-100). La taille de la pile de mémoire. Il limite le nombre des étapes des commandes annuler/rétablir ( et ).
- <span id="page-29-1"></span>**Zone de sélection**. Ce paramètre détermine la façon dont la sélection apparaît. Il peut avoir l'une des deux valeurs :
	- **Pointillés clignotants**. La sélection est représentée par un contour en pointillés clignotants. C'est la valeur par défaut.
	- **Rempli d'une couleur**. La sélection est remplie avec une couleur.

Par défaut, la **Couleur** est rouge mais vous pouvez la changer. Il suffit de double-cliquer sur la plaque de couleur et de sélectionner une couleur dans la boîte de dialogue **Sélectionner une couleur**. Le paramètre **Opacité** permet de régler l'opacité de la couleur utilisée pour la sélection.

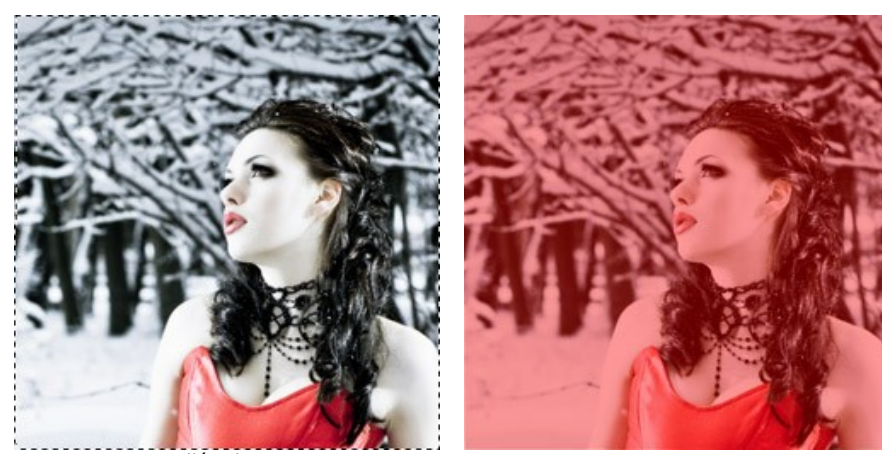

Pointillés clignotants Rempli d'une couleur

- **Astuces**. Lorsque vous passez sur les paramètres ou les boutons avec le curseur, vous pouvez voir leur brève description. Vous pouvez choisir comment les Astuces seront affichées :
	- **Sous la Fenêtre d'image**.
	- **Sous le panneau Paramètres**.
	- **Cacher**.
- La case à cocher **Verrouiller le Panneau de configuration**. Il désactive la possibilité de cacher/afficher le panneau supérieur. Si la case est sélectionnée, le panneau est toujours visible. Vous pouvez afficher/cacher le **Panneau de configuration** en cliquant sur le bouton triangle (dans le milieu du panneau). Le panneau masqué apparaîtra lorsque vous déplacez le curseur sur lui.

Pour sauvegarder la configuration des **Préférences**, appuyez sur **OK**.

Si nécessaire, vous pouvez revenir aux paramètres par défaut en appuyant sur **Par défault**.

#### <span id="page-31-0"></span>**IMPRIMER**

La version autonome (standalone) du logiciel **AKVIS NatureArt** permet d'imprimer des images. Pour cela, appuyez sur le bouton **pour ouvrir la boîte de dialogue Imprimer**.

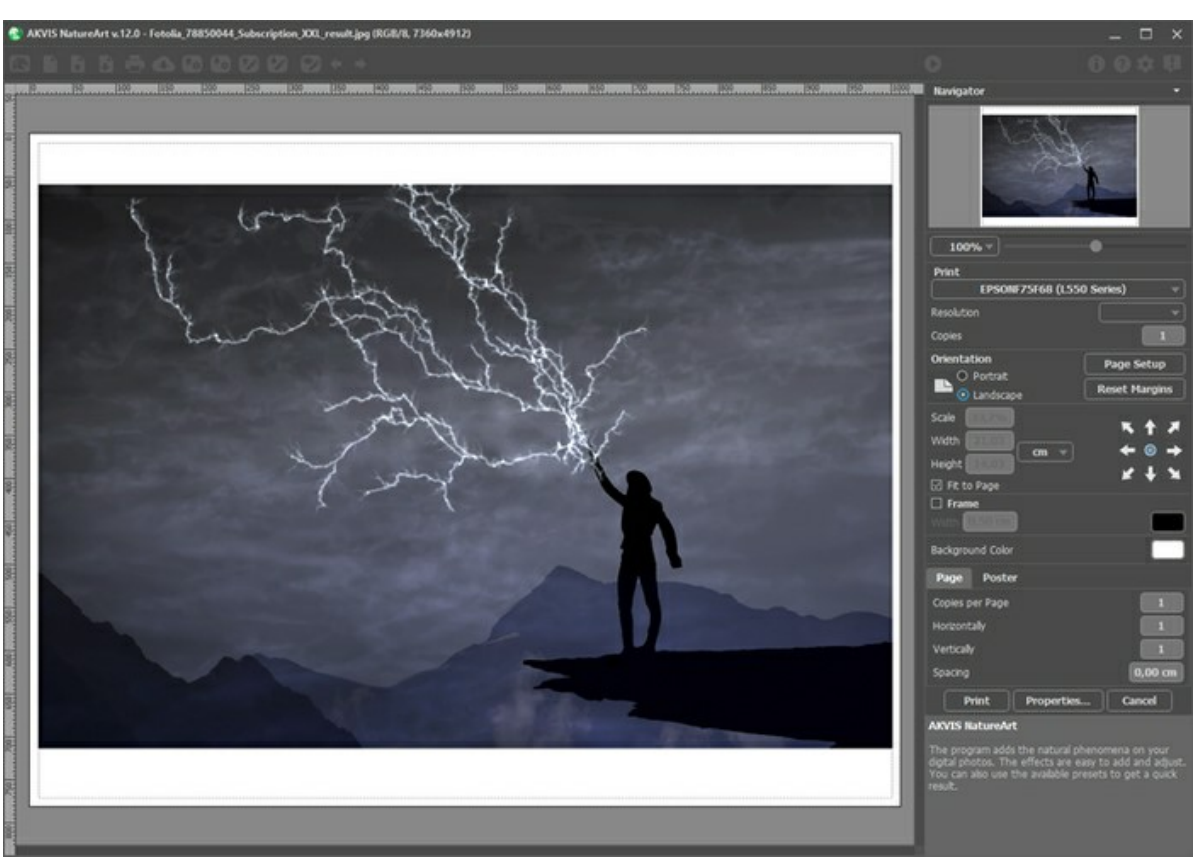

Options d'impression dans AKVIS NatureArt

Réglez les paramètres dans le panneau Paramètres :

Choisissez une imprimante dans la liste des périphériques disponibles, définissez la résolution d'impression souhaitée et le nombre de copies à imprimer.

Dans le groupe **Orientation**, définissez la position de papier : **Portrait** (verticalement) ou **Paysage** (horizontalement).

Cliquez sur le bouton **Mise en page** pour ouvrir la boîte de dialogue dans laquelle vous pouvez choisir le format et l'orientation de l'image imprimée, ainsi que les marges d'impression.

Cliquez sur le bouton **Réinitialiser les marges** pour restaurer la taille par défaut.

Changez la taille de l'image imprimée en ajustant les paramètres **Echelle**, **Largeur**, **Hauteur** et **Ajuster à la page**. Ces paramètres n'influencent pas l'image elle-même, seulement la copie imprimée. Vous pouvez modifier la taille de l'image imprimée en entrant une valeur en %, ou en entrant les nouvelles valeurs de **Largeur** et **Hauteur**.

Si vous voulez redimensionner l'image proportionnellement à la taille de la page, sélectionnez **Ajuster à la page**.

Sélectionnez la position de l'image sur la page en utilisant la souris ou en cliquant sur les boutons flèches.

Vous pouvez activer l'option **Cadre** et ajuster sa largeur et sa couleur.

Choisissez la **Couleur de fond** en cliquant sur la plaque de couleur.

Dans l'onglet **Page**, vous pouvez ajuster les options d'impression de copies multiples sur une seule page.

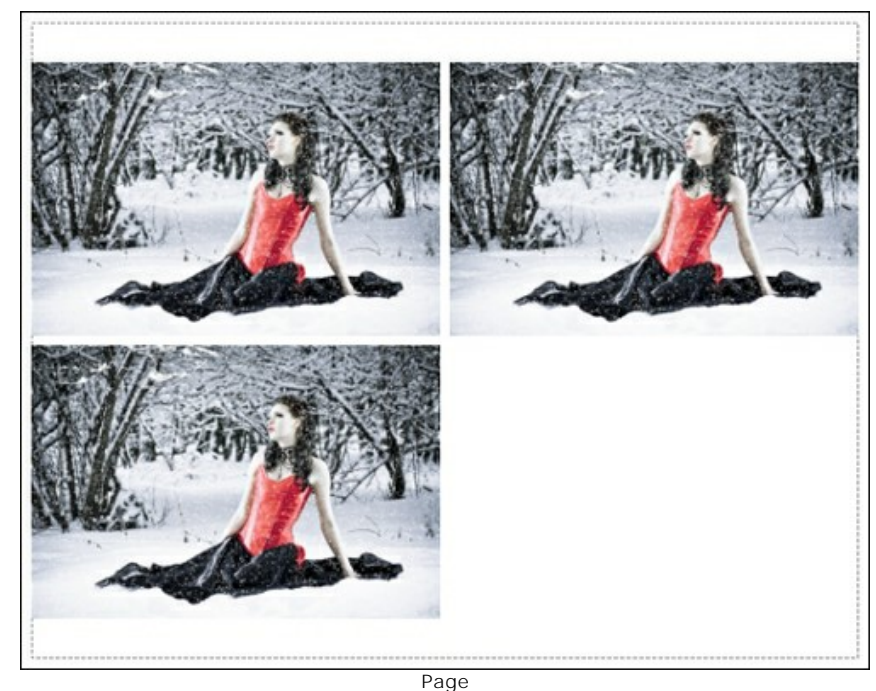

- **Copies par page**. Cette option vous permet de spécifier le nombre de copies de l'image sur une page.
- **Horizontalement** et **Verticalement**. Ces paramètres indiquent le nombre de lignes et de colonnes pour les copies de l'image sur la page.
- **Espacement**. Le paramètre définit les marges entre les copies de l'image.

Dans l'onglet **Grand format**, il est possible de réaliser l'impression de l'image sur plusieurs pages pour former un tableau de sous-images.

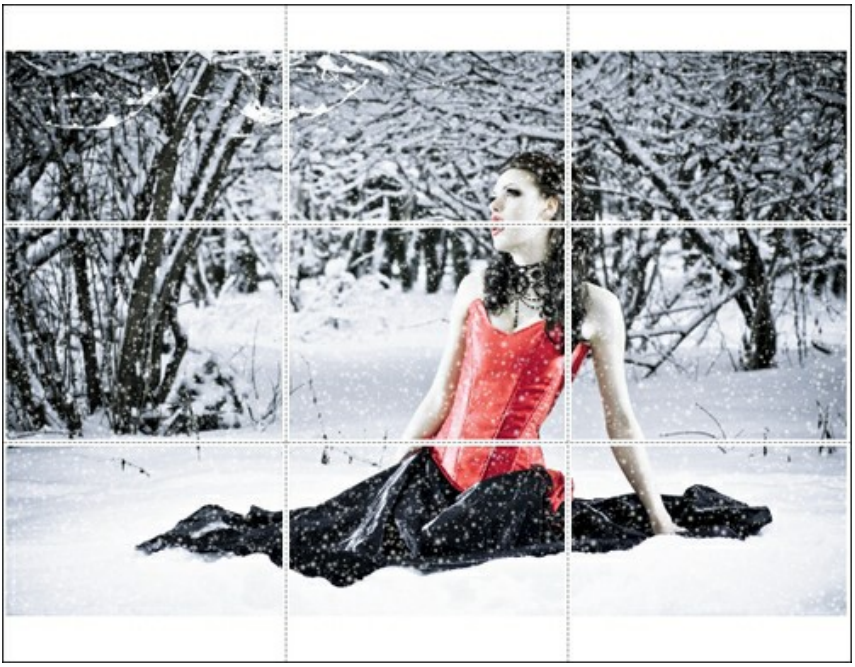

Grand format

- **Pages**. Si la case à cocher est activée, vous pouvez spécifier le nombre maximum de pages dans lesquelles l'image sera découpée. L'échelle de l'image sera ajustée pour s'adapter à ce nombre de pages. Si la case à cocher est désactivée, le logiciel sélectionne automatiquement le nombre optimal de pages en fonction de la taille réelle de l'image (échelle = 100%).
- **Largeur de recouvrement**. Si la case à cocher est activée, vous pouvez régler la largeur des marges nécessaires pour le collage des pages entre elles. Les marges seront ajoutées à droite et au bas de chaque partie.
- **Lignes de coupe**. Activez la case à cocher pour afficher les marques de coupe dans les marges.
- **Afficher les numéros**. Si la case à cocher est activée, le nombre de chaque partie (par colonne et par ligne) sera imprimé dans les marges.

Pour imprimer l'image avec les paramètres choisis, appuyez sur le bouton **Imprimer**. Pour annuler et fermer la boîte de dialogue d'impression, cliquez sur **Annuler**.

Cliquez sur le bouton **Propriétés...** pour ouvrir une boîte de dialogue système qui vous permet d'accéder aux paramètres avancés et d'envoyer le document à l'imprimante choisie.

# <span id="page-34-0"></span>**L'EFFET PLUIE**

Cet effet est utilisé pour imiter différents types de pluie (de la bruine à l'ondée) et même la neige en ajustant les paramètres (preset *AKVIS Neige*).

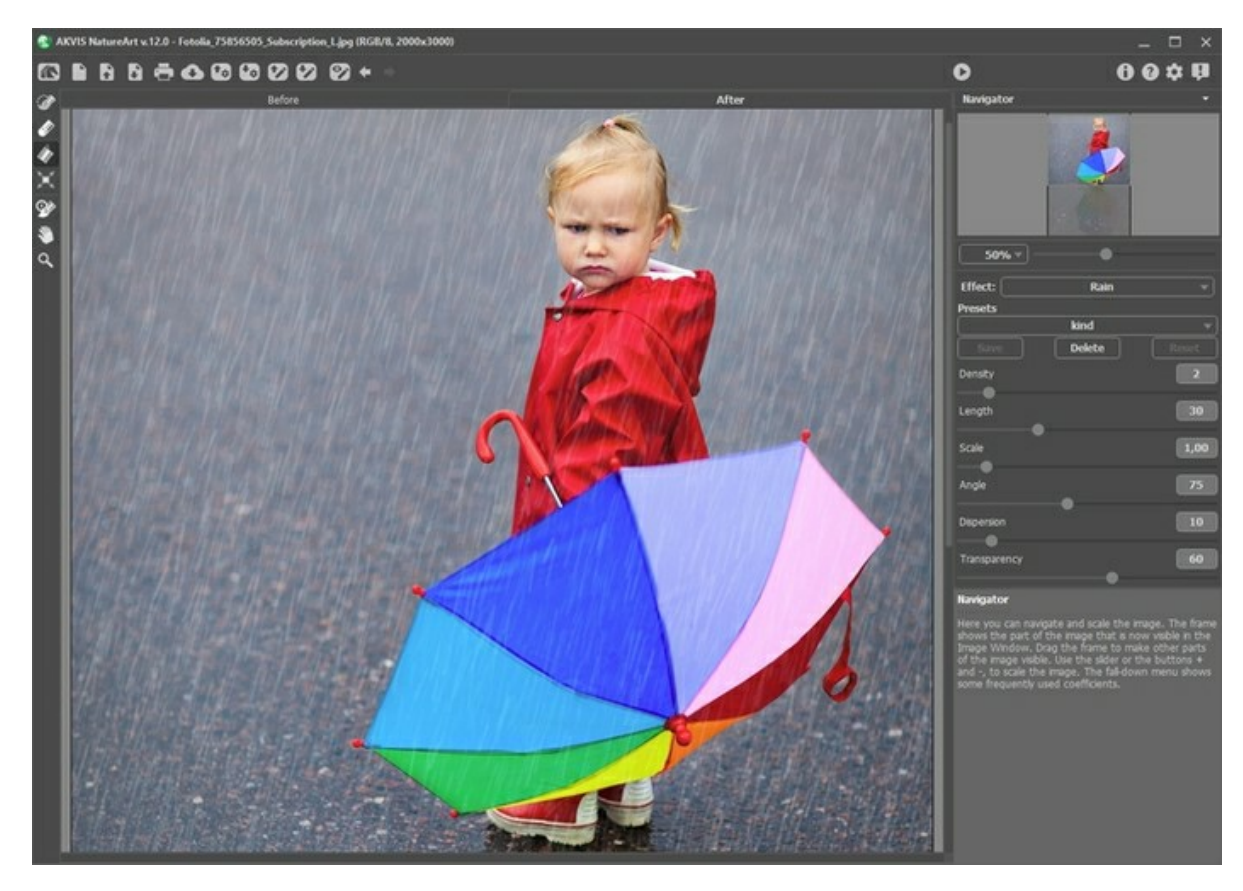

L'effet ne sera appliquée que dans une zone sélectionnée ! Utilisez ces outils pour sélectionner les zones où un effet sera appliqué :

**Sélection rapide** . Cet outil est utilisé pour surligner les zones où un effet sera appliqué. La taille des outils peut être changée. La fenêtre flottante avec le paramètre correspondant est appelé par un clic droit sur l'image traitée.

Pour obtenir une ligne droite, tracez une ligne en maintenant Shift.

<span id="page-34-1"></span>Gomme **.** Utilisez cet outil pour effacer les zones de sélection. La taille des outils peut être changée. La fenêtre flottante avec le paramètre correspondant est appelé par un clic droit sur l'image traitée. Pot de sélection **A.** Cet outil comble une zone encerclée avec l'outil Sélection rapide  **(A)** (utile pour la sélection de grandes zones).

Se la zone n'a pas été encerclée avec  $\gg$ , toute l'image sera sélectionnée en cliquant avec

**Note :** Vous pouvez utiliser **Pot de sélection** en mode "gomme" pour **effacer toutes les sélections** sur l'image. Il suffit de cliquer sur le bouton gauche de la souris en appuyant sur  $\overline{\text{ctrl}}$ .

Dans le panneau **Paramètres** vous pouvez ajuster les paramètres de l'effet **Pluie** :

**Densité** (0-20). Ce paramètre définit la densité de la pluie. À faible valeur l'effet apparaîtra comme de la bruine : les gouttes de pluie sont rares et sont éloignées les unes des autres. À valeur plus élevée, cela ressemblera à un "rideau" de pluie.

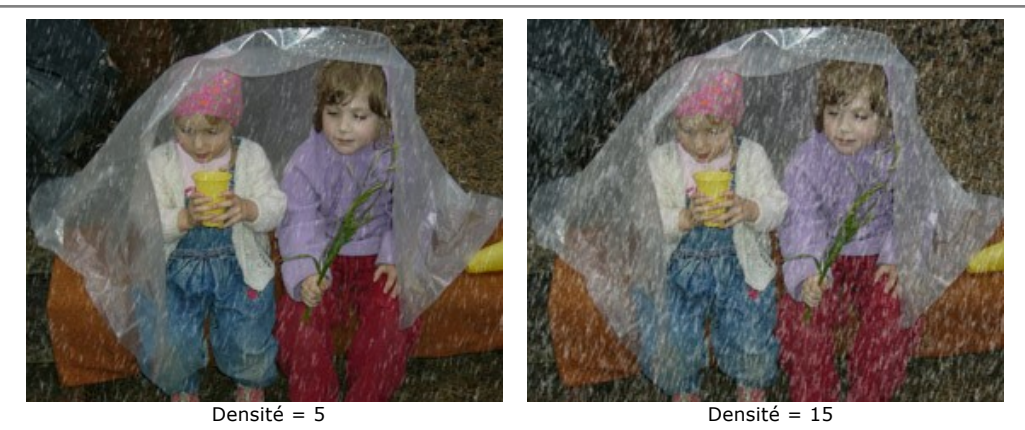

**Longueur** (0-100). Ce paramètre définit le degré de traçage des gouttes. Il agit également comme une contrainte sur la longueur. La longueur des gouttes peut être différente, mais elle ne pourra jamais dépasser la valeur spécifiée.

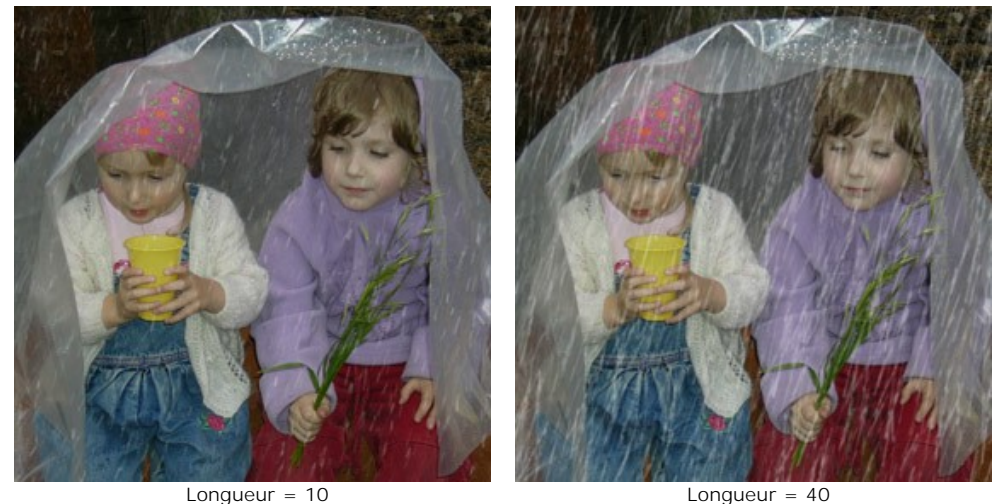

**Échelle** (0.10-10.00). Ce paramètre affecte la taille des gouttes de pluie. Si **Longueur** est changée cela n'affecte que la longueur du tracé, mais en changeant **Échelle**, on change les dimensions spatiales des gouttes de pluie dans toutes ses directions. Plus la valeur de l'échelle sera élevée, plus les gouttes seront épaisses.

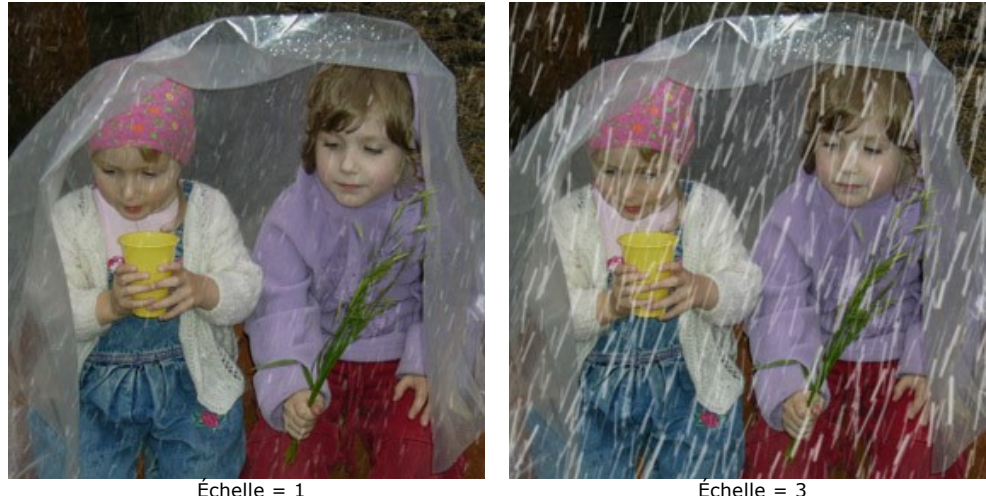

**Angle** (0-180). Ce paramètre détermine la direction des gouttes de pluie et conduit à la création d'un autre effet - le vent. Si la valeur est égale à 90 degré, la pluie tombe à la verticale (pas de vent). À des valeurs inférieure à 90 degrés la pluie tombe en oblique de droite à gauche (le vent est soufflant de droite à gauche). À des valeurs supérieure à 90 degrés, elle tombe en oblique de gauche à droite (le vent souffle de gauche à droite).

**Note :** Si vous regardez à travers une fenêtre vitrée la manière dont la pluie tombe, vous verrez clairement que le vent déforme gouttes de pluie qui ruissellent sur le verre et s'étirent. Le vent fait exactement la même chose dans l'air. Par conséquent, pour obtenir l'effet le plus réaliste il est nécessaire de changer **Angle** et **Longueur** des gouttes de pluie. Plus la pente définie par **Angle** est élevée, plus la force du vent paraîtra importante et plus l'effet de **Longueur** sera forte.

**Dispersion** (0-90). Ce paramètre détermine l'écart des gouttes de pluie à partir de la structure générale des précipitations (définie par **Angle**). Lorsque la valeur est définie à 0, **toutes** les gouttes de pluie tombent sous le même angle. Plus la valeur de dispersion des gouttes de pluie est élevée, plus elles dévieront de la direction indiquée par **Angle**.
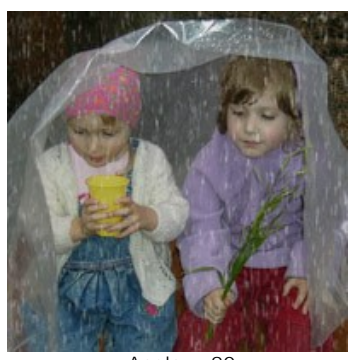

Angle = 90 Longueur = 10

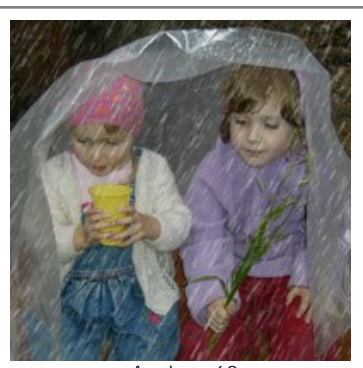

Angle = 60 Longueur = 15 La valeur de "Dispersion" placée sur 0

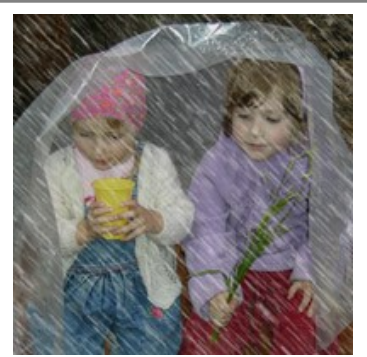

Angle = 135 Longueur = 25

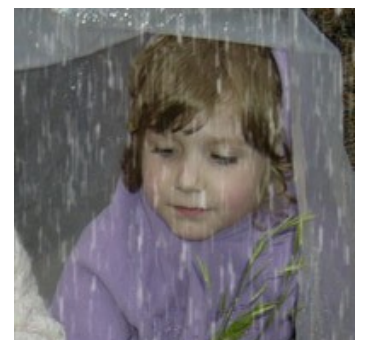

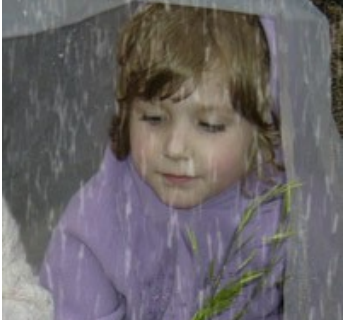

Dispersion = 0 Dispersion = 15 Dispersion = 35 La valeur de "Angle" placée sur 90

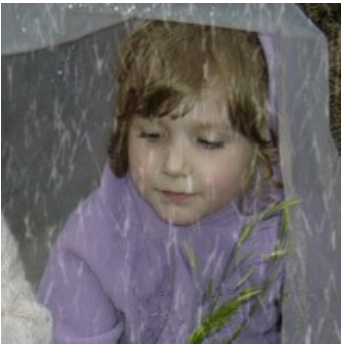

**Transparence** (0-100). Ce paramètre affecte la transparence des gouttes de pluie. Àvec des valeurs plus élevées, leur couleur des gouttes s'estompe et on voit mieux le sujet au travers des gouttes.

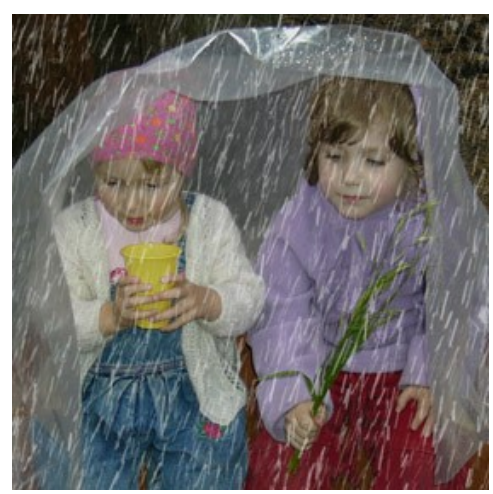

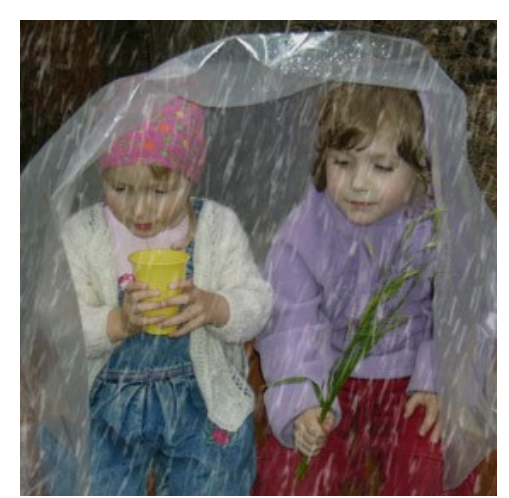

Transparence = 5% Transparence = 40%

### **L'EFFET SOLEIL**

Cet effet ajoute l'élément céleste le plus important à une image - **le Soleil**, y compris toutes ses formes selon le moment de la journée, les saisons et le temps: un soleil éclatant, un soleil d'été, un soleil levant, etc. En changeant les paramètres ou en [utilisant l'un des presets AKV](https://akvis.com/fr/natureart-tutorial/examples/day-and-night.php?utm_source=help#star)IS, il est possible de transformer le soleil en lune (*[preset AKVIS Moon](https://akvis.com/fr/natureart-tutorial/examples/day-and-night.php?utm_source=help#moon)*) ou en autre étoile plus lointaine (*preset AKVIS Star*).

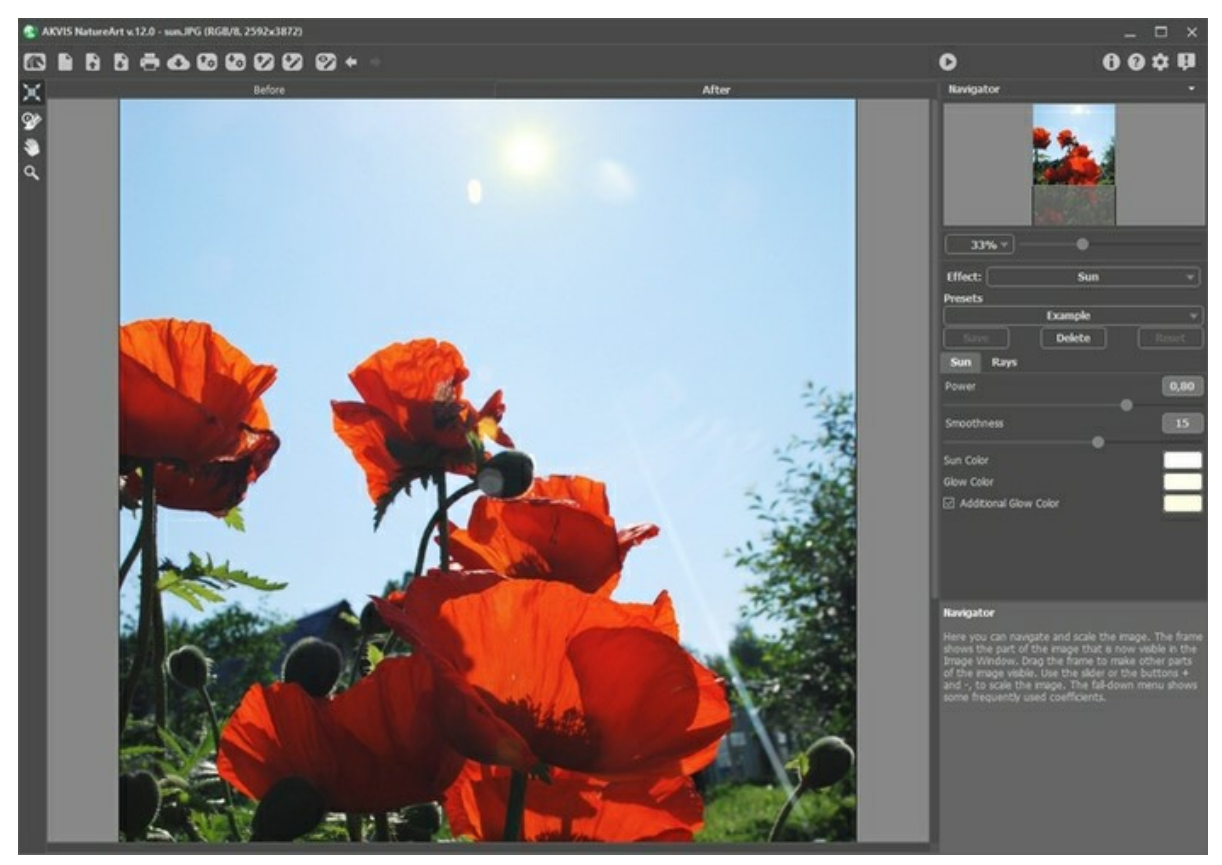

Ajoutez le Soleil

Utilisez l'outil Transformation <sub>d</sub>' dans l'onglet Avant pour déterminer l'emplacement et la taille du soleil et la direction de ses rayons.

Le soleil est représenté schématiquement par un cercle avec des rayons (leur nombre est déterminé par le paramètre correspondant dans l'onglet **Rayons**). Lorsque **1 est enfoncé, les marqueurs apparaissent autour le pourtour du cadre.** 

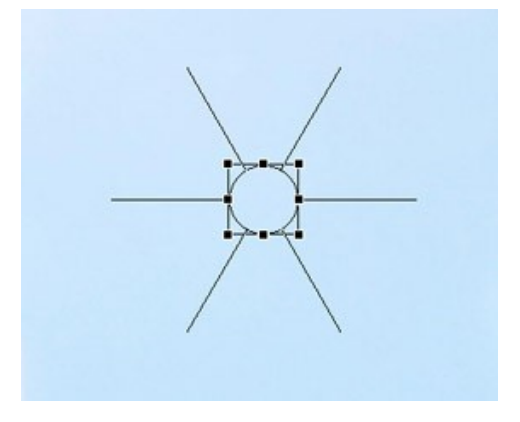

Pour déplacer un objet, pointez à l'intérieur du cadre (le pointeur se transforme en flèches croisées), cliquez avec le bouton gauche de la souris et, en le maintenant enfoncé, faites glisser le pointeur. Vous pouvez également dessiner un soleil sur n'importe quelle partie de l'image en double-cliquant sur le bouton gauche de la souris.

**Note :** Pour placer correctement le soleil et pour obtenir le résultat le plus réaliste, vous devez également tenir compte de l'emplacement des ombres dans l'image.

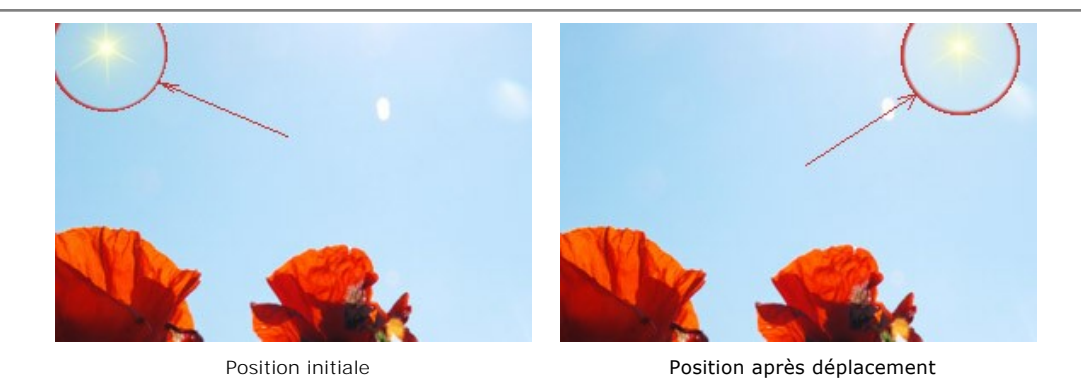

Pour modifier la taille du soleil, pointez sur le cadre (le pointeur se transforme en double flèche), cliquez avec le bouton gauche de la souris et, en le maintenant enfoncé, faites glisser le pointeur pour augmenter/diminuer la taille.

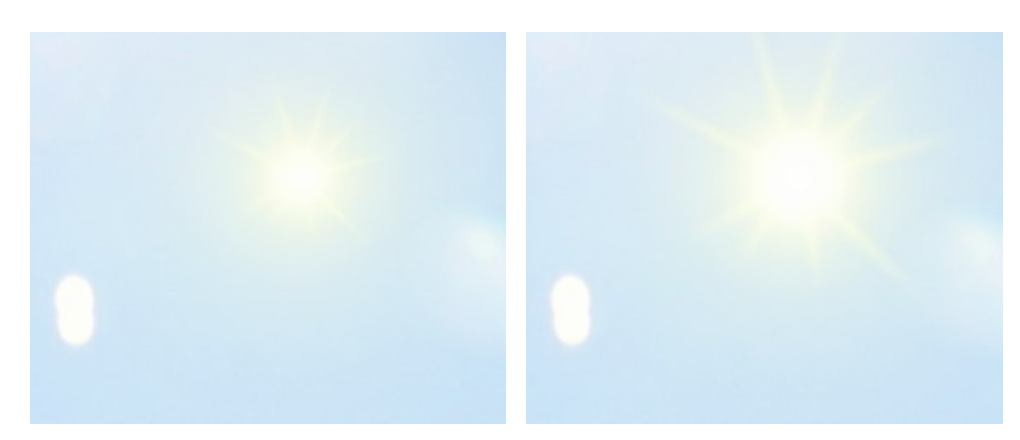

Modification de la taille du Soleil

Les rayons du soleil peuvent être tournés. Pour les faire pivoter, pointez à l'extérieur du cadre (le pointeur se transforme en cercle avec deux flèches); cliquez avec le bouton gauche de la souris et, en le maintenant enfoncé, faites glisser le pointeur.

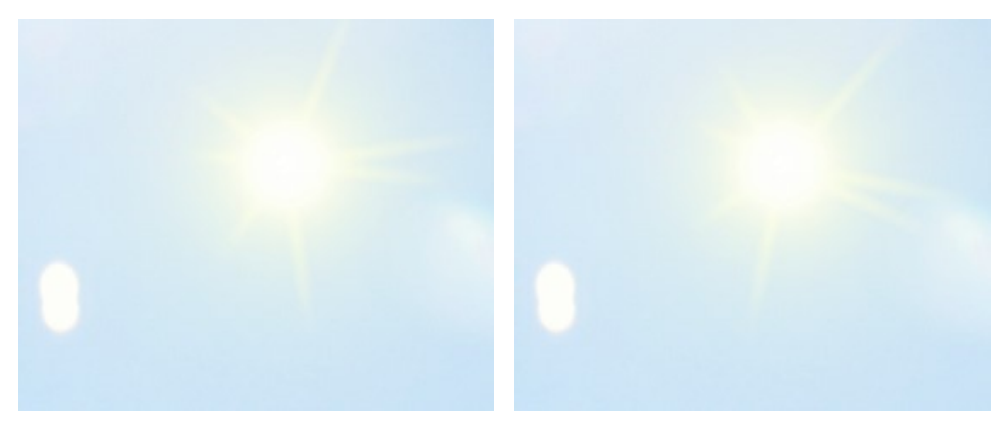

Modification de la position des rayons

Dans le panneau **Paramètres**, vous pouvez ajuster les paramètres pour l'effet **Soleil**. Il y a deux onglets : **Soleil** et **Rayons**.

L'onglet **Soleil** :

**Réglage des couleurs**. Il y a trois couleurs utilisées pour le soleil : **Couleur du soleil**, **Couleur de l'éclat** et, si besoin, **Couleur supplémentaire de l'éclat**. Deux couleurs sont généralement suffisantes. Dans de rares cas, la couleur supplémentaire est nécessaire, principalement pour un soleil levant ou couchant.

Cliquez sur la plaque de couleur et sélectionnez une couleur dans la boîte de dialogue **Sélectionner une couleur**.

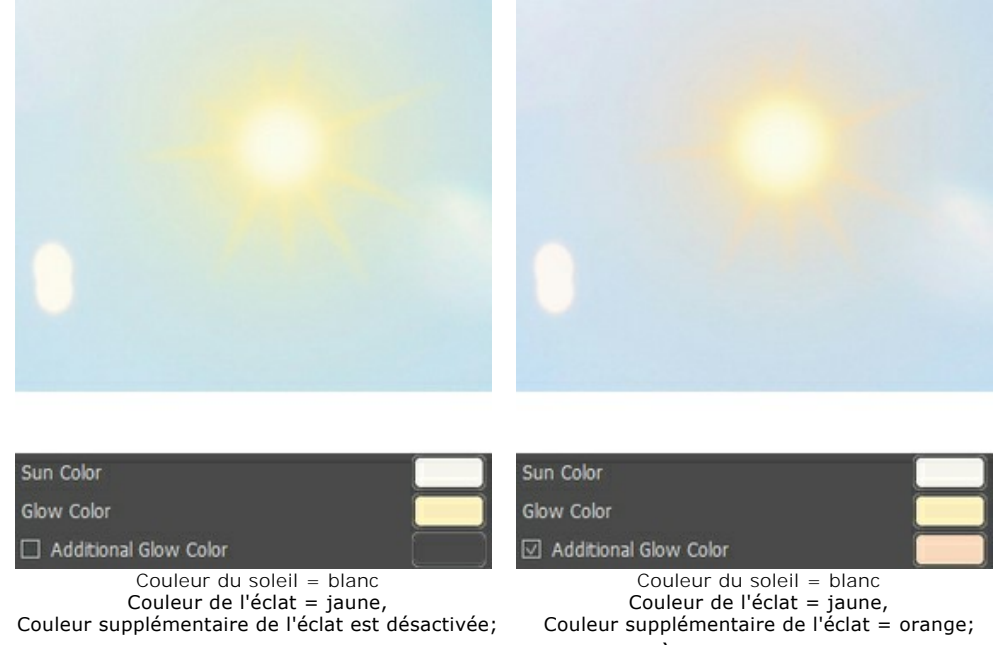

**Force** (0.30-1.00). Ce paramètre définit la taille et l'intensité de l'éclat. À des valeurs plus élevées, l'éclat est plus fort et la zone de recouvrement est plus vaste.

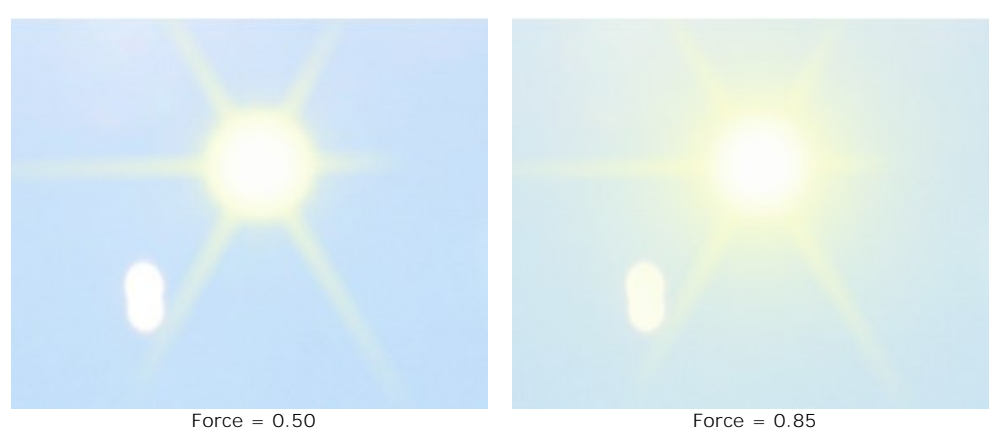

**Lissage** (0-25). Ce paramètre détermine la fluidité de la transition entre les couleurs du soleil et de l'éclat. L'augmentation de la valeur de ce paramètre améliore la transition entre les couleurs.

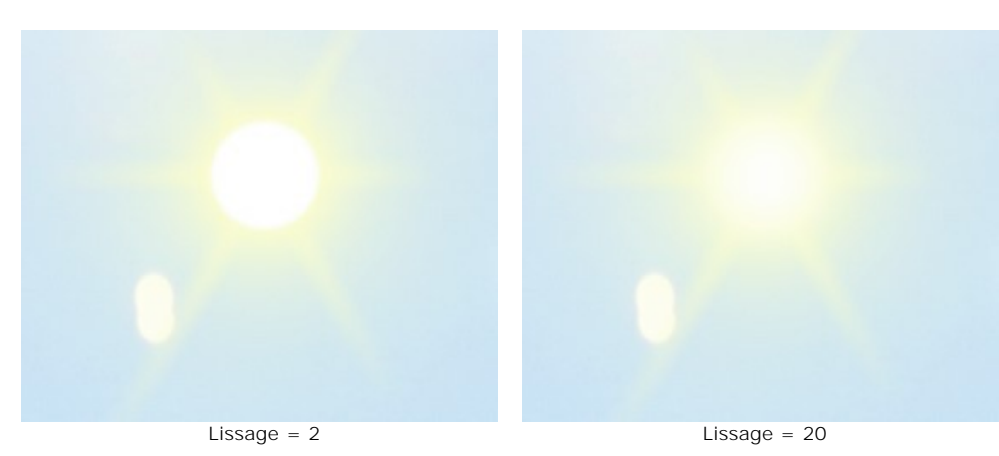

L'onglet **Rayons** :

La case à cocher **Activer les rayons**. Lorsque cette option est activée, les rayons sont dessinés selon les réglages des paramètres décrits ci-dessous. Si vous voulez un soleil sans rayons, désactivez cette option.

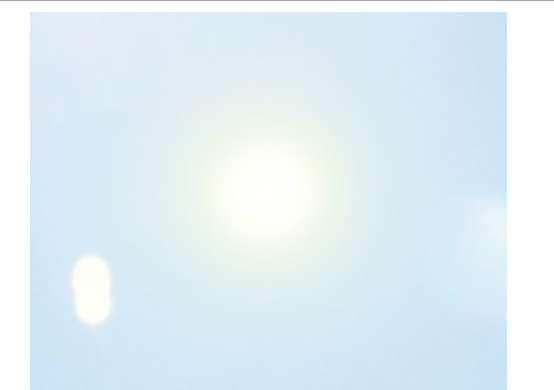

#### La case à cocher "Activer les rayons" est désactivée

La case à cocher **Répartition aléatoire**. Si la case est cochée, les rayons sont placés de manière aléatoire. Si l'option est désactivée, les rayons sont disposés symétriquement, à la même distance entre eux.

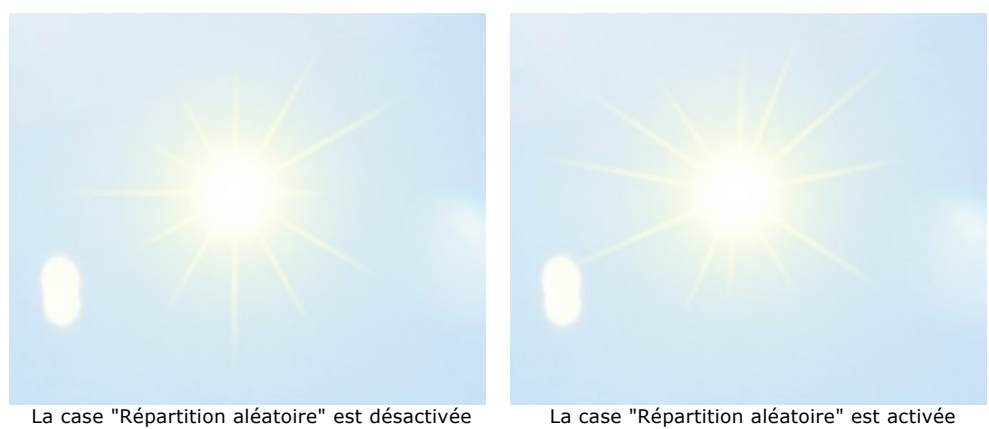

**Nombre** (1-100). Ce paramètre détermine le nombre de rayons.

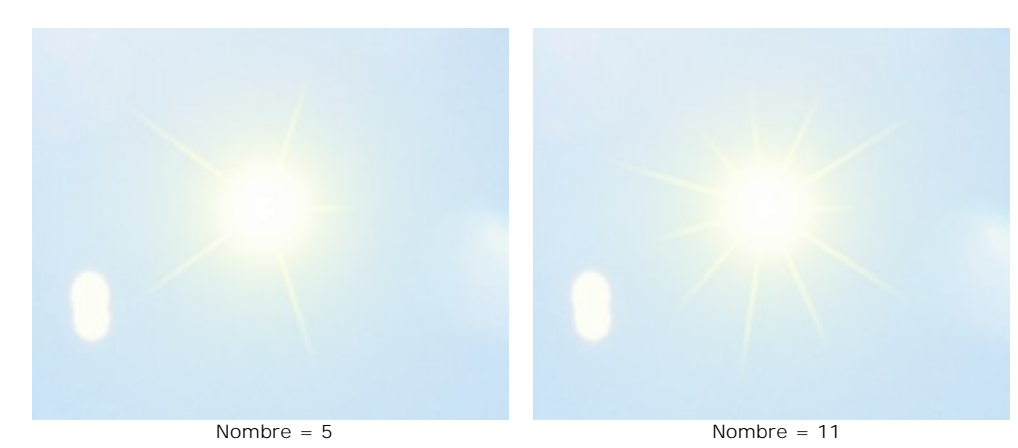

**Longueur maximale** (0-200). Ce paramètre définit la longueur maximale des rayons. Les rayons peuvent être de longueurs différentes, mais ils ne dépasseront pas la valeur indiquée.

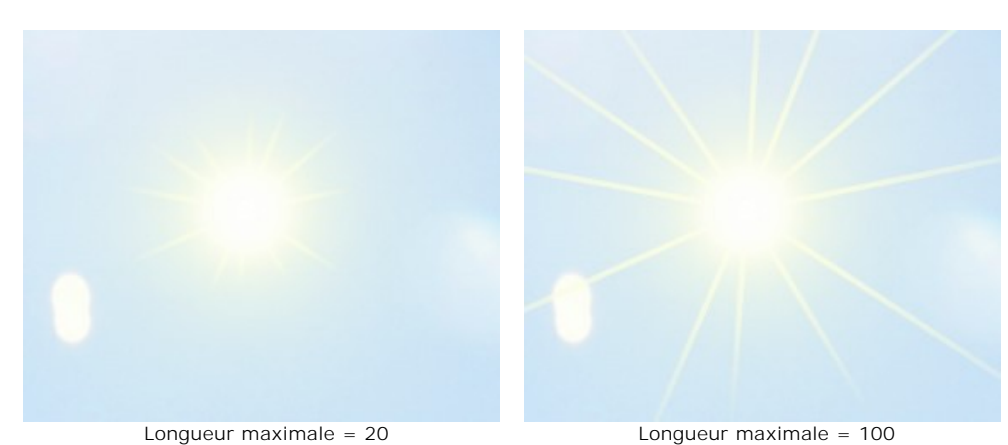

**Douceur** (1-100). Ce paramètre ajuste le flou des bords extérieurs des rayons. À des valeurs plus élevées, les bords sont plus lisses.

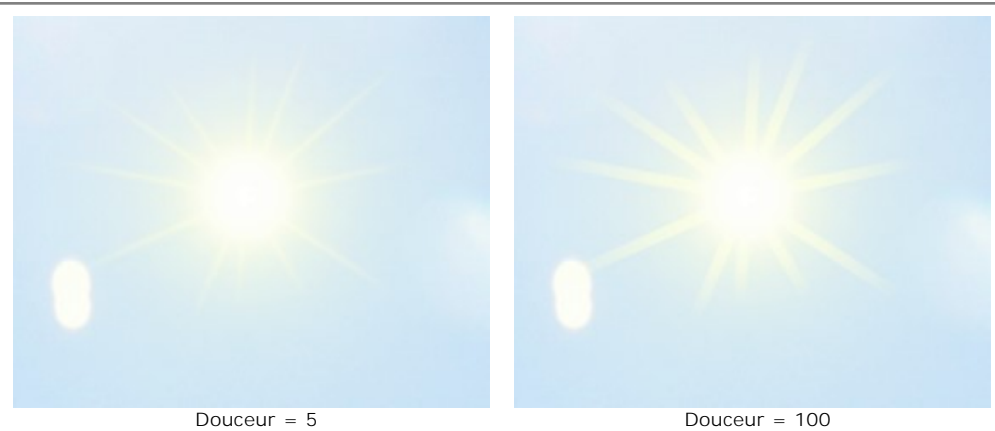

**Largeur** (1-100).Ce paramètre modifie la largeur et l'intensité des rayons.

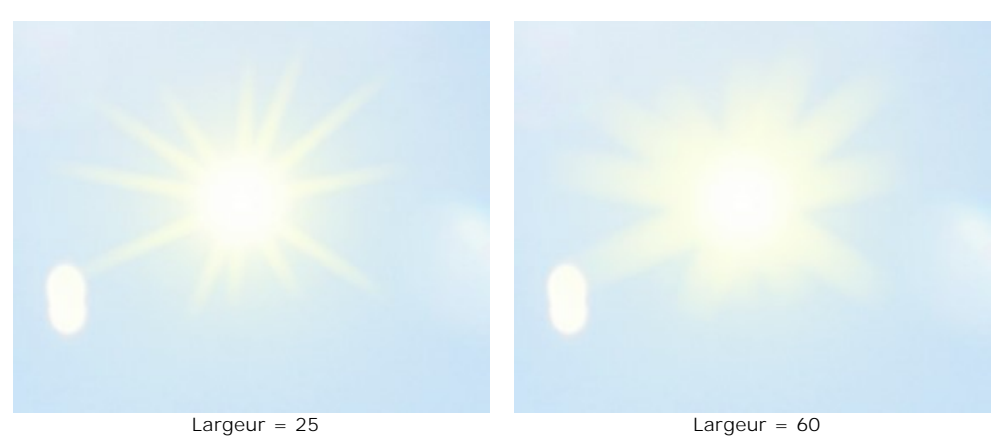

**Transparence** (0-99%). Ce paramètre détermine la translucidité des rayons. À des valeurs plus élevées, leur couleur s'estompe et on voit mieux l'image au travers. Pour obtenir un effet plus réaliste, il faut augmenter la valeur du paramètre.

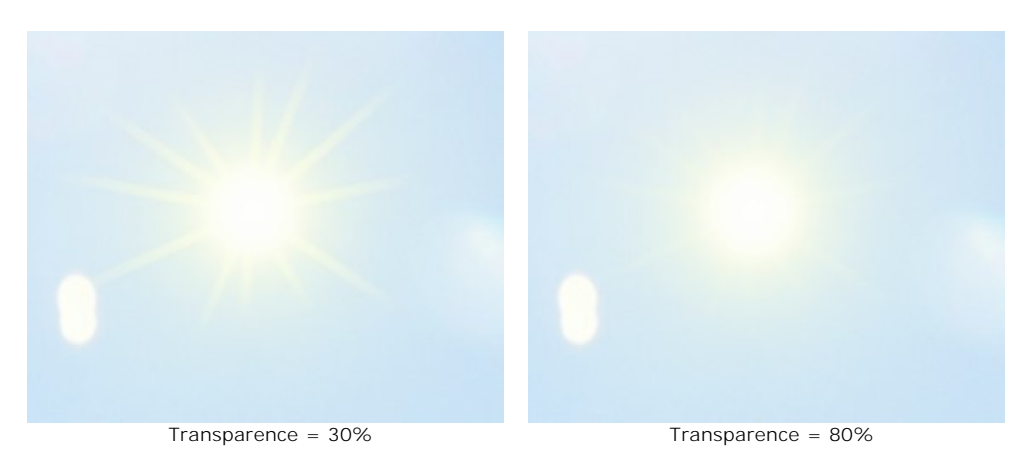

# **L'EFFET EAU**

Cet effet peut être utilisé pour ajouter un plan d'eau à une image.

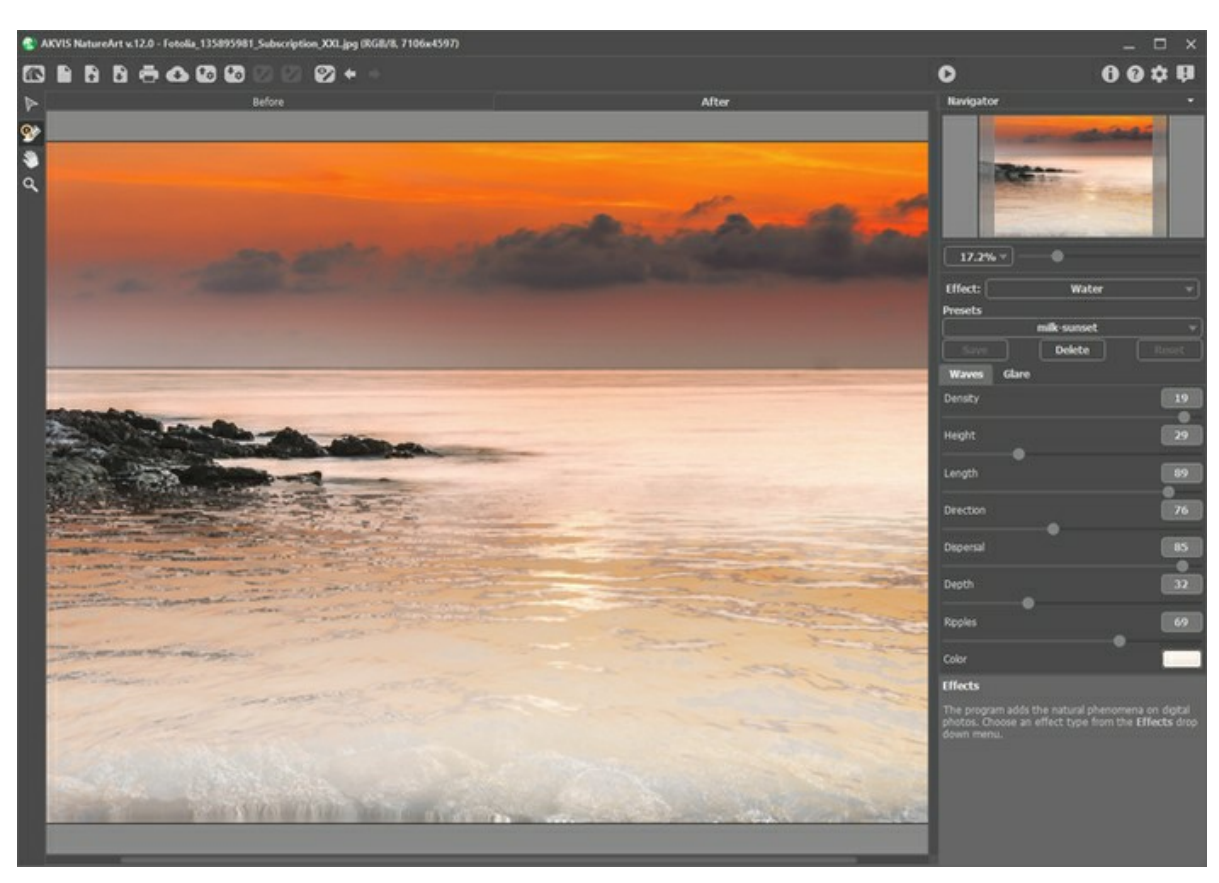

Avant de régler les paramètres de cet effet, utilisez l'outil **Déplacer pour régler la hauteur de l'horizon souhaitée.** 

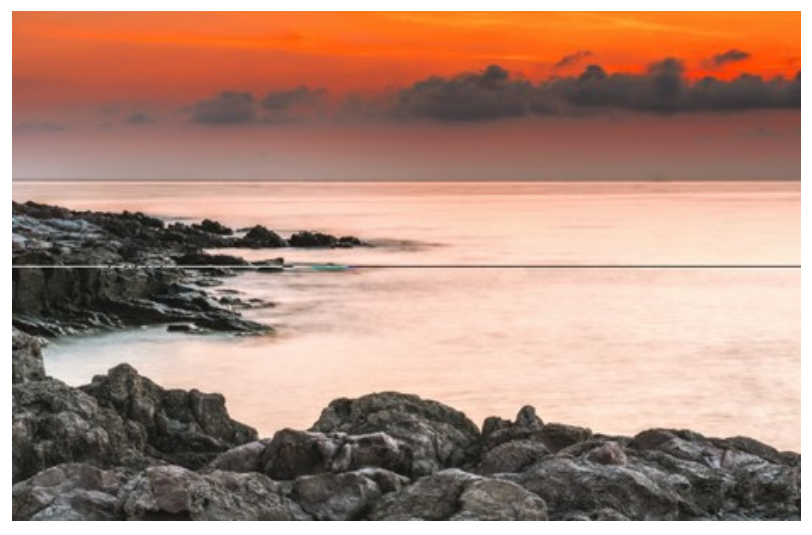

Définissez la ligne d'horizon

Sous l'horizon il y aura de l'eau et au-dessus, le reste de l'image. L'horizon peut être déplacé verticalement sur toute l'image vers le haut ou le bas.

Ajustez les paramètres de l'effet **Eau**. Les paramètres des effets se trouvent dans deux onglets : **Vagues** et **Reflet du soleil**.

## L'onglet **Vagues**

Dans cet onglet se trouve les paramètres qui définissent les caractéristiques de base de l'eau.

**Densité** (0-20). Ce paramètre détermine le nombre des vagues par unité de surface à taille normale. Plus la valeur est élevée, plus les vagues seront proches les uns des autres augmentant ainsi leur nombre.

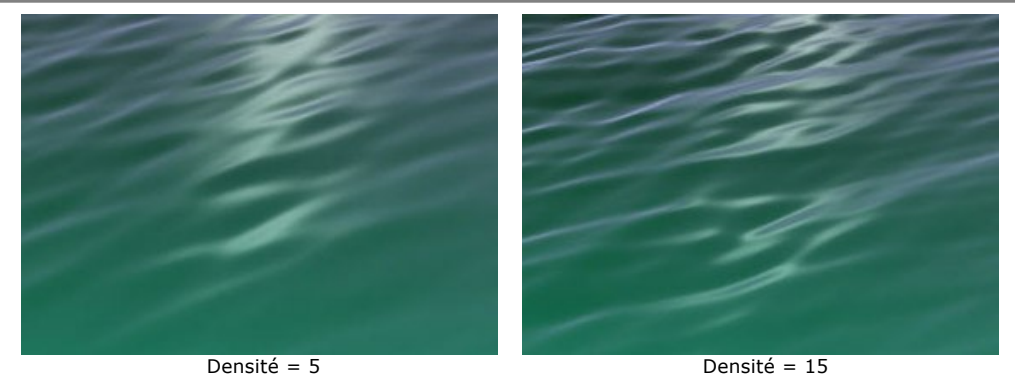

**Hauteur des vagues** (1-100). Ce paramètre définit la taille d'une onde dans le sens vertical. Plus la valeur est élevée, plus la vague sera haute.

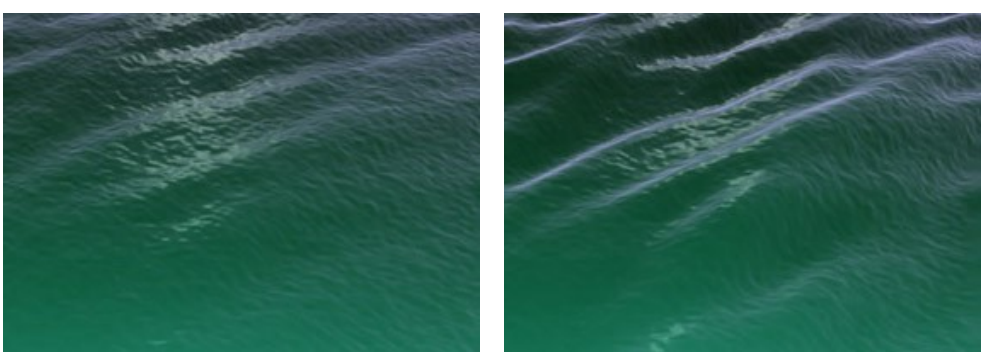

Hauteur des vagues = 20 Hauteur des vagues = 40

**Longueur des vagues** (1-100). Ce paramètre définit la taille d'une onde dans le sens horizontal. Plus la valeur est élevée, plus la vague sera étendue.

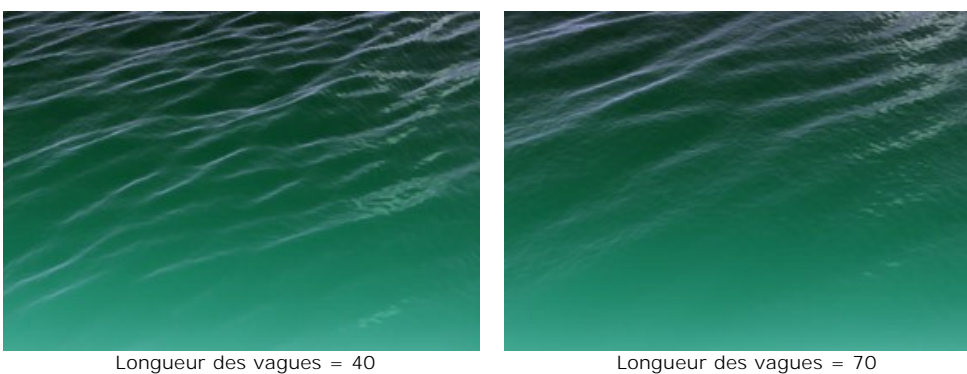

**Direction des vagues** (0-180). Ce paramètre détermine la direction du flux d'ondes. A valeur 0, les vagues sont perpendiculaires à l'écoulement de l'eau. Plus la valeur augmente, plus les vagues se déplacent dans le sens horloghique.

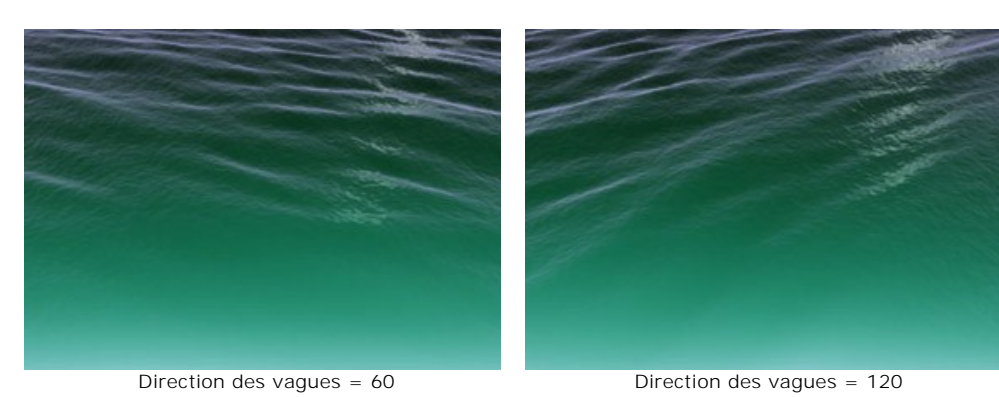

**Dispersion** (0-90). Ce paramètre détermine la différence dans la direction des vagues. Lorsque la valeur est définie à 0, toutes les ondes suivent la même direction. Plus la valeur augmente, plus les vagues individuelles dévieront de la direction indiquée par **Direction des vagues**. Plus la valeur est élevée, plus grand sera l'écart.

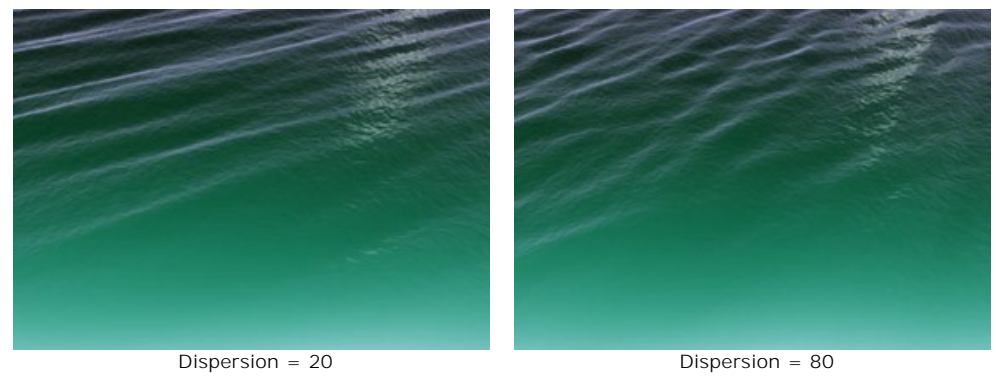

**Profondeur** (0-100). En réglant ce paramètre, vous pouvez changer la perception visuelle de la profondeur de l'eau. Plus cette valeur est grande, plus l'eau deviendra sombre augmentant ainsi sa profondeur.

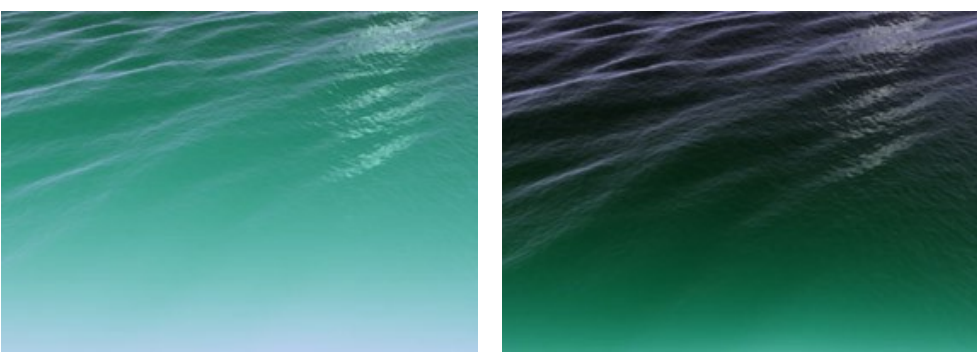

Profondeur = 20 Profondeur = 60

**Rides** (0-100). Ce paramètre ajoute le relief supplémentaire aux ondes, et affecte dans une certaine mesure la manière dans laquelle les vagues apparaissent. Plus la valeur est élevée, plus le relief des vagues sera affecté par des rides.

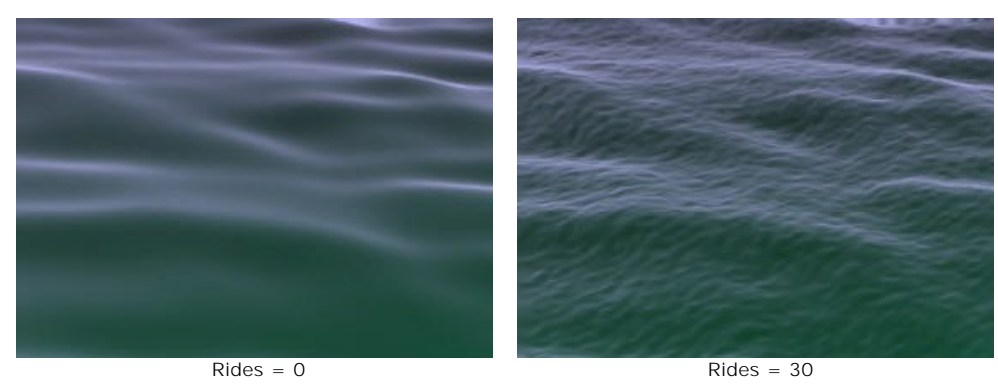

**Couleur**. Utilisez ce paramètre pour changer la couleur de l'eau et pour choisir la couleur plus appropriée. Pour modifier la couleur, cliquez sur la palette de couleurs et choisissez une couleur dans le dialogue **Sélectionner une couleur**.

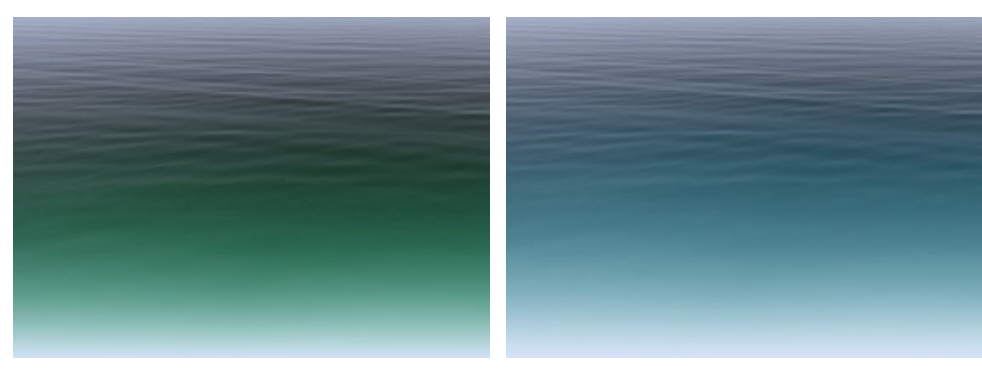

Changer la couleur de l'eau

#### L'onglet **Reflet du soleil**

Si la photo originale a une source de lumière naturelle, vous pouvez ajouter un reflet du soleil pour créer un éblouissement. Les paramètres de cet onglet servent à définir les caractéristiques du reflet.

**Luminosité** (0-99). Ce paramètre définit la luminosité du reflet du soleil. Plus la valeur est élevée, plus le reflet du soleil sur l'eau est lumineux.

**Note :** Si la valeur du paramètre est 0, il n'y a pas de reflets.

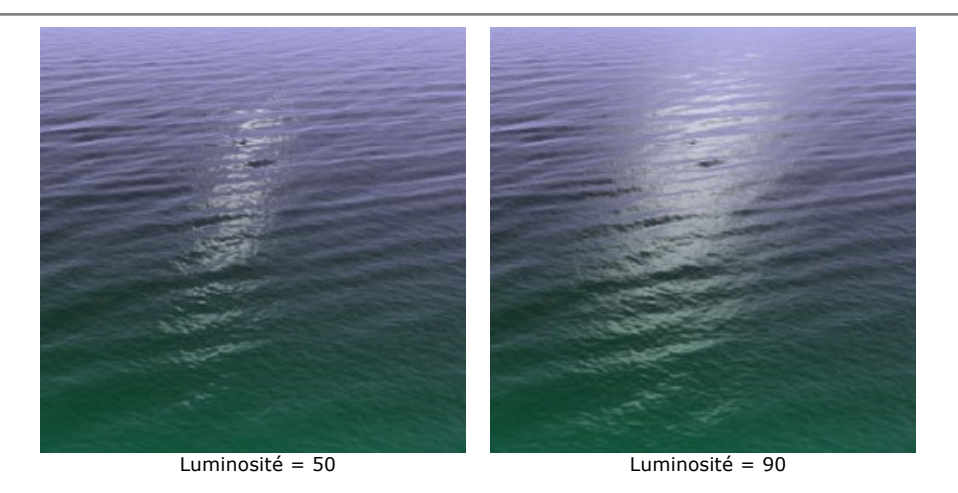

Les paramètres suivants affectent la localisation des reflets sur l'eau :

**Position horizontale** (0-180). Ce paramètre contrôle la position horizontale du reflet. Si la valeur est définie à 90, le soleil est au-dessus du centre. A des valeurs de plus de 90 pour cent il est situé à la droite, et à des valeurs inférieures à 90 pour cent, à gauche.

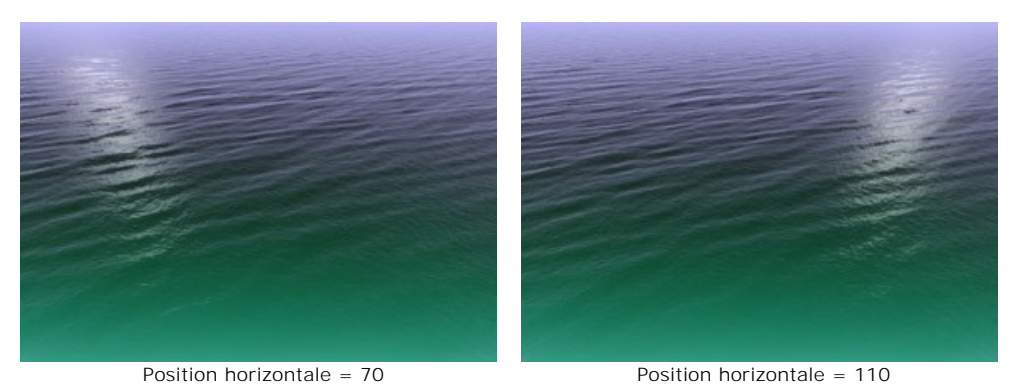

**Position verticale** (0-90). Ce paramètre contrôle la position verticale du reflet. Plus la valeur est élevée, plus loin et élevée sera le reflet relativement à la position de caméra.

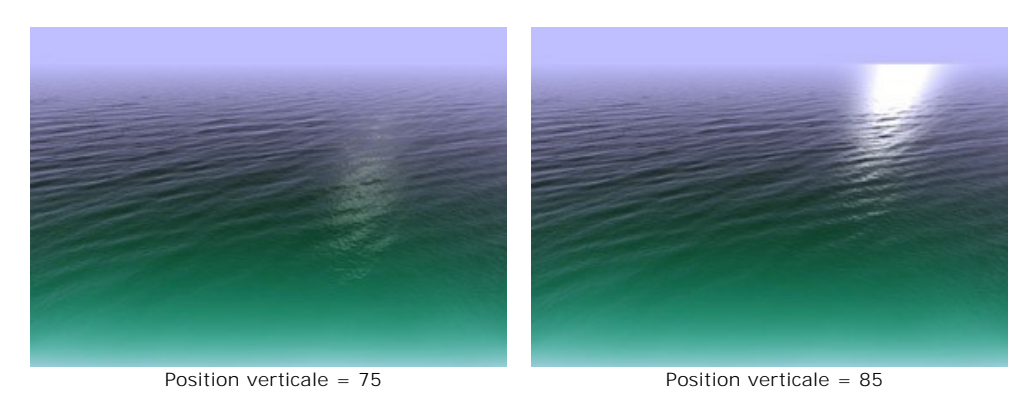

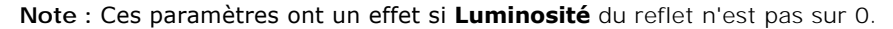

Si vous souhaitez ajouter un reflet du soleil, faites attention à l'éclairage ainsi que l'heure de la journée durant lesquels la photographie est prise. Comme nous le savons, le soleil est plus bas dans le ciel le matin et le soir que durant la journée. Par conséquent, pour les photos prises pendant la journée le reflet du soleil doit être plus proche de l'appareil photo (valeur inférieure pour **Position verticale**), et pour les photos prises pendant le matin ou le soir le reflet doit être plus proche de l'horizon (une valeur supérieure pour **Position verticale**). De même, la valeur de **Position horizontale** peut être modifié selon la source de lumière existante dans la photographie originale.

**Couleur**. Ce paramètre ajuste la couleur du reflet. Pour modifier la couleur, cliquez sur la palette de couleurs et choisissez une couleur plus appropriée dans le dialogue **Sélectionner une couleur**.

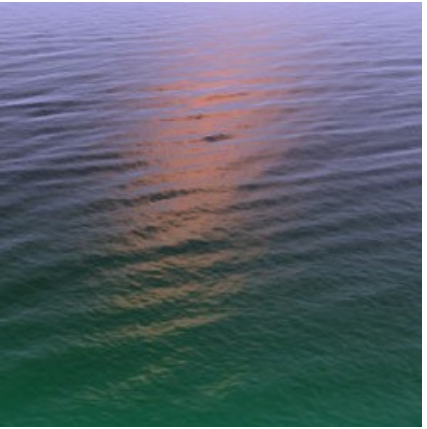

Couleur orange est sélectionné

# **L'EFFET ÉCLAIR**

L'effet **Éclair** est utilisé pour ajouter des éclairs de toute taille et quantité à une image.

Habituellement, la foudre apparaît pendant un orage. Il nous donne souvent un spectacle lumineux inoubliable dans le ciel ! Qu'est ce que ce phénomène étonnant de la nature, belle et terrible en même temps ?

Les anciens pensaient que le tonnerre et la foudre sont l'expression de la volonté et la manifestation de la colère des dieux. Seulement dans le 18ème siècle, il a été prouvé que la foudre est une décharge électrostatique disruptive dans l'atmosphère accompagnée d'un éclair de lumière et du tonnerre. Il existe différents types de foudre, mais le plus souvent nous voyons les éclairs ramifies ou les éclairs fulminants.

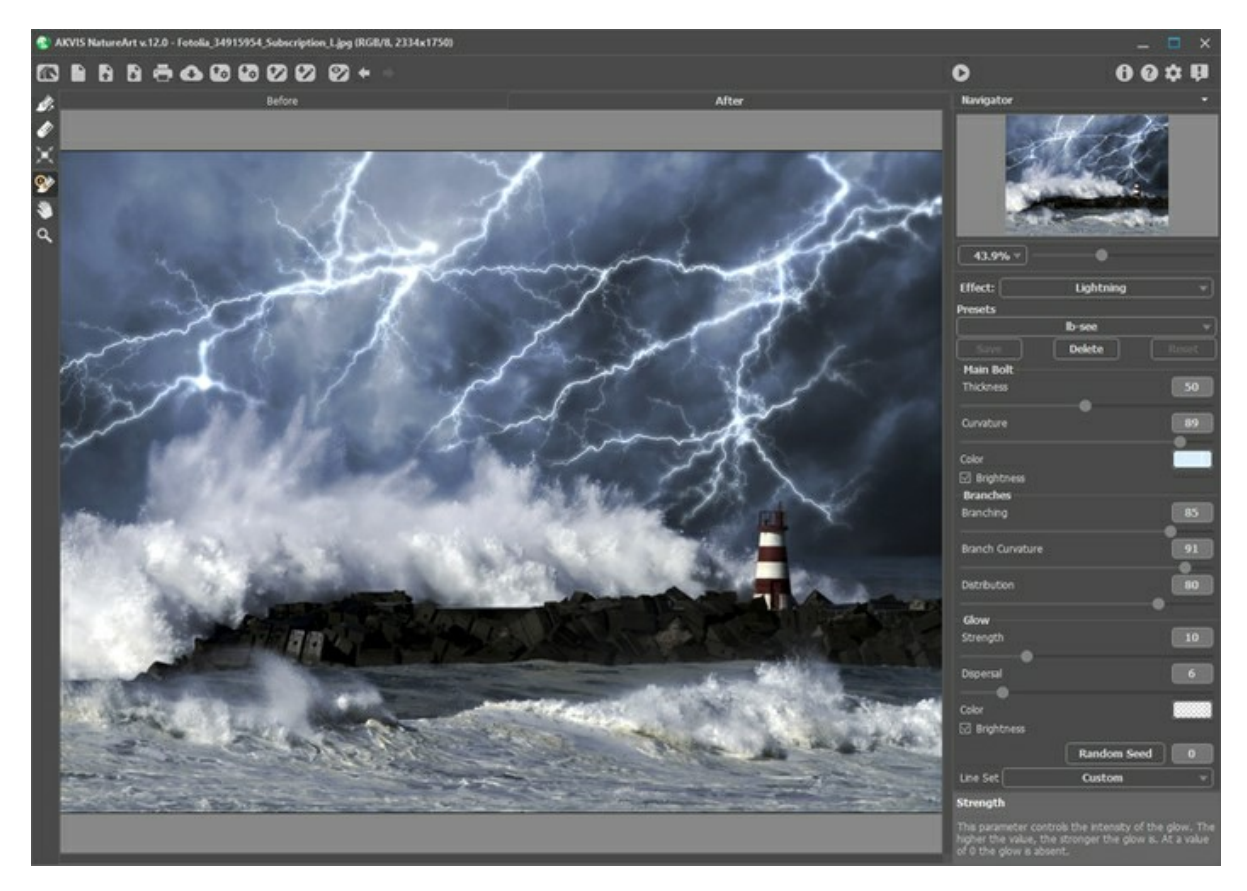

Avant d'appliquer cet effet, vous avez besoin de dessiner un "squelette" sur lequel s'établira la foudre, ce sera le schéma de base des éclairs. Pour ce faire, utilisez les outils suivants :

Direction **.** Utilisez cet outil pour dessiner des lignes directrices sur lesquelles l'éclair sera établi. Pour définir une ligne, cliquez n'importe où sur l'image, et tout en maintenant le bouton enfoncé, tracez une ligne dans n'importe quelle direction souhaitée.

Gomme **.** Utilisez cet outil pour supprimer des parties non désirées de l'éclair. Toutes les lignes directrices dont les

points de départ sont dans la zone de l'outil seront effacées. Cette zone est déterminée par la taille de la gomme. Pour modifier la taille de la gomme, faites un clic droit sur l'image et ajustez le paramètre dans la fenêtre pop-up.

La liste déroulante **Bloc de lignes directrices** dans le panneau Paramètres contient des schémas d'éclairs prêts à l'emploi. Lorsque vous modifiez un schéma, son nom est changé en *Personnalisé*. Pour supprimer toutes les lignes directrices sur l'image, sélectionnez *Effacer tout*.

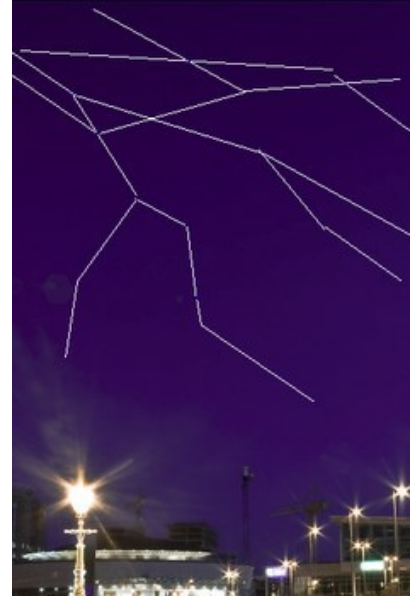

Lignes directrices

Réglez les paramètres pour spécifier les éléments de l'éclair. Les paramètres s'appliquent à l'ensemble de la foudre.

### **Boulon principal** :

**Epaisseur** (1-100). Ce paramètre contrôle l'épaisseur de toutes les lignes qui composent l'éclair. Plus la valeur est élevée, plus les lignes sont épaisses.

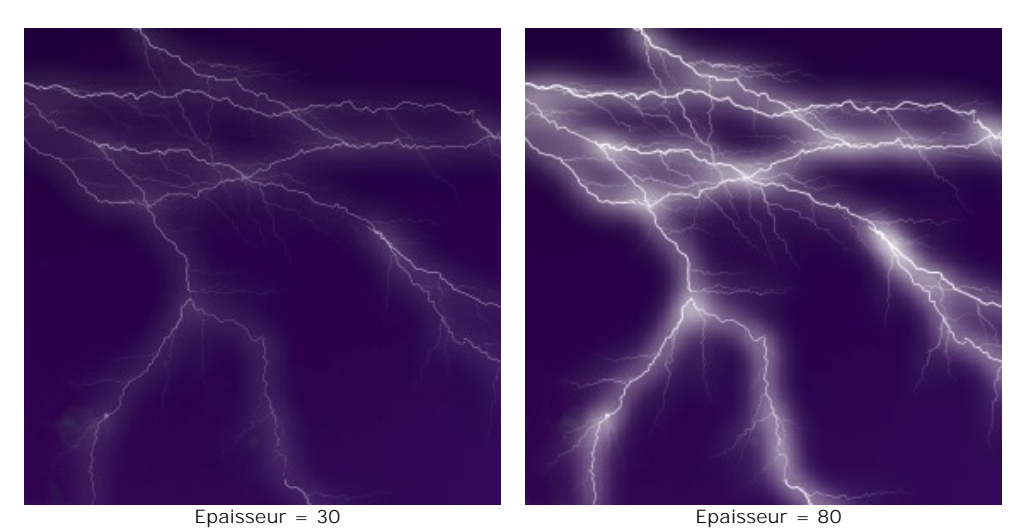

**Courbure** (0-100). L'éclair sera dessiné comme une courbe. Ce paramètre règle le degré de courbure du boulon principal de l'éclair. Plus la valeur est élevée, plus le boulon est courbé.

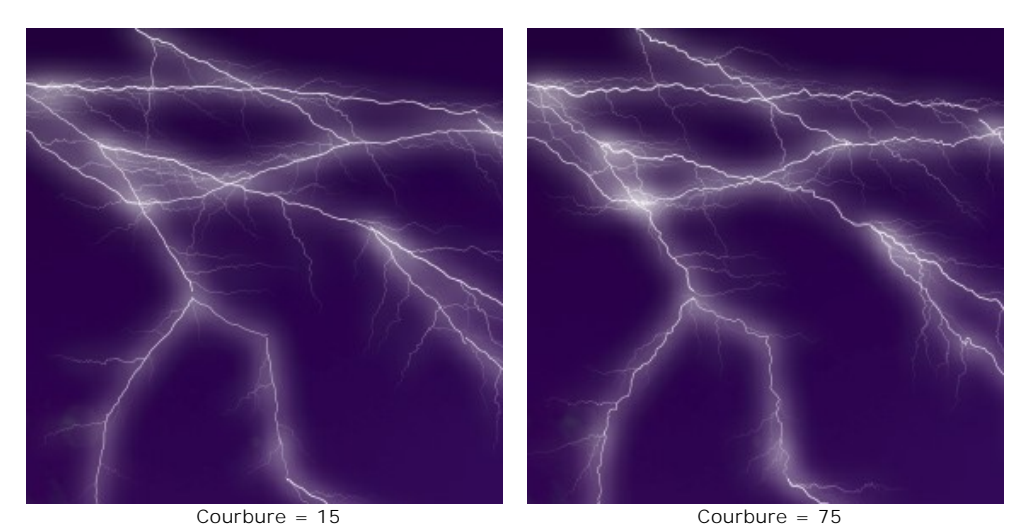

**Couleur**. Utilisez ce paramètre pour changer la couleur de l'éclair. Pour modifier la couleur, cliquez sur la palette de couleurs et choisissez une couleur dans la boîte de dialogue **Sélectionner une couleur**.

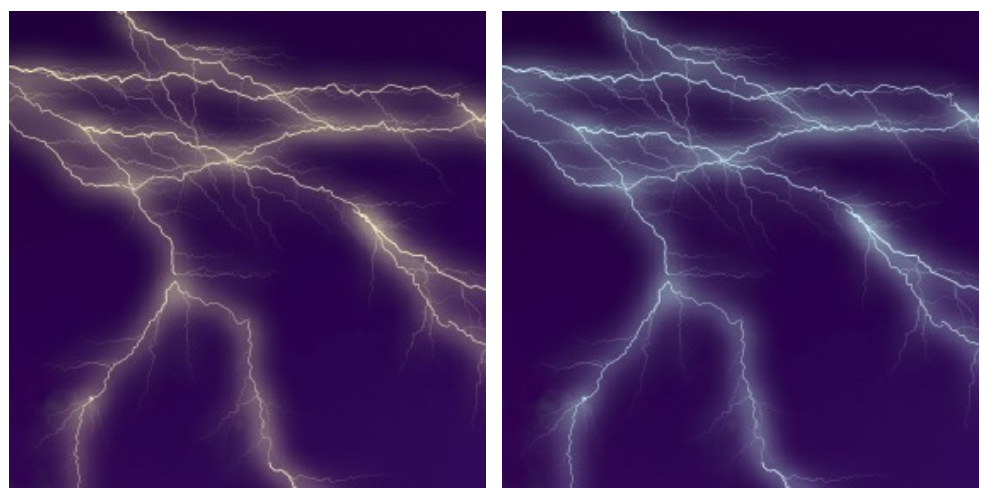

Changer la couleur de de l'éclair

La case à cocher **Luminosité**. Si la case à cocher est désactivée, le logiciel crée la foudre uniquement avec la couleur sélectionnée. Si l'option est activée, la foudre se mélange avec les couleurs de fond et devient plus lumineuse donnant un effet impressionnant lumineux.

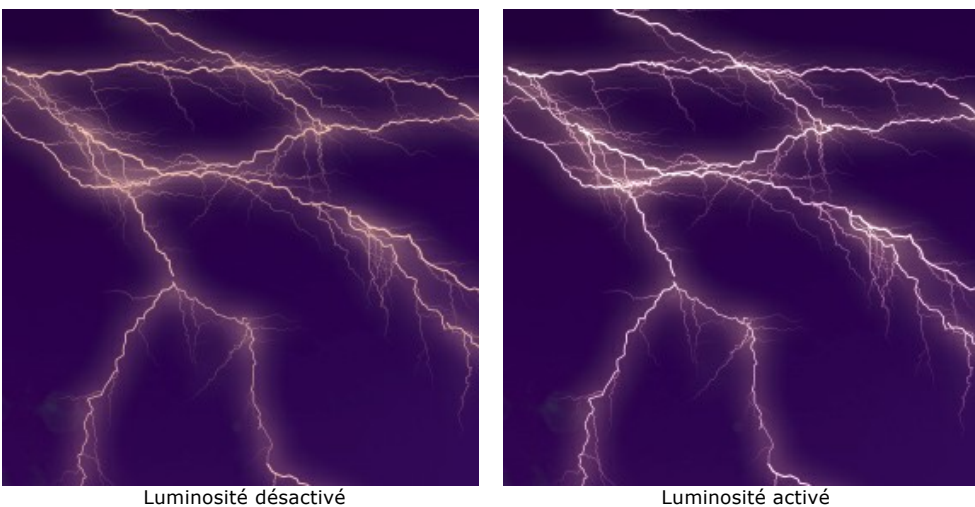

### **Branches** :

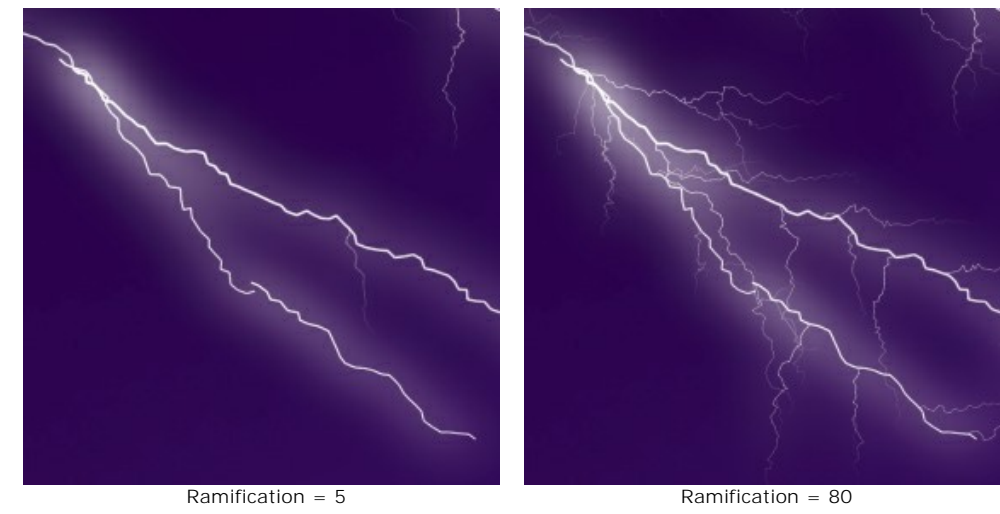

**Ramification** (1-100). Ce paramètre définit la ramification de l'éclair. Plus la valeur est élevée, plus il y aura de branches qui partiront du boulon principal de l'éclair.

**Courbure des branches** (0-100). Ce paramètre règle le degré du courbure des branches de l'éclair. Plus la valeur est élevée, plus les branches sont courbes.

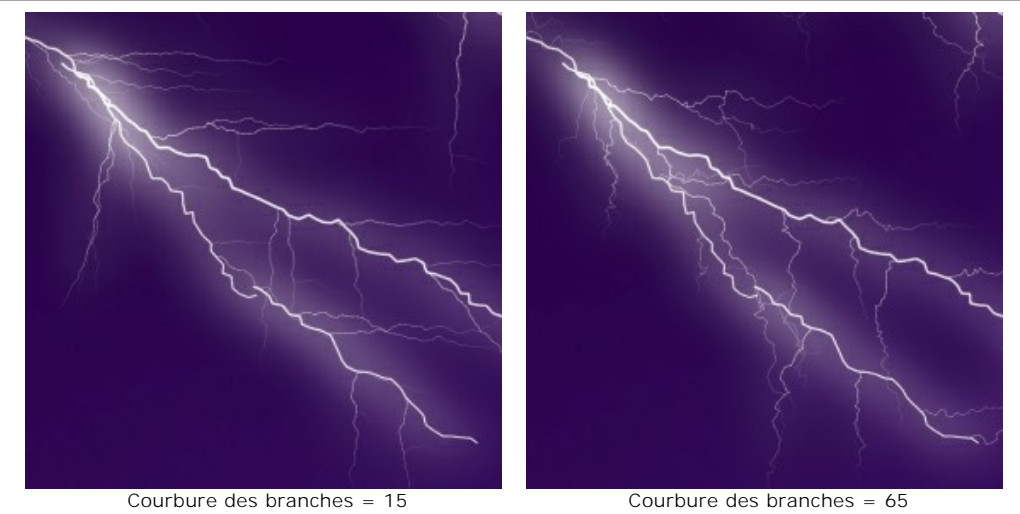

**Distribution** (1-100). Ce paramètre contrôle la distribution des branches de l'éclair.

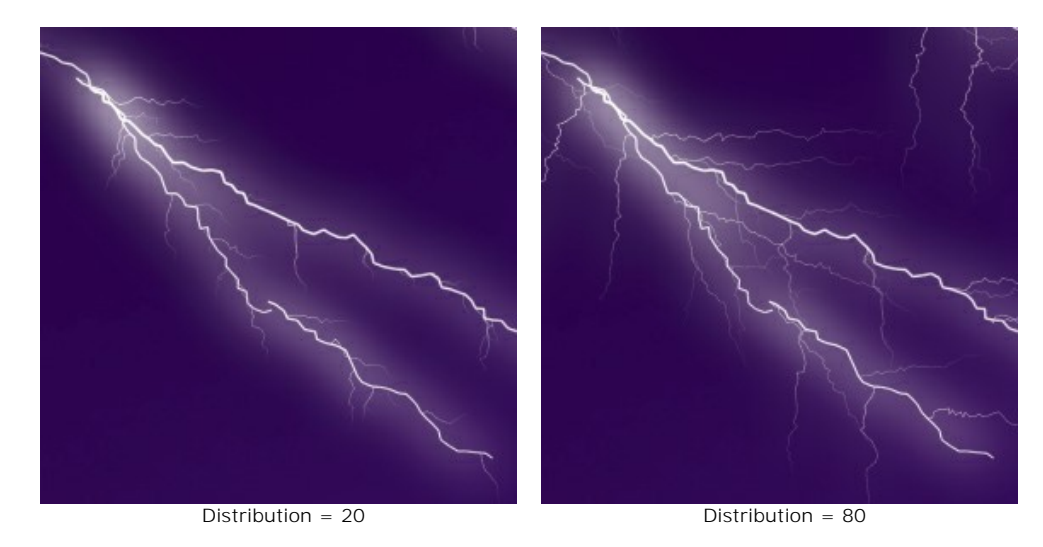

### **Lueur** :

**Force** (0-40). Ce paramètre contrôle l'intensité de la lueur. Plus la valeur est élevée, plus la lueur est forte. Si la valeur du paramètre est 0, la lueur est absente.

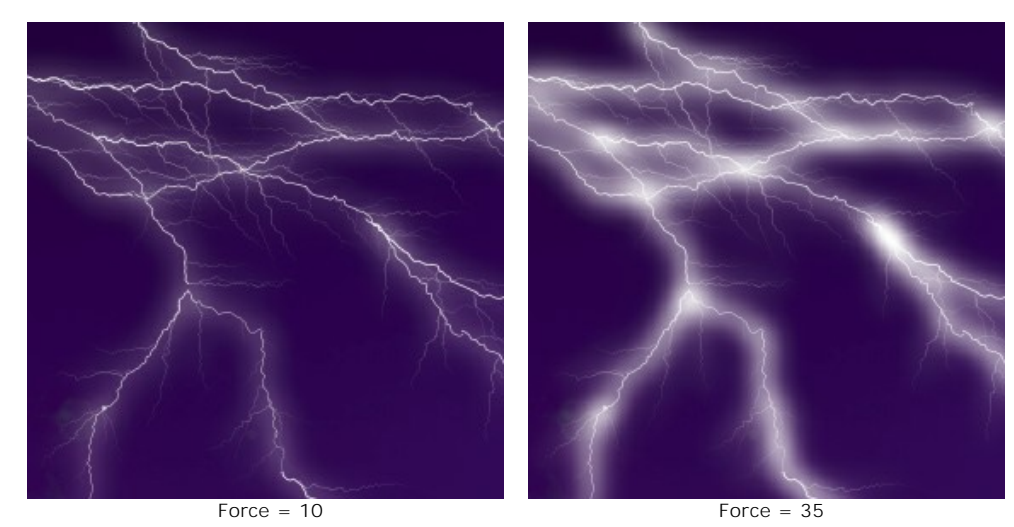

**Dispersion** (0-40). A faible valeur, la lueur est concentrée le long du boulon principal. Plus la valeur est élevée, plus la lueur se propage. A des valeurs élevées, la lueur a moins de contraste.

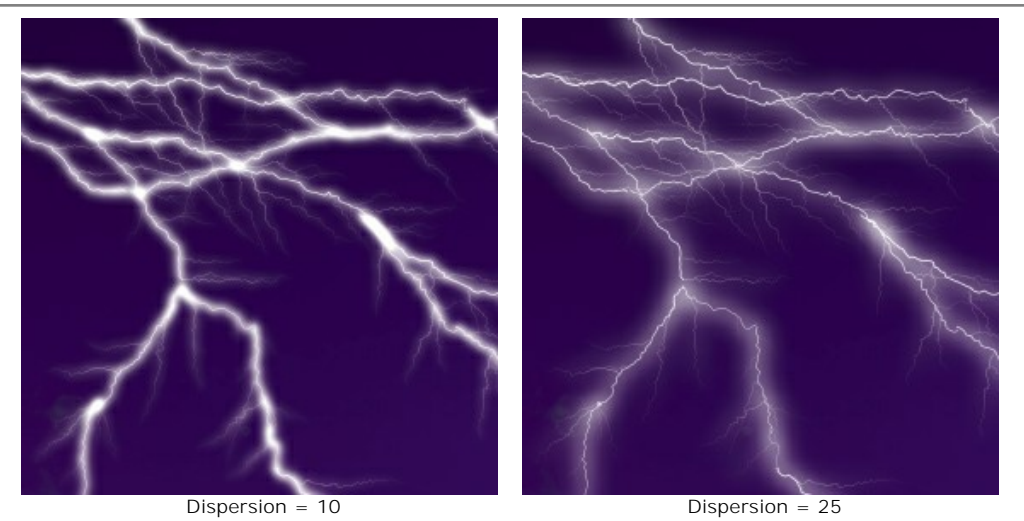

**Couleur**. On peut changer la couleur de la lueur dans la boîte de dialogue **Sélectionner une couleur**. Par défaut, la couleur de la lueur n'est pas sélectionnée et est égale à la couleur du boulon principal. Cliquez sur la palette pour sélectionner une autre couleur. Pour rétablir une couleur, faites un clic droit sur la palette.

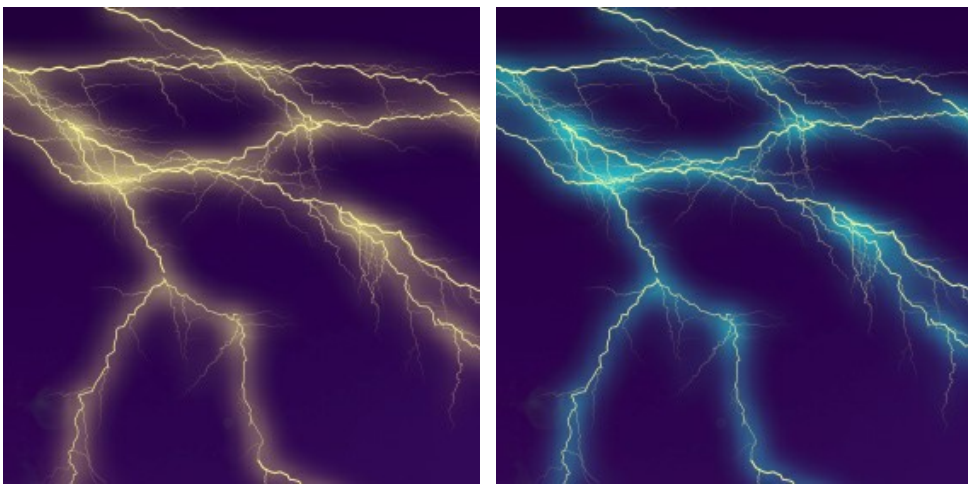

Modification de la couleur de la lueur

La case à cocher **Luminosité**. Si la case à cocher est désactivée, le logiciel utilise seulement la couleur choisie. Si l'option est activée, la lueur se mélange avec les couleurs de fond et devient plus lumineuse donnant un effet impressionnant lumineux.

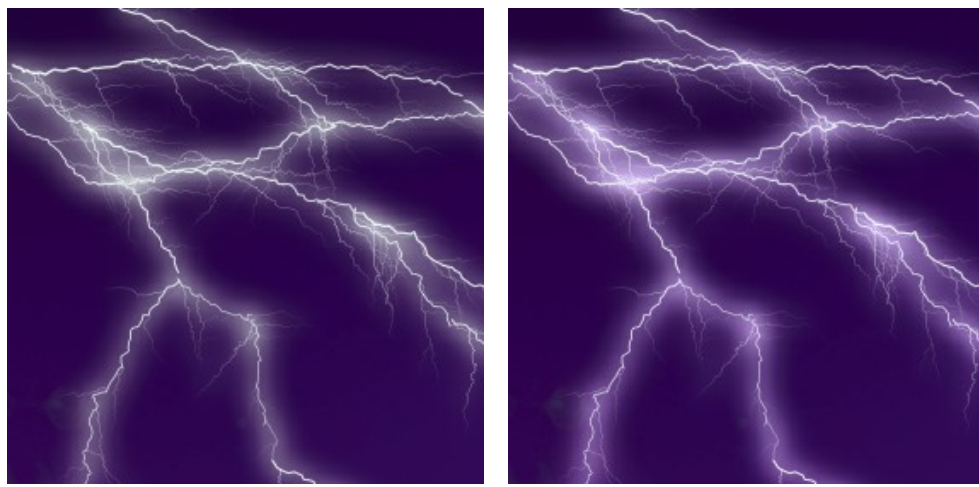

Luminosité désactivé **Luminosité activé** 

**Nombre aléatoire**. C'est le nombre de départ pour le générateur de nombres aléatoires qui définit la forme de la foudre.

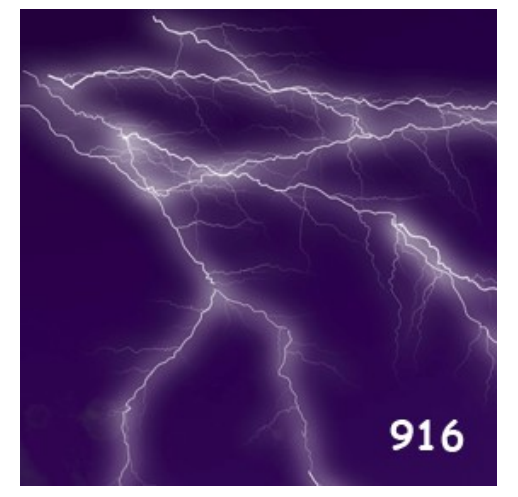

Versions différentes de la foudre

### **L'EFFET NUAGES**

Cet effet ajoute des nuages à une image.

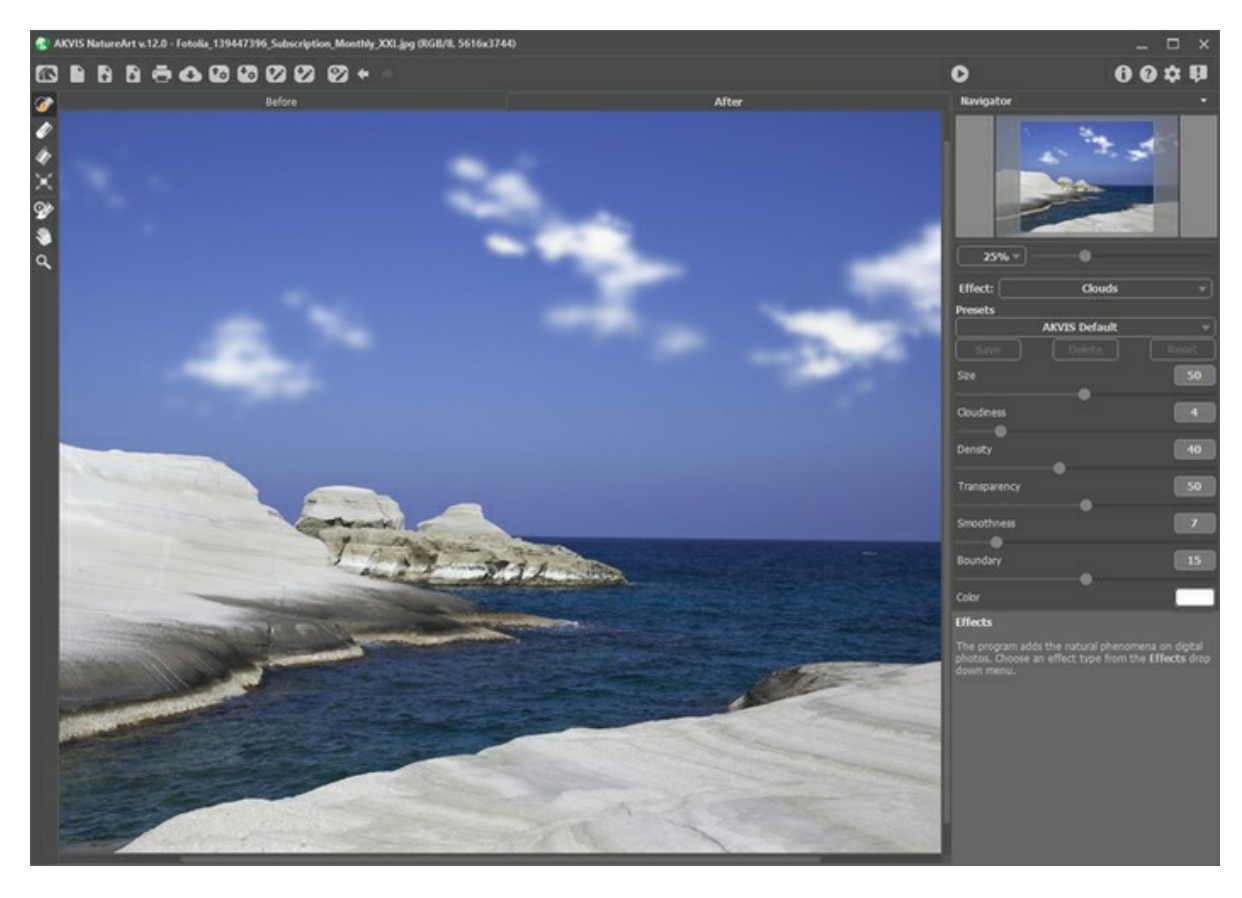

L'effet ne sera appliquée que dans une zone sélectionnée ! Utilisez ces outils pour sélectionner les zones où un effet sera appliqué:

Sélection rapide **...** Cet outil est utilisé pour surligner les zones où un effet sera appliqué. La taille des outils peut être changée. La fenêtre flottante avec le paramètre correspondant est appelé par un clic droit sur l'image traitée.

Pour obtenir une ligne droite, tracez une ligne en maintenant Shift

Gomme **. Utilisez cet outil pour effacer les zones de sélection. La taille des outils peut être changée. La fenêtre** flottante avec le paramètre correspondant est appelé par un clic droit sur l'image traitée. Pot de sélection **A.** Cet outil comble une zone encerclée avec l'outil Sélection rapide  **A.** (utile pour la sélection de grandes zones).

Se la zone n'a pas été encerclée avec  $\gg$ , toute l'image sera sélectionnée en cliquant avec  $\gg$ 

**Note :** Vous pouvez utiliser **Pot de sélection** en mode "gomme" pour **effacer toutes les sélections** sur l'image. Il suffit de cliquer sur le bouton gauche de la souris en appuyant sur  $ctr1$ 

Dans le panneau **Paramètres**, vous pouvez ajuster les paramètres de l'effet **Nuages** :

**Taille** (1-100). Ce paramètre définit la taille des éléments qui constituent les nuages. Plus la valeur est élevée, plus ces éléments deviennent grands.

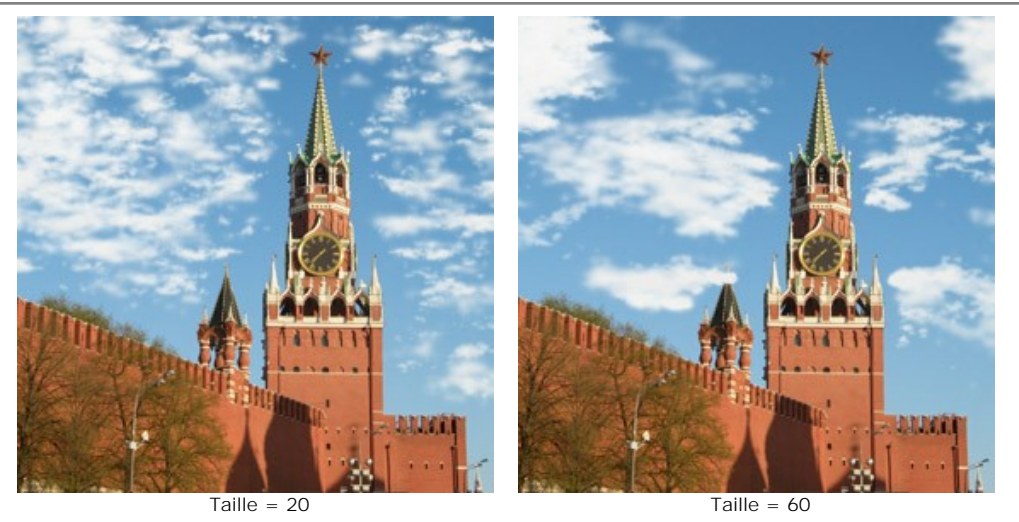

**Nébulosité** (1-20). Ce paramètre définit le degré d'abondance. Plus la valeur est élevée, plus l'accumulation des nuages dans la même zone de l'image est importante.

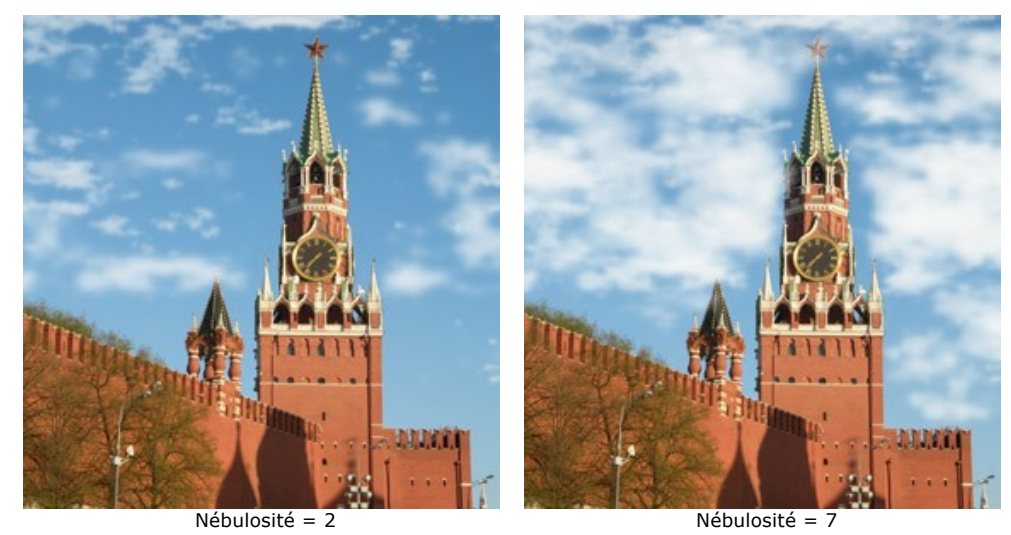

**Densité** (1-100). Ce paramètre ajuste la densité des nuages. L'augmentation de ce paramètre augmente en même temps la densité et l'intensité des nuages.

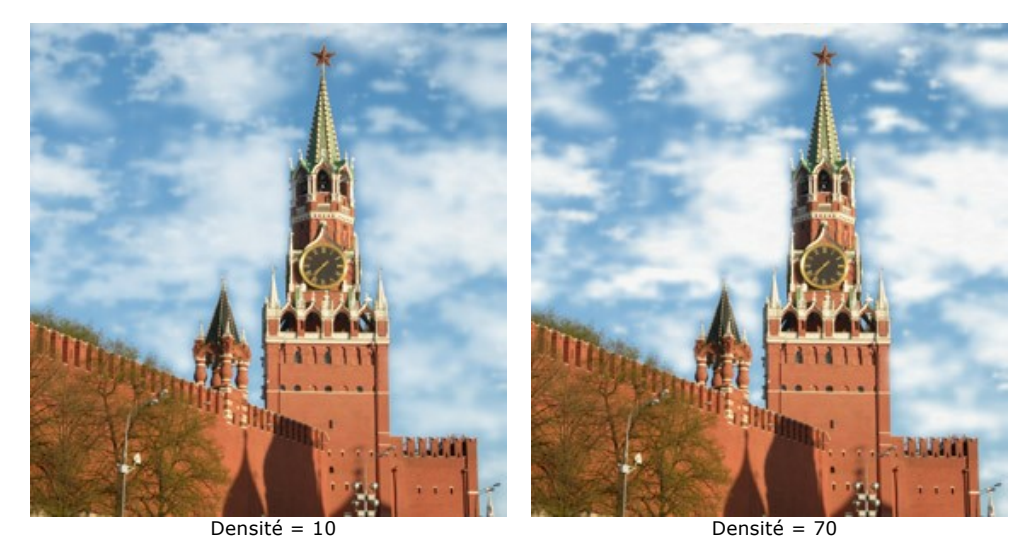

**Transparence** (0-100). Ce paramètre affecte la transparence des nuages. Plus la valeur augmente, plus les nuages deviennent translucides, laissant apparaître l'image à travers.

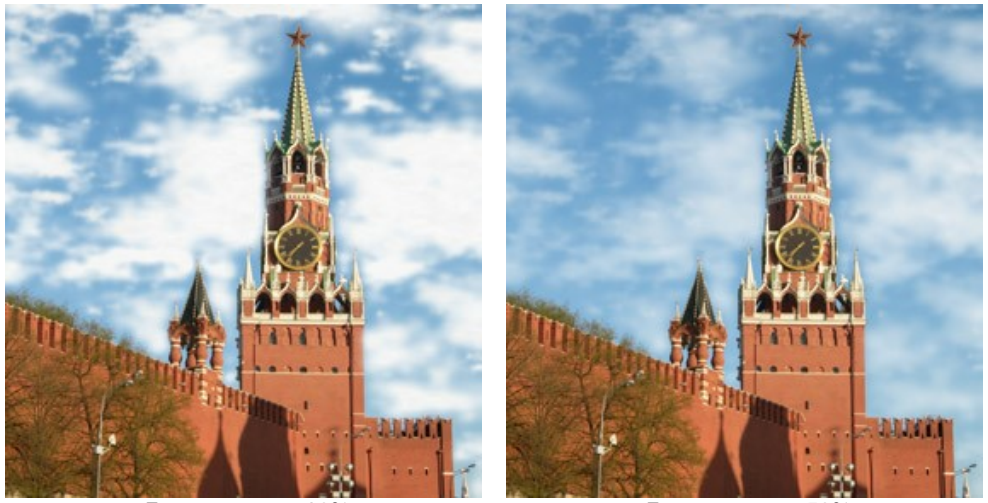

Transparence = 30% Transparence = 70%

**Lissage** (0-50). Ce paramètre affecte l'apparence des bords des nuages. La modification de ce paramètre permet de modifier le contraste entre les pixels voisins, ce qui rend les nuages plus nets ou plus flous. L'augmentation de cette valeur fait que les nuages apparaissent plus flous. Avec une valeur élevée, les nuages ressemblent à du brouillard.

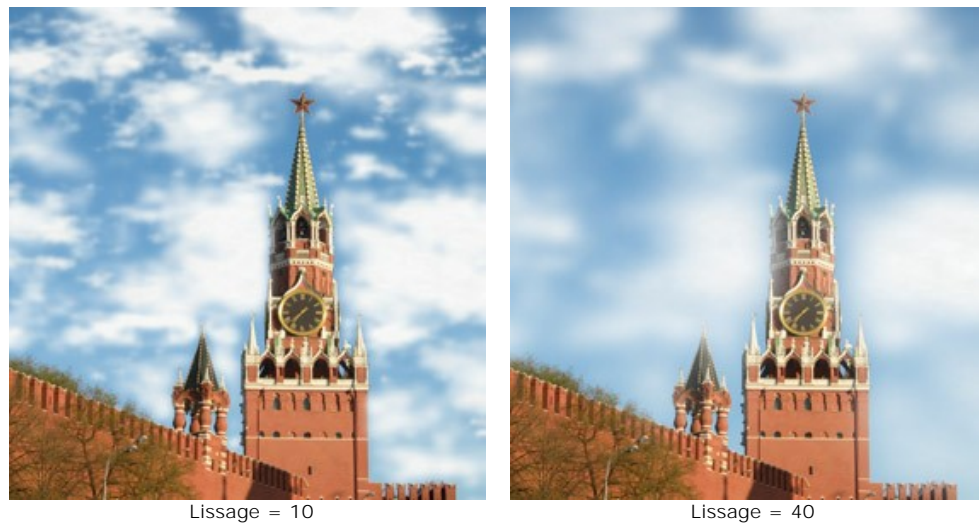

**Marge de sélection** (0-30). Ce paramètre n'influence que les contours de la sélection. Avec des valeurs faibles, le contour de la sélection est un élément précis qui détermine l'endroit où la génération des nuages se termine . Les nuages qui ne sont pas situés dans la zone sélectionnée sont coupés de la longueur à ses frontières. Plus la valeur augmente, plus le bord où les nuages sont générés se déplace vers l'intérieur, loin de la limite de la zone sélectionnée. Les nuages ne peuvent pas atteindre cette limite, et en même temps, ils peuvent apparaître juste au-delà.

Les faibles valeurs sont utiles dans des situations où le ciel est vu à travers divers objets comme une fenêtre, un arc, etc, ou par exemple dans les situations où des personnages sont au premier plan.

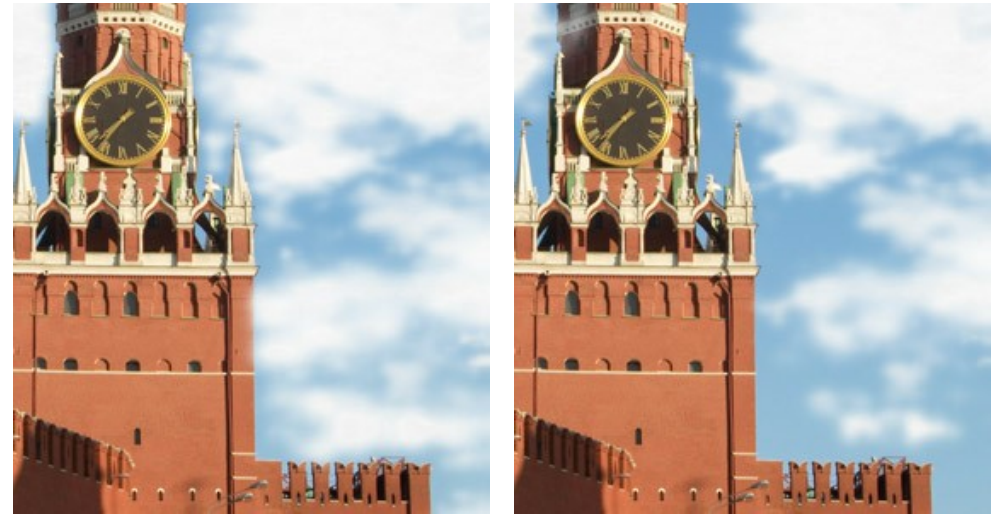

Marge de sélection =  $2 \times 20$ 

**Couleur**. Utilisez ce paramètre pour changer la couleur des nuages. Pour modifier la couleur, cliquez sur la palette de couleurs et choisissez une couleur différente dans le dialogue **Sélectionner une couleur**.

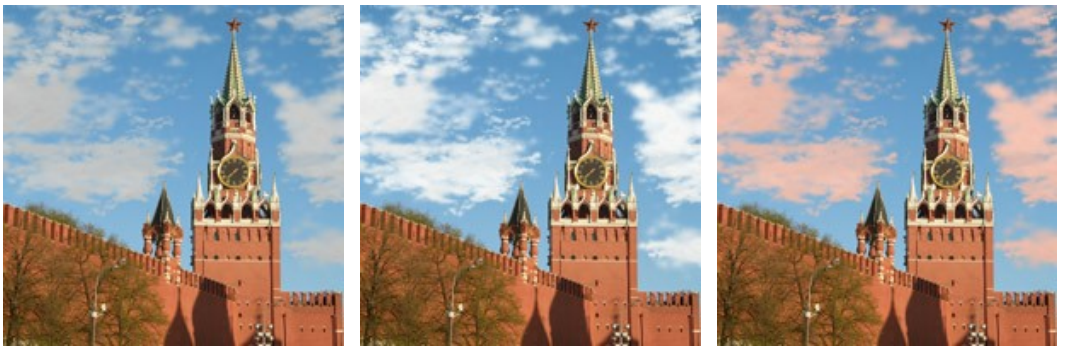

Changer la couleur des nuages

## **L'EFFET GIVRE**

L'effet **Givre** vous permet de décorer une image avec des cristaux de glace. Dans la nature le givre apparaît sur les objets longs et minces lorsque la température est sous le point de congélation. Cela rend l'atmosphère fantastique et parfois presque surréaliste. Maintenant vous pouvez ajouter la magie de l'hiver à vos photos numériques.

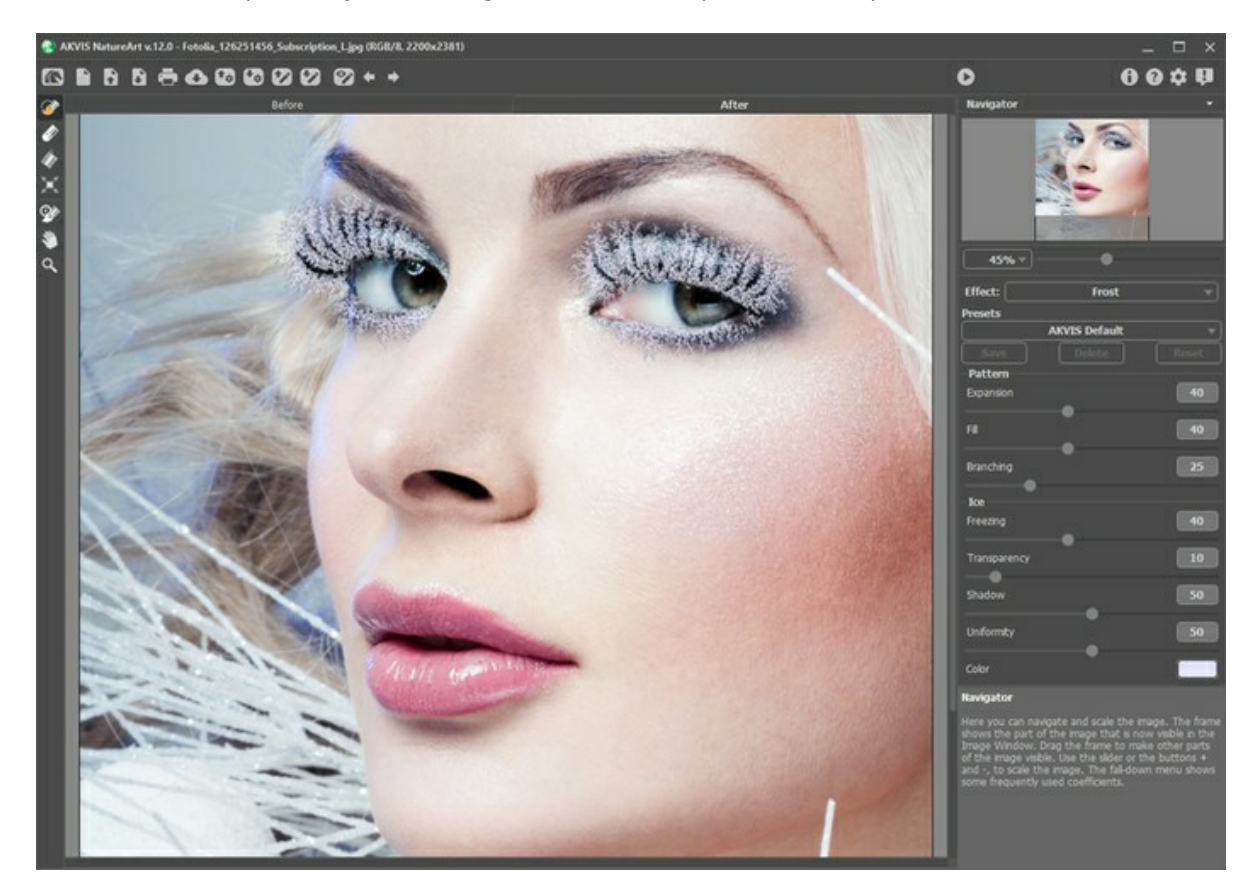

L'effet ne sera appliquée que dans une zone sélectionnée! Utilisez ces outils pour sélectionner les zones où un effet sera appliqué :

**Sélection rapide** . Cet outil est utilisé pour surligner les zones où un effet sera appliqué. La taille des outils peut être changée. La fenêtre flottante avec le paramètre correspondant est appelé par un clic droit sur l'image traitée.

Pour obtenir une ligne droite, tracez une ligne en maintenant Shift.

Gomme **...** Utilisez cet outil pour effacer les zones de sélection. La taille des outils peut être changée. La fenêtre flottante avec le paramètre correspondant est appelé par un clic droit sur l'image traitée.

**Pot de sélection** . Cet outil comble une zone encerclée avec l'outil **Sélection rapide** (utile pour la sélection de grandes zones).

Se la zone n'a pas été encerclée avec  $\gg$ , toute l'image sera sélectionnée en cliquant avec  $\wedge$ 

**Note :** Vous pouvez utiliser **Pot de sélection** en mode "gomme" pour **effacer toutes les sélections** sur l'image. Il suffit de cliquer sur le bouton gauche de la souris en appuyant sur Ctrl

Dans le panneau **Paramètres**, vous pouvez ajuster les paramètres de l'effet Givre :

Le groupe **Motif** détermine la forme du givre :

**Expansion** (0-100). Ce paramètre détermine dans quelle mesure l'effet Givre se prolonge au-delà des contours de la sélection.

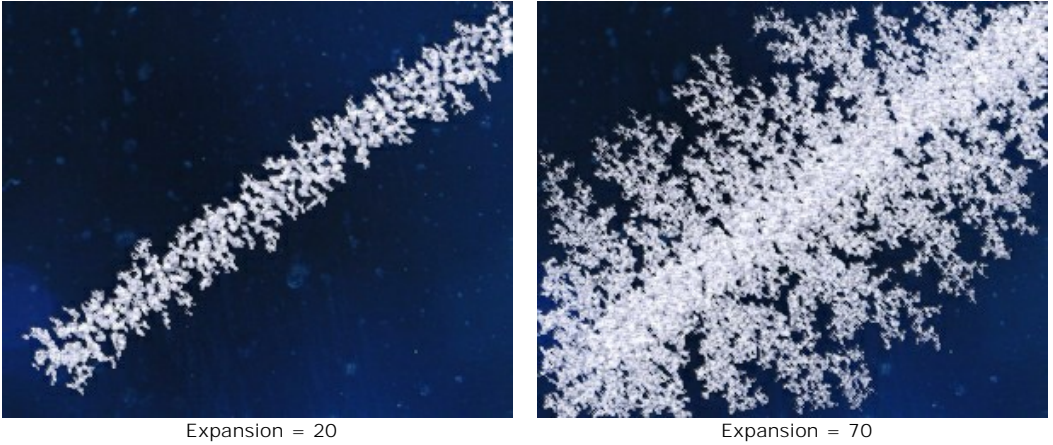

**Remplissage** (0-100). Ce paramètre détermine la densité du motif dans la zone sélectionnée. Plus la valeur est élevée, plus denses sont les cristaux de givre.

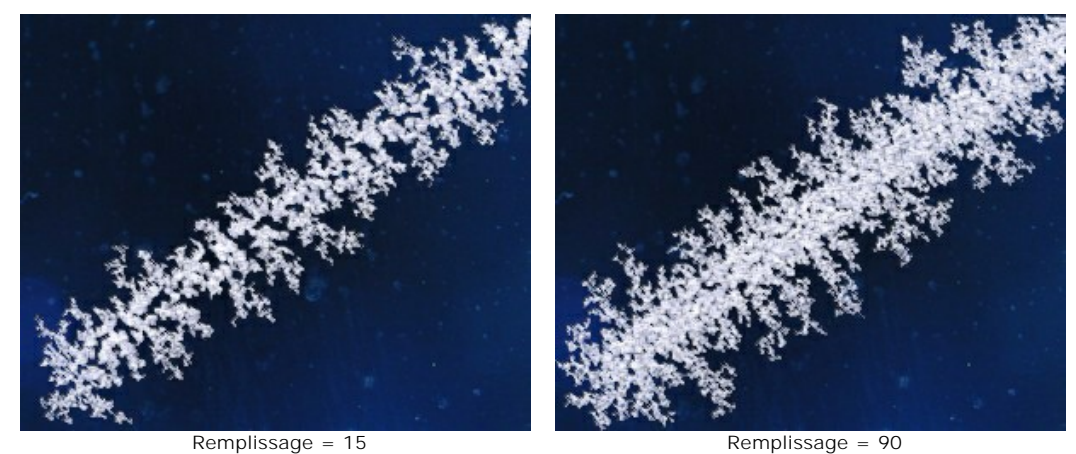

**Ramification** (1-100) Ce paramètre définit l'intensité de la ramification le long de la sélection. Lorsque vous augmentez la valeur, la complexité, le nombre et la longueur des branches augmentent aussi.

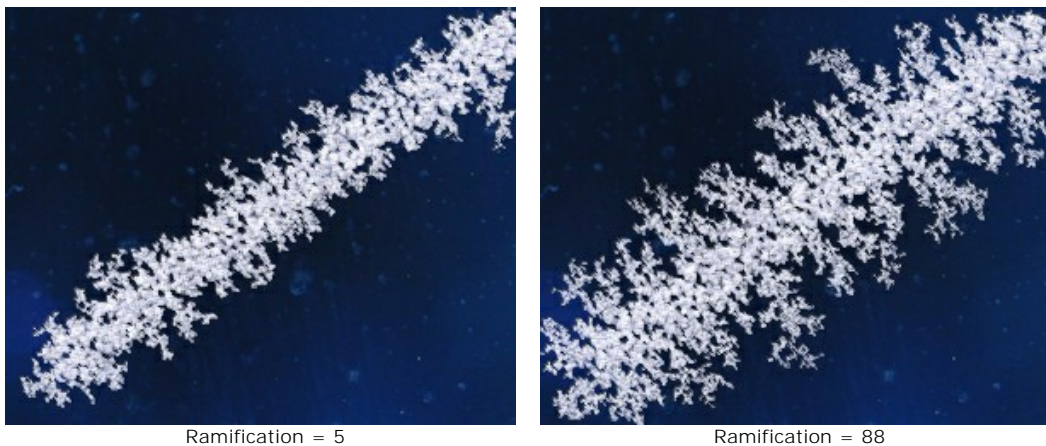

Le groupe **Glace** n'affecte pas la forme du motif et n'est responsable que de l'apparence de la glace :

**Congélation** (0-100). Ce paramètre définit l'intensité de la congélation. Avec des valeurs faibles, les bords des cristaux de glace sont minces et souples; à la valeur maximale la glace devient plus homogène, dense et solide.

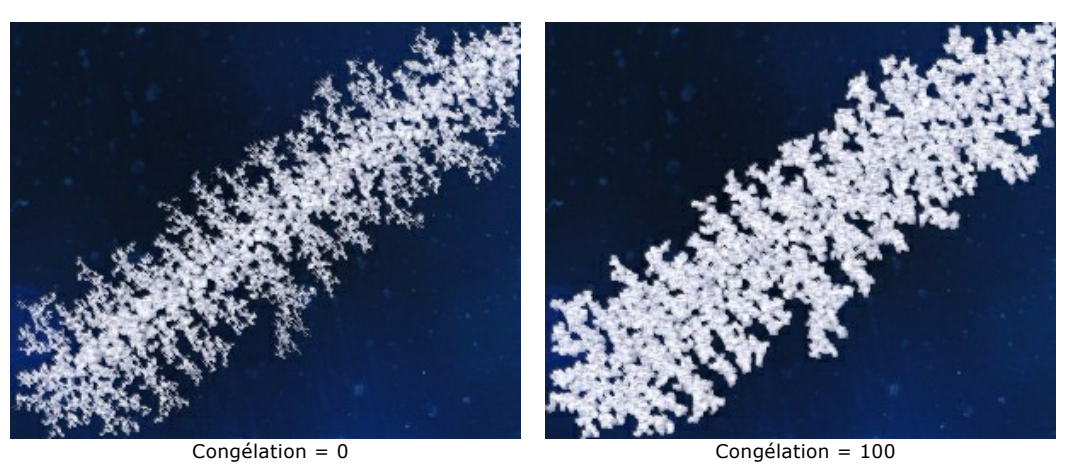

**Transparence** (0-100). Ce paramètre définit l'opacité de la glace par rapport à la couleur du fond. A la valeur minimale les cristaux sont complètement opaques. Lorsque vous augmentez la valeur, le fond commence à être visible à travers la glace. A 100% la glace devient transparente.

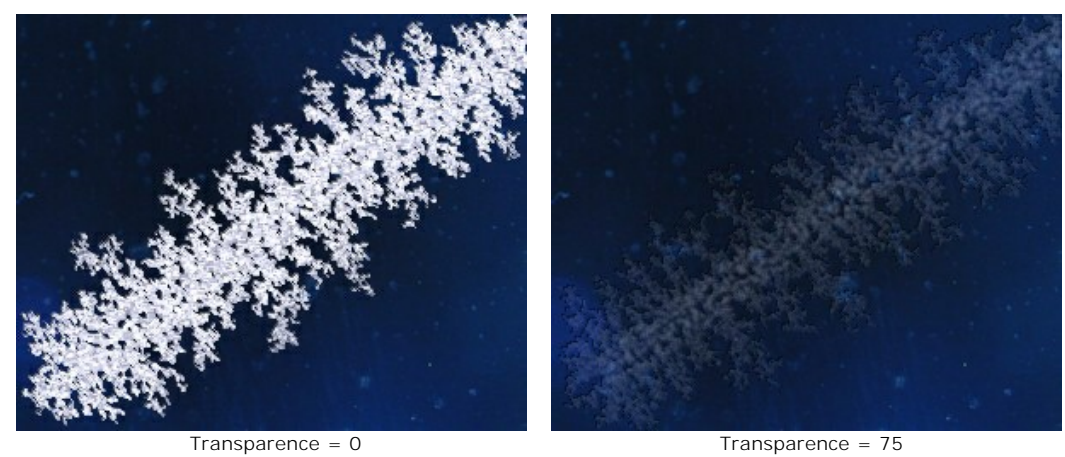

**Ombre** (0-100). Le paramètre ajoute une ombre aux contours du motif de la glace augmentant ainsi la profondeur et la clarté de la structure. A 0, il n'y a aucune ombre. Lorsque vous augmentez la valeur, l'ombre devient plus visible.

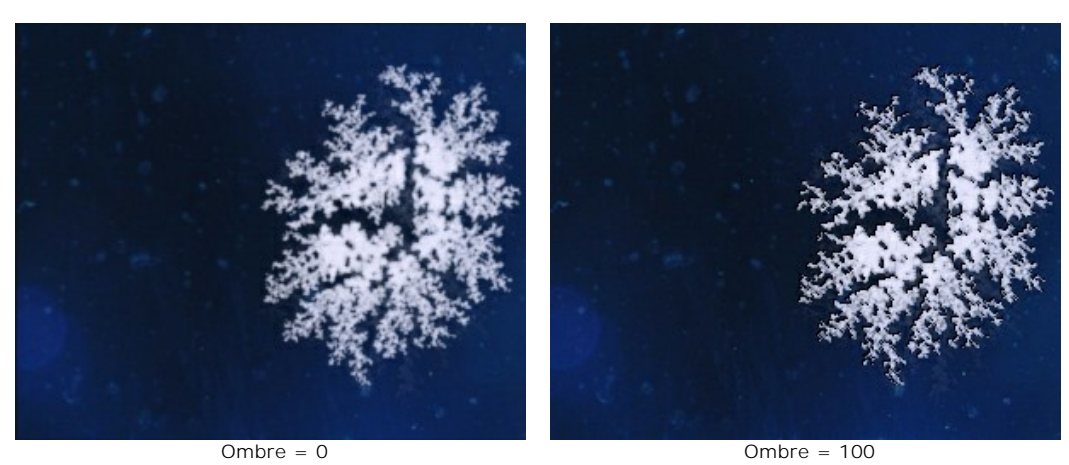

**Uniformité** (0-100). Ce paramètre définit la quantité des nuances de la couleur principale utilisée pour générer le givre. Plus la valeur est élevée, plus uniforme la couleur devient.

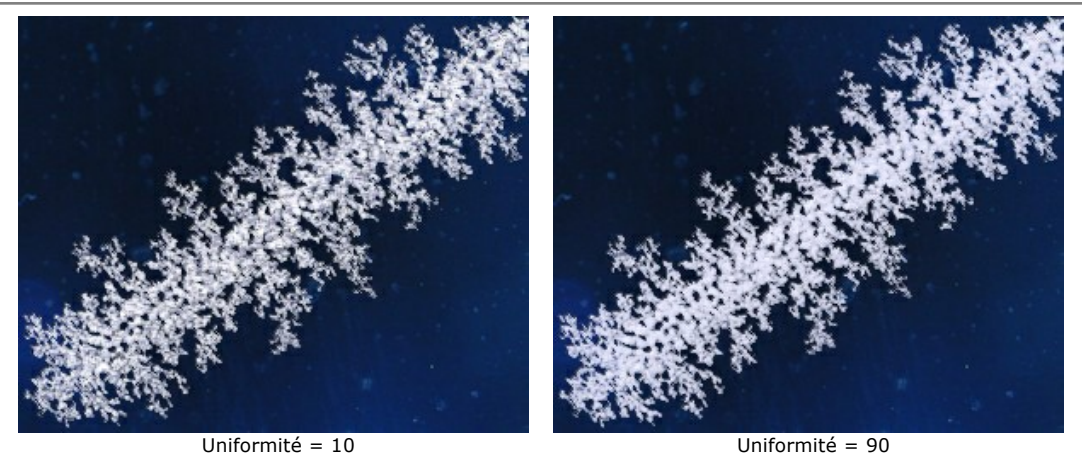

**Couleur**. Utilisez ce paramètre pour changer la couleur des cristaux de givre. Pour modifier la couleur, cliquez sur la palette de couleurs et choisissez une couleur différente dans le dialogue **Sélectionner une couleur**.

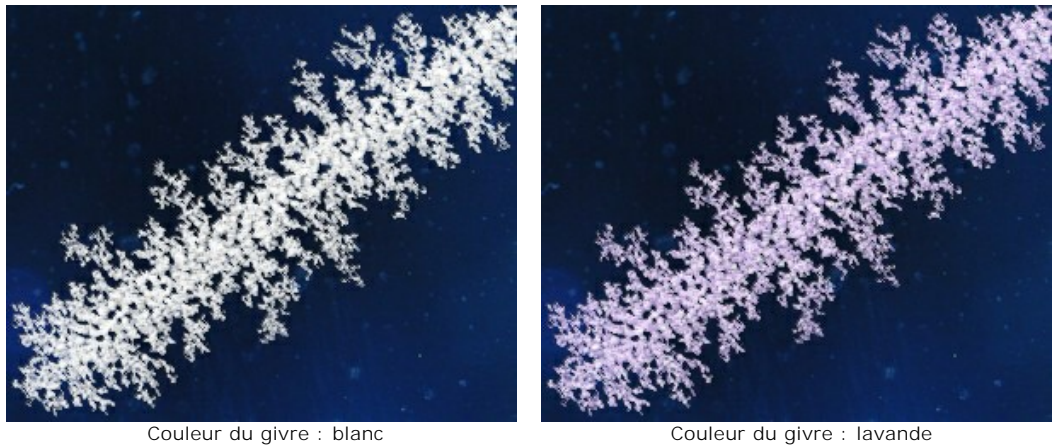

### **L'EFFET ARC-EN-CIEL**

Un arc-en-ciel est un phénomène naturel qui ne laisse personne indifférent. Si vous vous tenez entre le soleil et les gouttes de pluie (avec le soleil dans le dos), vous verrez un grand arc coloré remplissant le ciel, créé par la lumière réfractée et réfléchie par des milliards de gouttes de pluie. Les couleurs de l'arc-en-ciel apparaissent toujours dans le même ordre, du rouge au bleu violacé, et chaque couleur est plus pâle que la précédente. Les gouttelettes d'eau en suspension ou une fontaine peuvent également créer un arc-en-ciel.

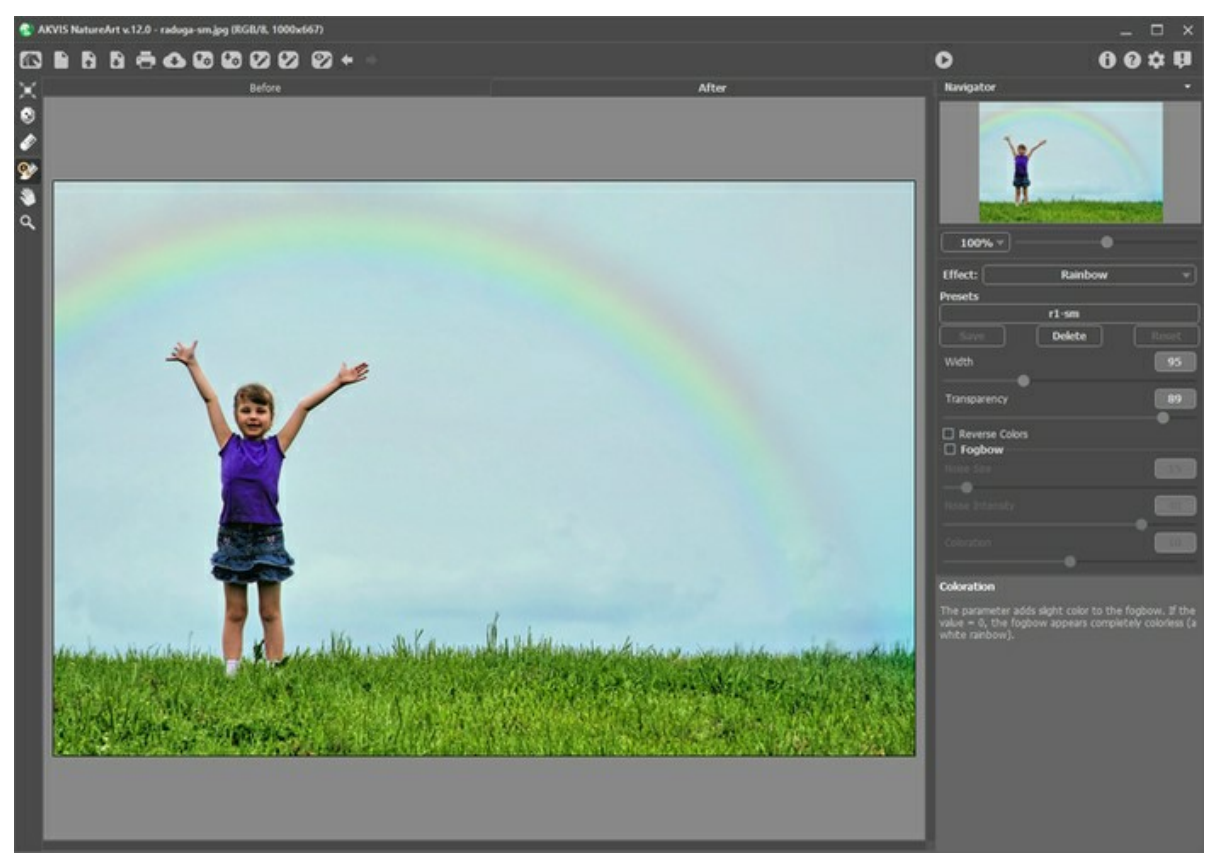

L'effet Arc-en-ciel dans AKVIS NatureArt

La forme, la taille et l'emplacement de l'arc-en-ciel sont fixés par un cadre semi-circulaire qui apparaît lorsque l'outil **Transformation Fig.** est actif.

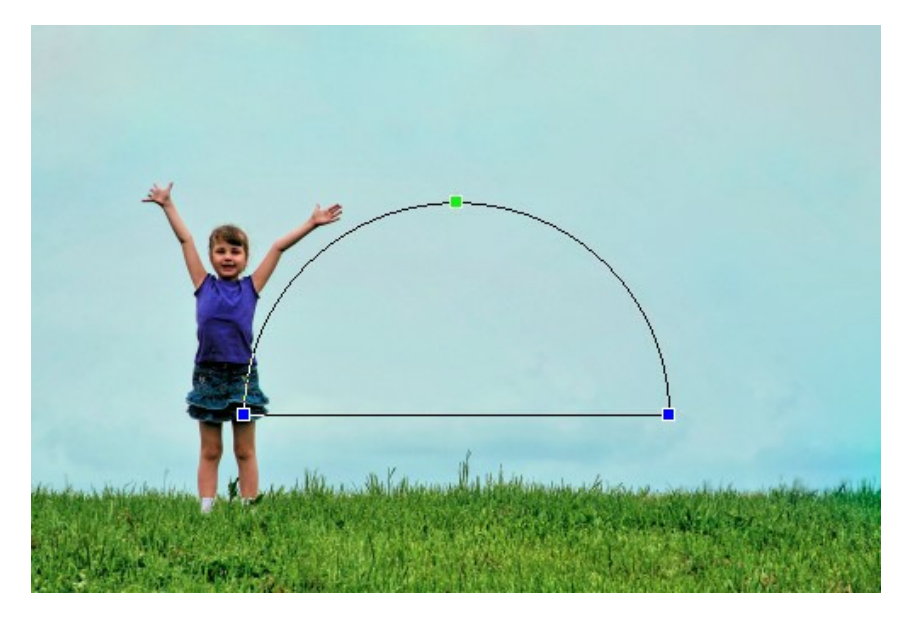

En faisant glisser l'un des trois points de contrôle du cadre, vous pouvez ajuster la hauteur de l'arc et l'angle de courbure. Lorsque le pointeur est amené à proximité de l'un des points de contrôle, il se transforme en cercle avec deux flèches  $\{\bullet\}$ . Dans cet état, il est utilisé pour faire tourner l'arc dans le sens horaire ou anti-horaire. Si le pointeur est amené dans le cadre, il se transforme en étoile  $\uparrow\downarrow$ , et l'arc peut être déplacé de façon constante dans une direction donnée.

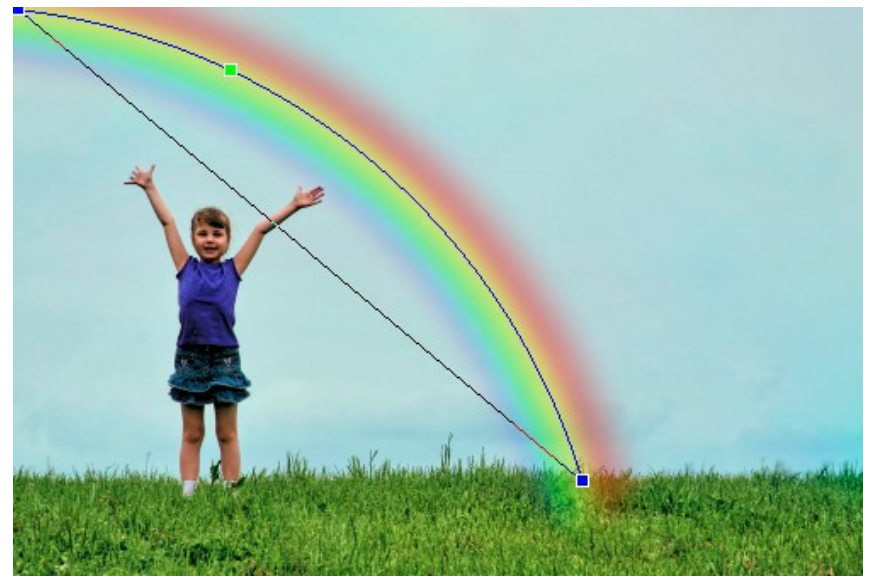

Modification de la forme de l'arc

Vous pouvez utiliser l'outil Zone d'exclusion <sub>[1]</sub> pour sélectionner les zones qui devraient être exclues de l'effet. Il protège les zones sélectionnées en gardant leur état initial. Utilisez cet outil pour masquer certaines parties de l'arc-en-ciel sur l'image, par exemple, pour placer un objet en face de l'arc-en-ciel.

Vous pouvez régler les paramètres suivants de l'outil :

- **Taille** (1-500) affecte le diamètre de l'outil.
- **Dureté** (0-100%) définit le degré de flou des bords de l'outil. Avec une faible valeur de ce paramètre, les bords de l'outil deviennent plus flous.
- **Force** (1-100%) ajuste l'influence de l'outil à l'arc-en-ciel.

L'outil **Gomme permet** de modifier la zone d'exclusion.

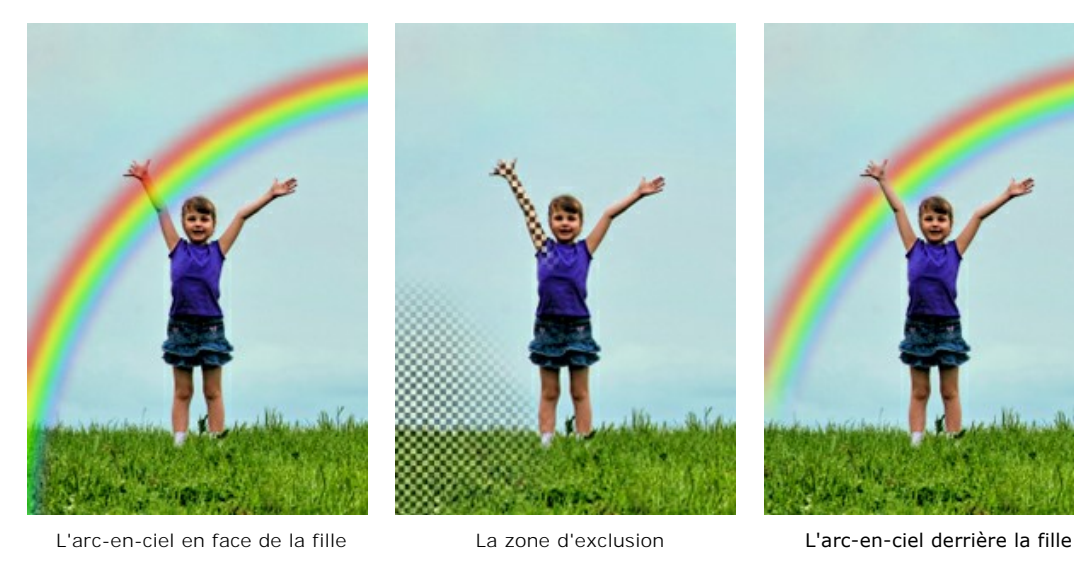

**Astuce :** Cet effet peut également être réalisé avec l'outil **Pinceau historique** qui permet de [restaurer les zones](#page-23-0) à leur état original.

Dans le panneau **Paramètres**, vous pouvez ajuster les paramètres de l'effet :

**Largeur** (3-300) détermine la taille de l'arc-en-ciel.

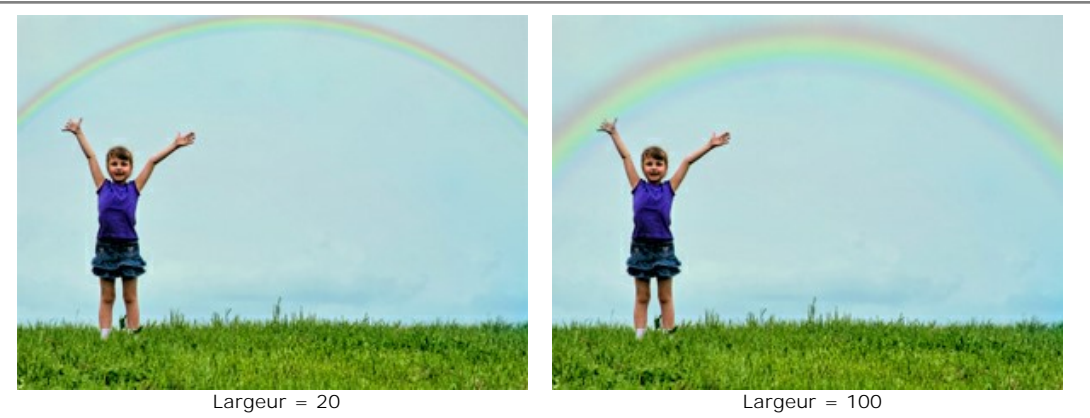

**Transparence** (0-100) affecte l'opacité de l'arc-en-ciel par rapport à la couleur de fond. Plus la valeur du paramètre est élevée, plus l'arc-en-ciel est pâle.

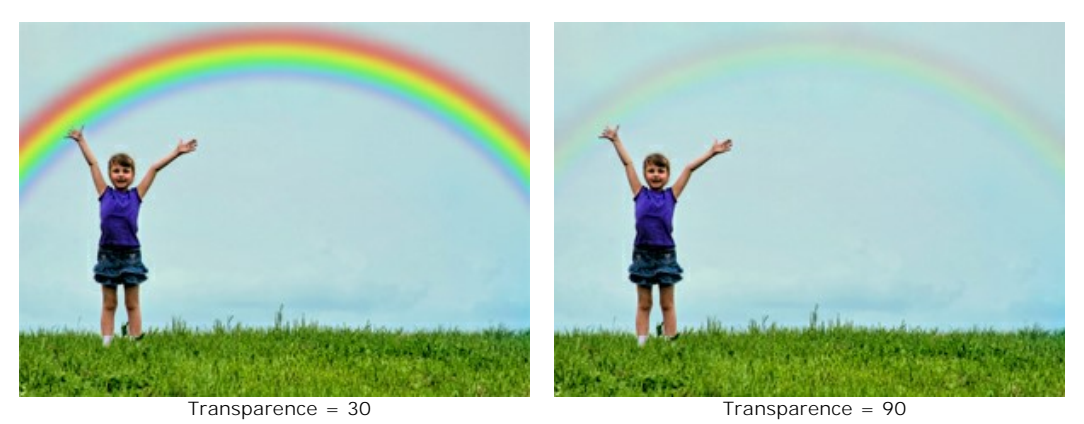

La case à cocher **Couleurs inversées**. Lorsque la case à cocher est activée, l'ordre des couleurs de l'arc-en-ciel est inversé.

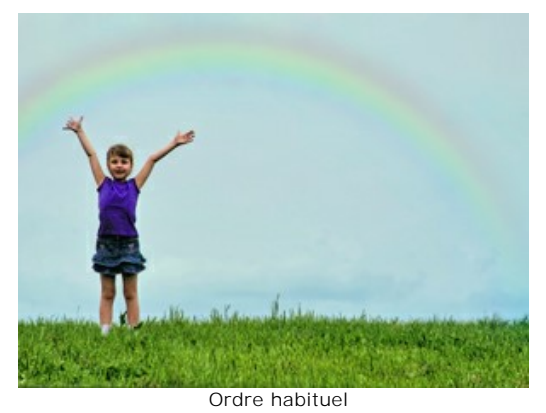

(la case à cocher est désactivée)

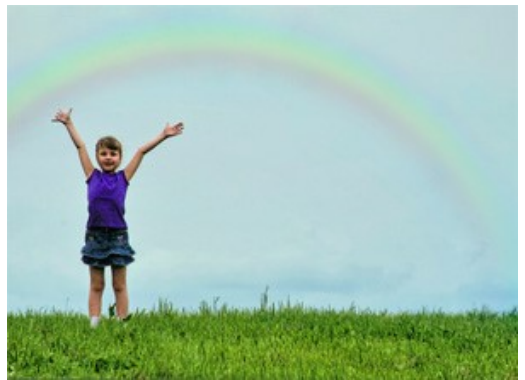

Ordre inversé (la case à cocher est activée)

La case à cocher **Arc blanc** permet d'activer les paramètres utilisés pour créer un arc-en-ciel blanc. Un arc blanc apparaît lorsque des gouttelettes de brume, qui sont plus petites que des gouttes d'eau, réfléchissent la lumière. Ce phénomène est aussi appelé "arc-en-brume". La texture de brume est créée en ajoutant du bruit.

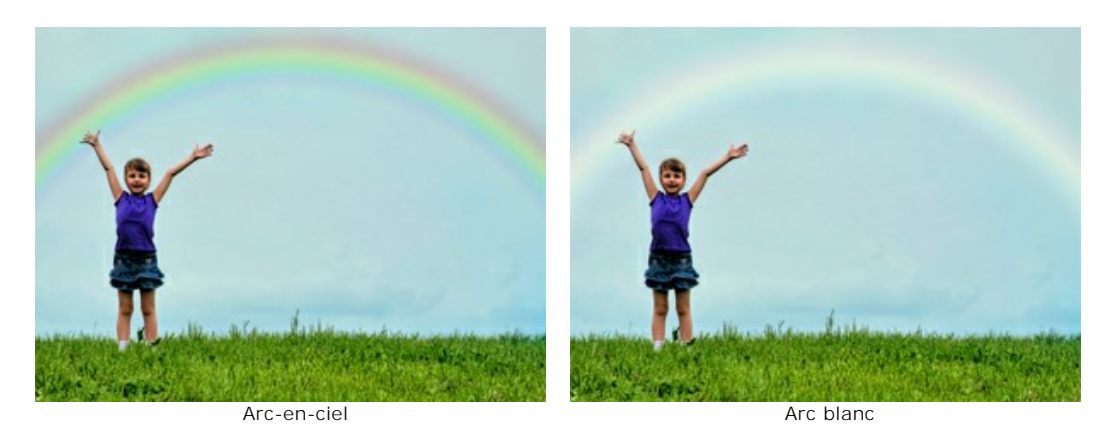

Vous pouvez régler les paramètres suivants de l'arc blanc :

**Taille du bruit** (1-40) définit la taille des taches du bruit (de petites à grandes taches).

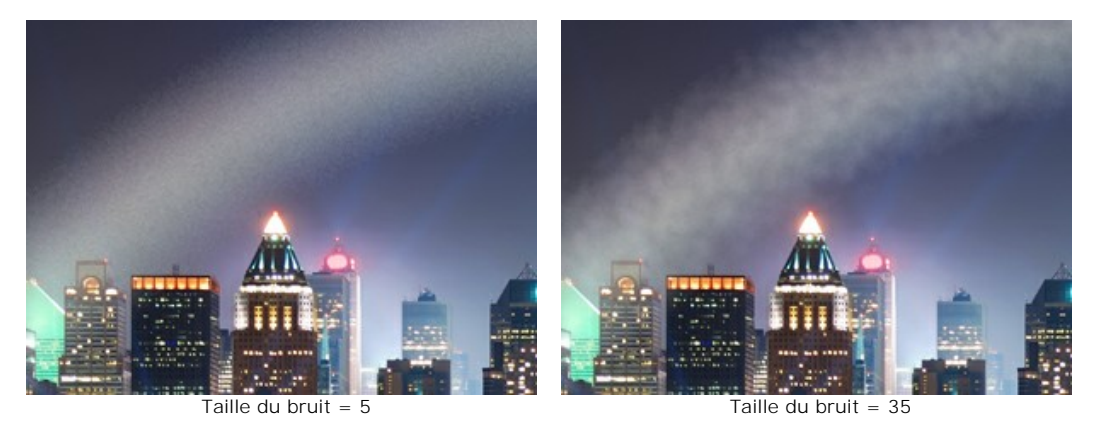

**Intensité du bruit** (0-50) permet de régler la profondeur et l'intensité du bruit. Si la valeur est 0, pas de bruit est appliqué.

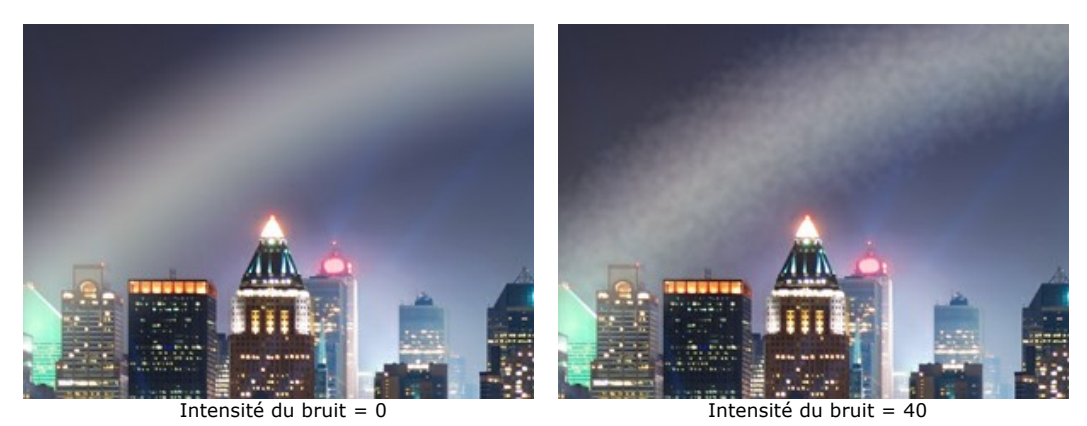

**Coloration** (0-20) ajoute de la couleur légère à l'arc blanc. Si la valeur est 0, l'arc est complètement incolore (un arcen-ciel blanc).

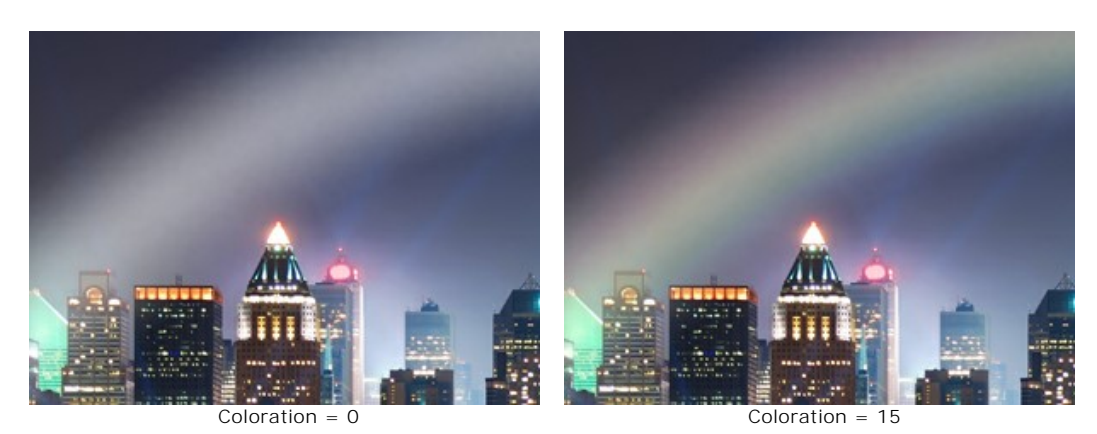

## **AURORE BORÉALE**

Une **aurore boréale**, aussi appelée "aurore polaire", est un phénomène lumineux dans l'atmosphère. Dans les temps anciens, ses éclairs de feu froid ont été considérés comme des mots de dieux, leur danse ardente dans le ciel nordique. L'explication scientifique de la formation de ces belles "lumières du nord" est connectée avec le vent solaire et le champ magnétique de la Terre.

Une aurore boréale peut avoir différentes formes visuelles - rayures, bandes, arcs et rebondissements à travers lesquels on peut voir des étoiles. Ce phénomène atmosphérique, semblable à de longs voiles colorés dans le ciel, peut s'étendre sur plusieurs milliers de kilomètres d'ouest en est. Le bord inférieur des aurores est généralement net et clair, tandis que le bord supérieur est flou. Nous admirons toujours ces lumières spectaculaires avec leur riche palette de couleurs !

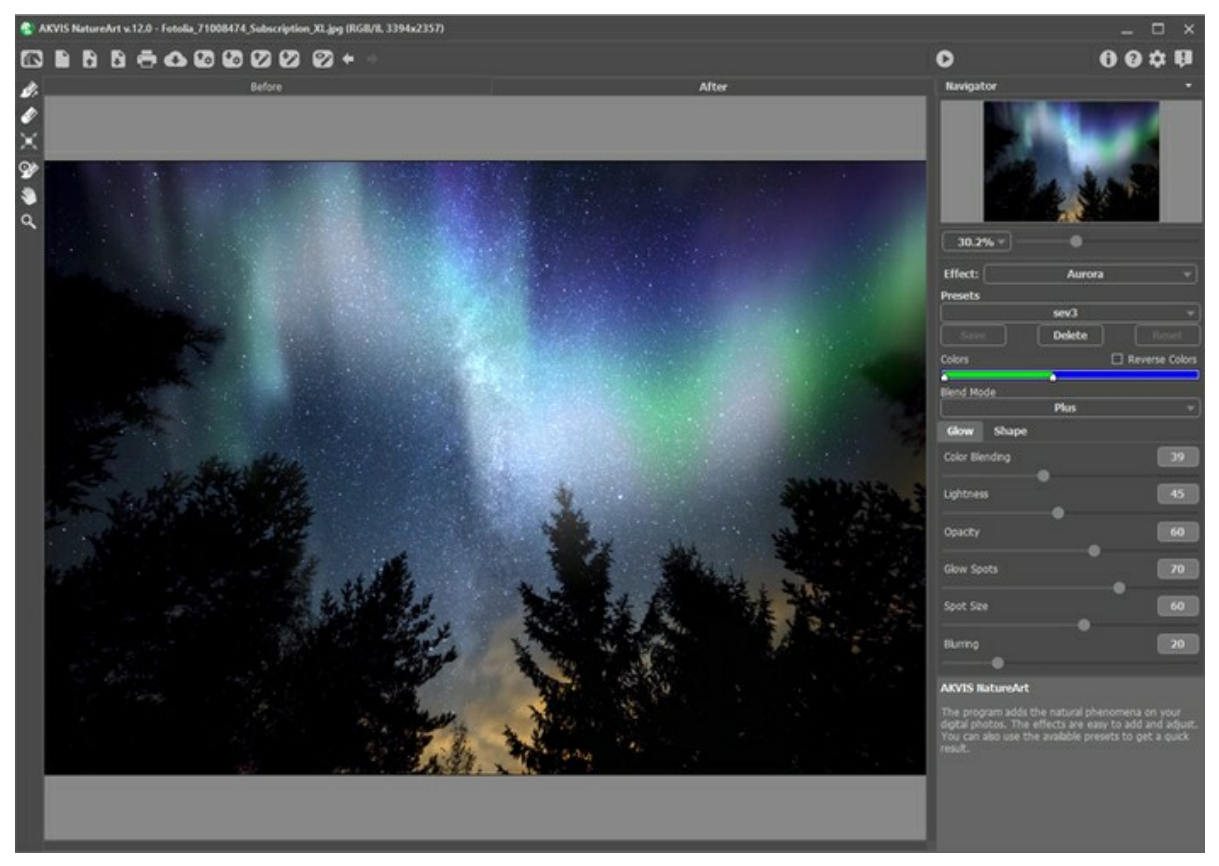

Aurore boréale dans AKVIS NatureArt

Pour définir la zone aurorale, utilisez les outils suivants :

Direction **. Dessinez avec l'outil une ou plusieurs lignes de base pour placer le bord inférieur de l'aurore boréale. Il** est possible de faire pivoter et de déplacer les lignes avec l'outil Transformation **1** Gomme **.** Cliquez avec l'outil sur toute partie de la ligne pour la supprimer. Vous pouvez changer la taille de l'outil dans une fenêtre pop-up apparaissant avec un clic droit sur l'image.

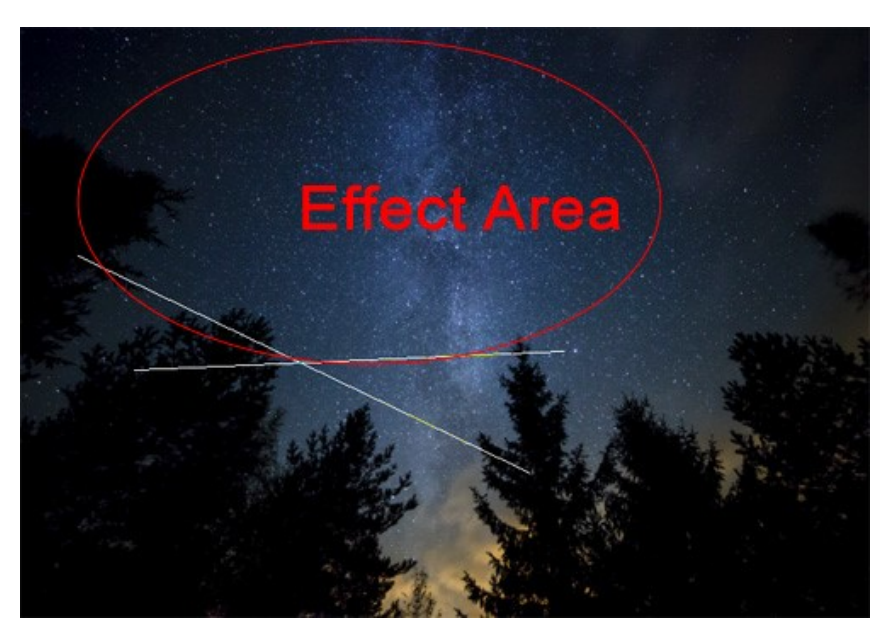

Zone d'application de l'effet

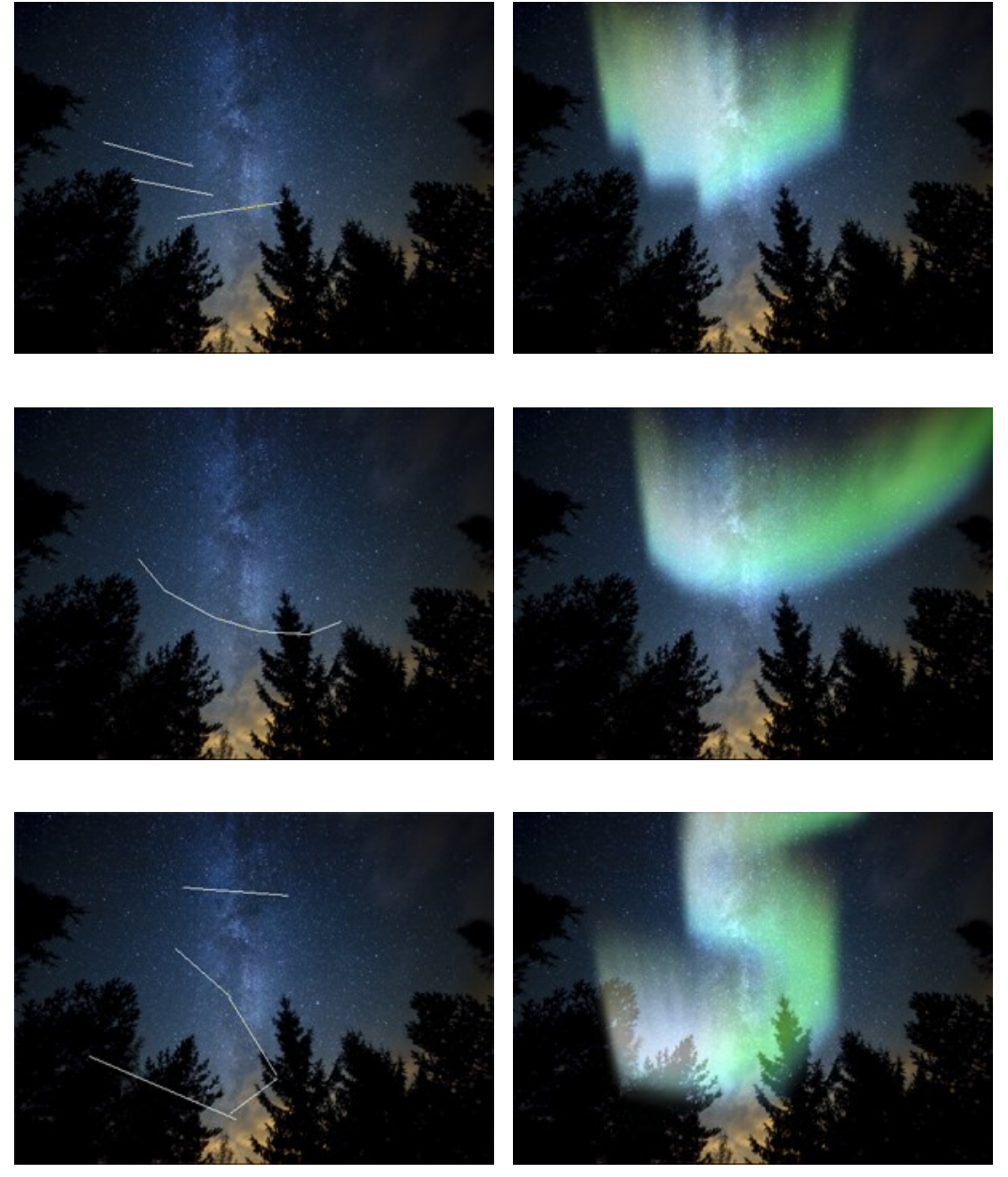

Diverses formes de l'aurora (avec Déformation = 45)

Réglez les paramètres de l'effet dans le panneau **Paramètres** :

**Couleurs**. La ligne de couleur avec deux curseurs vous permet de régler les couleurs de l'aurore. Le bord gauche de la ligne est responsable pour les couleurs au bas des lumières, le bord droit - pour les couleurs dans le haut des lumières.

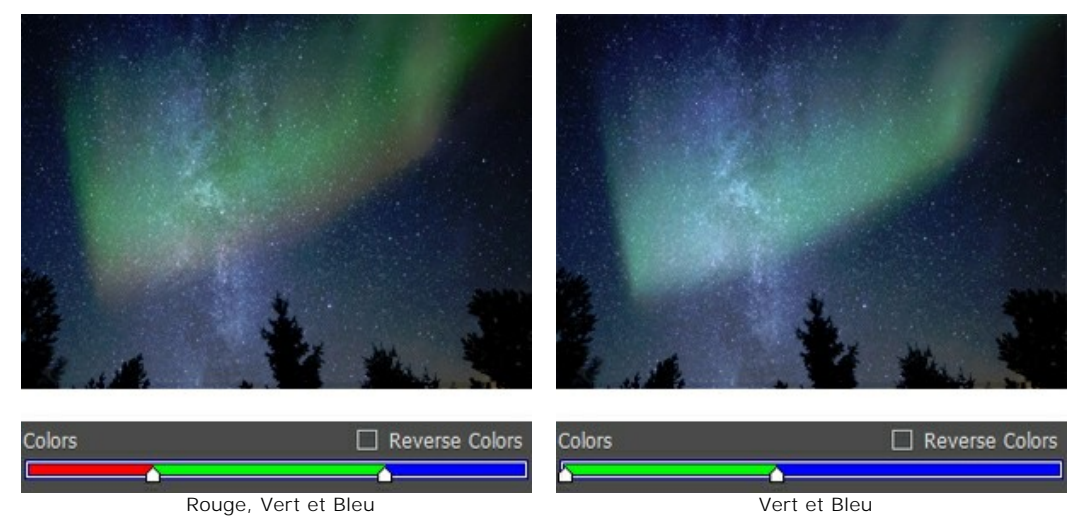

**Couleurs inverses**. La case à cocher inverse l'ordre des couleurs.

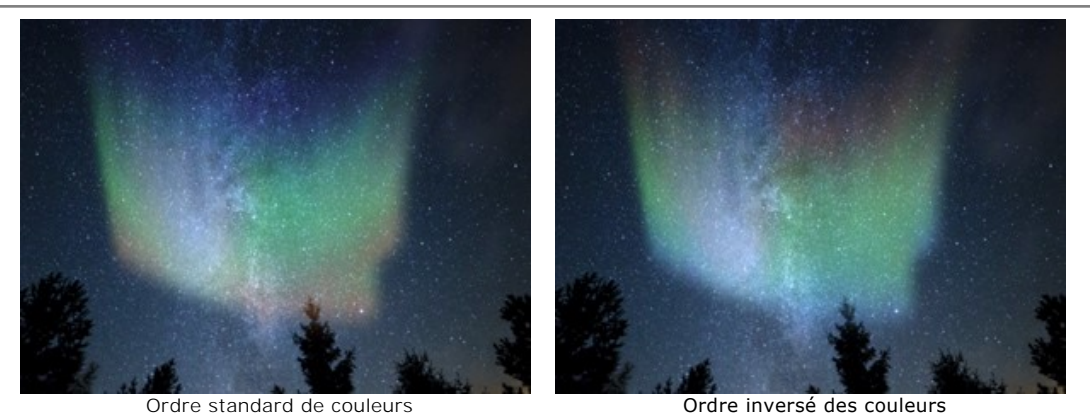

**Mode de fusion**. Dans la liste déroulante, vous pouvez détermine la façon dont l'image se fond avec l'effet. Le logiciel offre 10 modes de fusion.

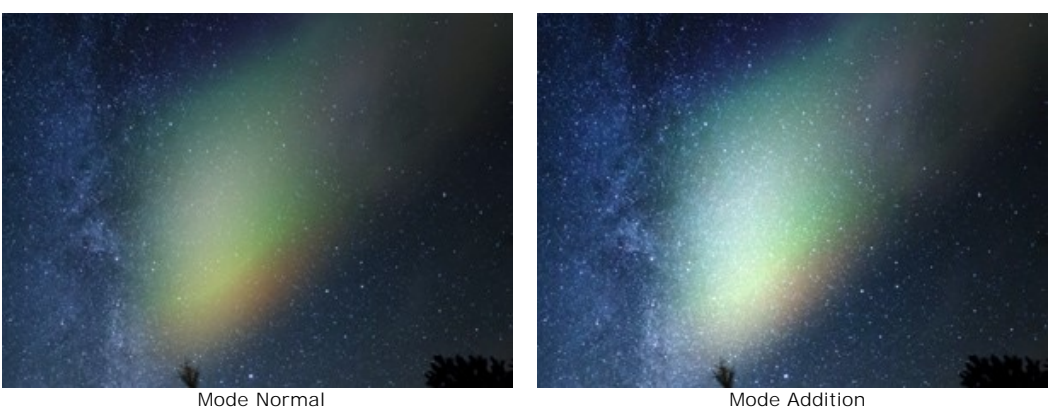

# L'onglet **Éclat** :

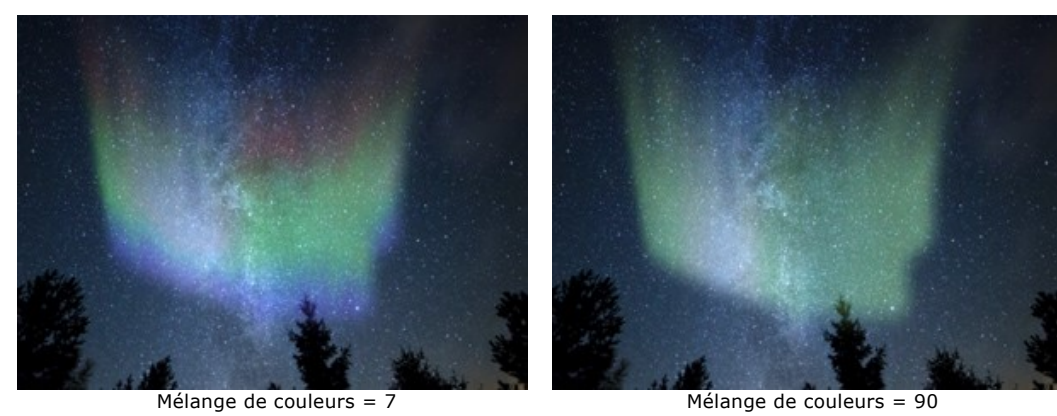

**Mélange de couleurs** (0-100). Le paramètre change le niveau de mélange de couleurs. À de faibles valeurs, il ya une nette distinction entre les couleurs. Augmentez le paramètre pour faciliter la transition et mélanger les couleurs.

**Luminosité** (0-100). Le paramètre définit le nombre de tons clairs.

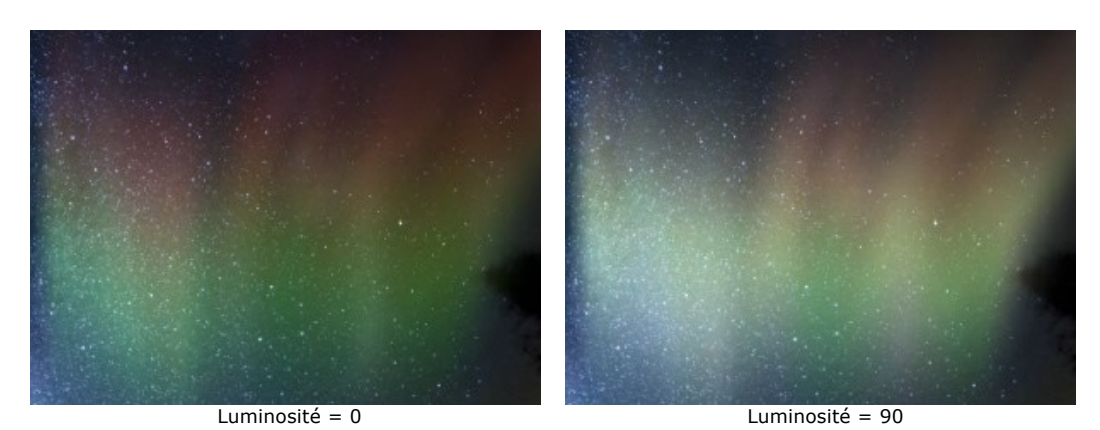

**Opacité** (0-100). Le paramètre règle la transparence de l'aurore et la visibilité de l'arrière-plan. Si la valeur = 100, l'éclat est opaque. À de faibles valeurs, il devient plus léger et plus faible.

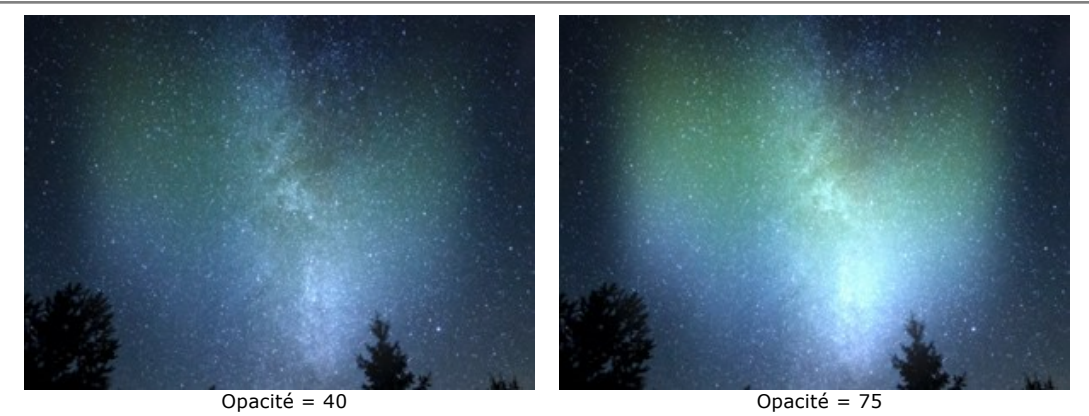

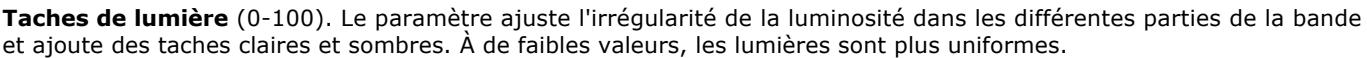

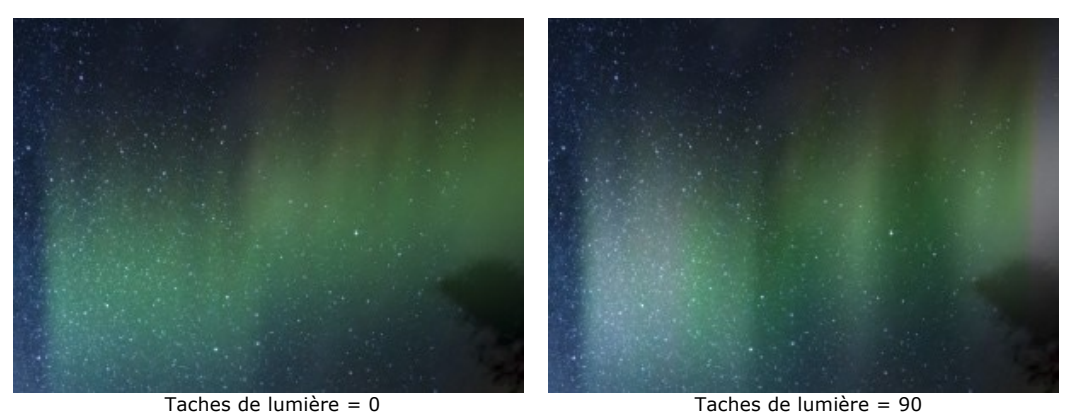

**Taille des taches** (1-100). Le paramètre change la taille des zones lumineuses de l'éclat.

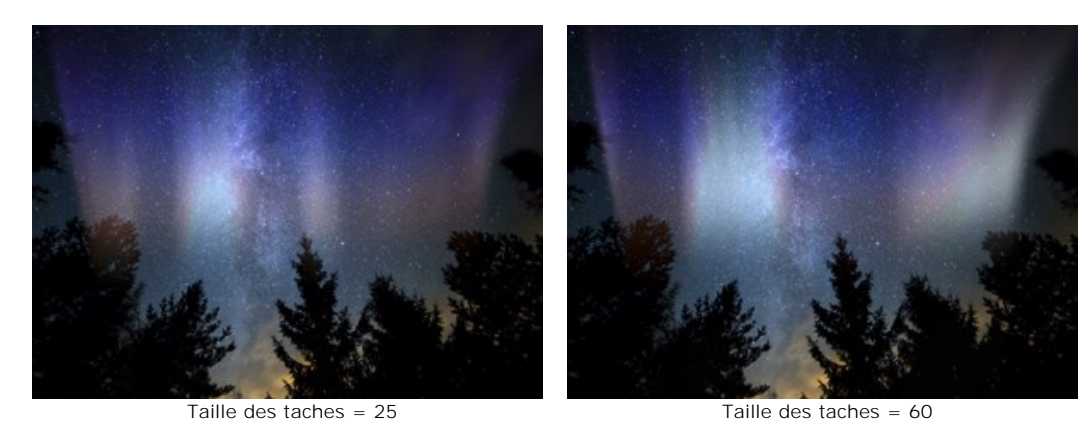

**Flou** (0-100). Le paramètre permet d'étirer les taches de lumière dans le sens horizontal, en créant une bande éclatante uniforme.

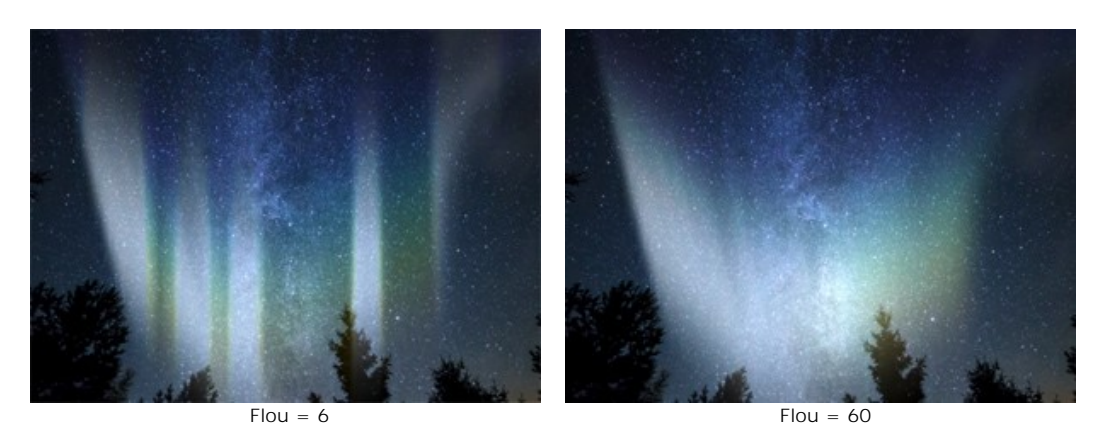

### L'onglet **Forme** :

**Hauteur** (10-100). Le paramètre définit la taille verticale de l'éclat (en % de la hauteur de l'image).

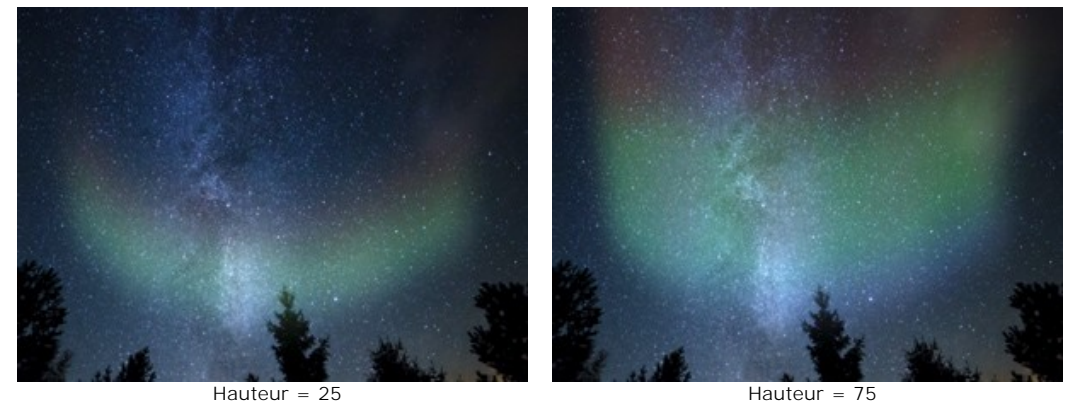

**Uniformité** (0-100). Le paramètre change l'uniformité de la structure de l'aurore. À de faibles valeurs, la surface est inégale. À des valeurs élevées, l'éclat devient plus lisse.

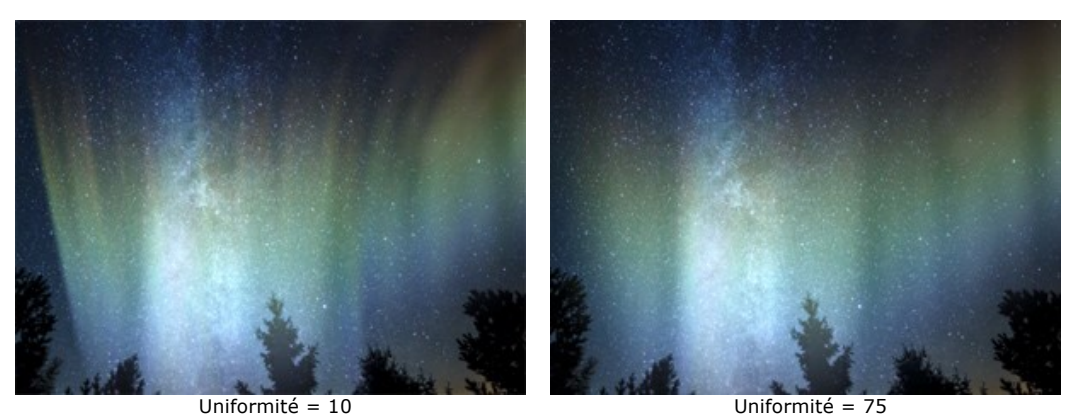

**Transition en douceur** (10-100). Le paramètre ajuste la largeur de la zone de transition au niveau des bords de la zone aurorale. À de faibles valeurs, les bords sont plus clairs.

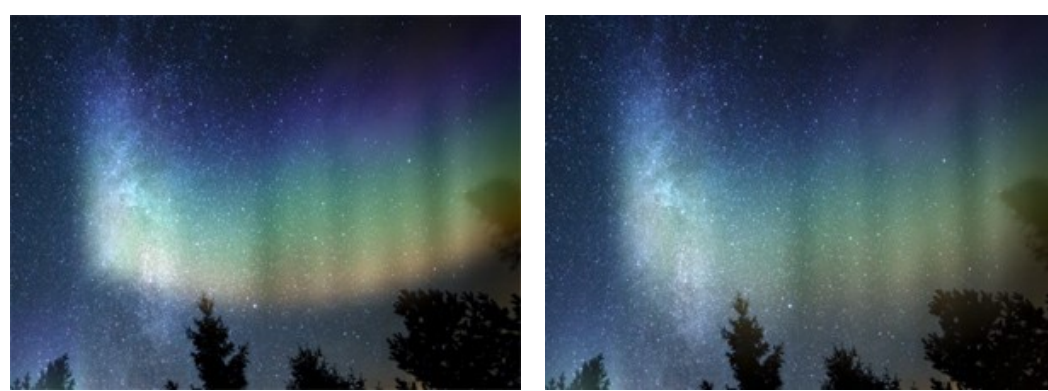

Transition en douceur = 15 Transition en douceur = 80

**Déformation** (0-100). Le paramètre ajoute des changements aléatoires et des distorsions à l'aurore. L'augmentation du paramètre peut atténuer l'éclat ou le déplacer au-delà des limites de l'image.

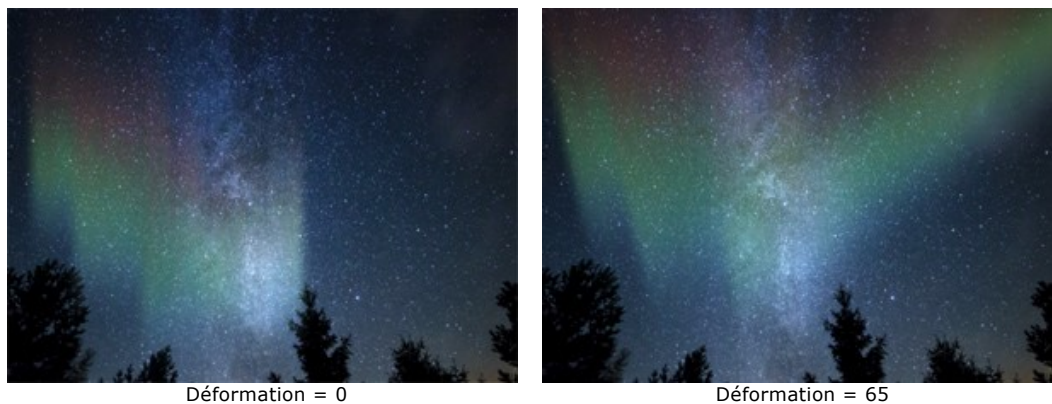

## **L'EFFET FEU**

Cet effet ajoute des flammes à une image. Vous pouvez obtenir un feu réaliste ou créer un effet de texte enflammé.

**Note.** L'effet **Feu** est disponible pour les licences **Home Deluxe** et **Business**. Dans la version **Home**, il peut être appliqué avec un filigrane. [Comparez les licences](https://akvis.com/fr/natureart/comparison.php?utm_source=help).

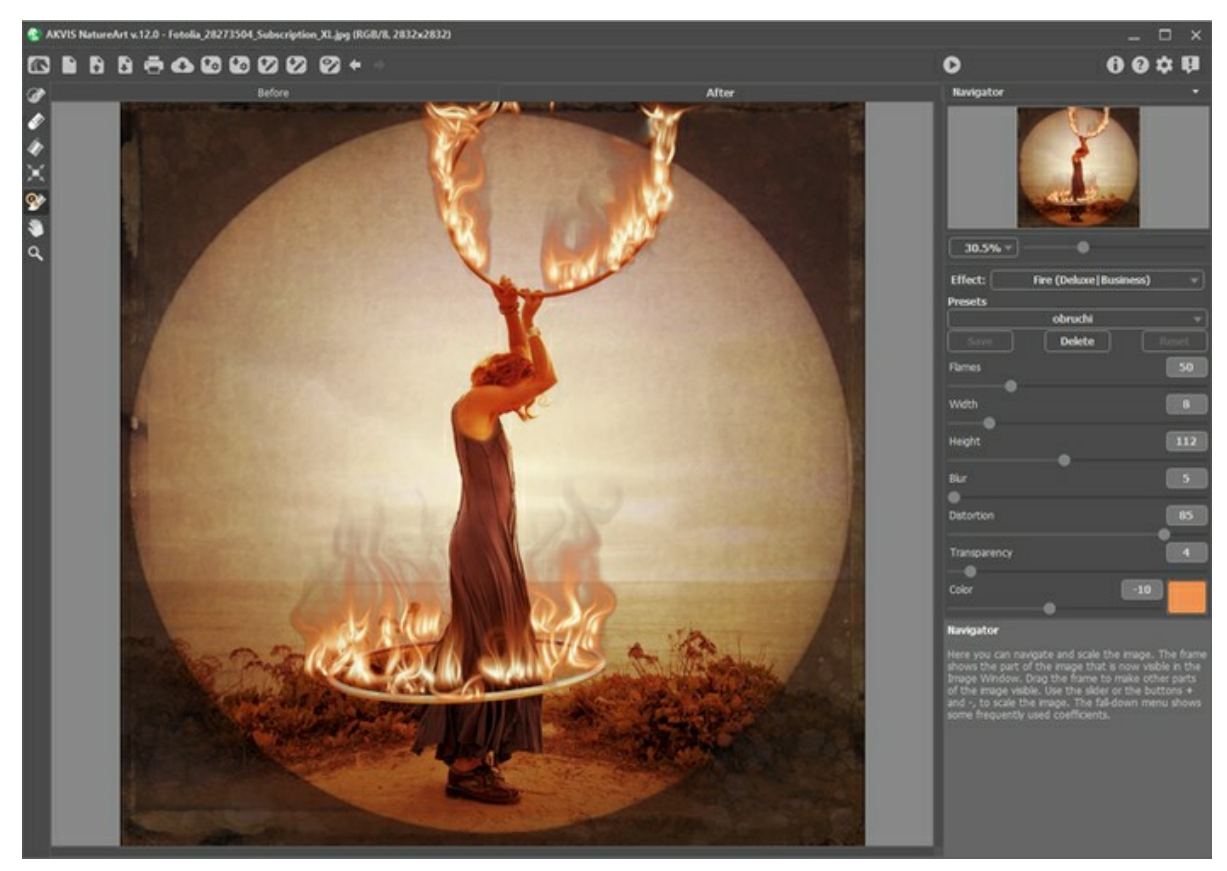

L'effet Feu dans AKVIS NatureArt

L'effet Feu est appliqué dans une zone sélectionnée et au-delà. Utilisez ces outils pour sélectionner les zones où un effet sera appliqué :

**Sélection rapide** . Cet outil est utilisé pour surligner les zones où un effet sera appliqué. La taille des outils peut être changée. La fenêtre flottante avec le paramètre correspondant est appelé par un clic droit sur l'image traitée.

Pour obtenir une ligne droite, tracez une ligne en maintenant Shift.

Gomme **. Utilisez cet outil pour effacer les zones de sélection. La taille des outils peut être changée. La fenêtre** flottante avec le paramètre correspondant est appelé par un clic droit sur l'image traitée.

**Pot de sélection** . Cet outil comble une zone encerclée avec l'outil **Sélection rapide** (utile pour la sélection de grandes zones).

Se la zone n'a pas été encerclée avec  $\gg$ , toute l'image sera sélectionnée en cliquant avec

**Note:** Vous pouvez utiliser **Pot de sélection** en mode "gomme" pour **effacer toutes les sélections** sur l'image. Il suffit de cliquer sur le bouton gauche de la souris en appuyant sur ctrl

**Note :** La sélection indique une zone approximative de l'effet. Parfois, il peut être difficile de placer un feu dans une certaine zone, en particulier dans une petite zone. Lorsque vous faites une sélection, veuillez noter que le feu se propage à partir du centre de la zone sélectionnée vers le haut, gauche et droite.

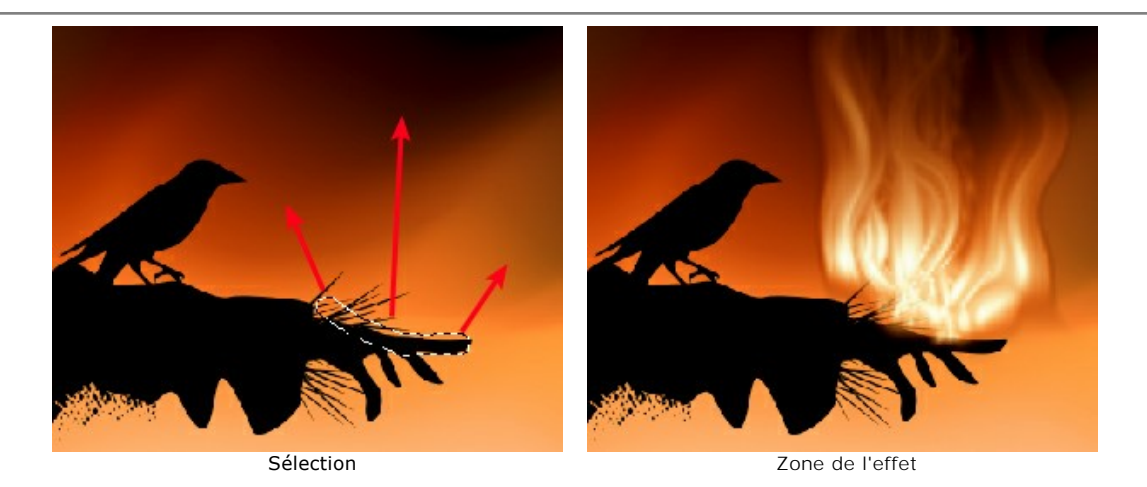

Dans le panneau **Paramètres**, vous pouvez ajuster les paramètres de l'effet Feu :

**Flammes** (5-200). Ce paramètre détermine le nombre d'éléments de base (flammes) qui forment le feu.

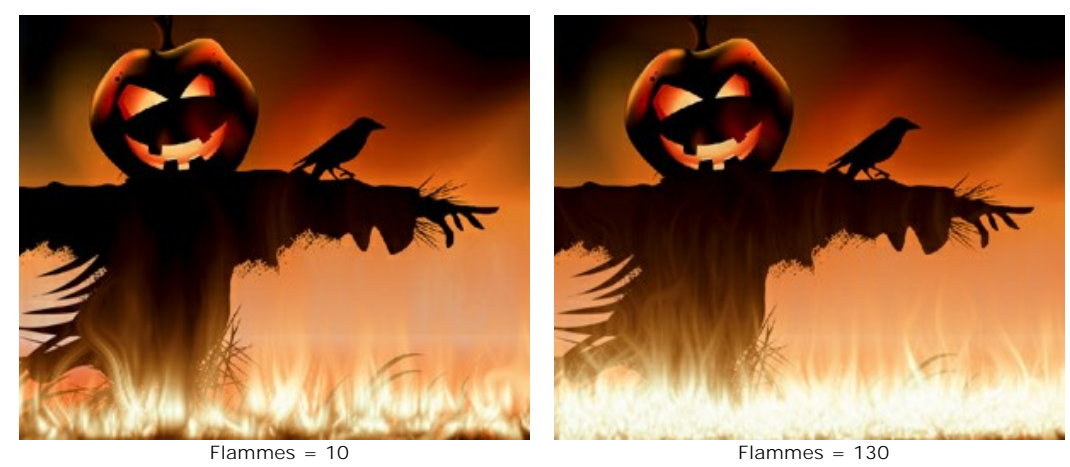

**Largeur** (1-50). Ce paramètre contrôle la largeur de la zone de l'effet. Il détermine la propagation du feu dans et audelà de la sélection. Il influe également sur la largeur des langues de feu.

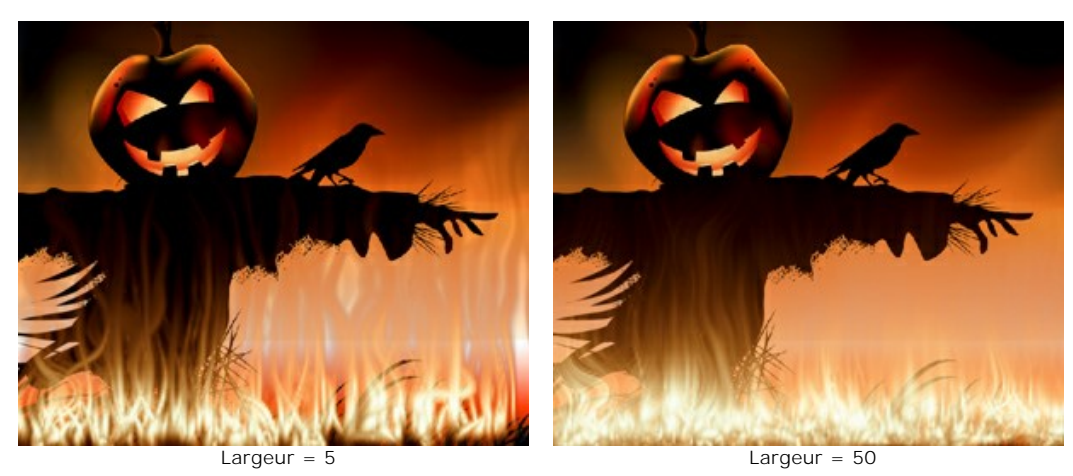

**Hauteur** (1-250). Ce paramètre détermine la hauteur des langues de feu.
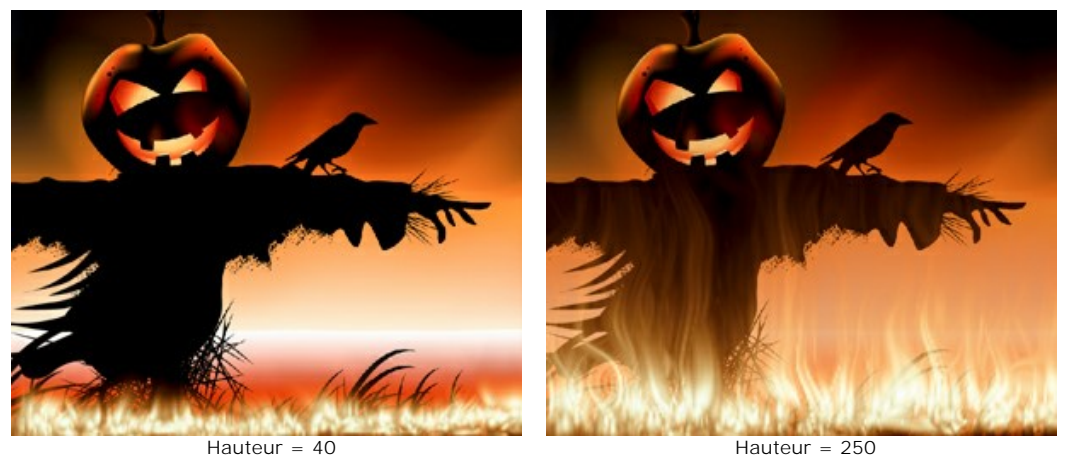

**Flou** (1-50). Ce paramètre détermine la définition des langues de feu. À des valeurs plus élevées, la douceur des bords ainsi que l'intensité de l'éclat augmentent.

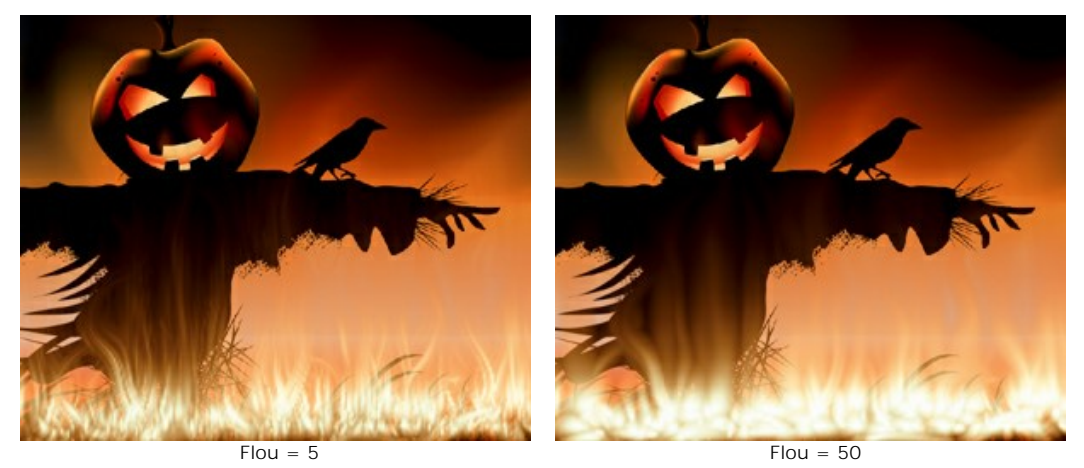

**Courbure** (1-100). Ce paramètre détermine comment les langues de feu seront courbés. Plus la valeur est élevée, plus le feu sera déformé.

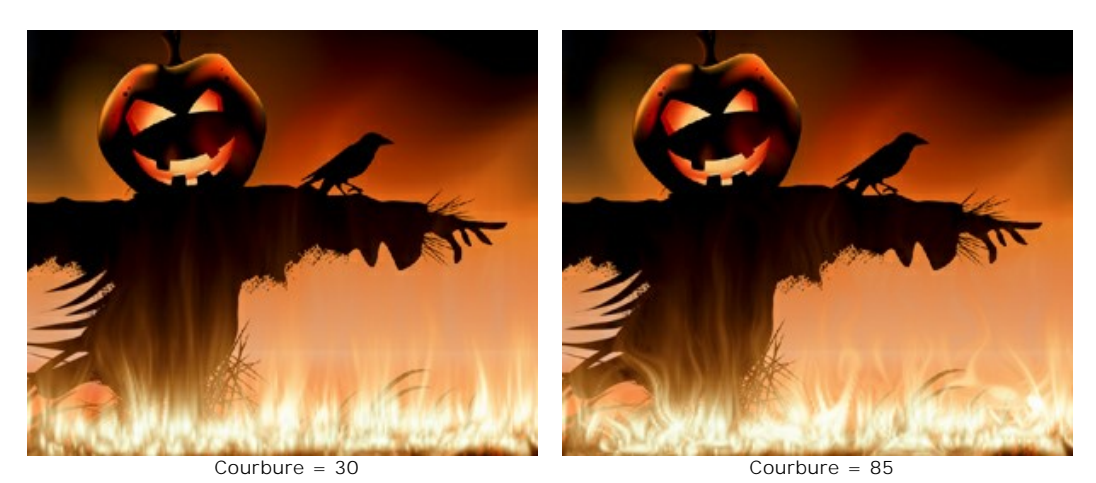

**Transparence** (0-60). Ce paramètre détermine la translucidité de la flamme. À des valeurs plus élevées, la couleur des langues de feu s'estompe et l'image devient visible à travers eux.

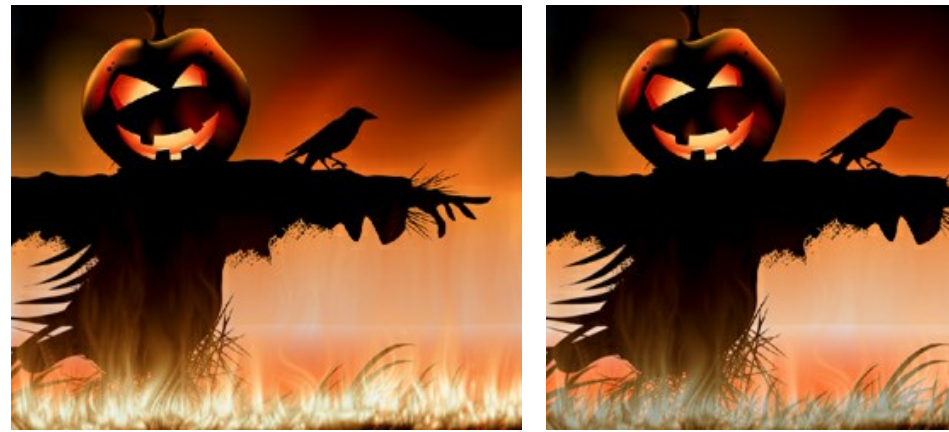

Transparence = 10 Transparence = 40

**Couleur** (-180 de 180). Vous pouvez changer la couleur de la flamme en utilisant la ligne de gradient ou en entrant une valeur.

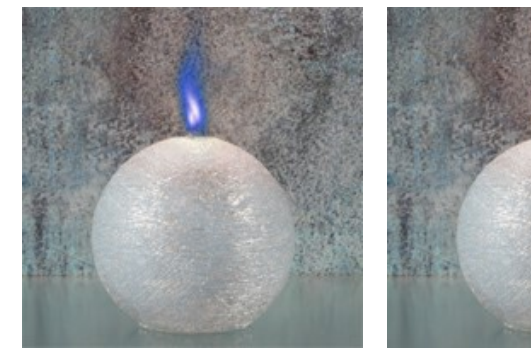

Couleur = -160 (flamme bleue)

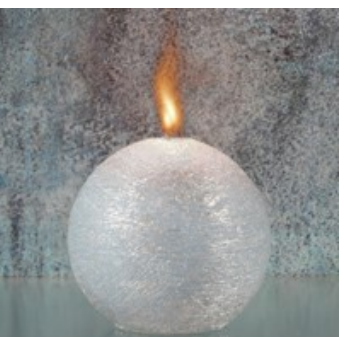

Couleur = 0 (couleur naturelle de la flamme)

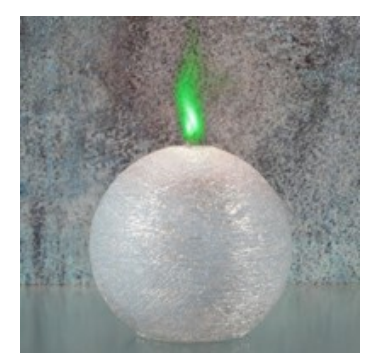

Couleur = 85 (flamme verte)

## <span id="page-74-0"></span>**L'EFFET GLACE**

Vous pouvez utiliser cet effet pour couvrir n'importe quelle surface avec la glace. Par example, il est possible de geler un lac ou une rivière en été, décorer vos photos de Noël, créer des sculptures de glace.

**Note.** L'effet **Glace** est disponible pour les licences **Home Deluxe** et **Business**. Dans la version **Home**, il peut être appliqué avec un filigrane. [Comparez les licences](https://akvis.com/fr/natureart/comparison.php?utm_source=help).

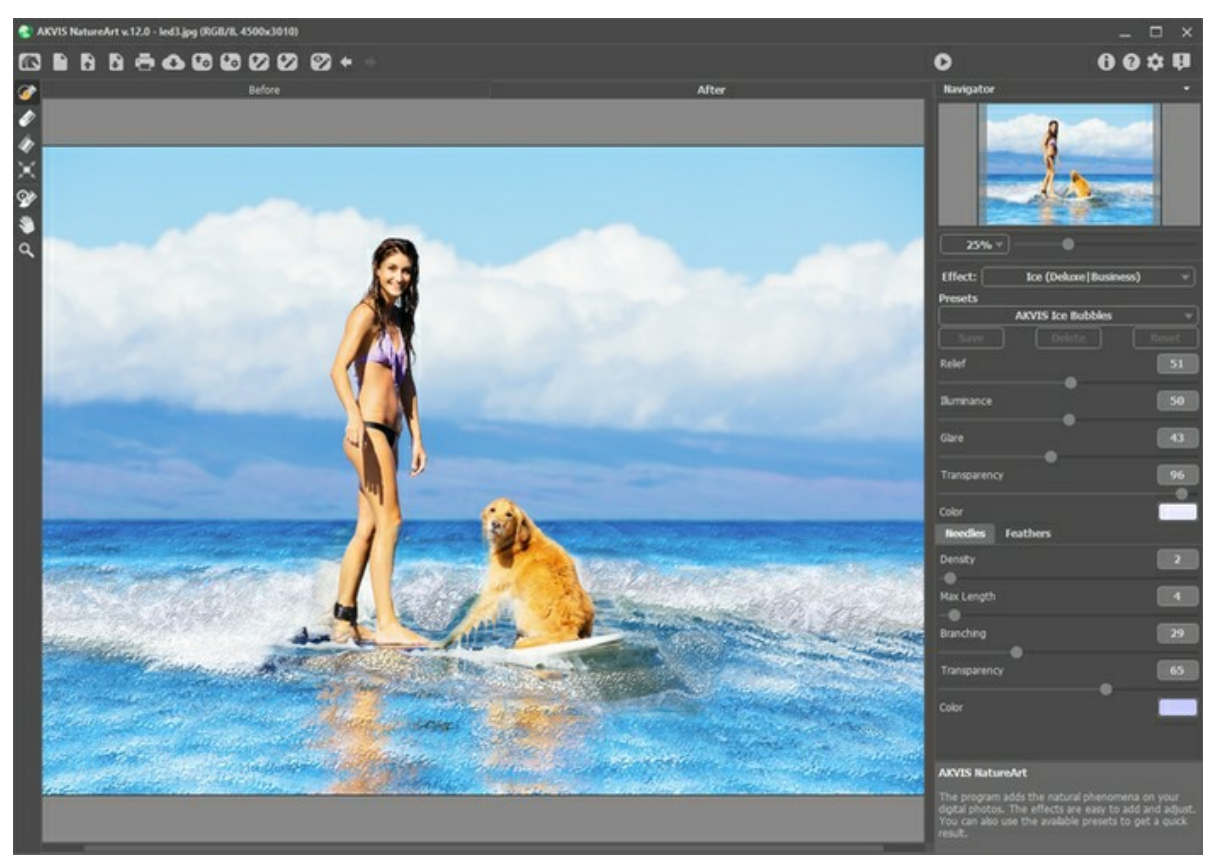

L'effet Glace dans AKVIS NatureArt

L'effet ne sera appliquée que dans une zone sélectionnée ! Utilisez ces outils pour sélectionner les zones où un effet sera appliqué :

**Sélection rapide** . Cet outil est utilisé pour surligner les zones où un effet sera appliqué. La taille des outils peut être changée. La fenêtre flottante avec le paramètre correspondant est appelé par un clic droit sur l'image traitée.

Pour obtenir une ligne droite, tracez une ligne en maintenant Shift.

Gomme **. Utilisez cet outil pour effacer les zones de sélection. La taille des outils peut être changée. La fenêtre** flottante avec le paramètre correspondant est appelé par un clic droit sur l'image traitée. Pot de sélection **A.** Cet outil comble une zone encerclée avec l'outil Sélection rapide **A.** (utile pour la sélection de grandes zones).

Se la zone n'a pas été encerclée avec  $\gg$ , toute l'image sera sélectionnée en cliquant avec

**Note :** Vous pouvez utiliser **Pot de sélection** en mode "gomme" pour **effacer toutes les sélections** sur l'image. Il suffit de cliquer sur le bouton gauche de la souris en appuyant sur ctrl

Dans le panneau **Paramètres**, vous pouvez ajuster les paramètres de l'effet Glace :

Les principaux paramètres :

**Relief** (0-100). Si vous augmentez la valeur du paramètre, la surface de la glace devient plus inégale, avec un motif plus net et plus profond.

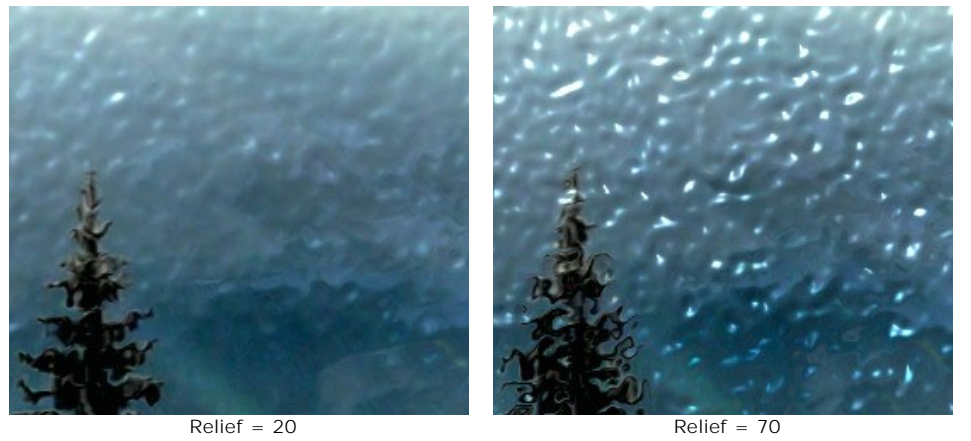

**Eclairement** (0-100). Le paramètre modifie la luminosité de la lumière réfléchie par la glace. Plus la valeur du paramètre est élevée, plus lumineux la glace et les reflets deviennent. A des valeurs plus faibles la luminosité est moins intense.

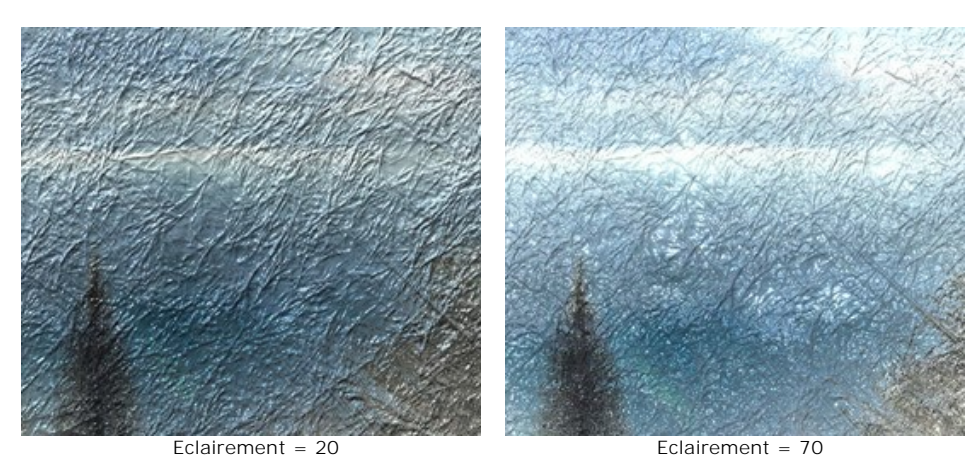

**Reflet** (0-100). L'augmentation de la valeur de ce paramètre va ajouter un reflet sur une surface inégale. Plus la valeur du paramètre est élevée, plus lumineux le reflet devient. Le nombre et la taille des reflets dépendent du paramètre **Eclairement**. Lorsque la valeur du paramètre **Eclairement** est définie à 0, le reflet n'est pas visible.

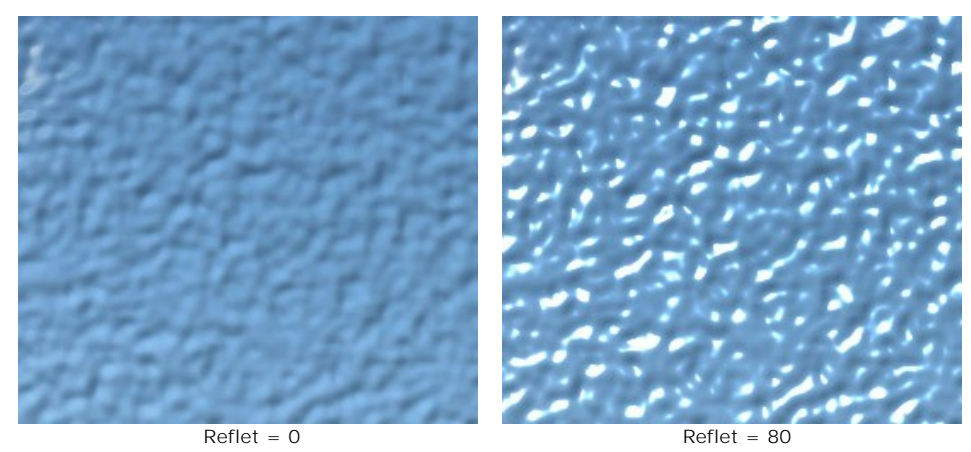

**Transparence** (0-100). Lorsque la valeur du paramètre est élevée, le fond devient plus visible. Avec une faible valeur de ce paramètre la glace devient plus opaque et sa couleur sera plus évident.

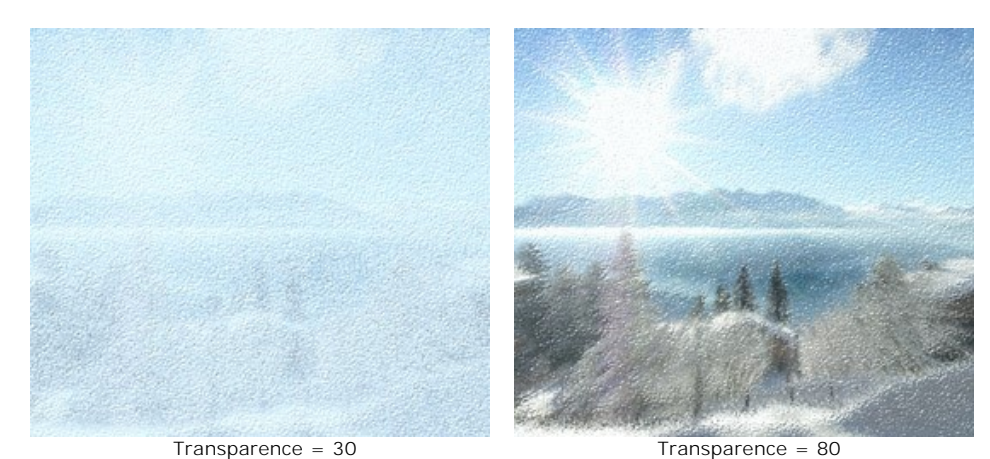

**Couleur**. La couleur de la glace peut être modifiée en cliquant sur la palette de couleurs et en choisissant une couleur

différente dans la boîte de dialogue **Sélectionner une couleur**.

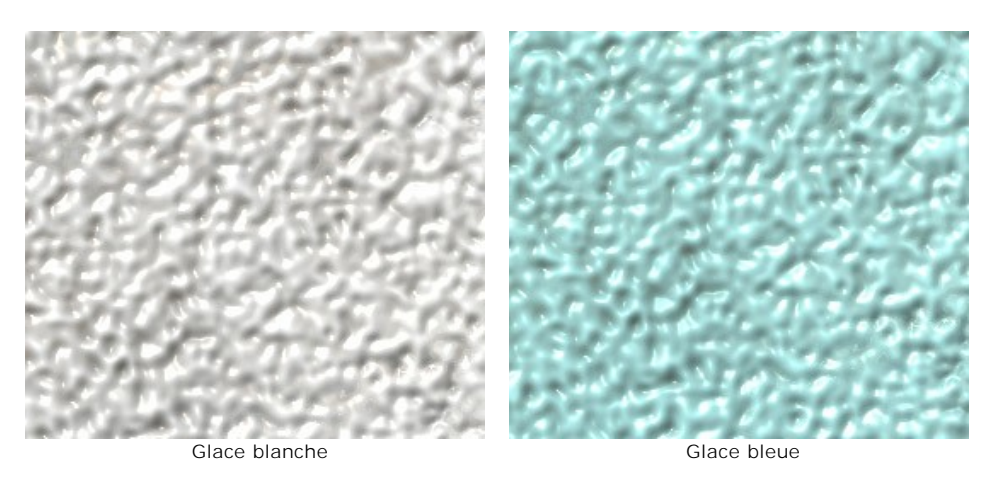

Il ya deux groupes de paramètres supplémentaires qui ajoutent plusieurs motifs à la surface de la glace: **Aiguilles** et **Plumes**.

Les paramètres dans l'onglet **Aiguilles** ajoutent un motif de fines aiguilles à la surface :

**Densité** (0-100). Si vous augmentez la valeur du paramètre, le nombre des aiguilles dans la zone sélectionnée augmente également.

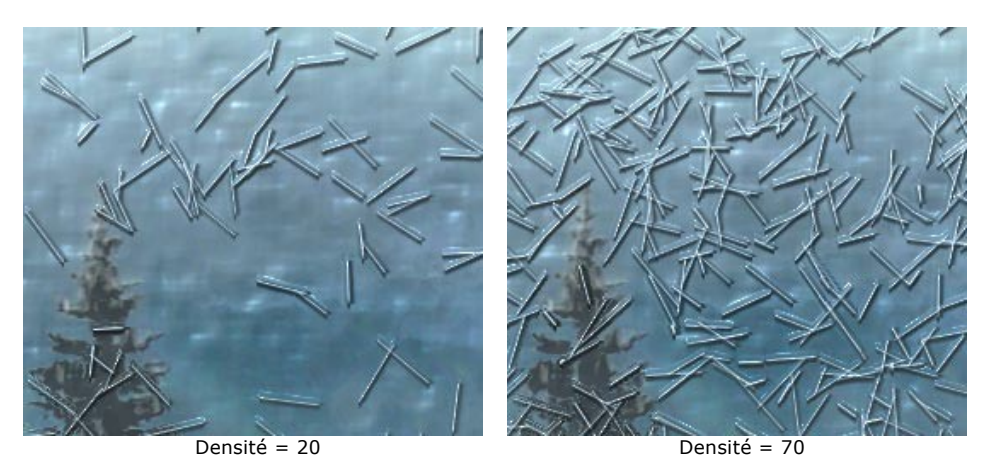

**Longueur maximale** (0-100). Ce paramètre définit la longueur maximale des aiguilles. La longueur des aiguilles peut varier, mais elle ne pourra pas dépasser la valeur spécifiée.

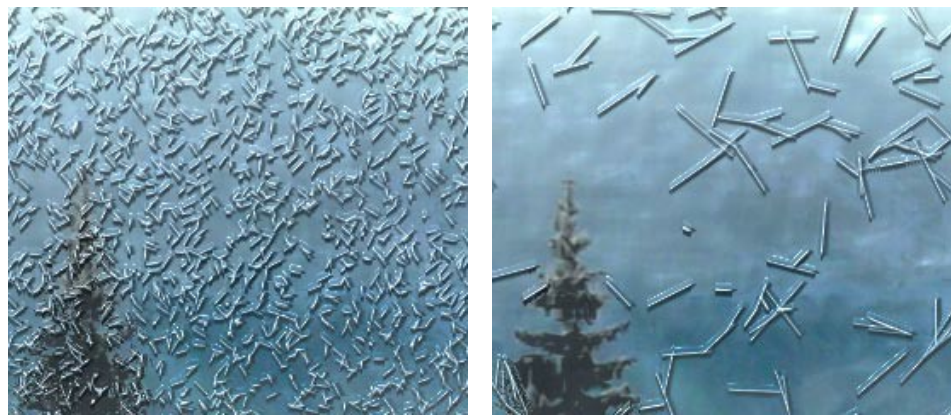

Longueur maximale = 10 Longueur maximale = 50

**Ramification** (0-100). Si vous augmentez la valeur du paramètre, les aiguilles commencent à se ramifier et prendre la forme de branches glacées. Plus la valeur du paramètre est élevée, plus il y aura de branches.

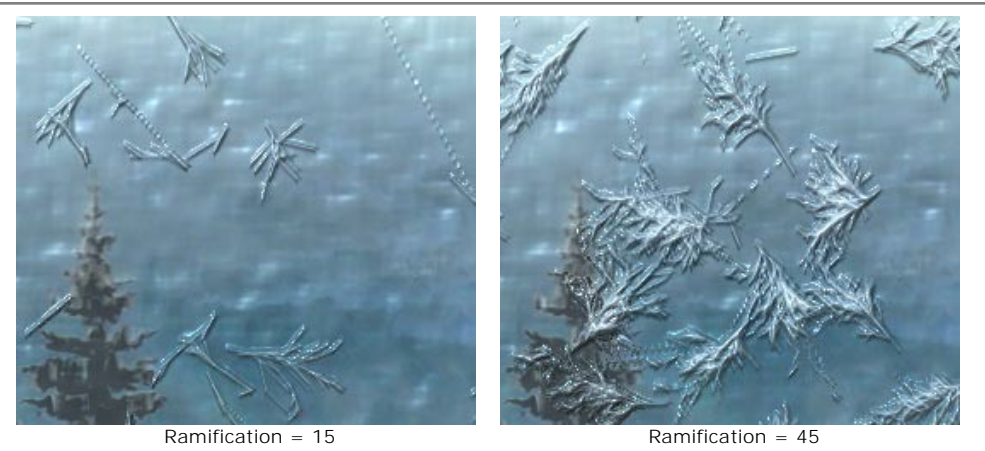

**Transparence** (0-100). Ce paramètre affecte la transparence des aiguilles par rapport à la couleur de fond. A des valeurs plus faibles les aiguilles sont plus opaques; à des valeurs plus élevées le fond est plus visible. A 100% les aiguilles sont totalement transparentes et invisibles.

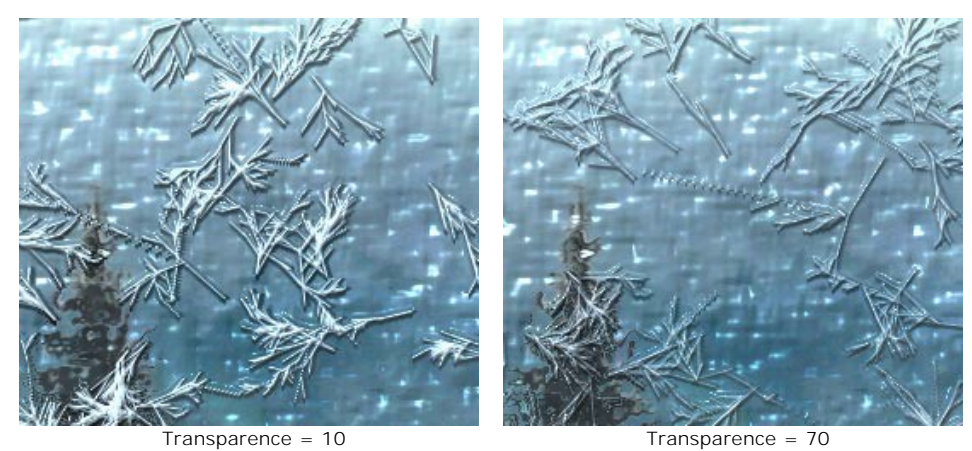

**Couleur**. La couleur des aiguilles peut être modifiée en cliquant sur la palette de couleurs et en choisissant une couleur différente dans la boîte de dialogue **Sélectionner une couleur**.

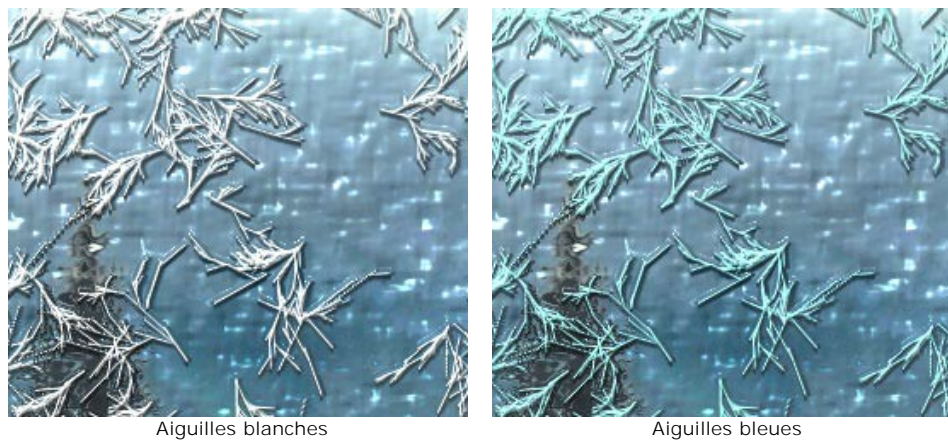

Les paramètres dans l'onglet **Plumes** peuvent être utilisés pour ajouter un motif comme des plumes glacées :

**Densité** (0-100). Ce paramètre augmente le nombre des plumes sur une image. Lorsque la valeur du paramètre est définie à 0 il n'y aura pas de plumes.

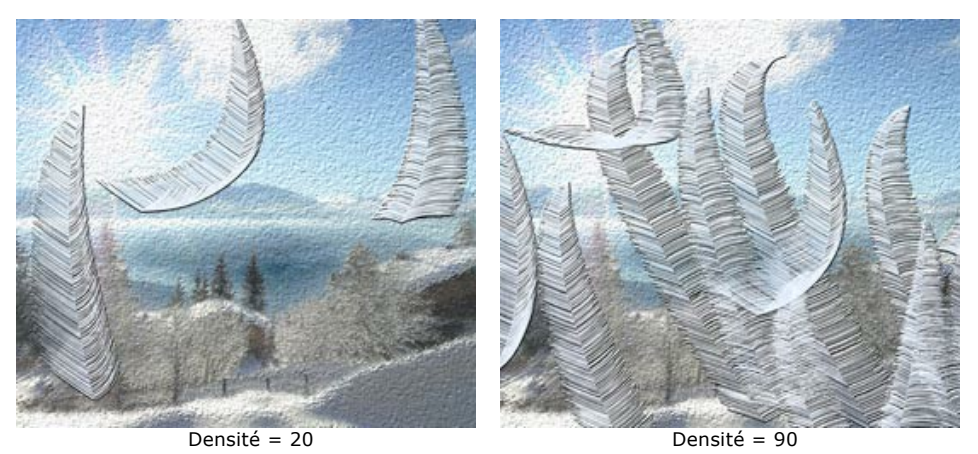

**Taille** (0-100). Lorsque la valeur du paramètre est élevée, les plumes deviennent plus grandes. Le paramètre permet d'augmenter la longueur ainsi que la largeur. Si la valeur du paramètre est définie à 0, les plumes vont disparaître.

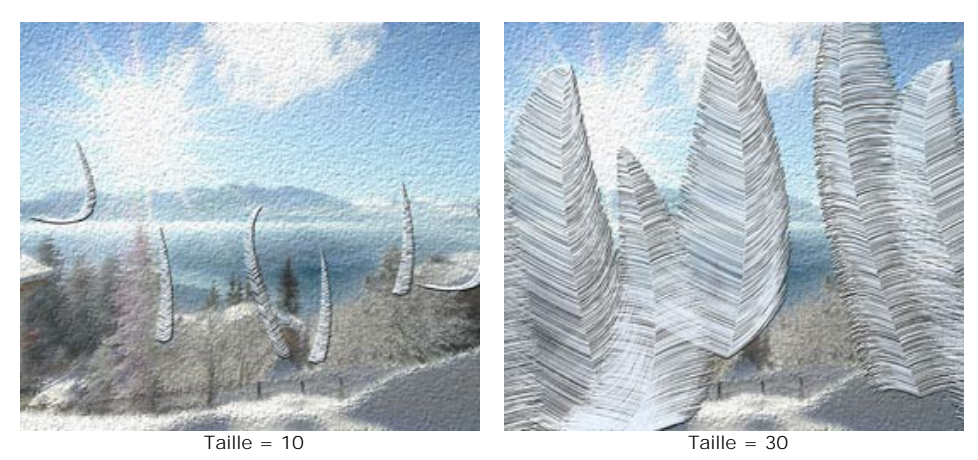

**Epaisseur** (0-100). Lorsque ce paramètre est élevée les plumes vont avoir plus de branches. Si la valeur du paramètre est définie à 0 les branches vont disparaître, et les plumes prennent la forme de tiges minces.

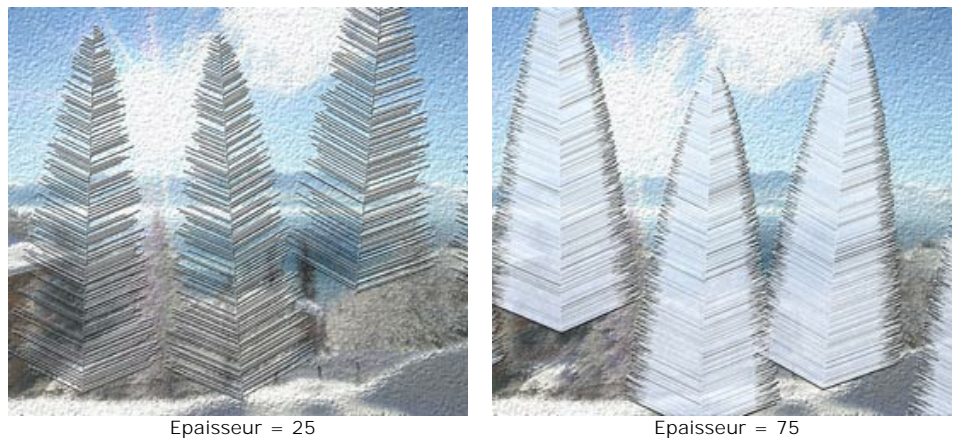

**Courbure** (0-100). Ce paramètre règle le degré de courbure des plumes. Plus la valeur du paramètre est élevée, plus forte sera la courbure des plumes. Lorsque la valeur du paramètre est définie à 0 les plumes seront droites.

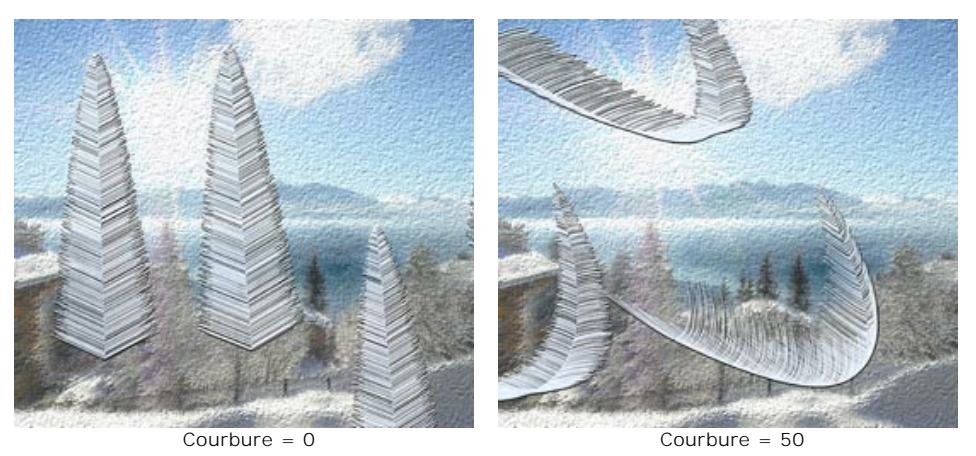

**Transparence** (0-100). Ce paramètre détermine la translucidité des plumes. Lorsque ce paramètre est élevée, le fond devient plus visible. A la valeur maximale les plumes sont totalement transparentes et invisibles.

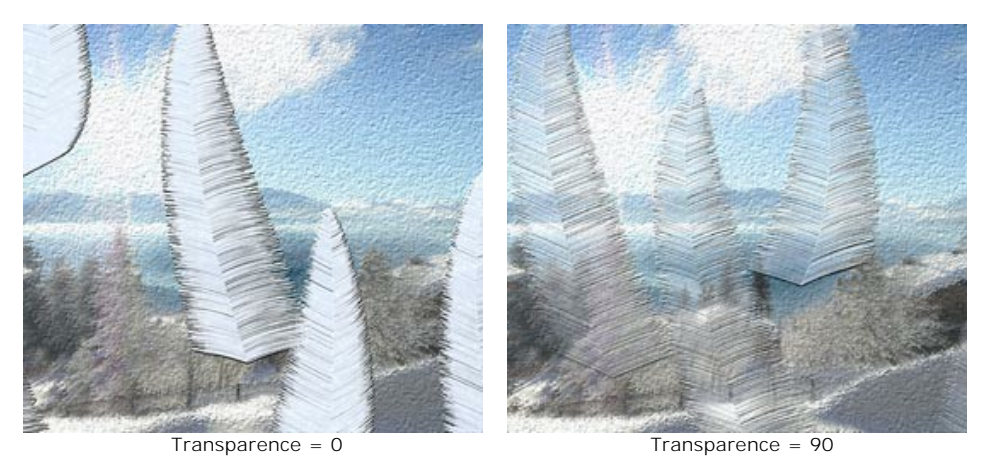

**Couleur**. La couleur des plumes peut être modifiée en cliquant sur la palette de couleurs et en choisissant une couleur différente dans la boîte de dialogue **Sélectionner une couleur**.

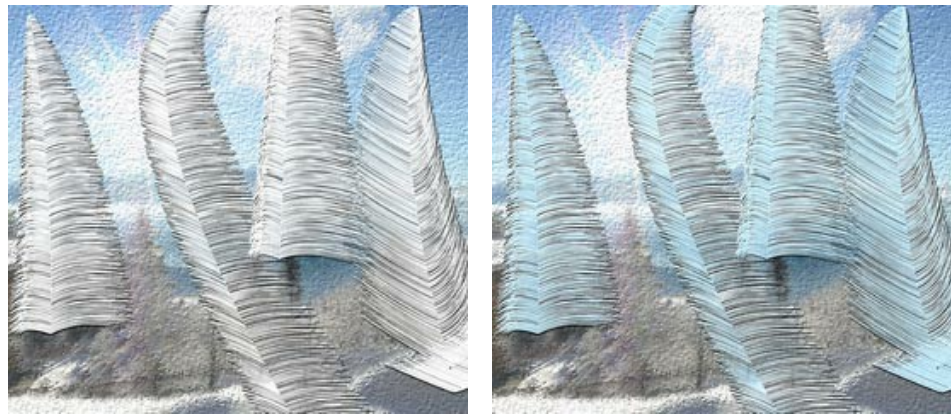

Plumes blanches Plumes bleues

### <span id="page-80-0"></span>**CIEL NOCTURNE**

Mystérieux et inexplorable, le ciel nocturne fascine l'humanité depuis des temps immémoriaux. En utilisant l'effet **Ciel nocturne** dans AKVIS NatureArt, vous pouvez reproduire la beauté du ciel nocturne sur n'importe quelle image en y ajoutant des étoiles scintillantes, des nébuleuses iridescentes ou ou des pluies de météores.

**Note.** L'effet **Ciel nocturne** est disponible pour les licences **Home Deluxe** et **Business**. Dans la version **Home**, il peut être appliqué avec un filigrane. [Comparez les licences.](https://akvis.com/fr/natureart/comparison.php?utm_source=help)

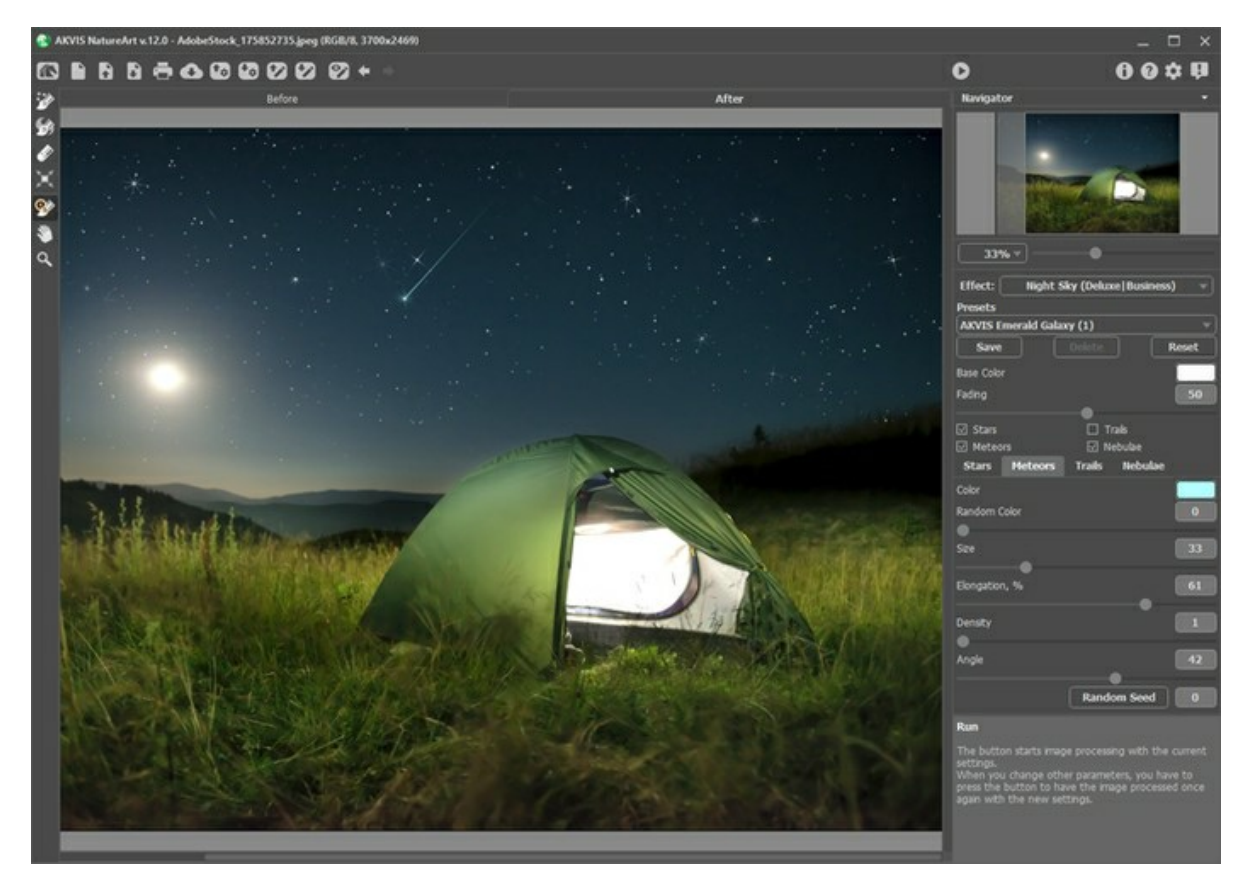

L'effet Ciel nocturne

L'effet sera appliqué uniquement dans une zone sélectionnée ! Utilisez les outils suivants pour créer une sélection :

**Zone d'étoiles** . Utilisez cet outil pour marquer les zones où des étoiles, des météores ou des traînées devraient apparaître.

**Zone nébuleuse** . Utilisez cet outil pour sélectionner les zones où la nébuleuse doit être ajoutée aux autres objets. Gomme **.** Utilisez cet outil pour effacer les zones de sélection.

#### **Note :**

Vous pouvez changer la taille des outils dans une fenêtre pop-up apparaissant avec un clic droit sur l'image. Pour obtenir une ligne droite, tracez une ligne tout en maintenant la touche Maj enfoncée.

Dans le panneau **Paramètres**, vous pouvez ajuster les paramètres de l'effet Ciel nocturne :

Paramètres communs :

**Couleur de base**. Ce paramètre définit la couleur par défaut pour tous les objets. Cliquez sur la plaque de couleur pour ouvrir la boîte de dialogue **Sélectionner une couleur**.

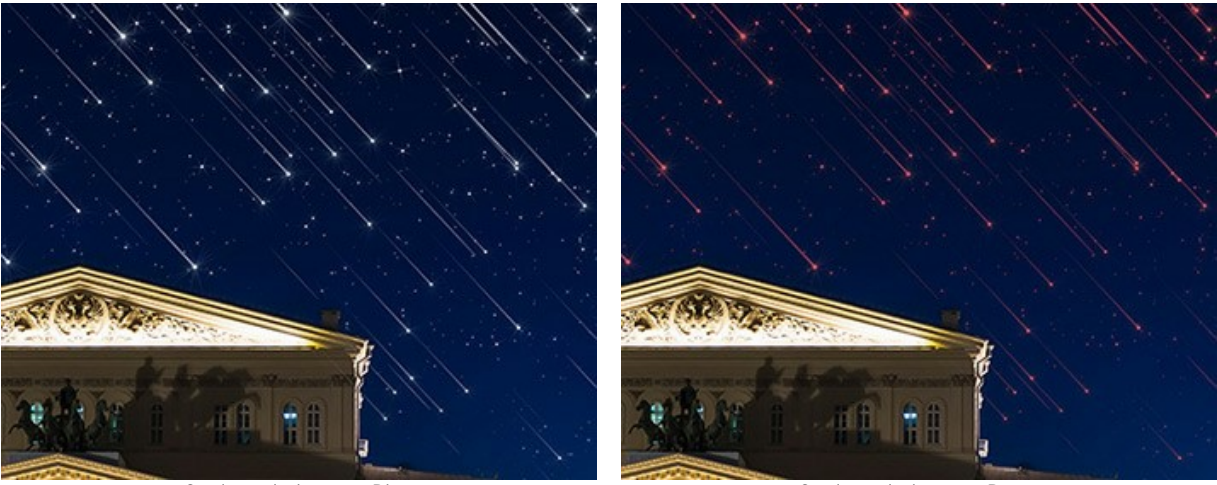

Couleur de base = Blanc Couleur de base = Rouge

**Atténuation** (0-100). Lorsque vous augmentez la valeur du paramètre, la luminosité des étoiles, des météores, des traînées et des nébuleuses diminue progressivement au bas de la sélection.

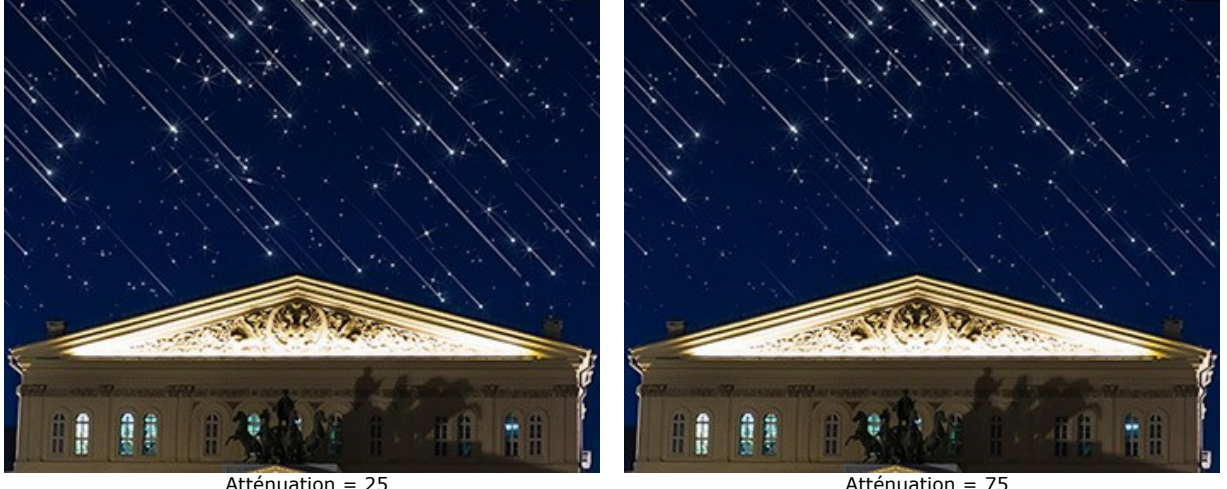

Sélectionnez les objets qui seront affichés dans le ciel nocturne en activant les cases à cocher : **[Étoiles](#stars)**, **[Météores](#meteors)**, **[Traînées](#trails)** et **[Nébuleuses](#nebulae)**. Ajustez leurs paramètres dans les onglets appropriés.

### **Étoiles**

**Couleur**. Changez la couleur des étoiles dans la boîte de dialogue standard en cliquant sur la plaque de couleur. Si la couleur n'est pas sélectionnée, la **Couleur de base** sera utilisée. Cliquez avec le bouton droit pour réinitialiser la couleur et effacer la plaque de couleur.

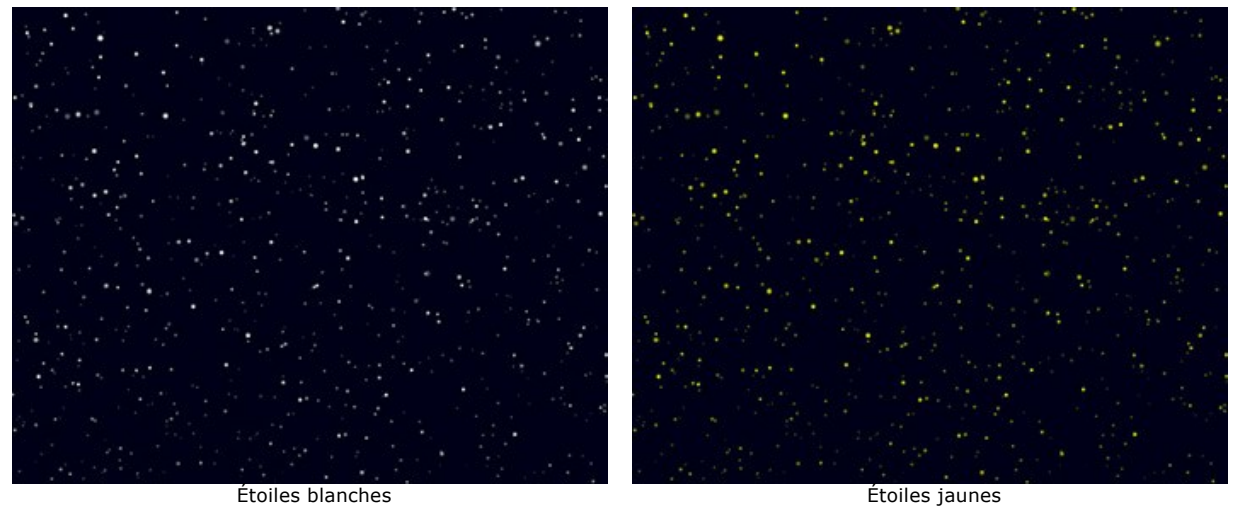

**Couleur aléatoire** (0-100). Si la valeur du paramètre est zéro, toutes les étoiles ont une couleur spécifiée. En augmentant la valeur du paramètre, la variété de couleurs et la saturation des étoiles aléatoires augmentent.

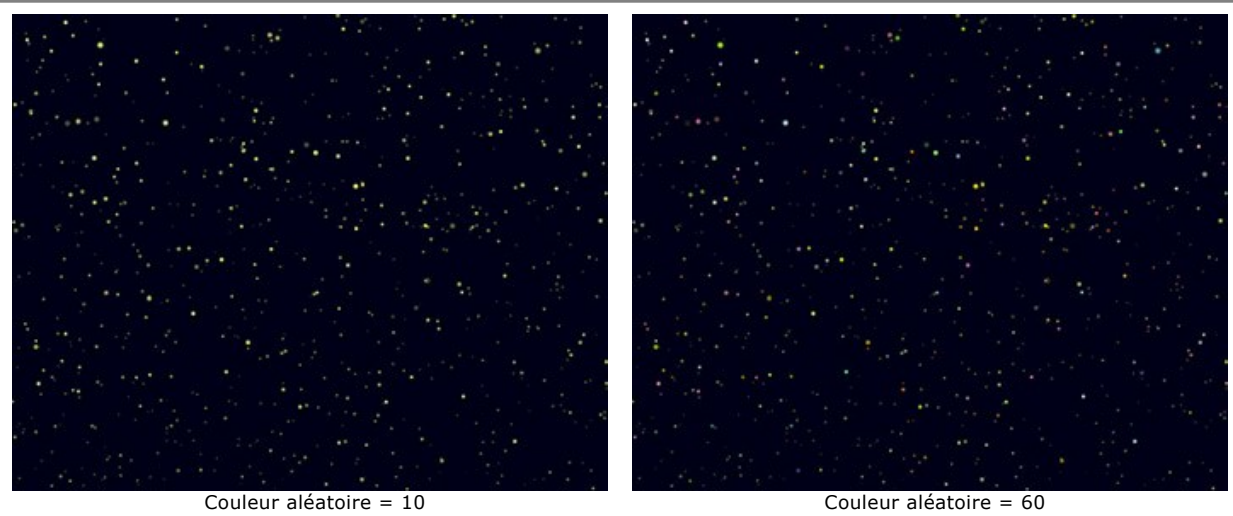

**Taille** (10-100). Lorsque vous augmentez la valeur du paramètre, les étoiles deviennent plus grandes. La taille des étoiles varie, mais ne dépasse pas la valeur spécifiée.

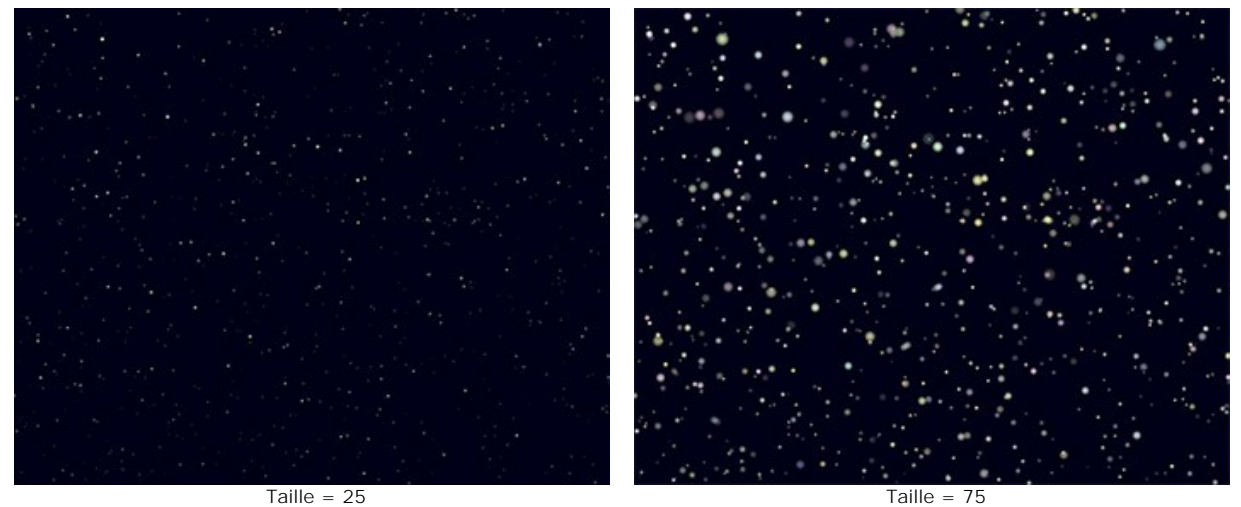

**Densité** (1-100). Le paramètre augmente le nombre d'étoiles dans la zone sélectionnée.

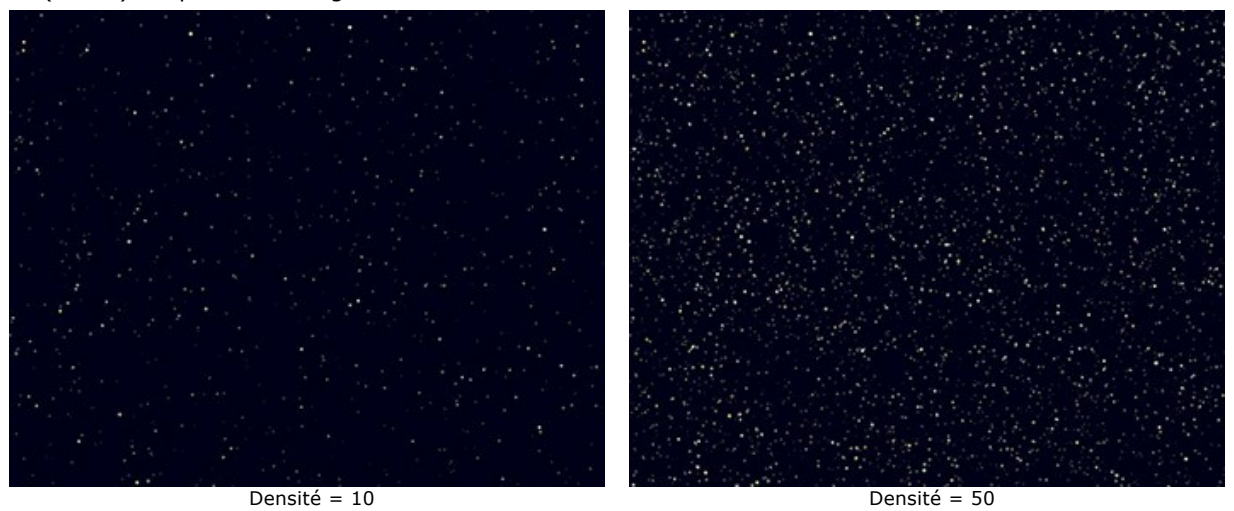

**Rayons**. Si la case à cocher est activée, les rayons seront ajoutés aux étoiles dont la taille dépasse la valeur du paramètre **Taille min des étoiles**. Le reste des étoiles sera affiché sous forme de points lumineux.

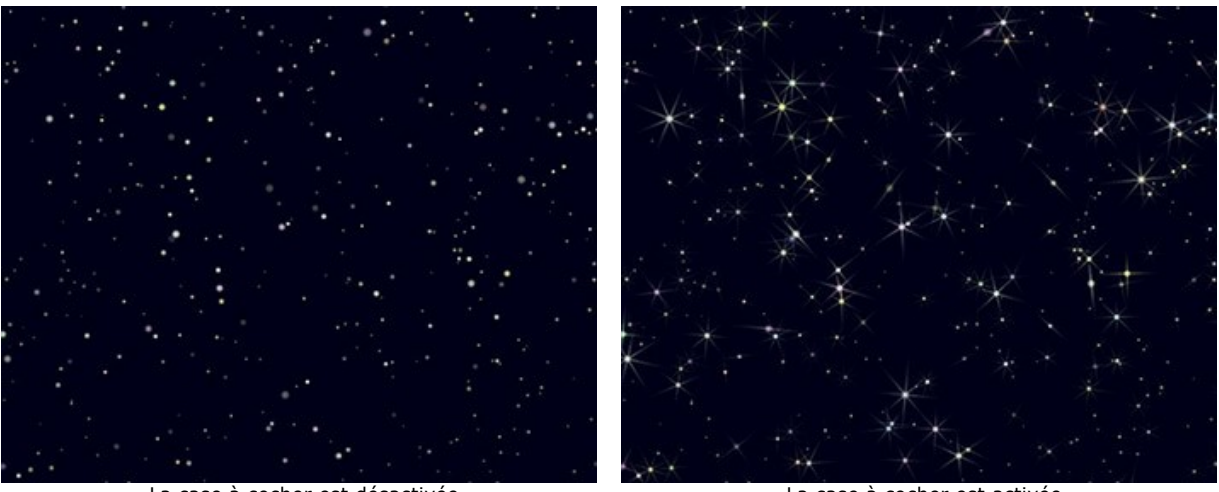

La case à cocher est désactivée La case à cocher est activée

**Graine aléatoire**. C'est le numéro de départ du générateur de nombres aléatoires qui définit la distribution des étoiles.

#### **Météores**

**Couleur**. Changez la couleur des étoiles filantes dans la boîte de dialogue standard en cliquant sur la plaque de couleur. Si la couleur n'est pas sélectionnée, la **Couleur de base** sera utilisée. Cliquez avec le bouton droit pour réinitialiser la couleur et effacer la plaque de couleur.

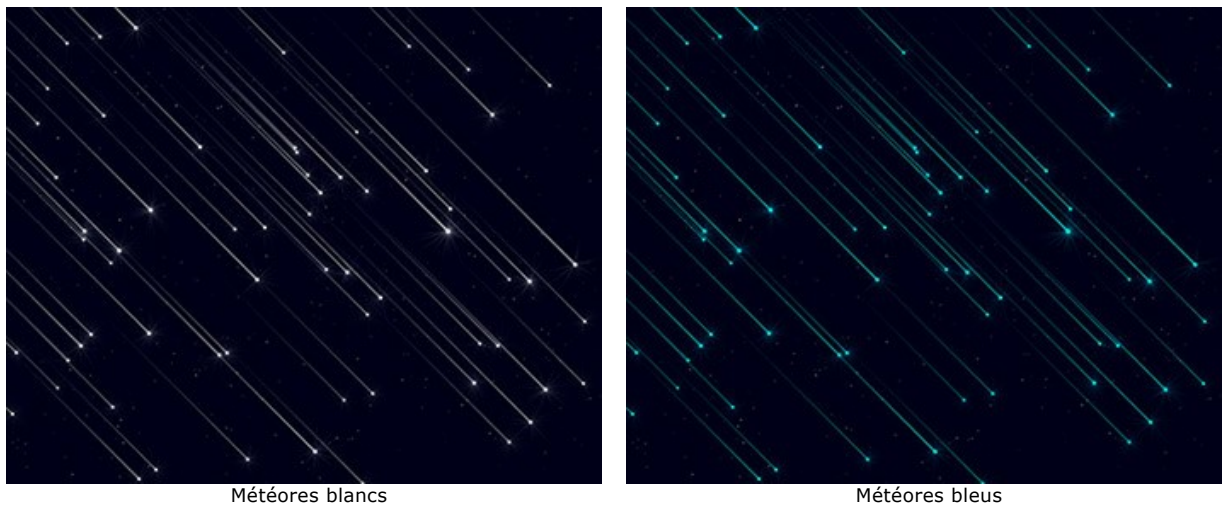

**Couleur aléatoire** (0-100). Si la valeur du paramètre est zéro, tous les météores ont une couleur spécifiée. En augmentant la valeur du paramètre, la variété de couleurs et la saturation des météores aléatoires augmentent.

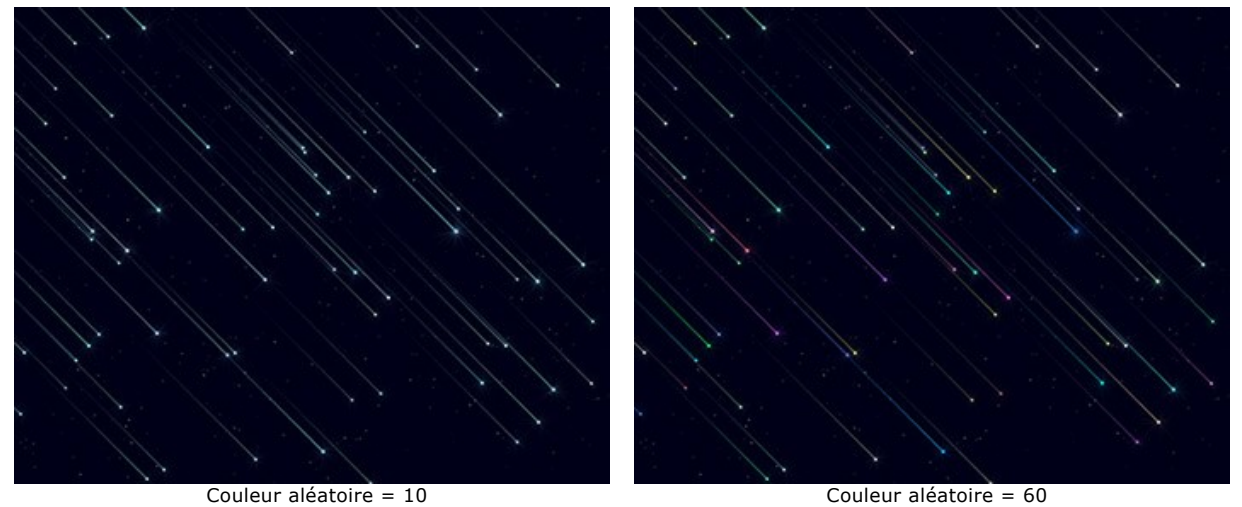

**Taille** (0-100). Le paramètre augmente la longueur et l'épaisseur des météores. La taille des météores variera, mais ne dépassera pas la valeur spécifiée.

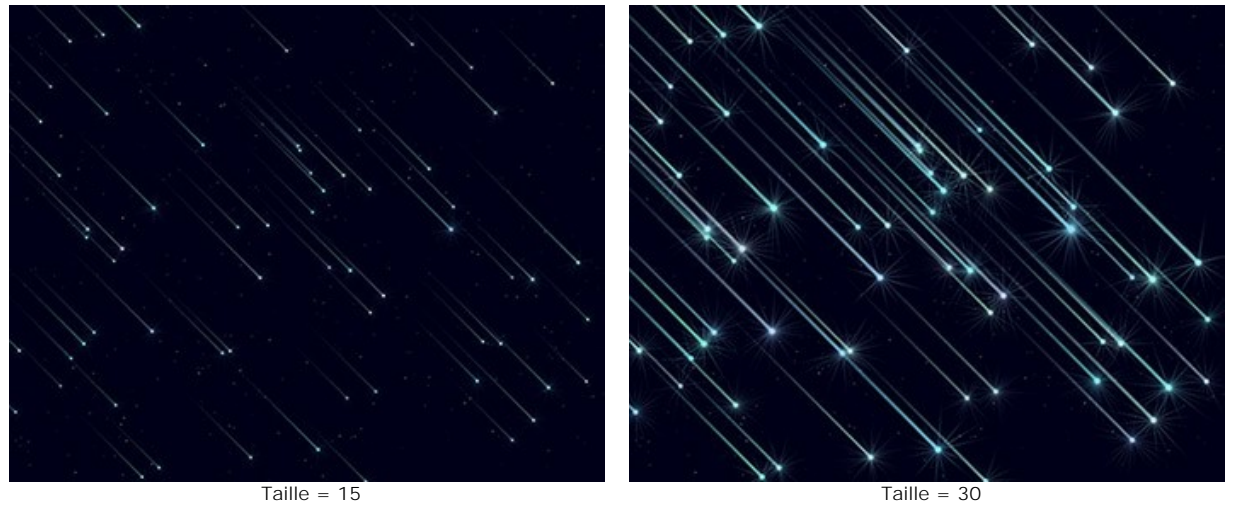

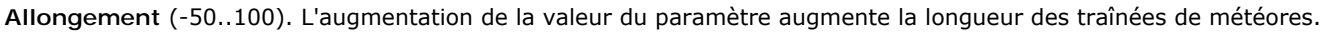

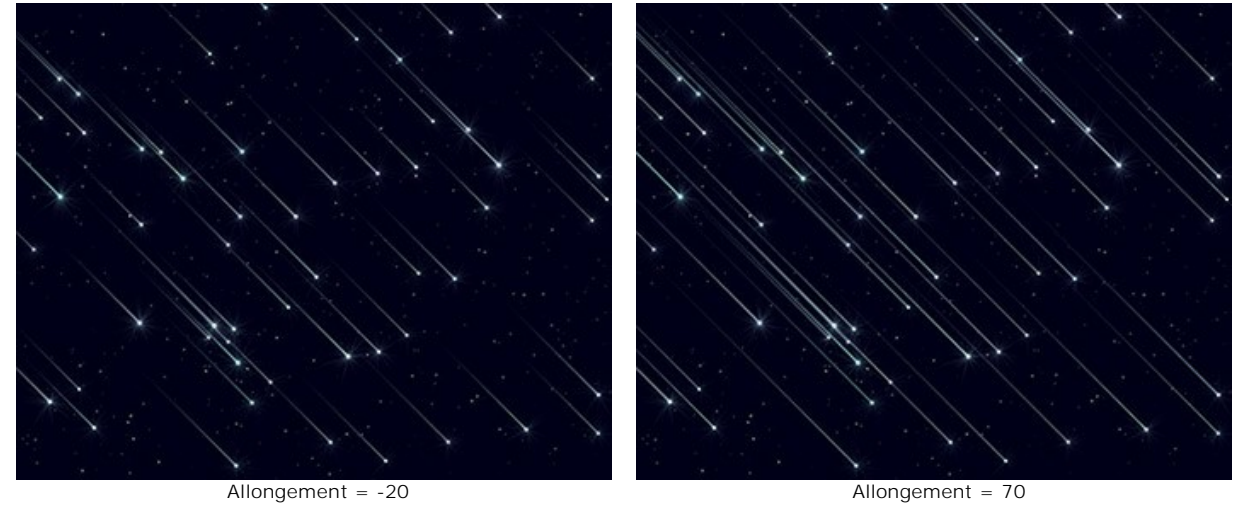

**Densité** (0-100). Le paramètre augmente le nombre de météores dans la zone sélectionnée.

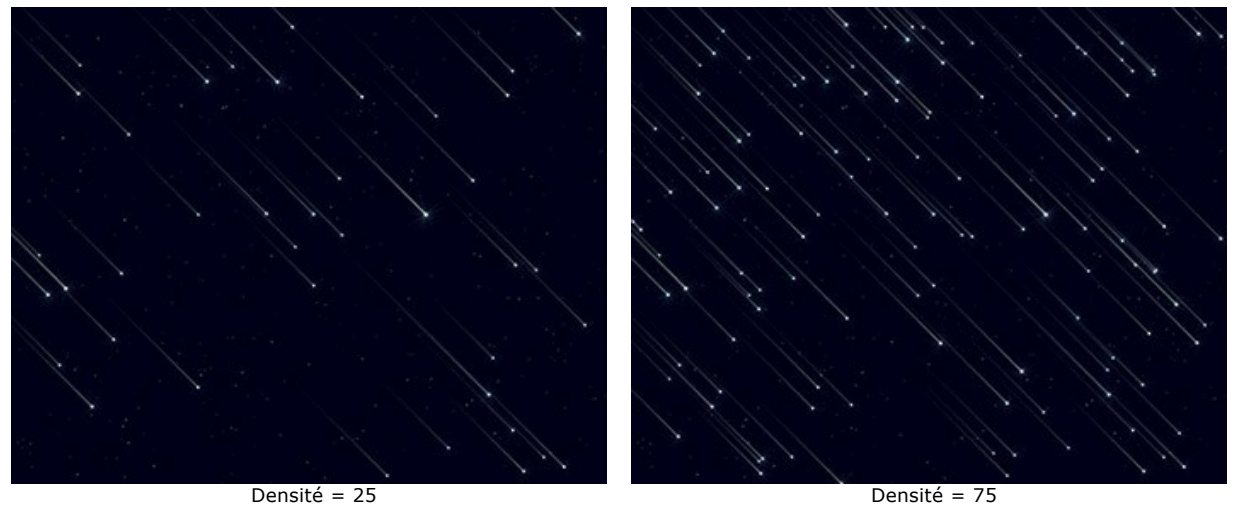

**Angle** (-180..180). Le paramètre définit l'angle d'incidence des météores.

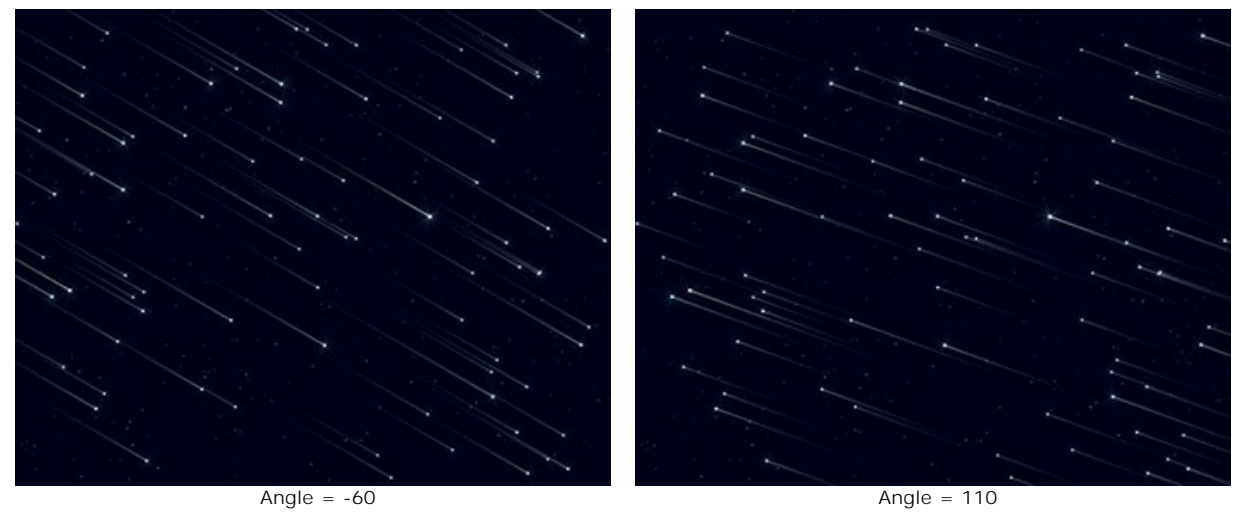

**Graine aléatoire**. C'est le nombre de départ pour le générateur de nombres aléatoires qui définit la distribution des météores.

#### **Traînées**

**Couleur**. Changez la couleur des traînées d'étoiles dans la boîte de dialogue standard en cliquant sur la plaque de couleur. Si la couleur n'est pas sélectionnée, la **Couleur de base** sera utilisée. Cliquez avec le bouton droit pour réinitialiser la couleur et effacer la plaque de couleur.

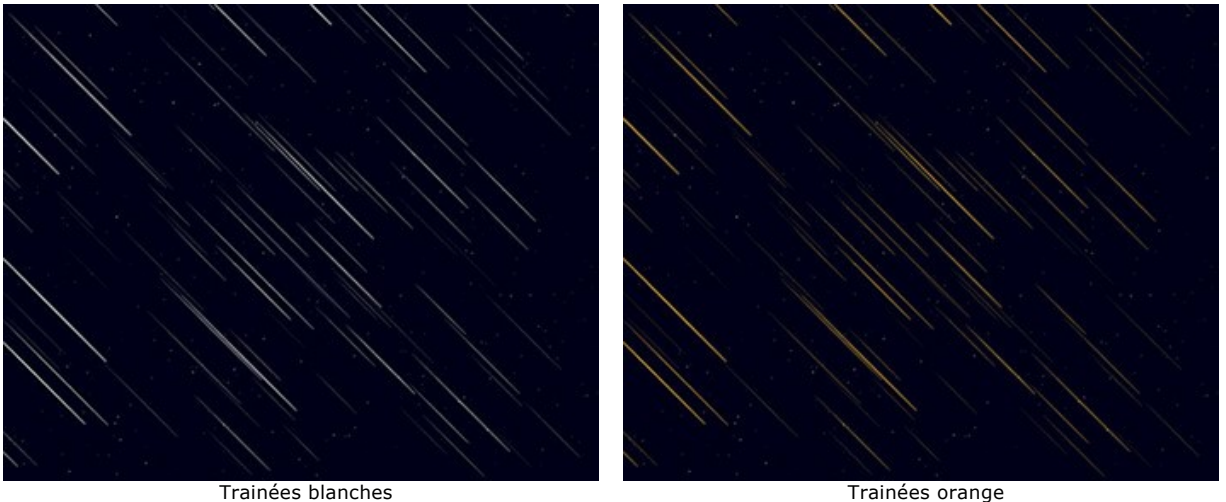

**Couleur aléatoire** (0-100). Si la valeur du paramètre est zéro, tous les traînées ont une couleur spécifiée. Lorsque vous augmentez la valeur du paramètre, la variété des couleurs et la saturation des traînées aléatoires augmentent.

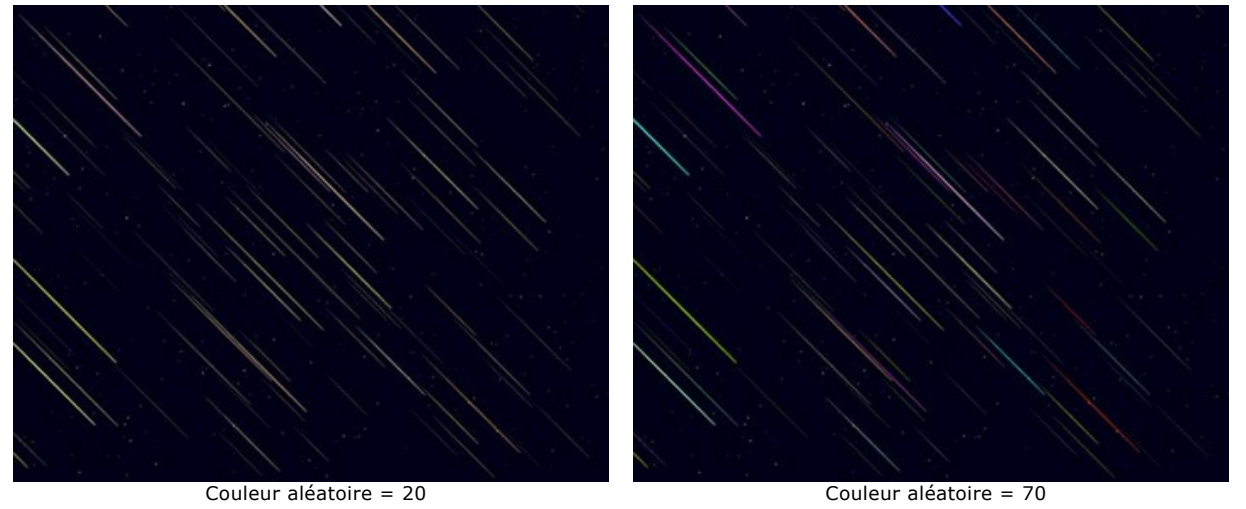

**Taille** (0-100). Le paramètre augmente la longueur et l'épaisseur des traînées. La taille des traînées variera, mais ne dépassera pas la valeur spécifiée.

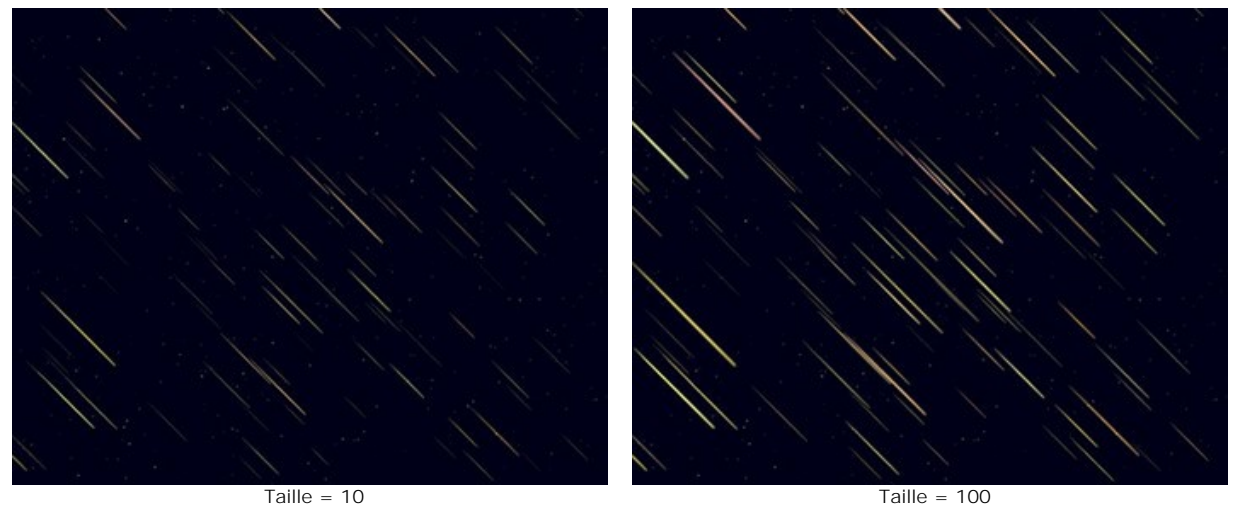

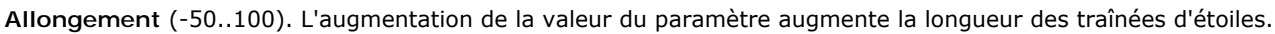

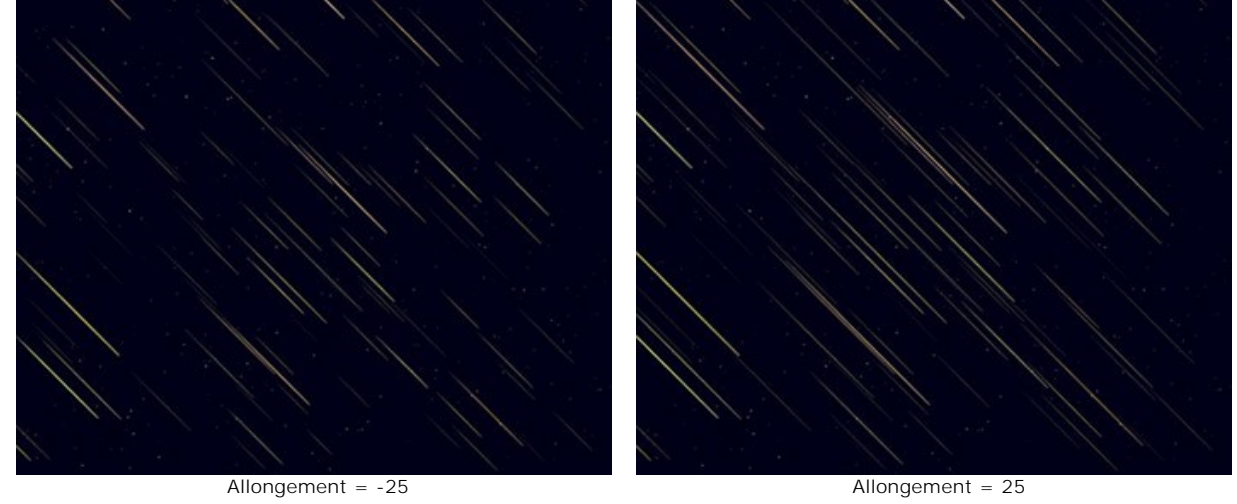

**Densité** (1-100). Le paramètre augmente le nombre de traînées dans la zone sélectionnée.

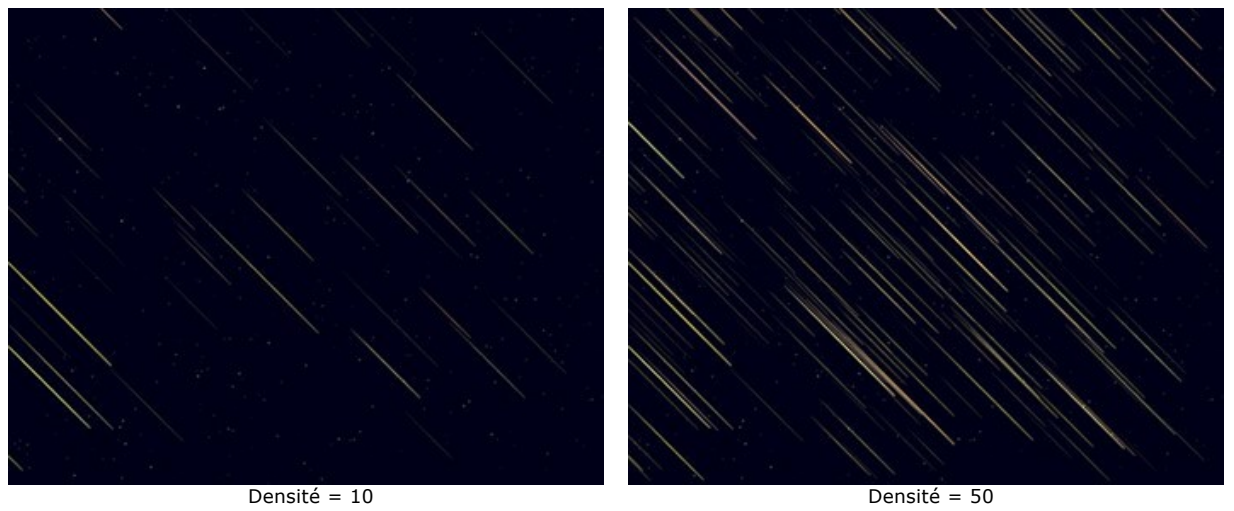

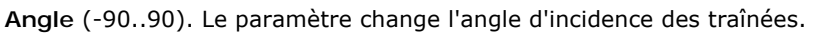

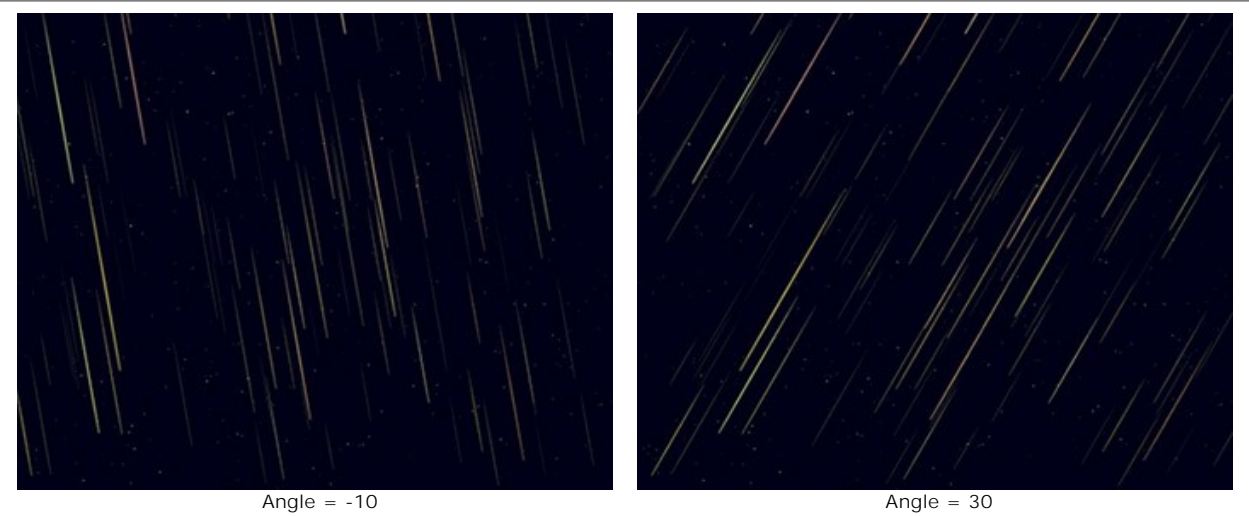

**Graine aléatoire**. C'est le nombre de départ pour le générateur de nombres aléatoires qui définit la distribution des traînées.

#### **Nébuleuses**

**Couleur**. Changez la couleur des nébuleuses dans la boîte de dialogue standard en cliquant sur la plaque de couleur. Si la couleur n'est pas sélectionnée, la **Couleur de base** sera utilisée. Cliquez avec le bouton droit pour réinitialiser la couleur et effacer la plaque de couleur.

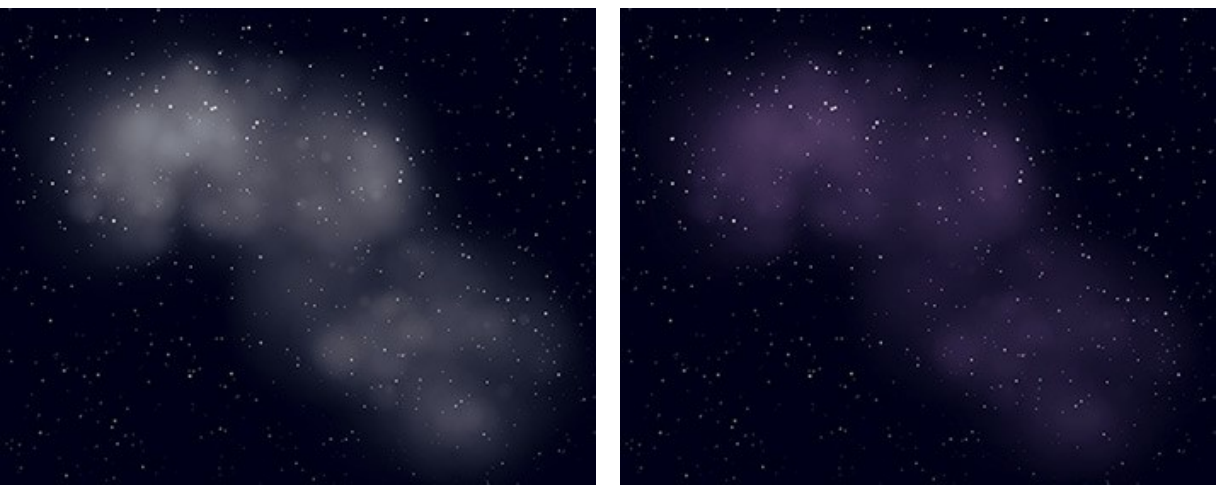

Nébuleuse blanche **Nébuleuse** pourpre

**Couleur aléatoire** (0-100). Si la valeur du paramètre est zéro, la nébuleuse a une couleur spécifiée. En augmentant la valeur du paramètre, la variété de couleurs et la saturation de certaines zones nébuleuses augmentent.

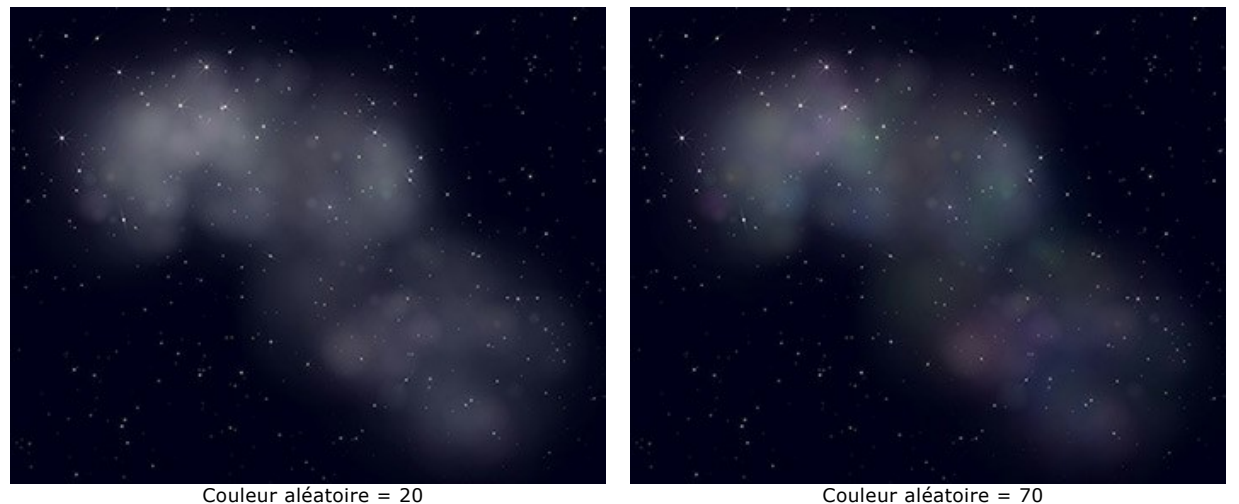

**Densité** (0-100). Le paramètre spécifie le nombre de zones formant la nébuleuse.

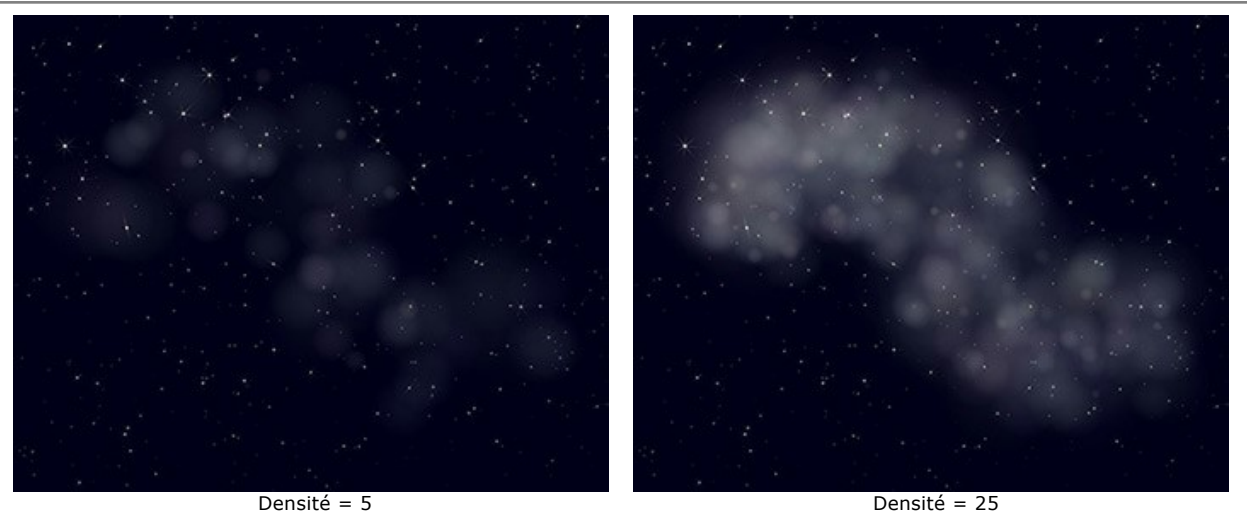

**Luminosité** (1-100). Aux faibles valeurs du paramètre, la nébuleuse est plus transparente. À des valeurs plus élevées, la luminosité augmente.

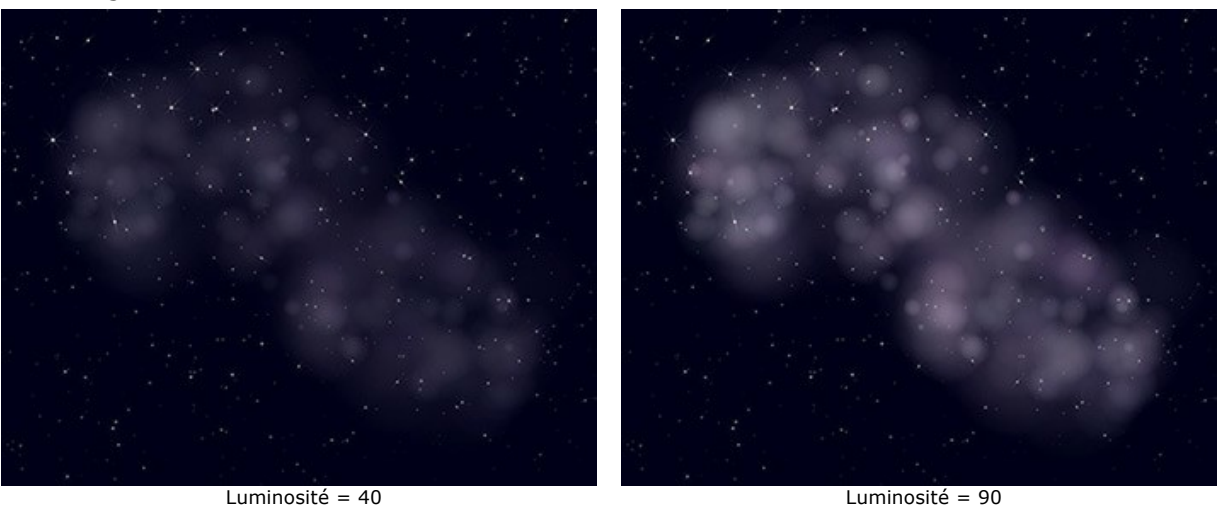

**Taille** (0-100). Lorsque vous augmentez la valeur du paramètre, la taille et le flou de la nébuleuse augmentent.

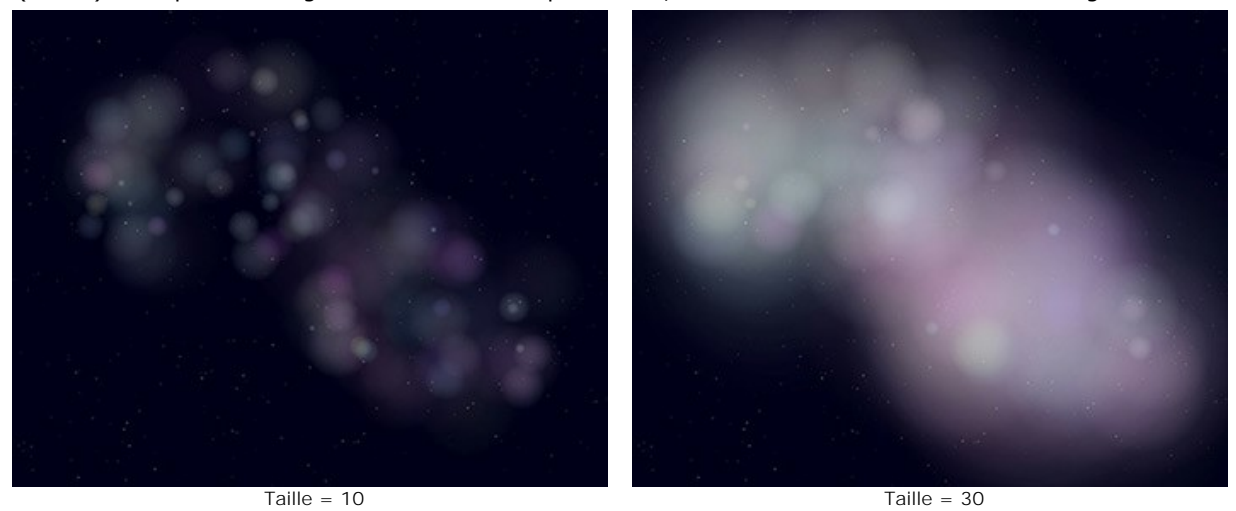

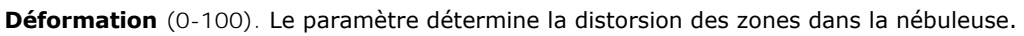

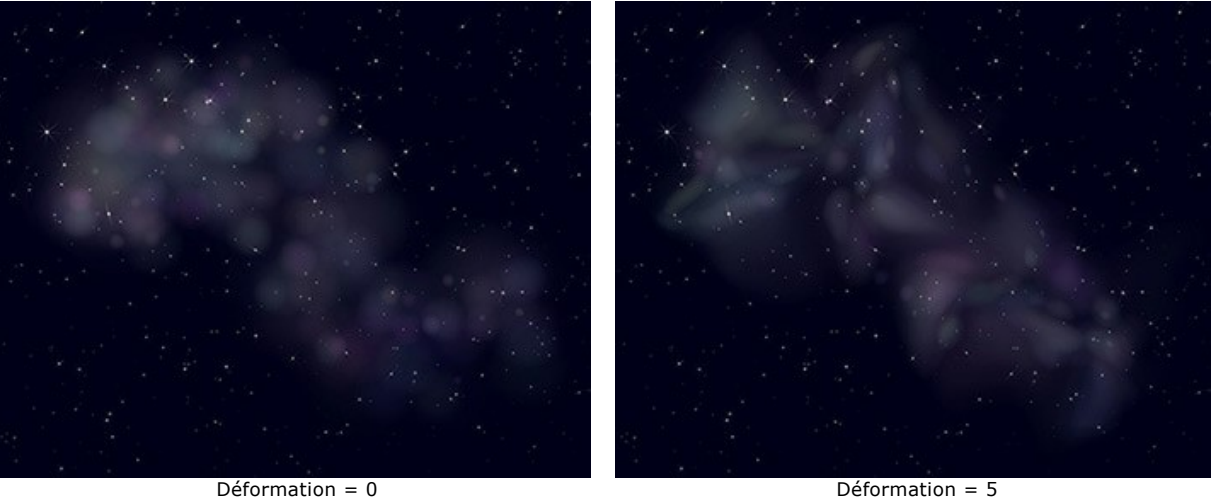

**Graine aléatoire**. C'est le nombre de départ pour le générateur de nombres aléatoires qui définit la distribution des noyaux de la nébuleuse.

### **NEIGE**

La neige est une partie amusante de la saison des vacances. Les flocons de neige sont des cristaux de glace formés dans un environnement particulier. La forme et la taille des flocons de neige sont déterminées par les conditions dans lesquelles ils se sont formés. Chaque flocon de neige a un motif différent et il n'y a pas deux flocons de neige identiques.

En utilisant l'effet **Neige** dans AKVIS NatureArt, vous pouvez non seulement créer des [chutes de neige réalistes](#parameters), mais aussi ajouter des [flocons de neige décoratifs](#snow-brush) aux images numériques.

**Note.** L'effet **Neige** est disponible pour les licences **Home Deluxe** et **Business**. Dans la version **Home**, il peut être appliqué avec un filigrane. [Comparez les licences](https://akvis.com/fr/natureart/comparison.php?utm_source=help).

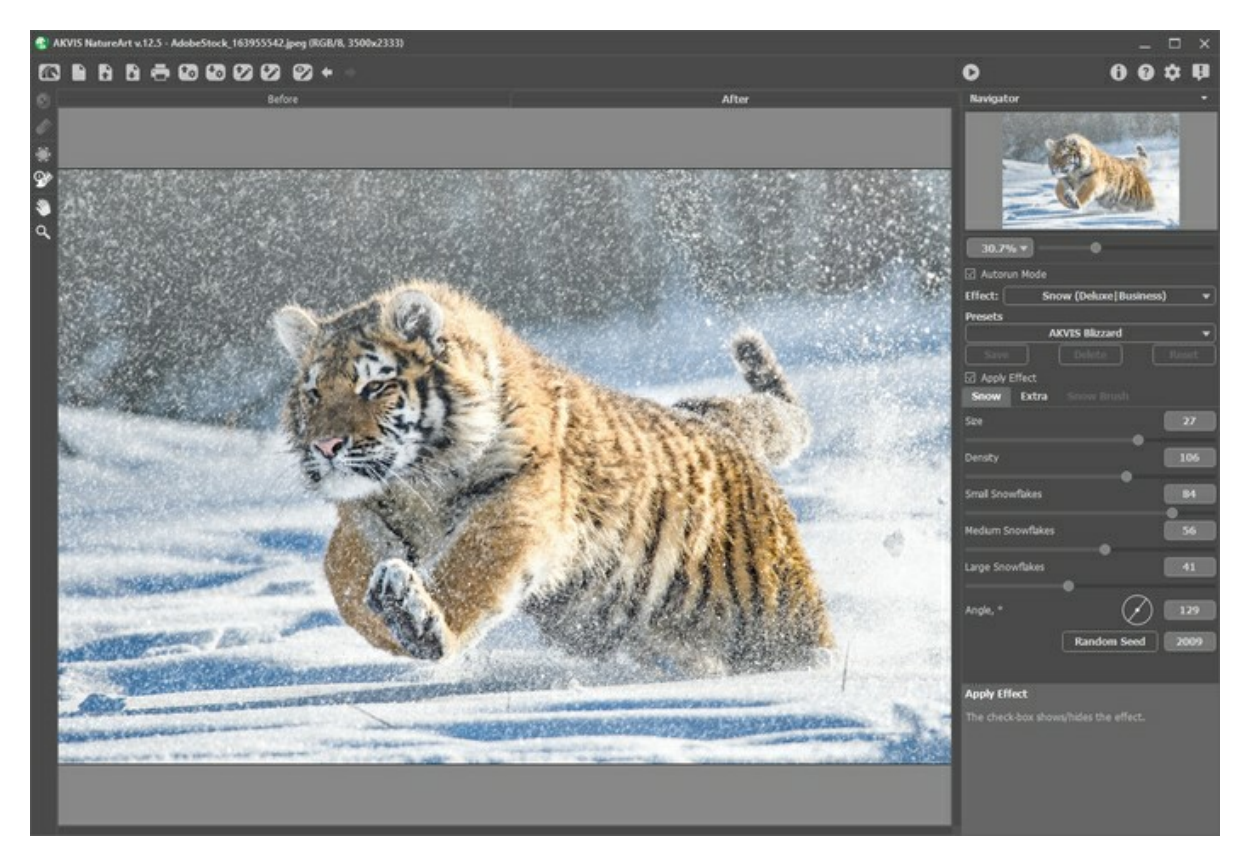

Par défaut, l'effet est appliqué à l'image entière.

L'outil Zone d'exclusion **[4]** permet de marquer les parties de l'image qui doivent être partiellement ou complètement exclues de la zone d'application de l'effet.

Paramètres de l'outil :

- **Taille** (1-1000). Le paramètre définit le diamètre de l'outil.

- **Dureté** (0-100%). Le degré de flou du bord extérieur. Plus la valeur de ce paramètre est élevée, plus le bord du pinceau devient dur.

- **Force** (1-100%). Le niveau d'influence sur l'image.

L'outil **Gomme**  $\gg$  vous permet de modifier la zone exclue.

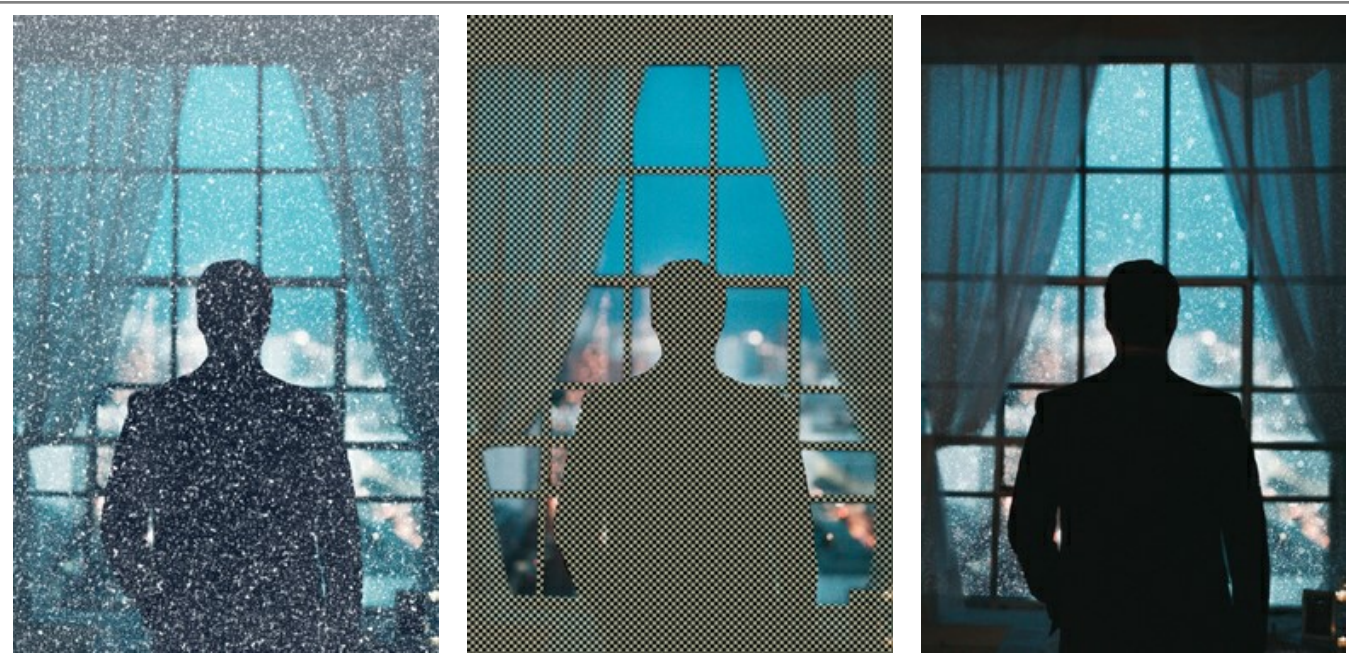

Traitement de l'image entière  $\qquad \qquad$  Zone d'exclusion  $\qquad \qquad$  Traitement partiel

Astuce : [vous pouvez obtenir un résultat similaire avec le](#page-23-0) Pinceau historique  $\ket{\phi}$  qui vous permet de restaurer l'image à son état d'origine.

# Réglez les paramètres de l'effet dans le panneau **Paramètres** :

La case à cocher **Appliquer l'effet** affiche / masque l'effet de neige.

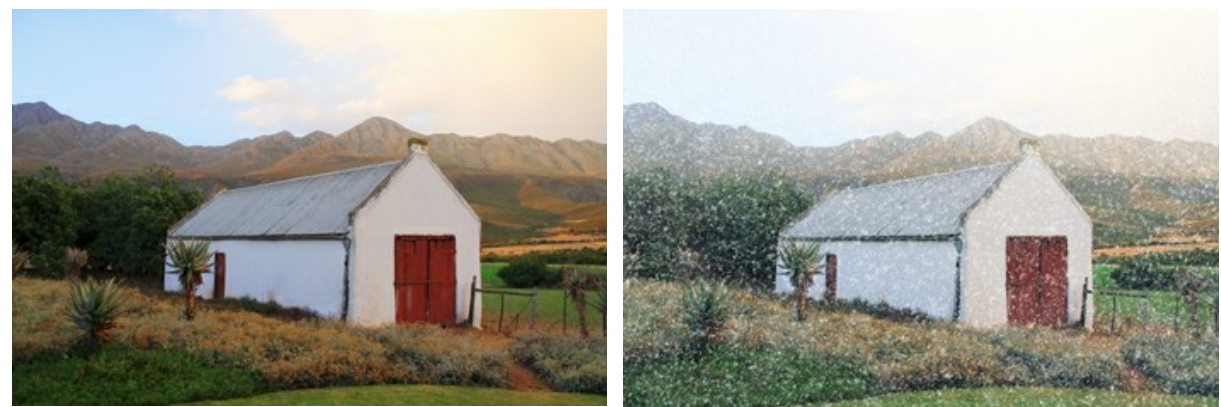

Case à cocher désactivée Case à cocher activée

# L'onglet **Neige**

**Taille** (20-30). La taille des flocons de neige.

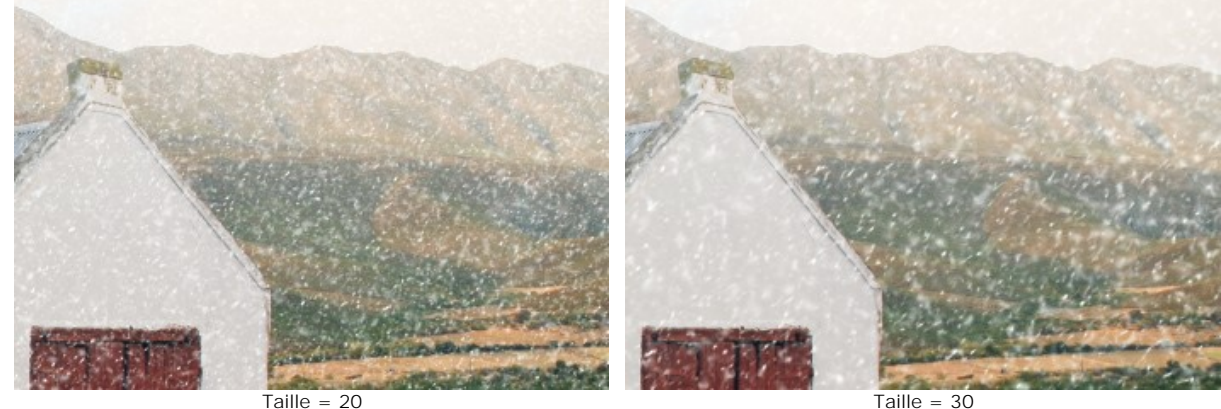

**Densité** (80-120). Le nombre de flocons de neige qui tombent.

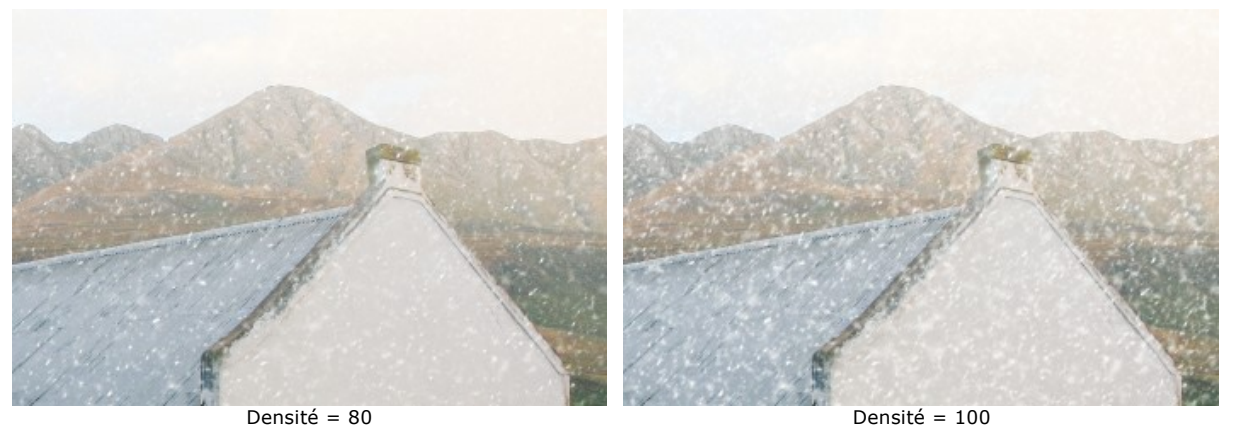

**Petits flocons de neige** (0-100). L'opacité des petits flocons de neige.

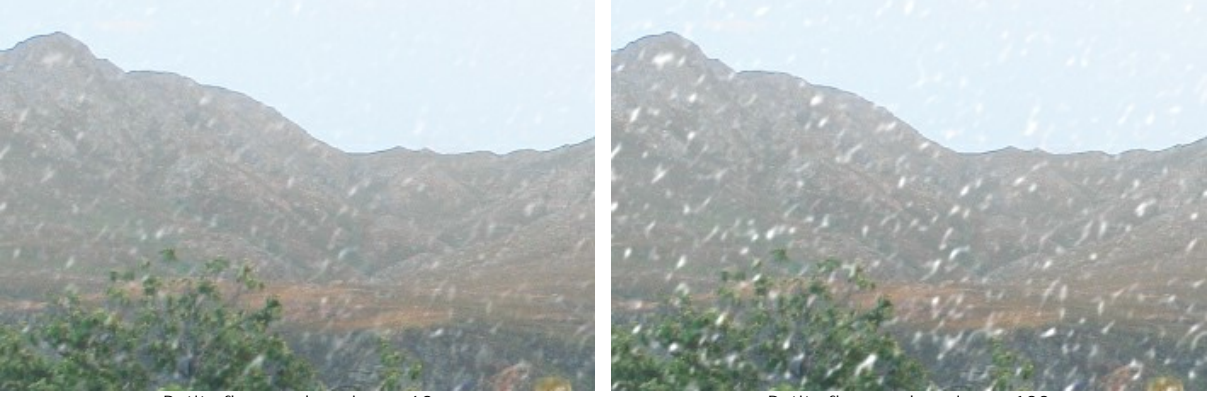

Petits flocons de neige = 60 Petits flocons de neige = 100 **Flocons de neige moyens** (0-100). L'opacité des flocons de neige moyens.

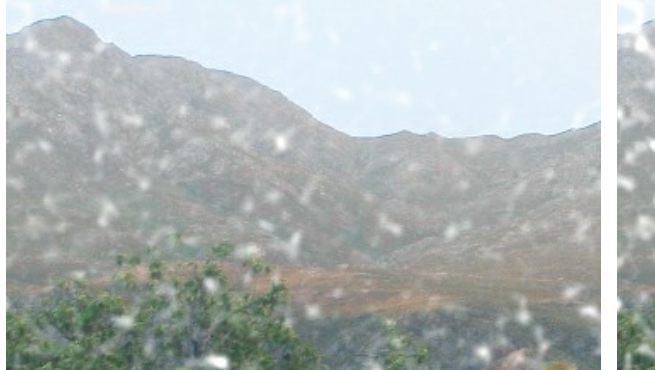

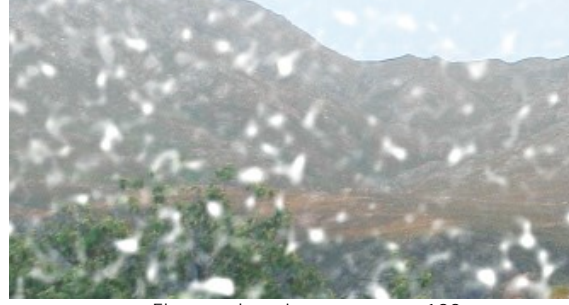

Flocons de neige moyens = 60 Flocons de neige moyens = 100

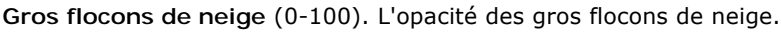

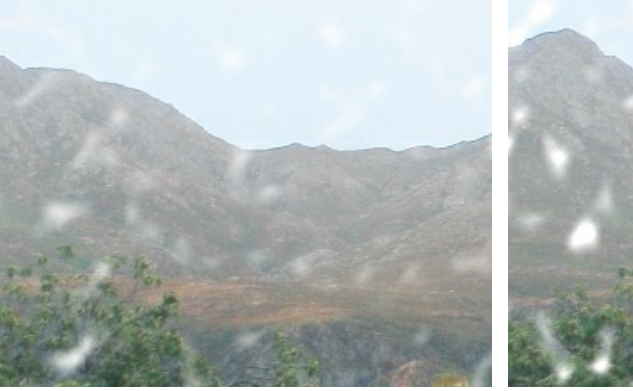

Gros flocons de neige = 60 Gros flocons de neige = 100

**Angle** (0-180). La direction de la neige (en degrés, dans le sens des aiguilles d'une montre par rapport à la horizontale).

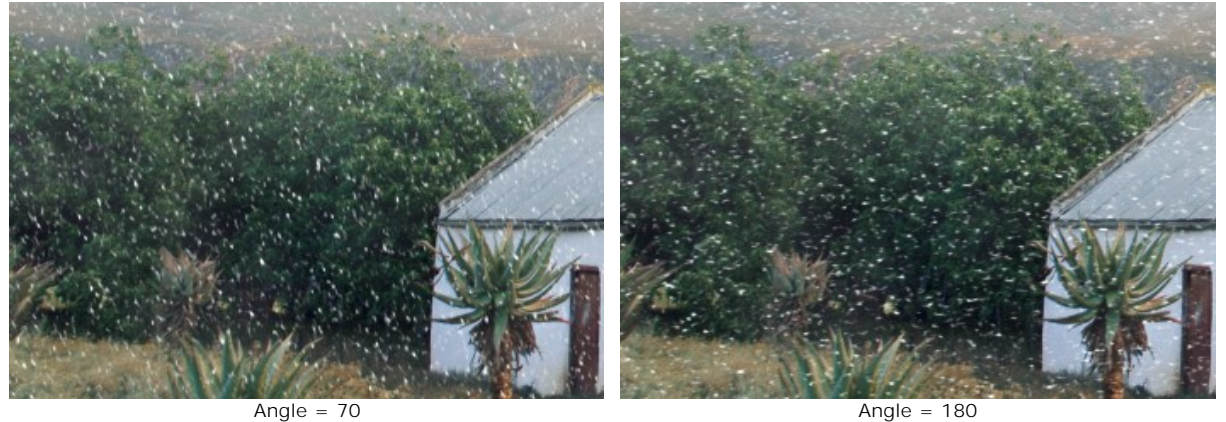

# L'onglet **Extra**

Vous pouvez activer le groupe de paramètres **Brouillard** en cochant la case correspondante.

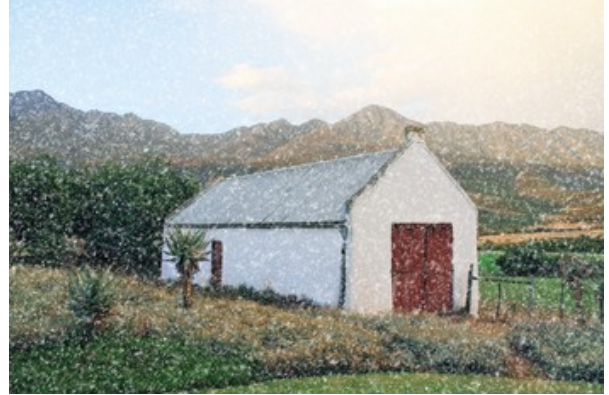

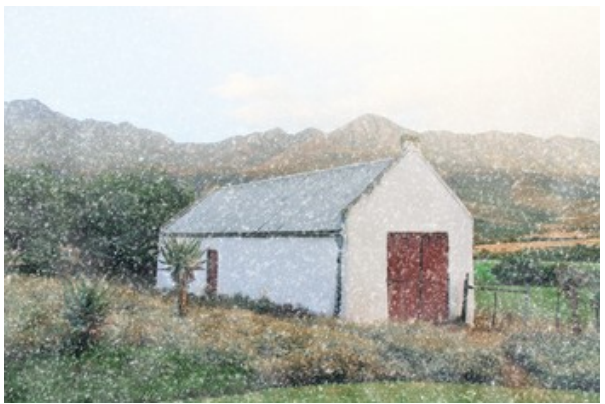

Sans brouillard (case à cocher désactivée) Effet de brouillard (case à cocher activée) **Éclaircir** (0-80). La quantité de brouillard blanc en haut de l'image.

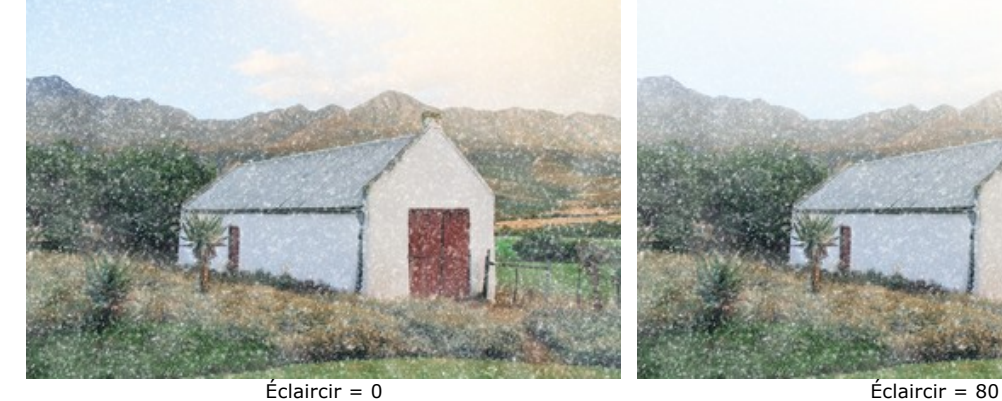

**Opacité** (0-80). L'intensité de la brume.

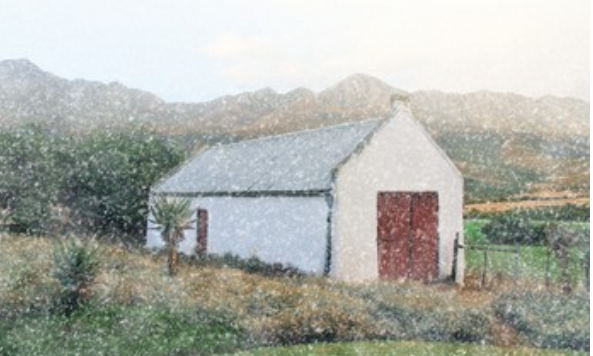

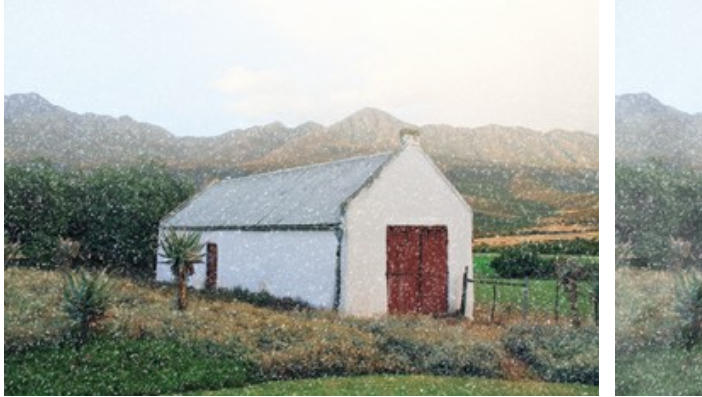

**Densité** (50-100). La densité des masses de brouillard.

Opacité = 0 Opacité = 60

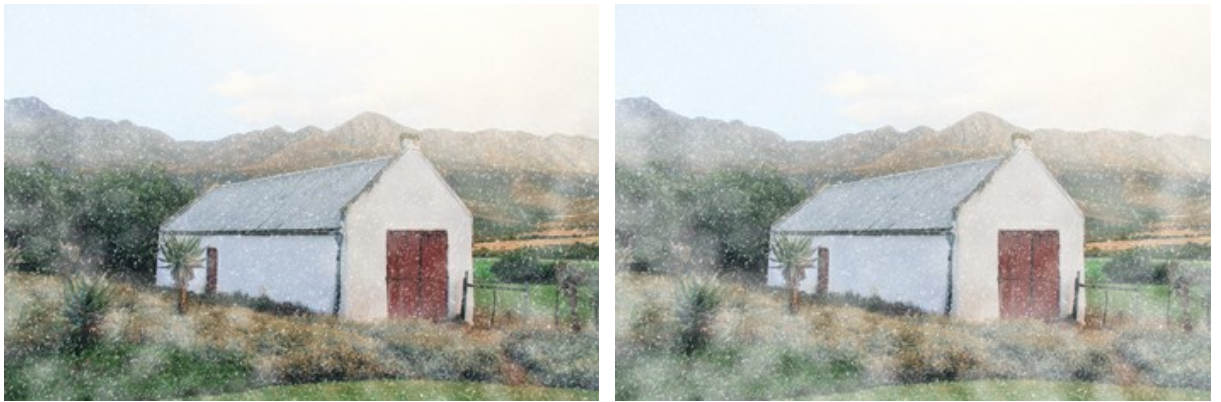

Densité = 50 Densité = 90

Le groupe de paramètres **Coloration** modifie la température de couleur de l'image en la rendant plus froide (plus bleue). **Désaturation** (0-100). Le paramètre réduit la saturation des couleurs.

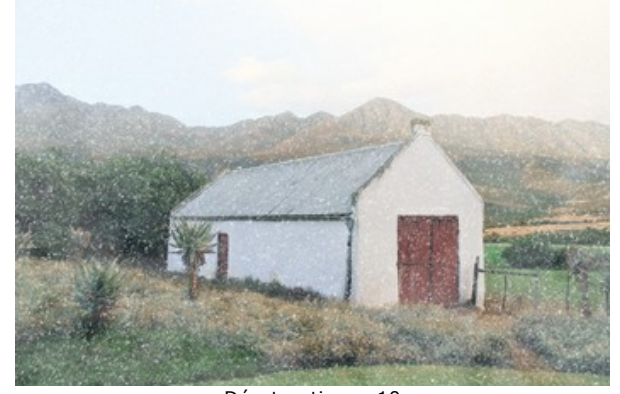

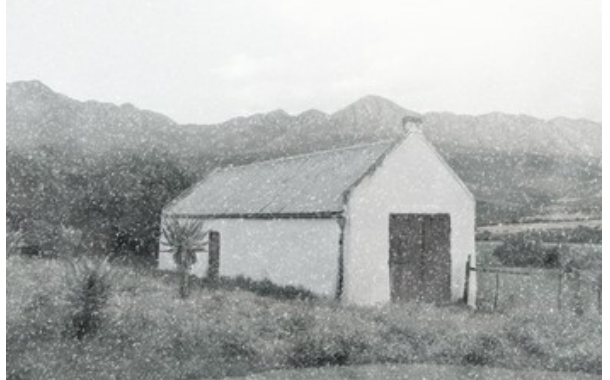

Désaturation = 10 Désaturation = 90 **Force** (0-100). Le paramètre définit l'intensité de la teinte.

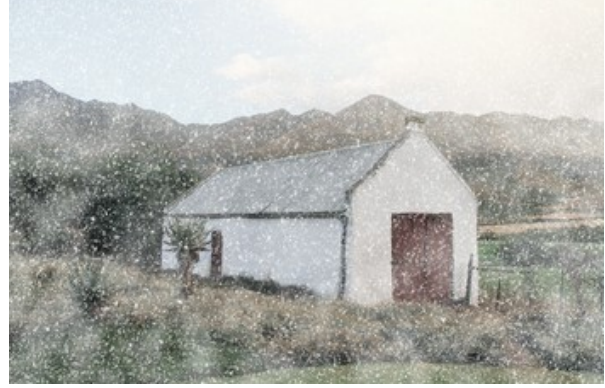

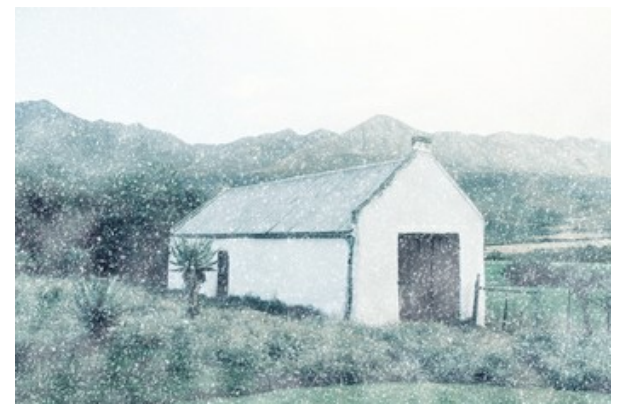

 $Force = 10$  Force = 80

**Révéler les couleurs d'origine** (0-70). Le paramètre restaure les couleurs d'origine au bas de l'image.

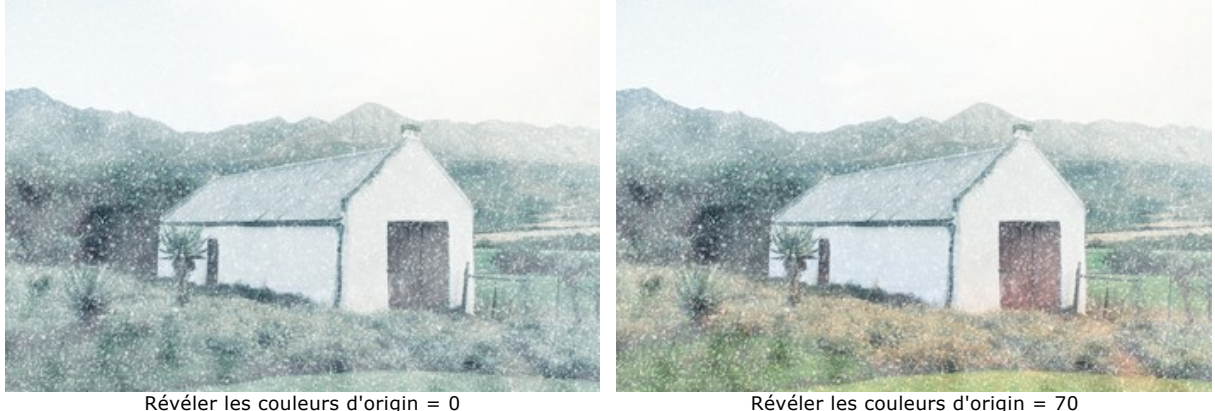

Le bouton **Effet aléatoire** génère une autre distribution des flocons de neige dans l'image.

L'outil Pinceau à neige **3** vous permet de créer des flocons de neige décoratifs. Le raccourci clavier est **B**. Vous pouvez soit compléter l'effet principal, soit utiliser des flocons de neige décoratifs séparément en décochant la case **Appliquer l'effet**.

**Note.** Vous pouvez dessiner avec le **Pinceau à neige** seulement dans l'onglet Après !

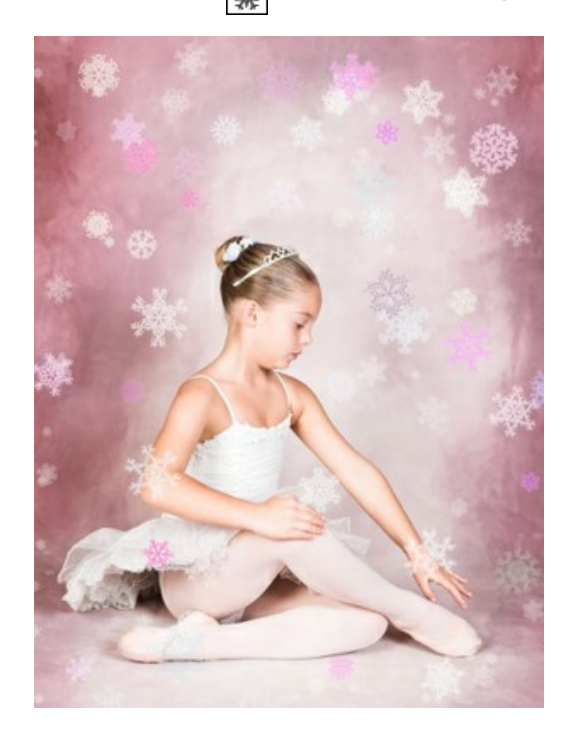

### **Paramètres du Pinceau à neige** :

Cliquez avec le bouton droit sur l'image pour afficher la boîte de dialogue contextuelle avec les options générales du pinceau :

**Taille** (50-1000). Le paramètre définit le diamètre de l'outil.

**Densité de remplissage** (1-100). Le nombre de flocons de neige créés avec le pinceau.

**Opacité** (1-100). Le paramètre définit la transparence des flocons de neige. À la valeur 100%, le flocon de neige est opaque.

#### **Propriétés des flocons de neige** :

Avant de dessiner des flocons de neige, ajustez leurs paramètres dans le panneau **Paramètres -> Pinceau à neige**. L'onglet **Pinceau à neige** comprend trois groupes de paramètres : **Flocons de neige**, **Structure** et **Variations**.

L'onglet **Flocons de neige** vous permet de modifier les propriétés de base des flocons de neige.

**Couleur**. Vous pouvez changer la couleur des flocons de neige en cliquant sur la plaque de couleur et en sélectionnant une nouvelle couleur dans la boîte de dialogue standard.

**Couleur aléatoire** (0-60). L'augmentation de la valeur augmente la diversité des couleurs utilisées lors de la création des flocons de neige.

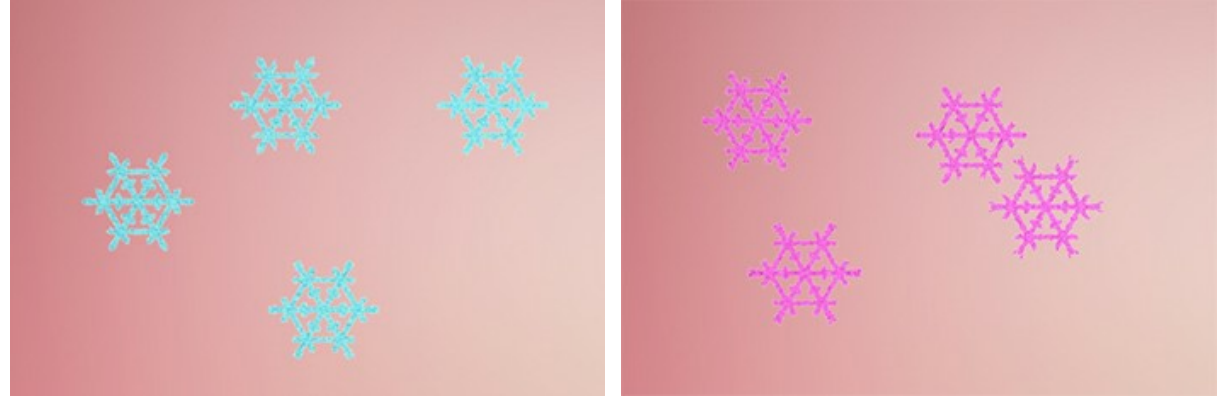

Flocons de neige blancs Flocons de neige roses **Taille** (15-150). Le paramètre ajuste la taille principale des flocons de neige.

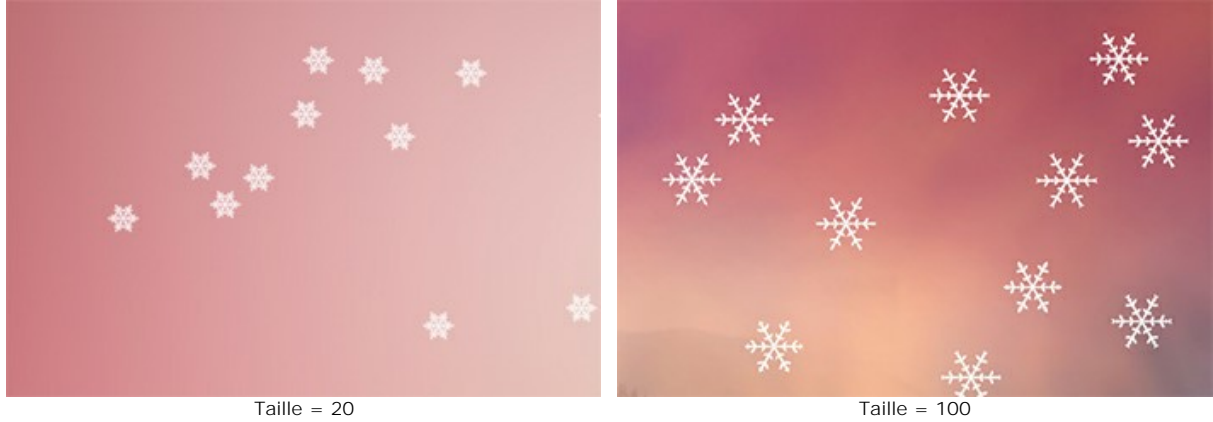

**Rotation** (-30..30). Le paramètre définit l'angle de rotation de tous les flocons de neige.

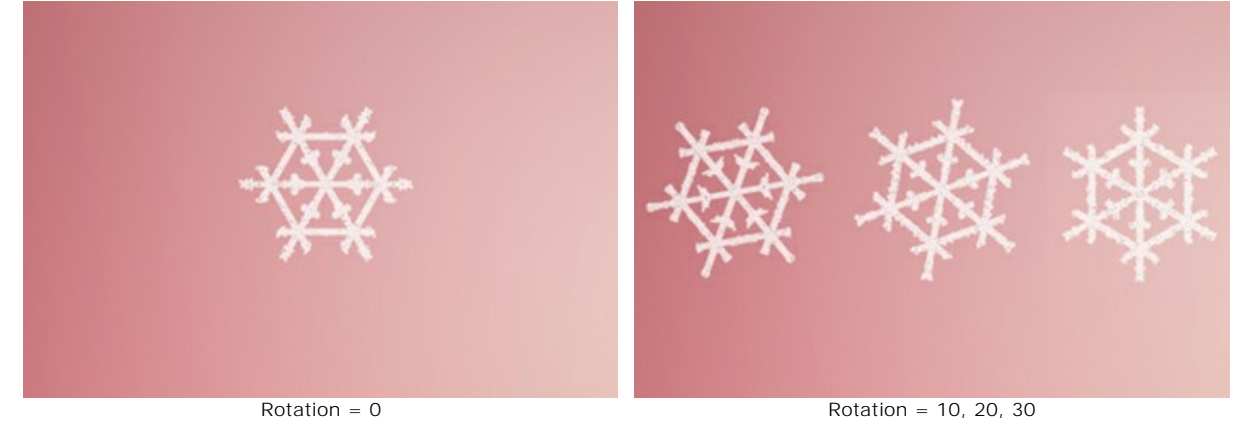

**Glaçage**. Activez la case à cocher pour ajouter un motif glacé aux flocons de neige. Vous pouvez régler l'**Intensité** et le **Lissage** du Glaçage.

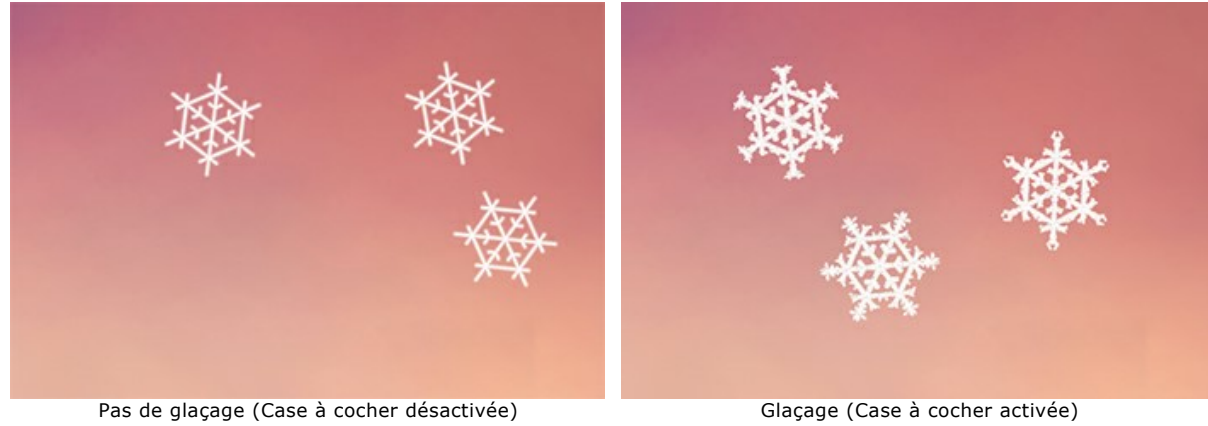

**Intensité** (10-200). La quantité de glace ajoutée aux flocons de neige.

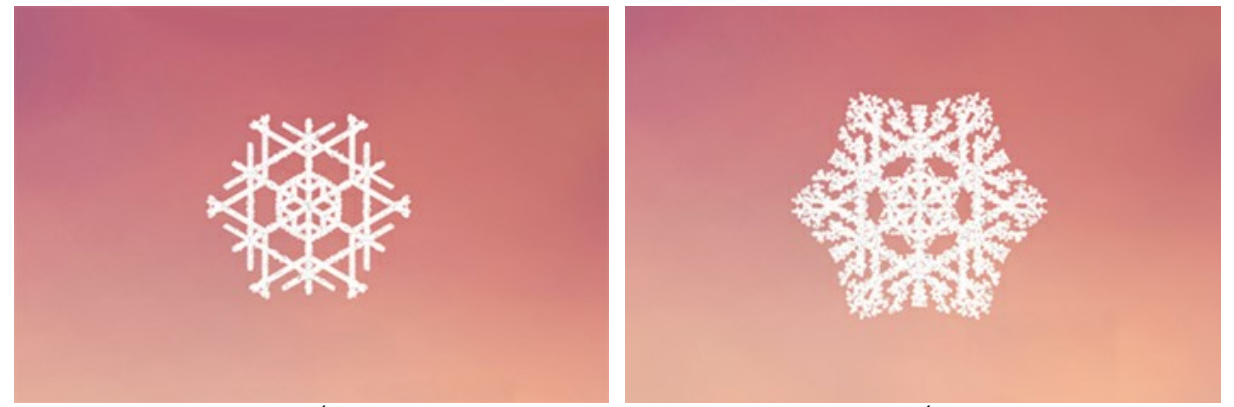

 $Intensité = 10$  Intensité = 100 **Lissage**. La case à cocher permet de rendre flou le motif de glace.

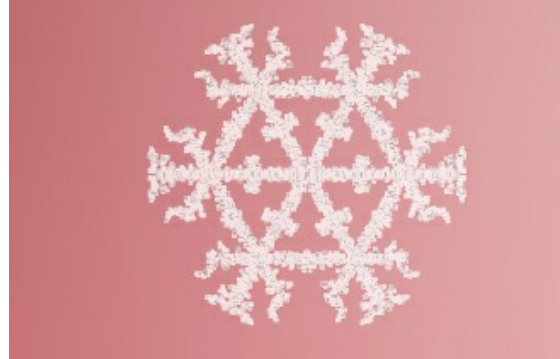

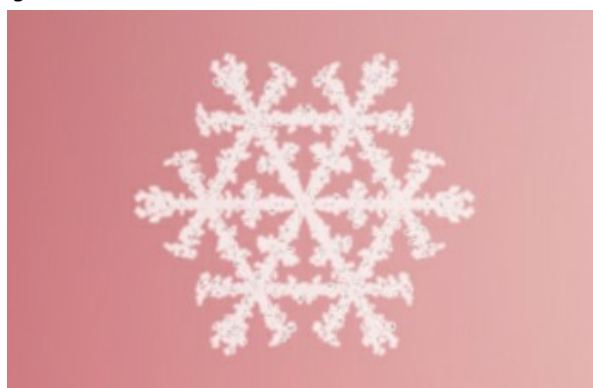

Pas de lissage (Case à cocher désactivée) Lissage du motif de glace (Case à cocher activée)

L'onglet **Structure** contient le constructeur de forme de flocons de neige.

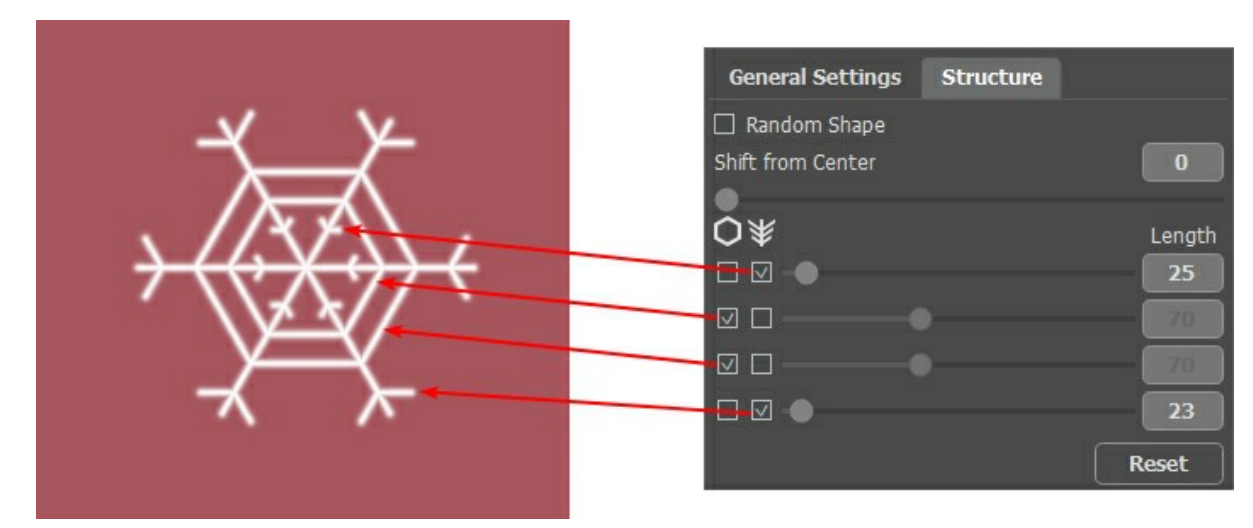

Un flocon de neige est un cristal stellaire à six branches principales appelées dendrites. Sur les dendrites, l y a des **Bords** et des **Branches latérales**. Ces éléments peuvent être rattachés à différents niveaux. Vous pouvez modifier le nombre de niveaux de 1 à 4. Chaque niveau affiche les éléments pour lesquels une case à cocher est activée. La longueur des branches latérales peut être ajustée à l'aide des curseurs.

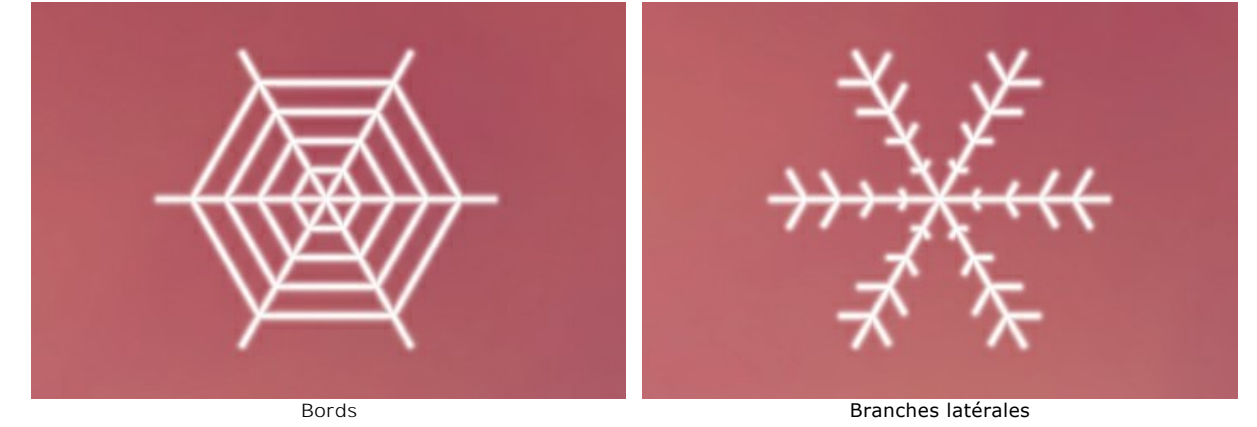

Activez la case à cocher **Forme aléatoire** pour générer des flocons de neige de forme aléatoire.

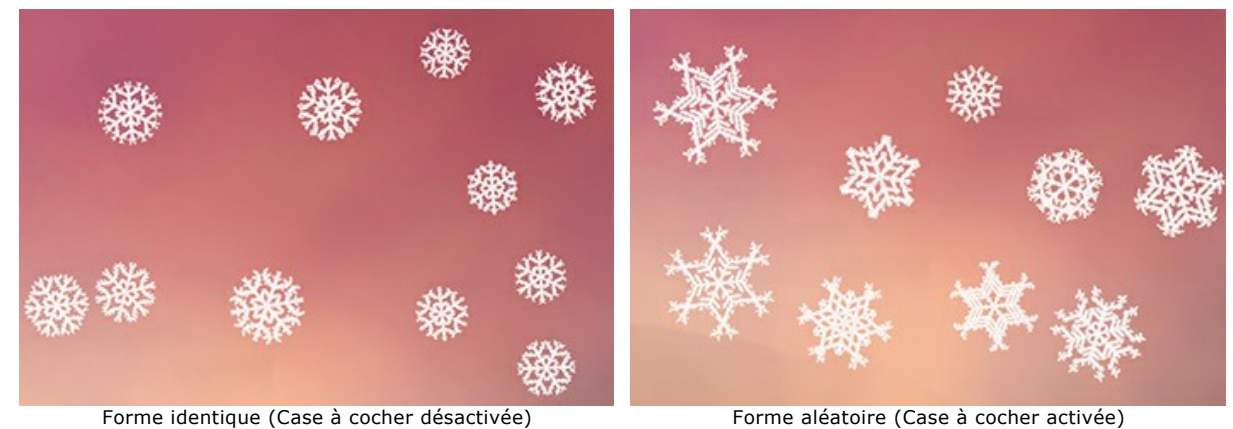

**Décalage du centre**. Le paramètre vous permet de décaler les éléments vers le bord extérieur du flocon de neige.

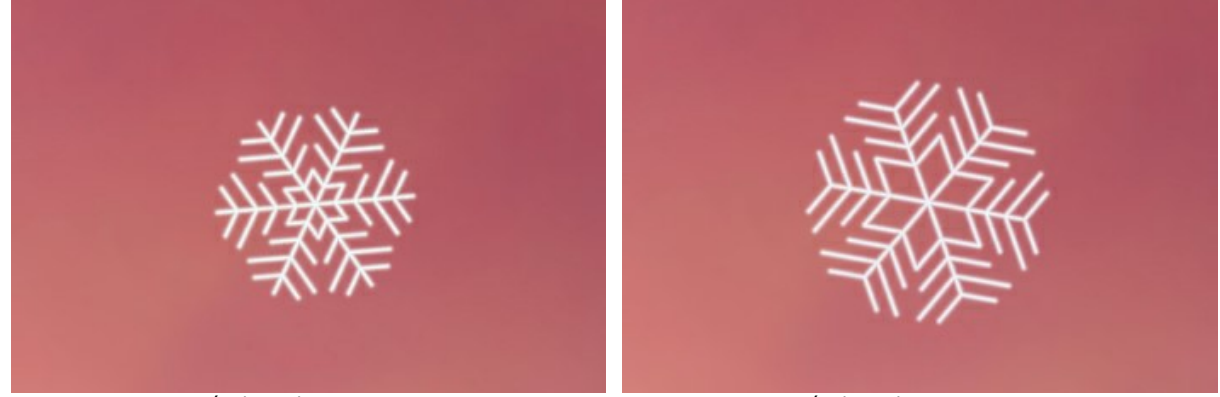

Décalage du centre = 0 Décalage du centre = 100

L'onglet **Variations** régule les variations des paramètres et vous permet d'ajouter des effets aléatoires aux flocons de neige.

**Variations de couleurs** (0-60). Le paramètre modifie les variations de la couleur primaire. L'augmentation de la valeur augmente la diversité des couleurs des flocons de neige.

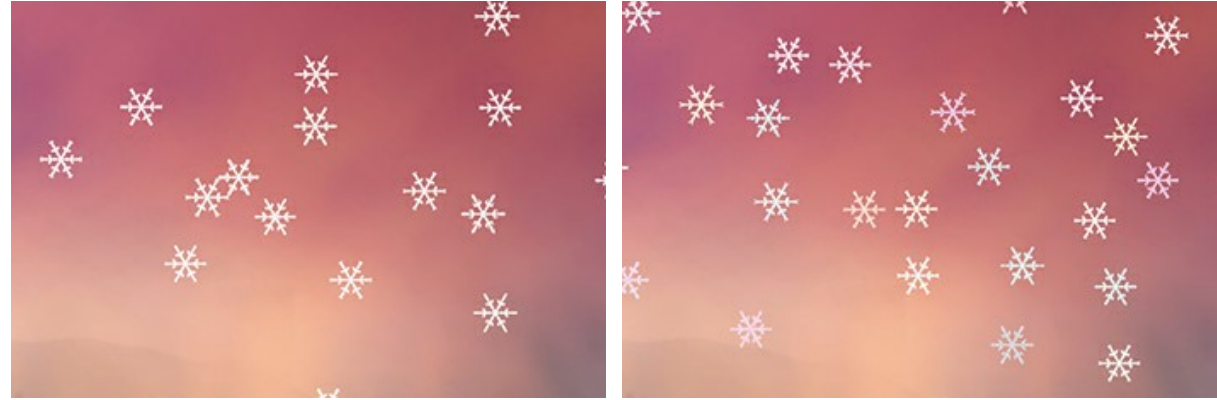

Flocons de neige blancs Variations de couleurs = 40

**Variations de taille** (0-100). Le paramètre spécifie la différence entre la taille des flocons de neige. Si la valeur est zéro, tous les flocons de neige ont la même taille. L'augmentation de la valeur augmente la plage des tailles.

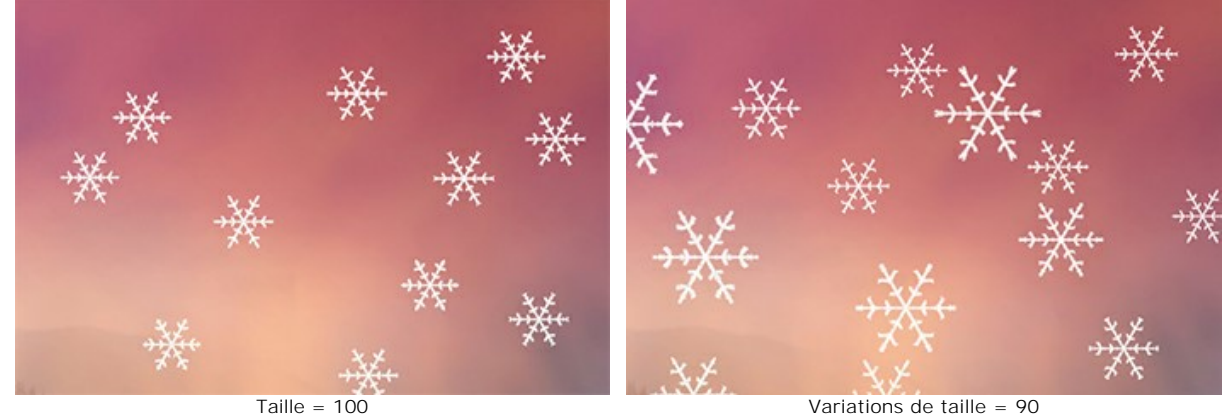

**Variations de rotation** (0-90). Le paramètre spécifie les variations de rotation des flocons de neige.

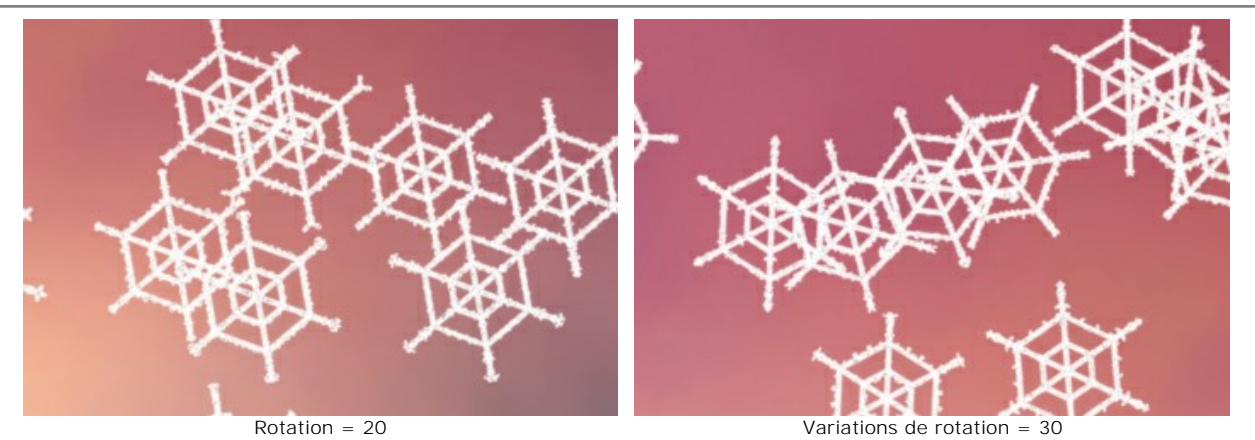

**Variations d'inclinaison** (0-80). Le paramètre définit la différence d'inclinaison des flocons de neige.

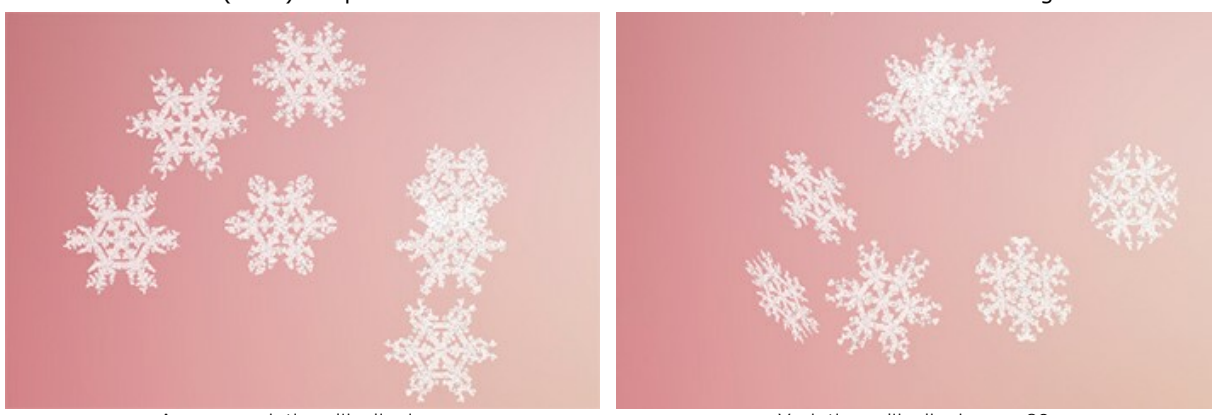

Aucune variation d'inclinaison variations d'inclinaison = 80 **Variations de flou** (0-100). Le paramètre spécifie la différence de clarté des flocons de neige.

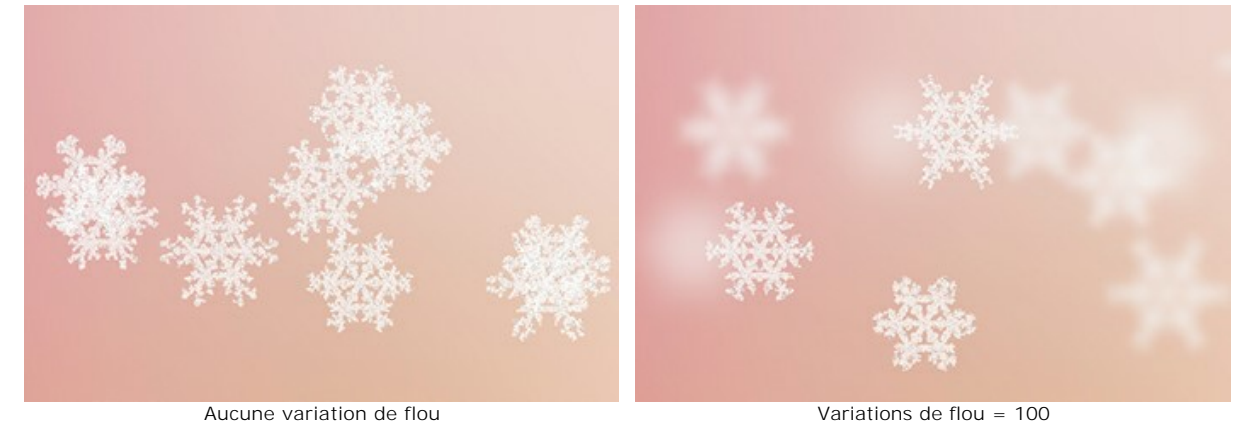

**Variations d'opacité** (0-90). Le paramètre ajuste la différence de transparence des flocons de neige.

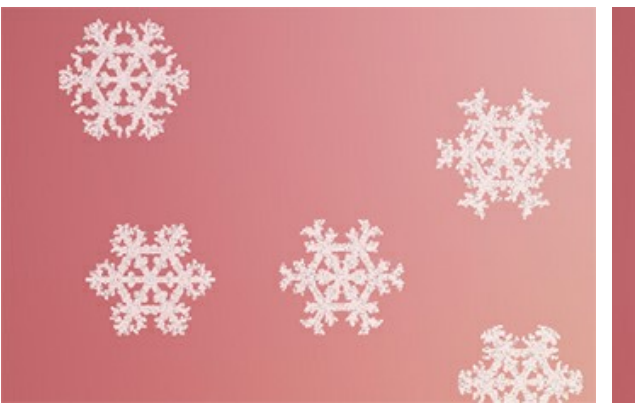

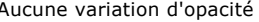

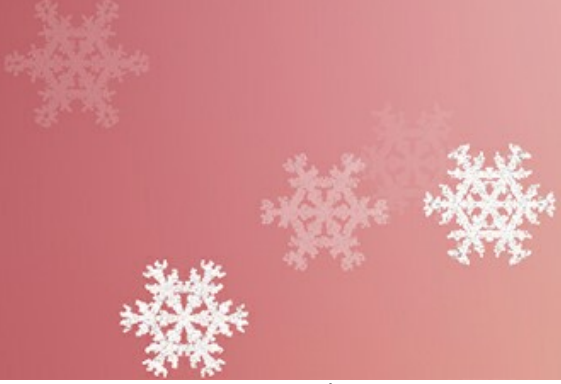

Aucune variation d'opacité

### **LA FLAMME DE LA LIBERTÉ**

Dans ce tutoriel, nous avons utilisé la **version autonome de [AKVIS NatureArt](#page-2-0)**. Le même résultat peut être obtenu avec la version plug-in.

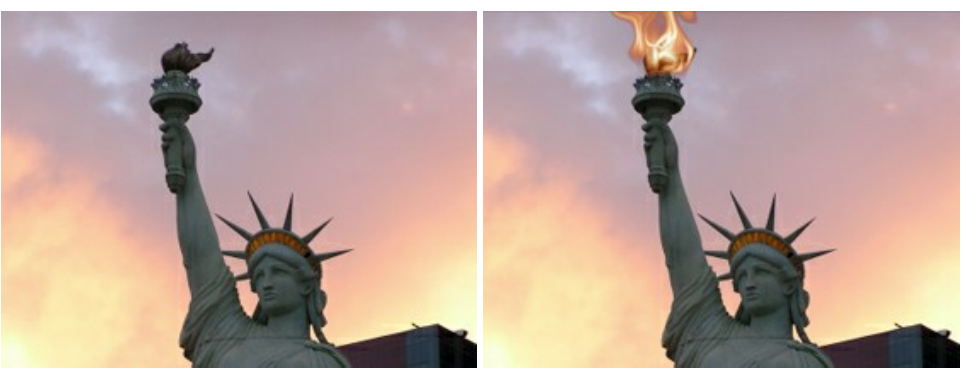

Image originale **Access 1966** and 2011 and 2012 and 2013 and 2013 and 2013 and 2013 and 2013 and 2013 and 2013 and 2013 and 2013 and 2013 and 2013 and 2013 and 2013 and 2013 and 2013 and 2013 and 2013 and 2013 and 2013 and

Dans ce tutoriel, l'effet **Feu** a été utilisée. Pour démontrer son travail nous allons prendre une photo de la statue la plus célèbre du monde – La Statue de la Liberté,

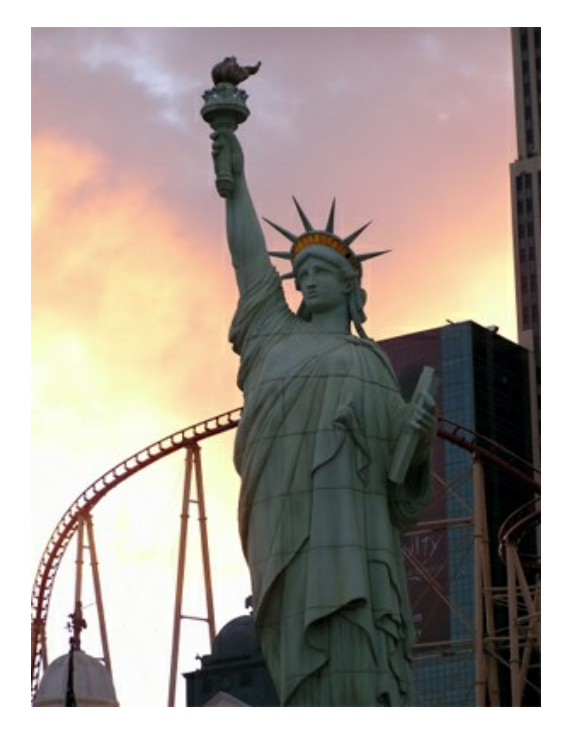

et ajouter la flamme à la torche.

**Étape 1.** Démarrez l'application autonome AKVIS NatureArt. Ouvrez l'image de la statue en appuyant sur **Étape 2.** Choisissez **Feu** dans la liste des effets.

Tout d'abord, sélectionnez la zone qui sera "brûler" avec les outils  $\circled{e}$  et  $\circled{e}$ 

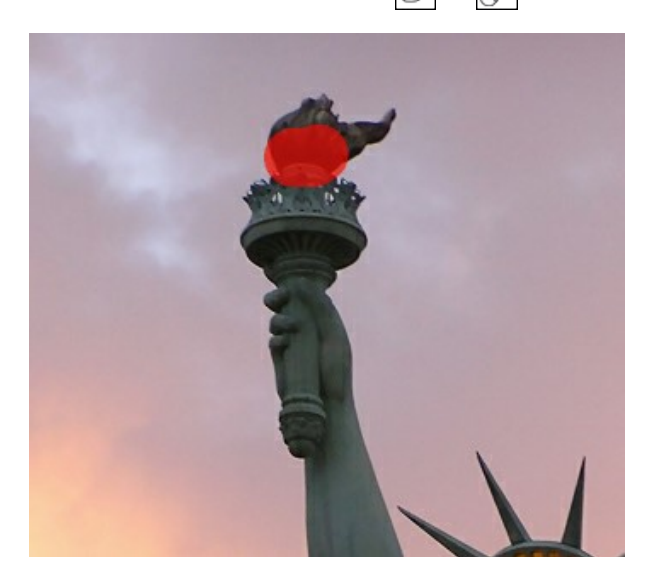

**Étape 3.** Appuyez sur **commencer le traitement en utilisant les paramètres par défaut (AKVIS Default).** Le résultat sera affiché dans l'onglet **Après**.

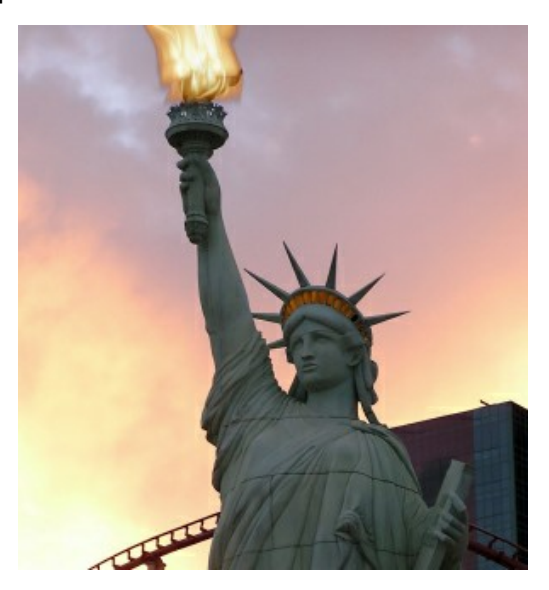

Modifiez les paramètres (nous utilisons *AKVIS Twister* prédéfinie) :

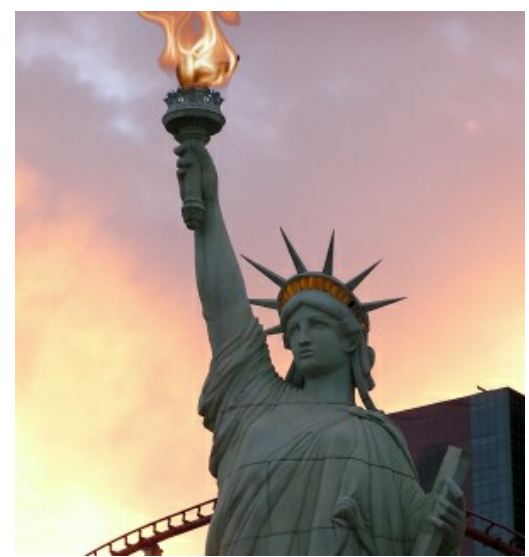

Étape 4. Appuyez sur ▶ pour commencer le traitement avec les paramètres modifiés. Voici le résultat :

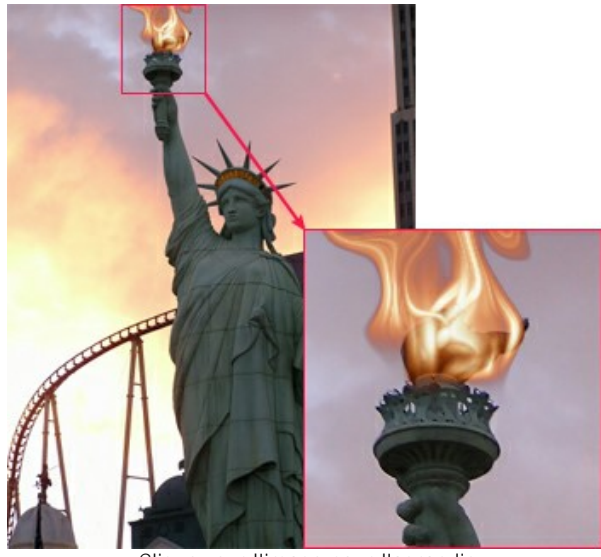

Cliquez sur l'image pour l'agrandir

Maintenant, sauvegardez le résultat en appuyant sur

# **GALERIE DE AKVIS NATURART**

La nature est pleine de beauté et de danger, de surprises et de cadeaux, de grandeur et de magie. Avec **AKVIS NatureArt**, vous pouvez créer des photos amusantes et spectaculaires avec un clic de souris ! Veuillez voir la galerie d'œuvres créées dans le logiciel. Si vous voulez voir vos oeuvres dans notre galerie, n'hésitez pas à [nous contacter !](mailto:info@akvis.com)

# **Ruines inondées** (Effet **[Eau](#page-42-0)**)

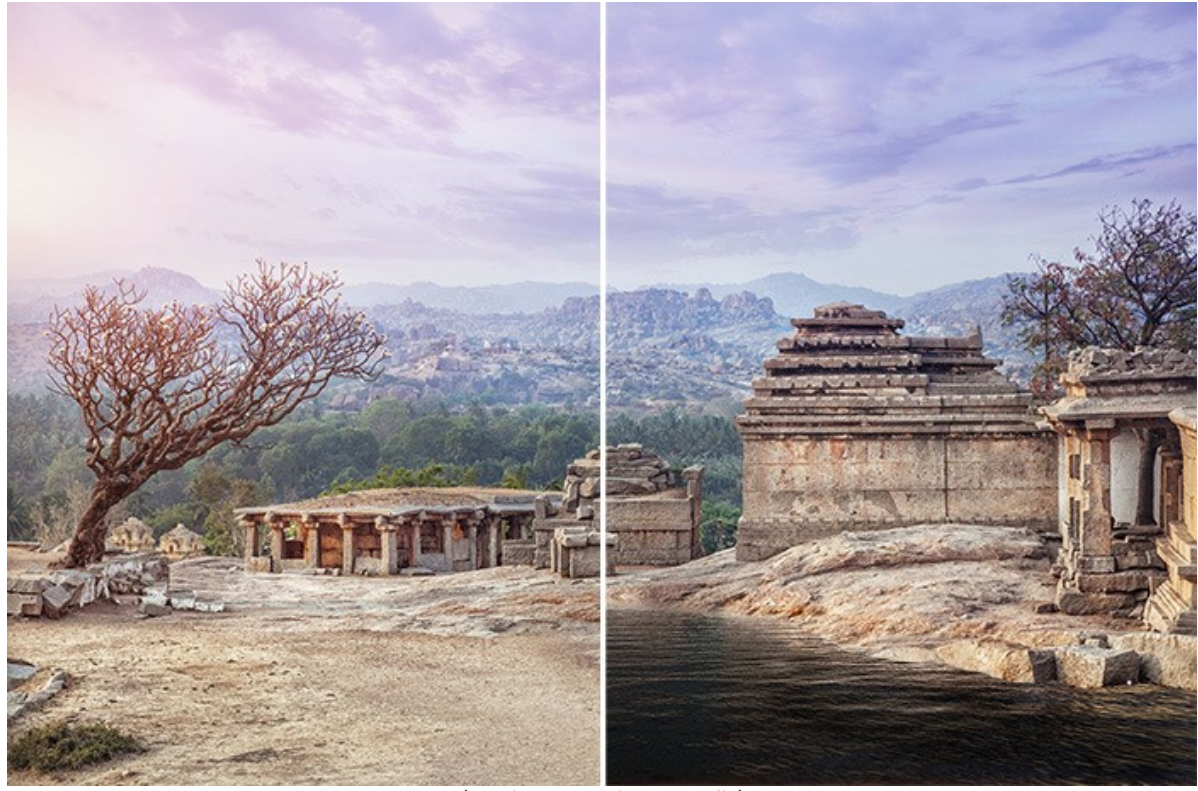

[\(ouvrir une version agrandie](http://akvis.com/img/examples/natureart/examples/natureart/natureart-gallery/ruins-after.jpg))

**Le Tonnant** (Effets **[Nuages](#page-53-0)** et **[Eclair](#page-47-0)**)

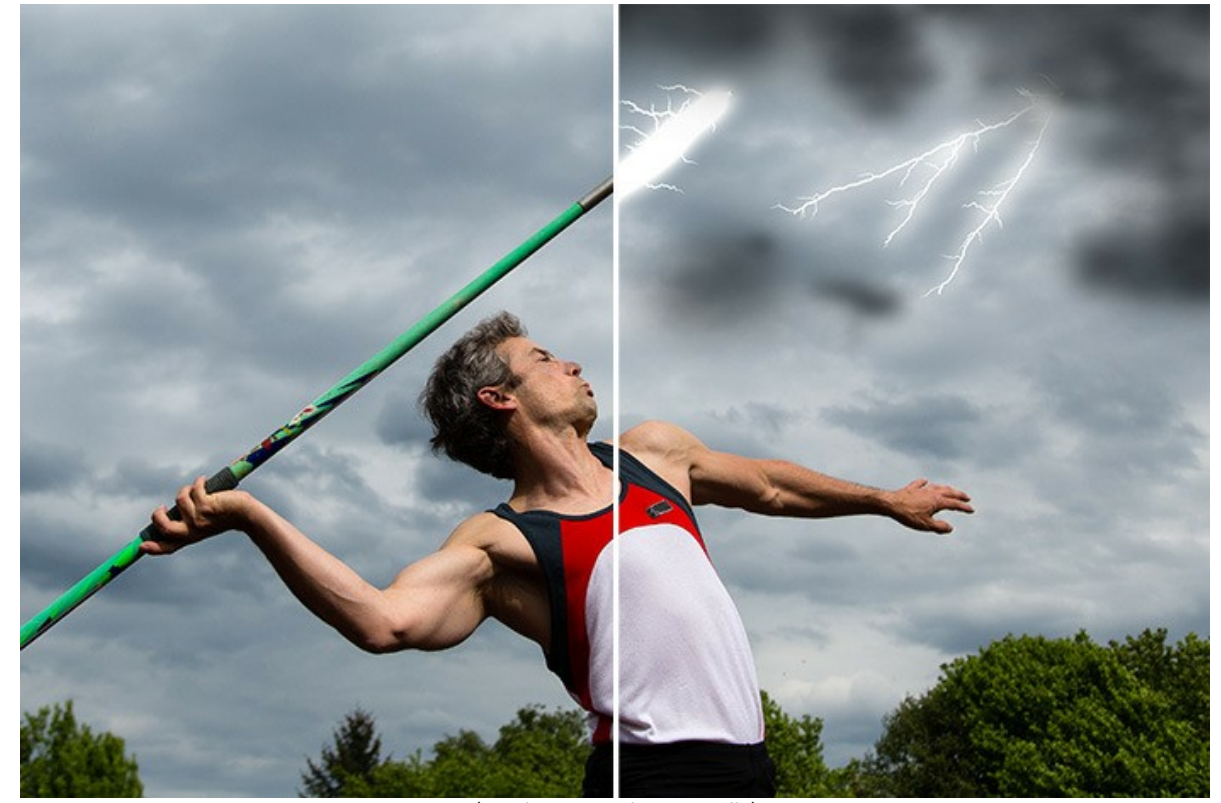

[\(ouvrir une version agrandie](http://akvis.com/img/examples/natureart/examples/natureart/natureart-gallery/thunderer-after.jpg))

**Tempête de neige** (Effets **[Nuages](#page-53-0)** et **[Pluie](#page-34-0)**)

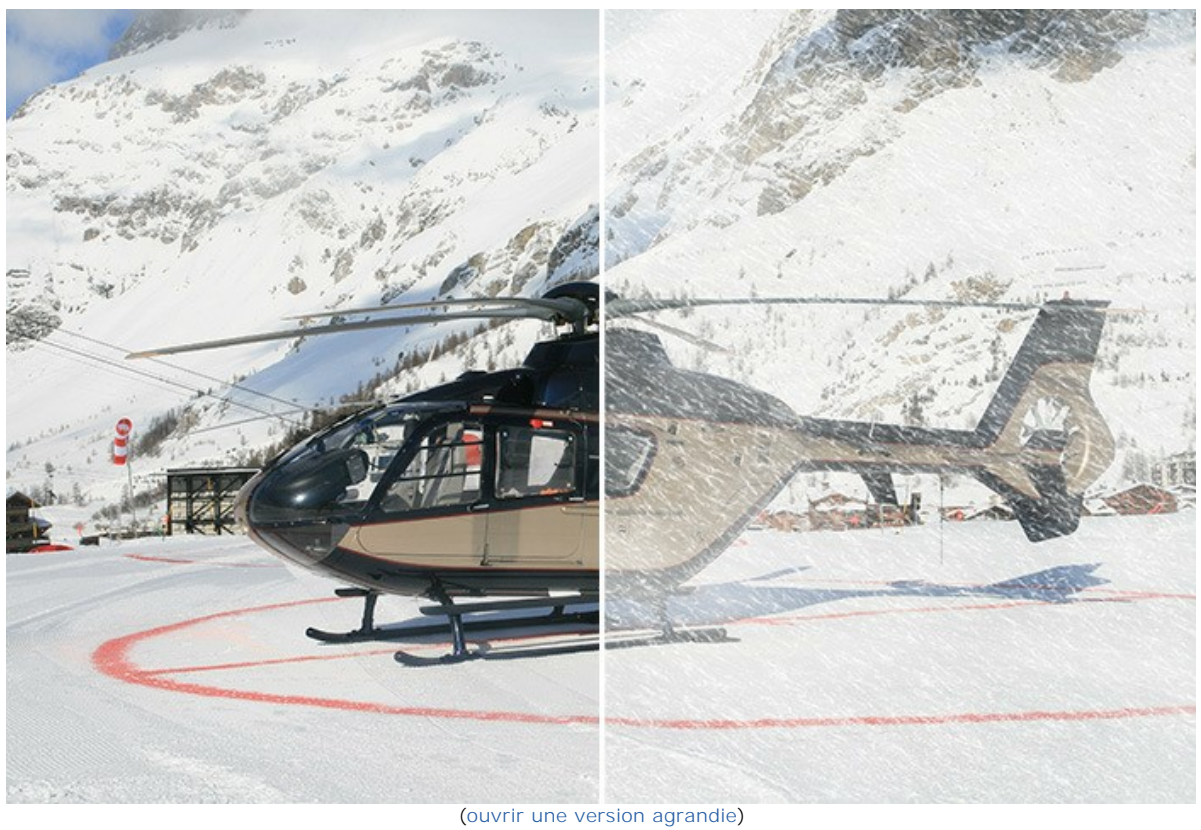

**Ciel étoilé** (Effets **[Ciel nocturne](#page-80-0)** et **[Soleil](#page-37-0)**)

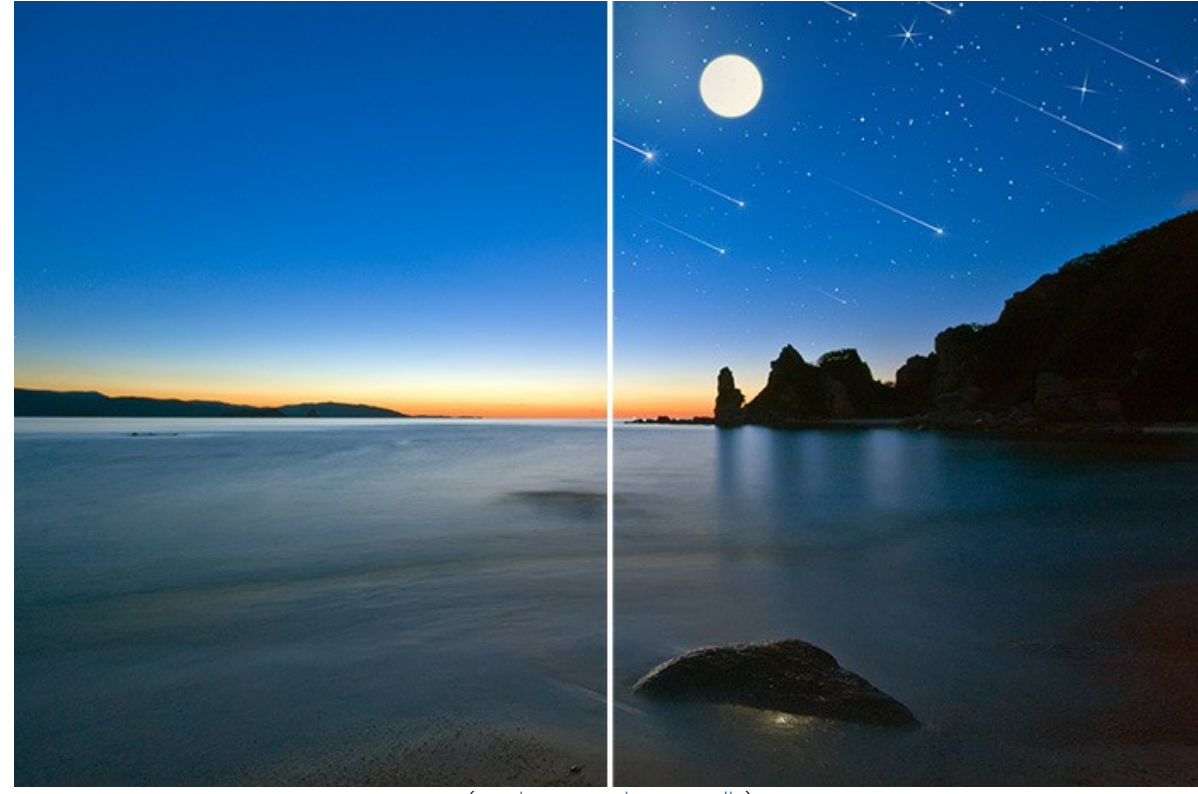

[\(ouvrir une version agrandie](http://akvis.com/img/examples/natureart/examples/natureart/natureart-gallery/starry-sky-after.jpg))

**Château enchanté** (Effets **[Pluie](#page-34-0)** et **[Eclair](#page-47-0)**)

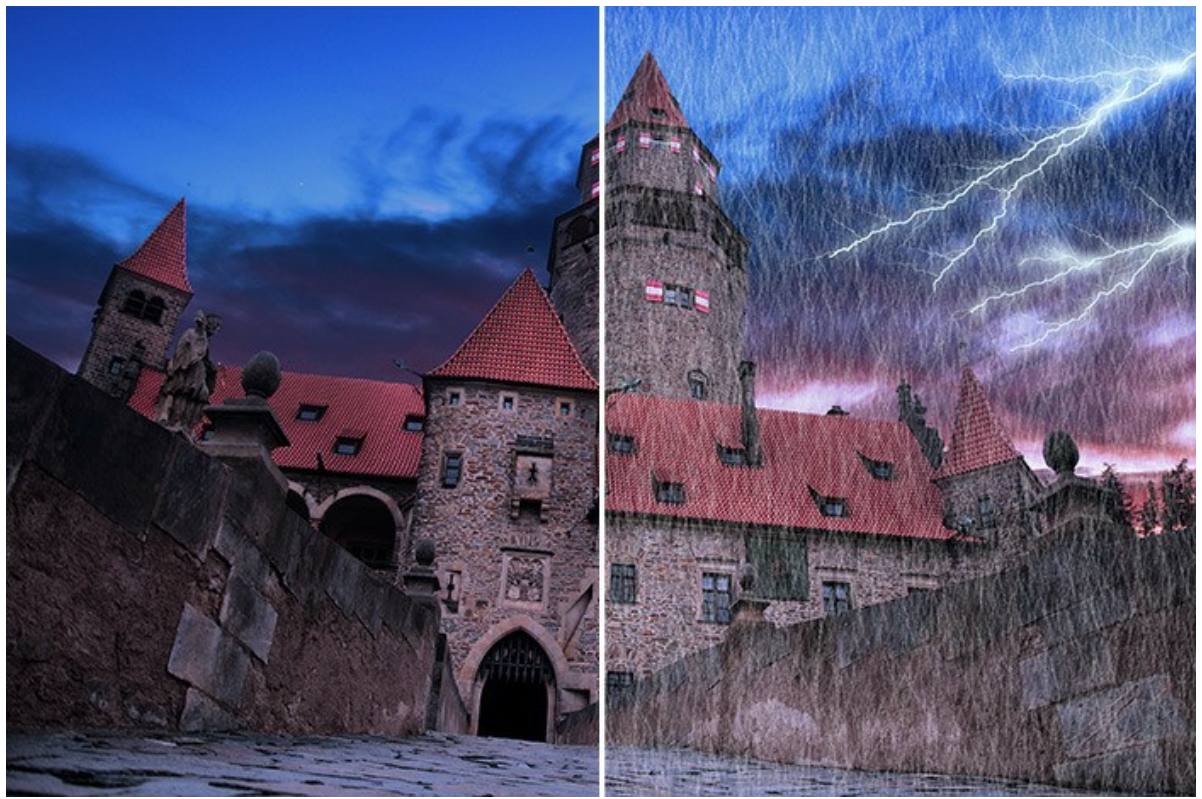

[\(ouvrir une version agrandie](http://akvis.com/img/examples/natureart/examples/natureart/natureart-gallery/castle-after.jpg))

# **Bains de glace** (Effet **[Glace](#page-74-0)**)

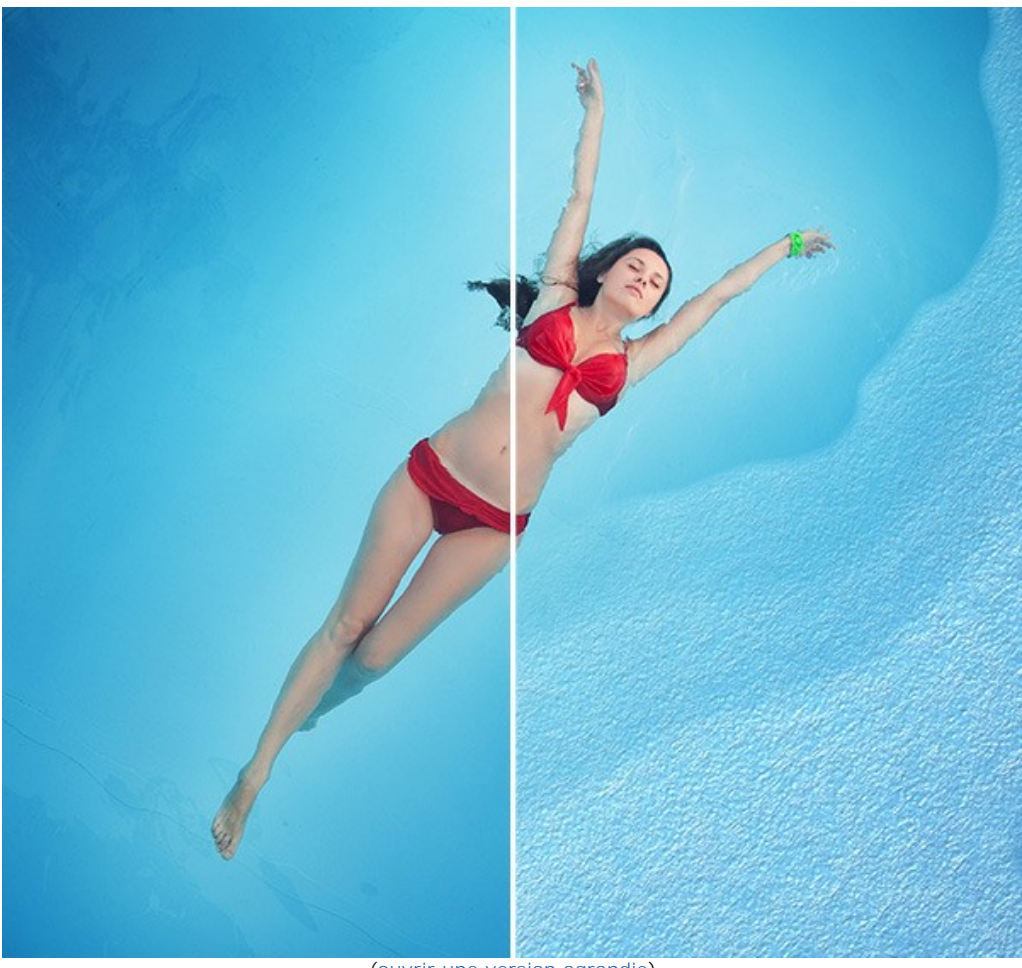

[\(ouvrir une version agrandie](http://akvis.com/img/examples/natureart/examples/natureart/natureart-gallery/girl-result.jpg))

**Sur un arc-en-ciel** (Effets **[Soleil](#page-37-0)**, **[Nuages](#page-53-0)** et **[Arc-en-ciel](#page-61-0)**)

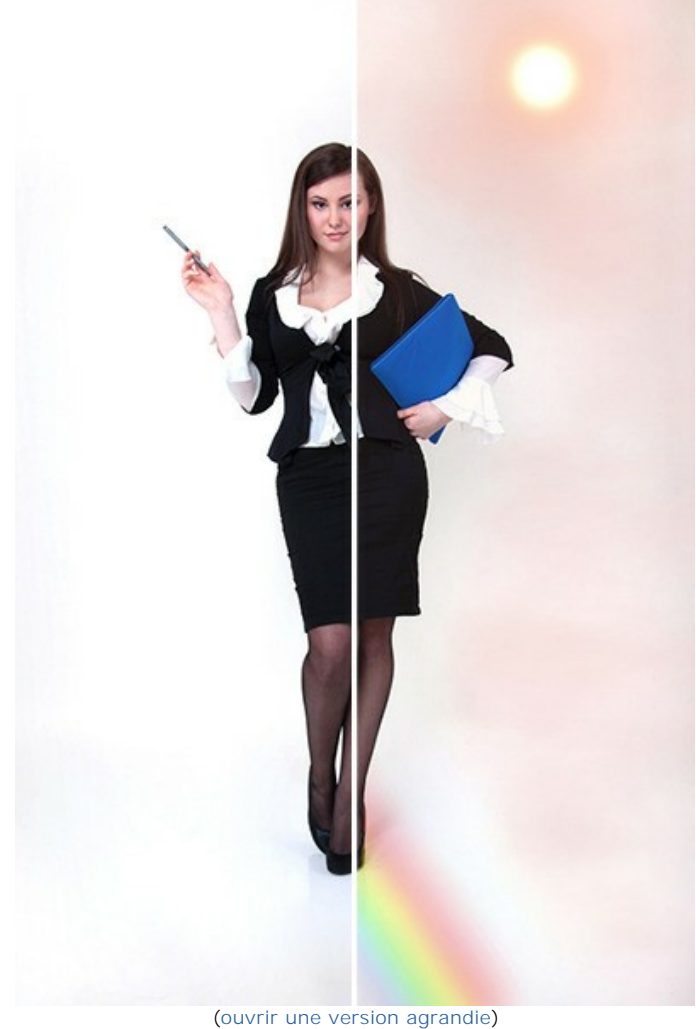

# **Hiver dans le désert** (Effets **[Pluie](#page-34-0)**, **[Givre](#page-57-0)**, **[Nuages](#page-53-0)** et **[Soleil](#page-37-0)**)

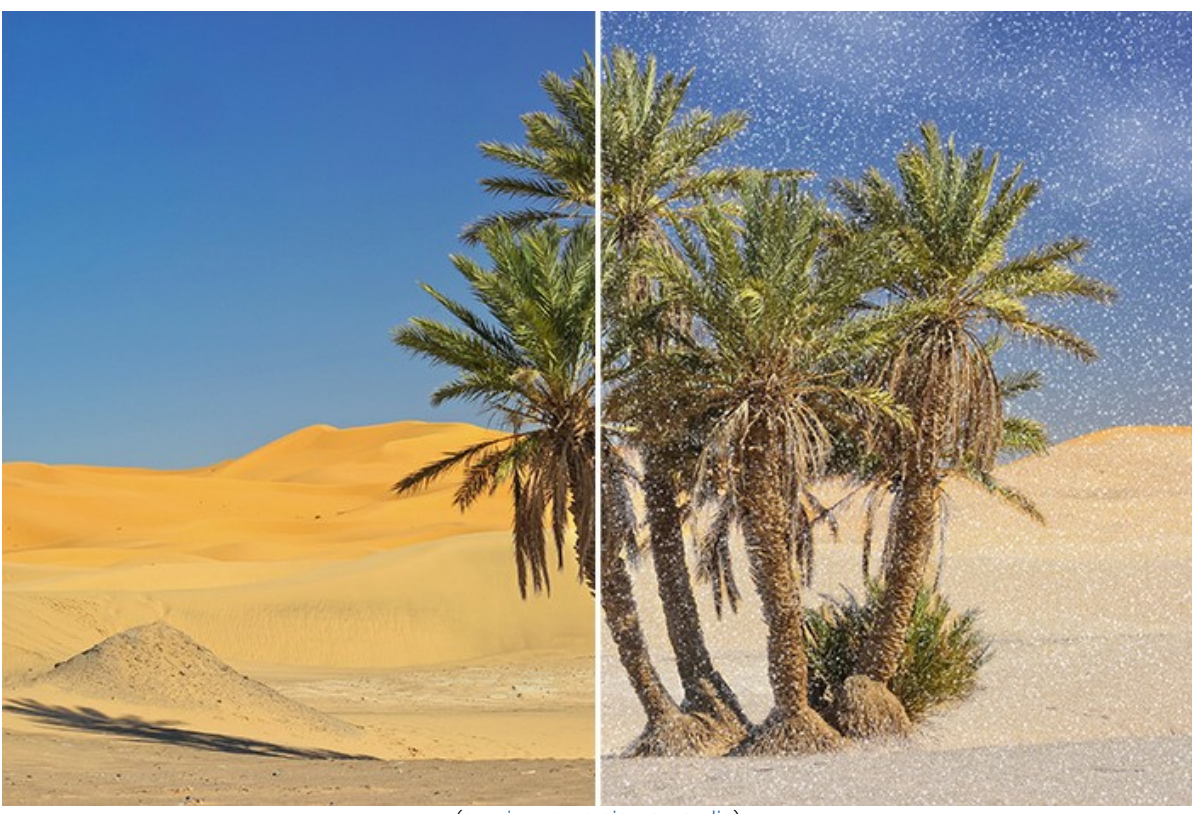

[\(ouvrir une version agrandie](http://akvis.com/img/examples/natureart/examples/natureart/natureart-gallery/sands-after.jpg))

**Capacités extraordinaires** (Effets **[Arc-en-ciel](#page-61-0)**, **[Soleil](#page-37-0)**, **[Feu](#page-70-0)**, **[Éclair](#page-47-0)** et **[Eau](#page-42-0)**)

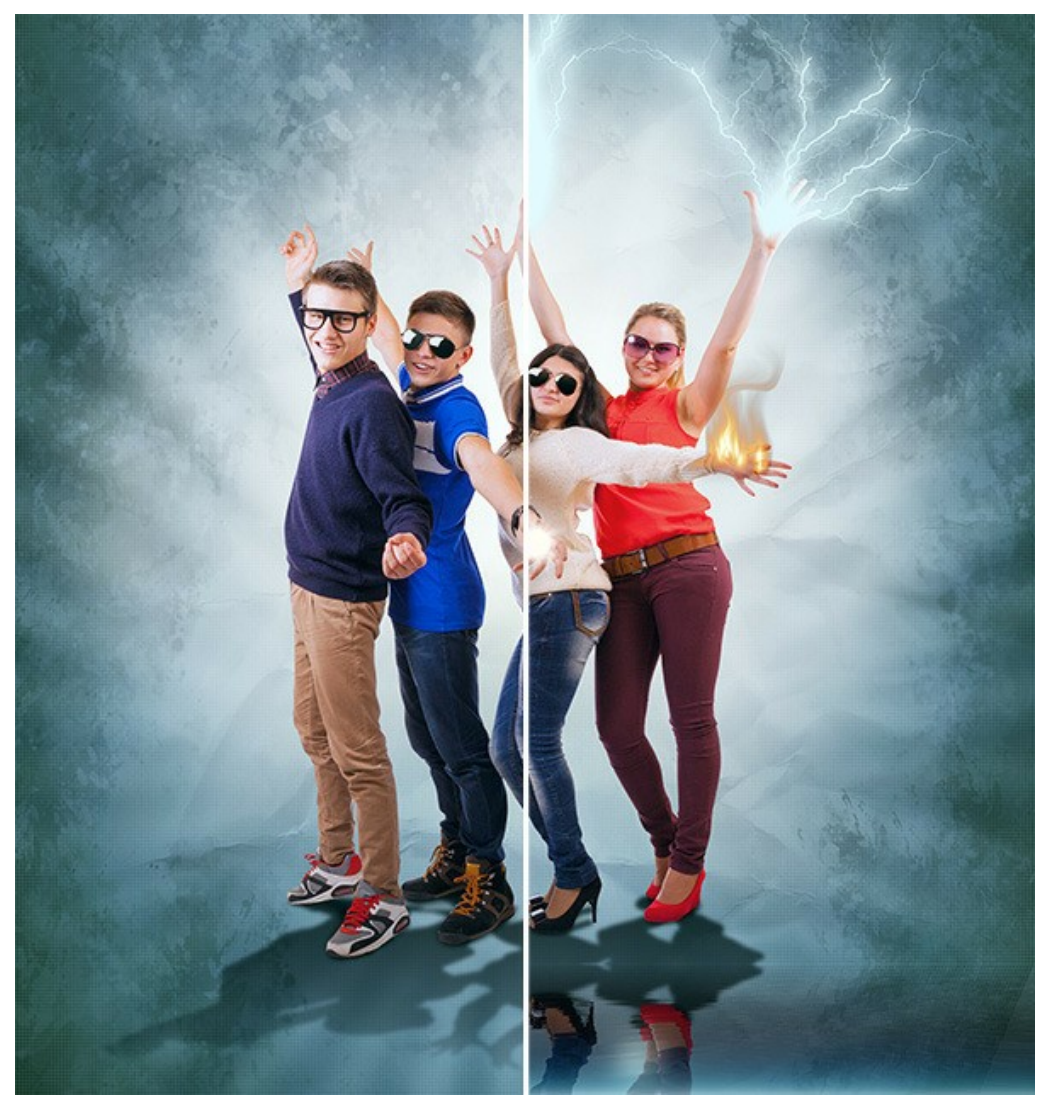

[\(ouvrir une version agrandie](http://akvis.com/img/examples/natureart/examples/natureart/natureart-gallery/people-after.jpg))
# **Dragon cracheur de feu** (Effet **[Feu](#page-70-0)**)

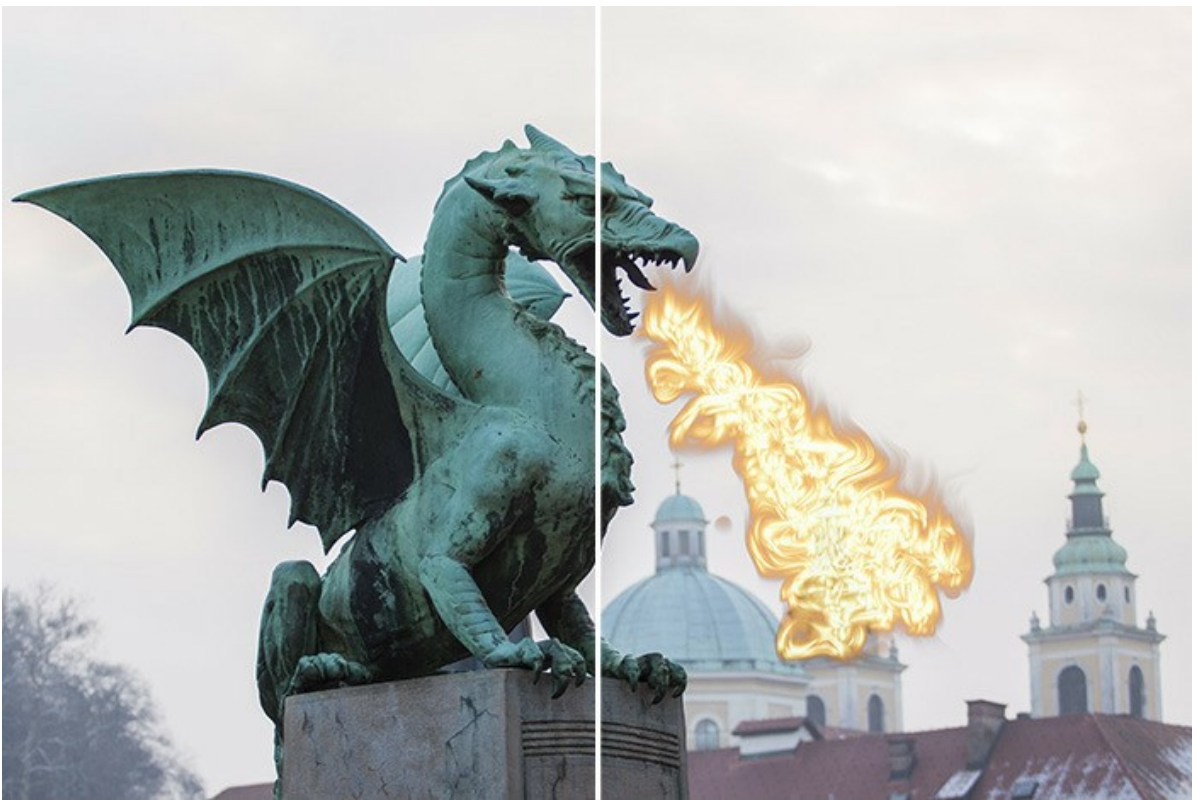

[\(ouvrir une version agrandie](http://akvis.com/img/examples/natureart/examples/natureart/natureart-gallery/dragon-after.jpg))

# **Rêves d'amour** (Effet **[Nuages](#page-53-0)**)

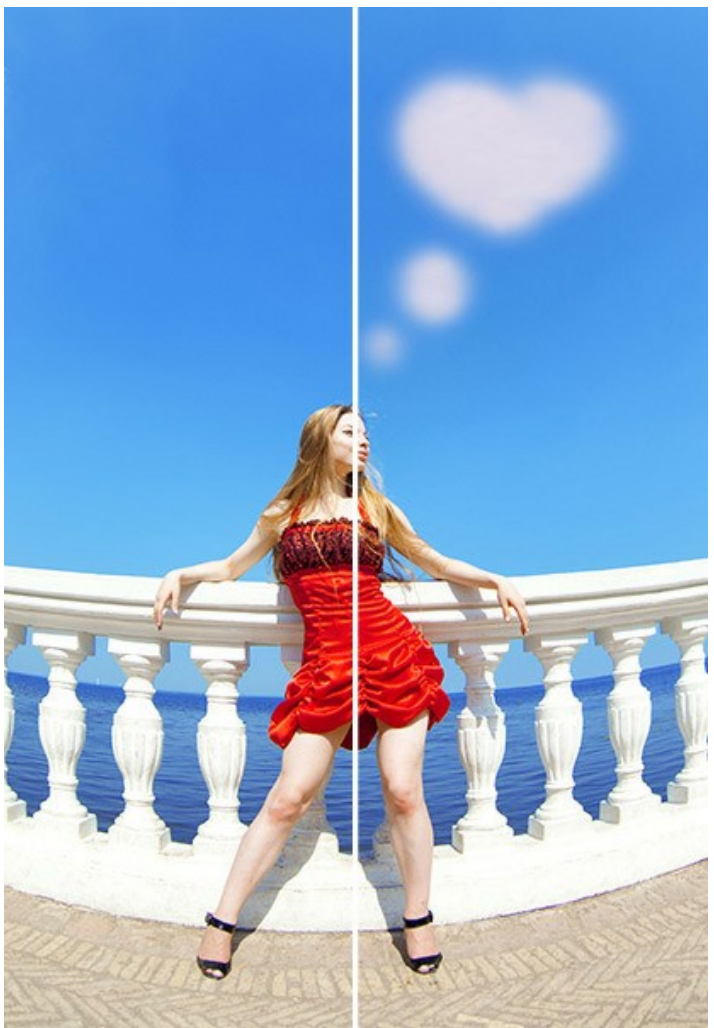

[\(ouvrir une version agrandie](http://akvis.com/img/examples/natureart/examples/natureart/natureart-gallery/thoughts-after.jpg))

**Lampe magique** (Effet **[Feu](#page-70-0)**)

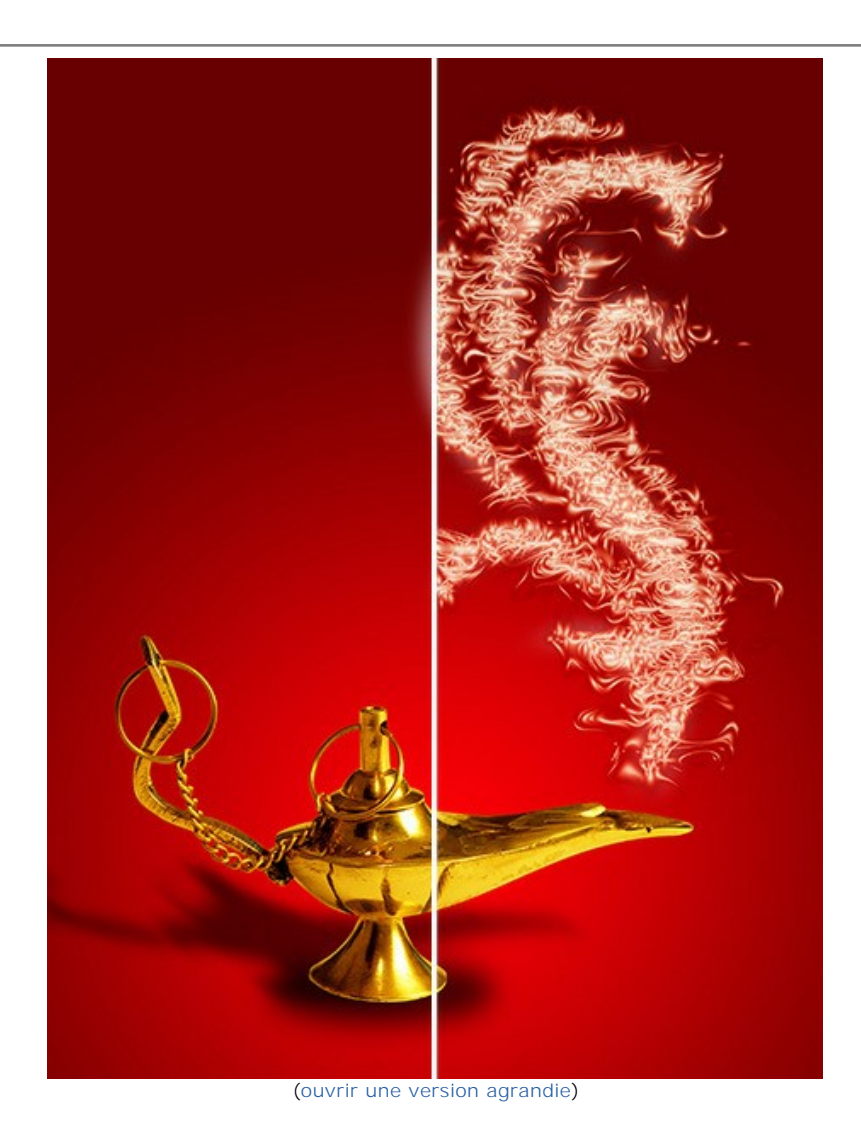

111

# **Carte de Noël** (Effet **[Aurore boréale](#page-65-0)**)

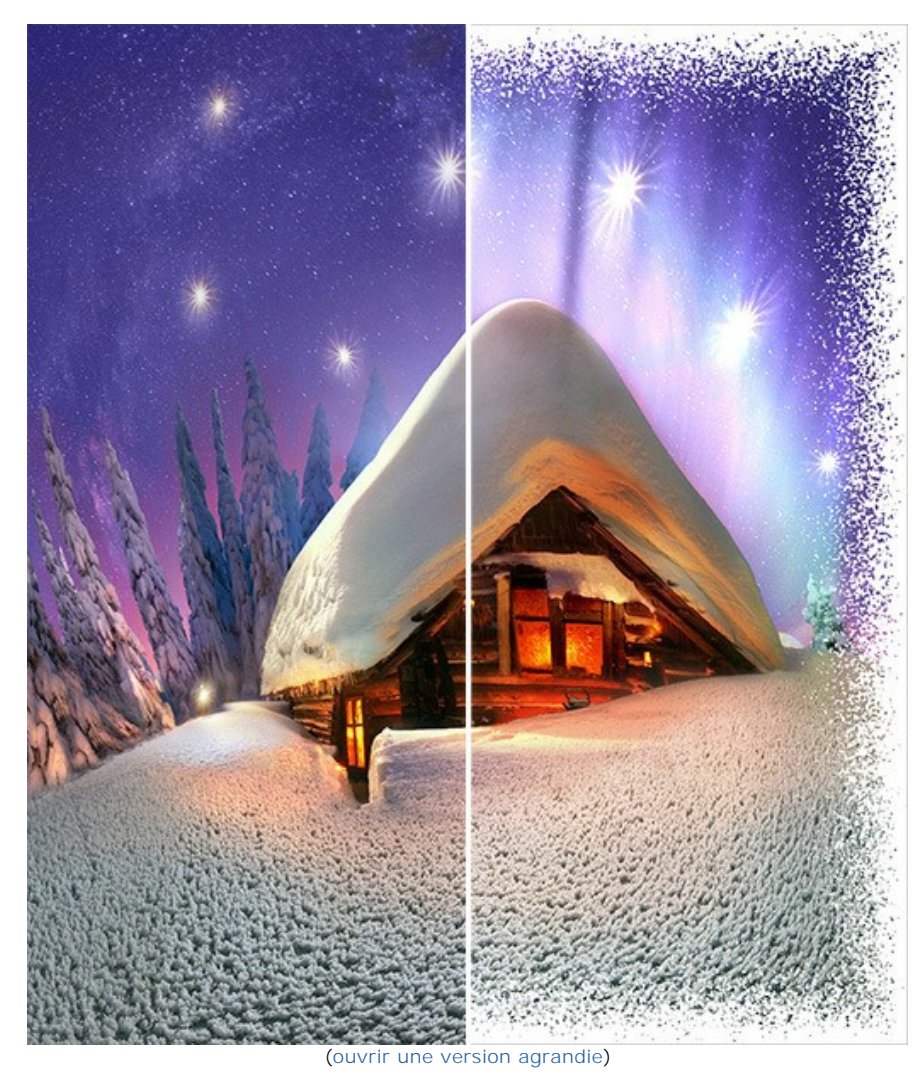

# **LOGICIELS DE AKVIS**

### **[AKVIS AirBrush — Techniques de photos à l'aérographe](https://akvis.com/fr/airbrush/index.php?utm_source=help)**

AKVIS AirBrush transforme automatiquement une photographie en une œuvre d'art qui semble avoir été peinte au jet d'encre par un aérographe. Grâce aux réglages proposés dans le mode de conversion d'une photo vers une peinture, le logiciel agit comme un filtre artistique permettant de créer des motifs à l'aérographe élégants et expressifs. [En savoir plus…](https://akvis.com/fr/airbrush/index.php?utm_source=help)

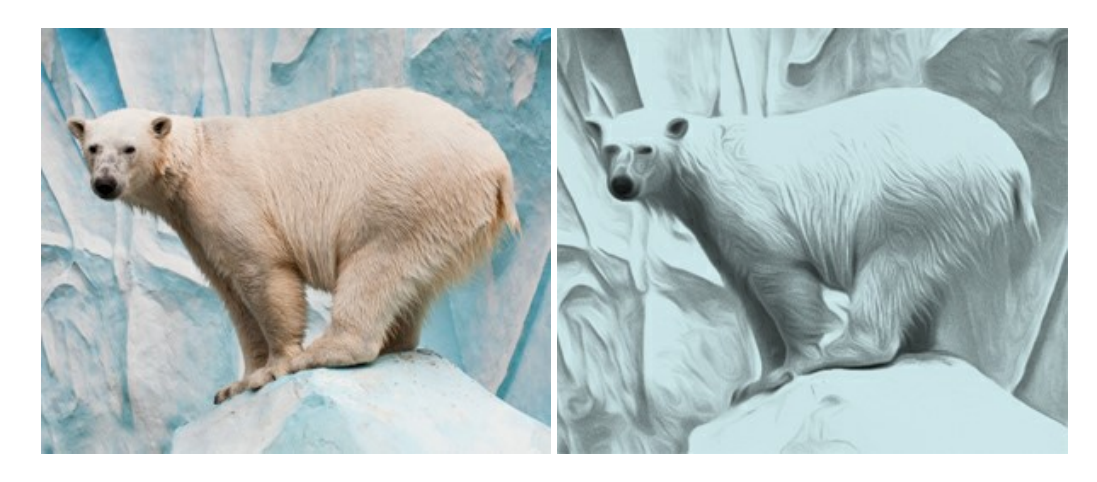

#### **[AKVIS Artifact Remover AI — Restauration d'images compressées en JPEG](https://akvis.com/fr/artifact-remover/index.php?utm_source=help)**

**AKVIS Artifact Remover AI** utilise des algorithmes d'intelligence artificielle pour supprimer les artefacts de compression JPEG et restaurer la qualité d'origine des images compressées. Le logiciel propose 4 modes d'amélioration d'image, chacun impliquant un réseau de neurones unique développé spécialement pour cette occasion. Le logiciel est disponible gratuitement pour les utilisateurs à domicile. Pour un usage commercial, on a besoin de la licence Business. [En savoir plus…](https://akvis.com/fr/artifact-remover/index.php?utm_source=help)

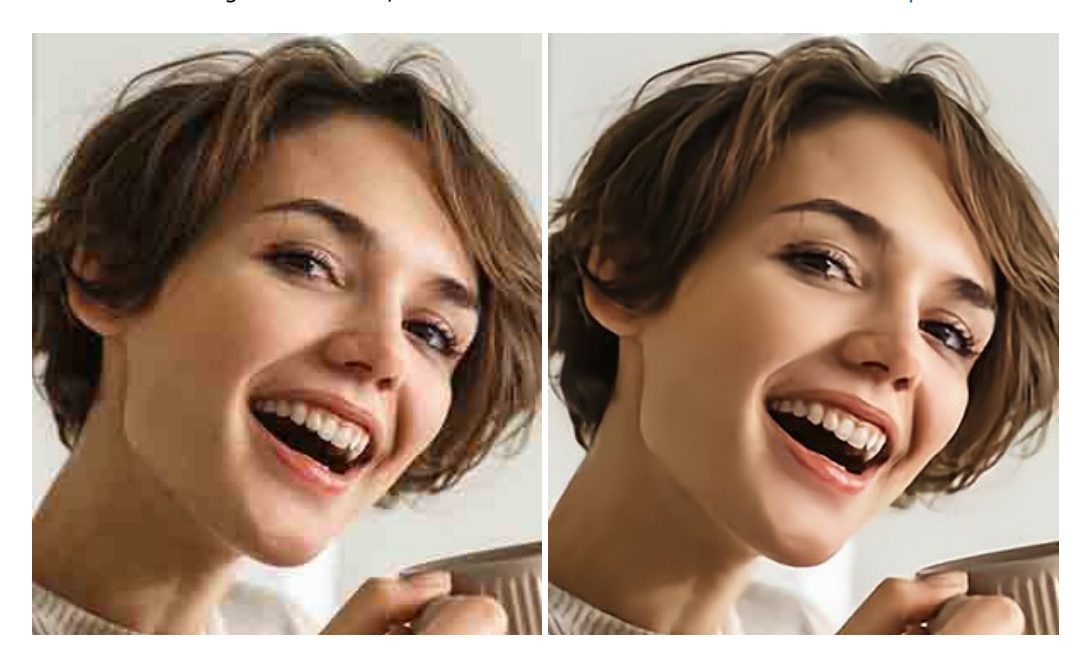

## **[AKVIS ArtSuite — Encadrements et effets spéciaux pour vos photos](https://akvis.com/fr/artsuite/index.php?utm_source=help)**

**AKVIS ArtSuite** offre une collection impressionnante d'encadrements et d'effets spéciaux polyvalents pour vos photos. Il propose plusieurs modèles et textures pour créer une panoplie quasi illimitée d'encadrements virtuels. Décorez vos photos pour leur donner un air de fête ! [En savoir plus…](https://akvis.com/fr/artsuite/index.php?utm_source=help)

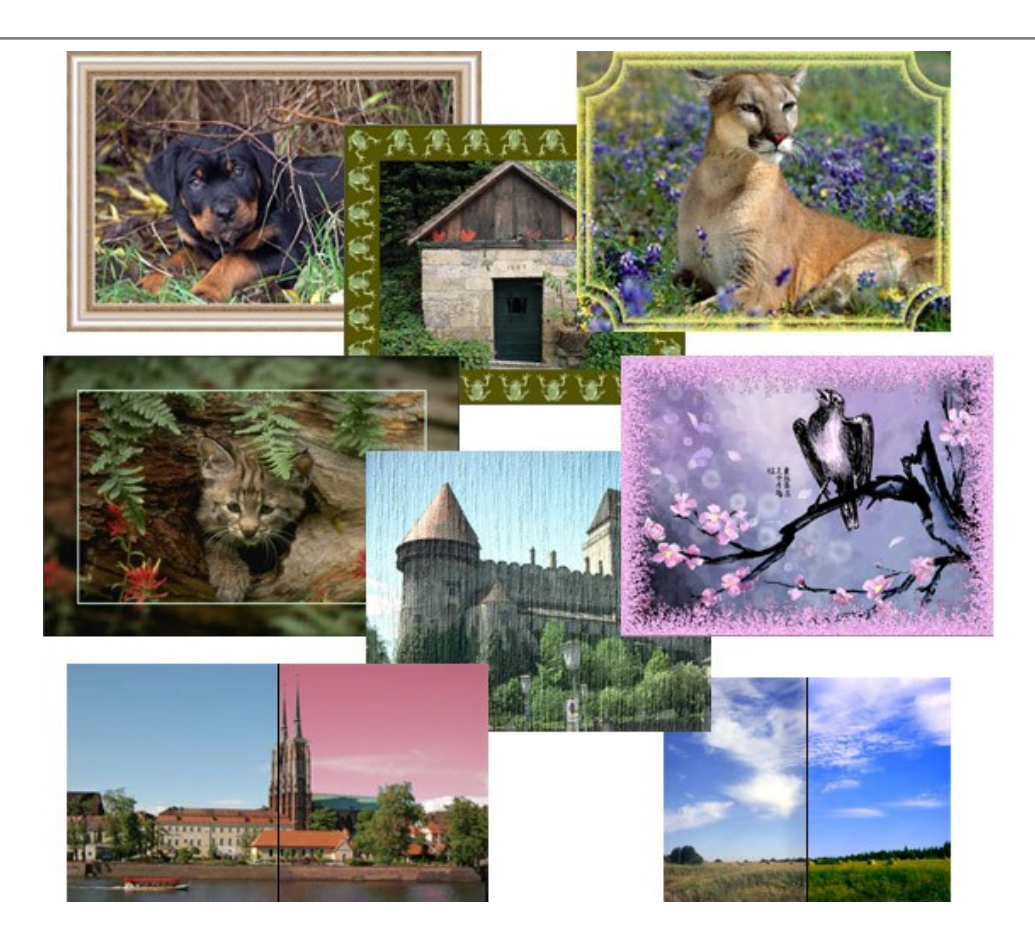

# **[AKVIS ArtWork — Ensemble polyvalent de techniques de peinture](https://akvis.com/fr/artwork/index.php?utm_source=help)**

**AKVIS ArtWork** permet de créer une peinture à partir d'une photo numérique en utilisant diverses techniques : Huile, Aquarelle, Gouache, Bande dessinée, Plume et encre, Linogravure, Pastel, Pointillisme et Pochoir. Créez des œuvres d'art à partir de n'importe quelle image ! [En savoir plus…](https://akvis.com/fr/artwork/index.php?utm_source=help)

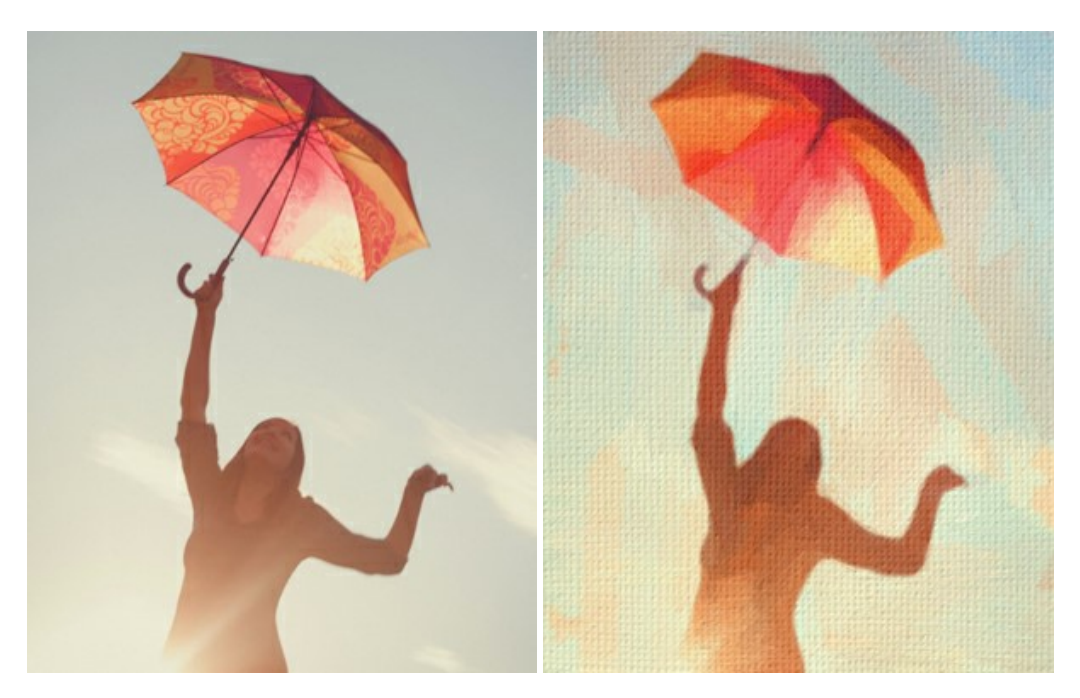

# **[AKVIS Chameleon — Logiciel de montage photo](https://akvis.com/fr/chameleon/index.php?utm_source=help)**

AKVIS Chameleon est un outil amusant qui permet de réaliser des collages à partir de vos photos. Le processus de création devient alors divertissant et aisé. Cet outil simple à utiliser ne demande aucune sélection précise d'un objet. Grâce à ce logiciel vous pourrez créer rapidement des collages à partir de vos propres photos. [En savoir plus…](https://akvis.com/fr/chameleon/index.php?utm_source=help)

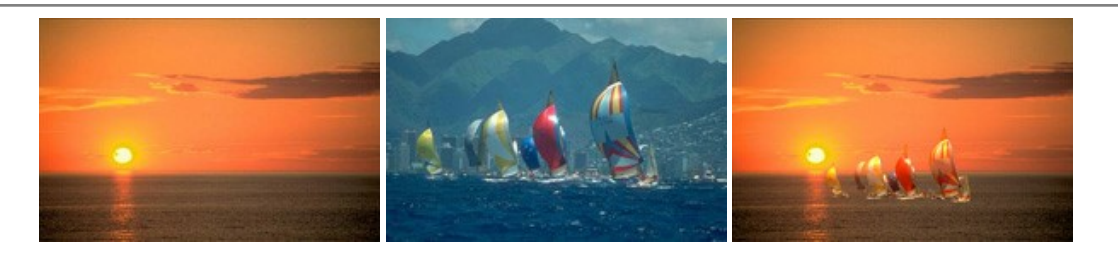

#### **[AKVIS Charcoal — Dessins au fusain et à la craie](https://akvis.com/fr/charcoal/index.php?utm_source=help)**

AKVIS Charcoal offre une approche innovatrice qui permet de convertir des images en dessins au fusain et à la craie. Grâce à ce logiciel, vous pourrez créer des dessins expressifs en noir et blanc de qualité professionnelle. En faisant appel aux jeux de couleurs et aux options du logiciel, comme entre autres le crayon à la sanguine, il vous sera possible de concevoir des effets artistiques remarquables. [En savoir plus…](https://akvis.com/fr/charcoal/index.php?utm_source=help)

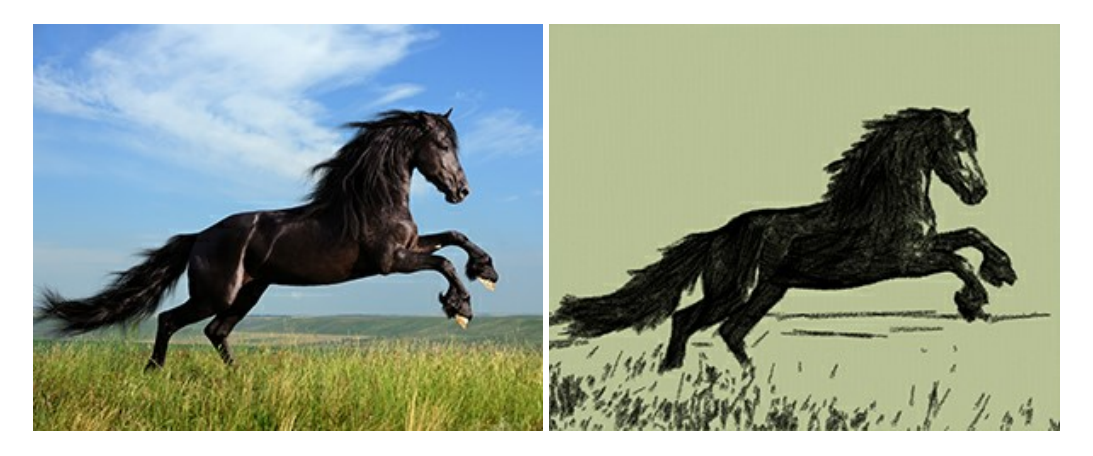

#### **[AKVIS Coloriage — Colorisation de photos en noir et blanc](https://akvis.com/fr/coloriage/index.php?utm_source=help)**

AKVIS Coloriage permet de coloriser des photos en noir et blanc et de substituer une couleur par une autre sur une photo en couleur. Vous n'avez qu'à spécifier les couleurs désirées par un coup de pinceau et le logiciel fait le reste du travail : il [reconnaît la démarcation d'un objet et peut adapter la nouvelle couleur aux niveaux de gris de l'image originale.](https://akvis.com/fr/coloriage/index.php?utm_source=help) En savoir plus…

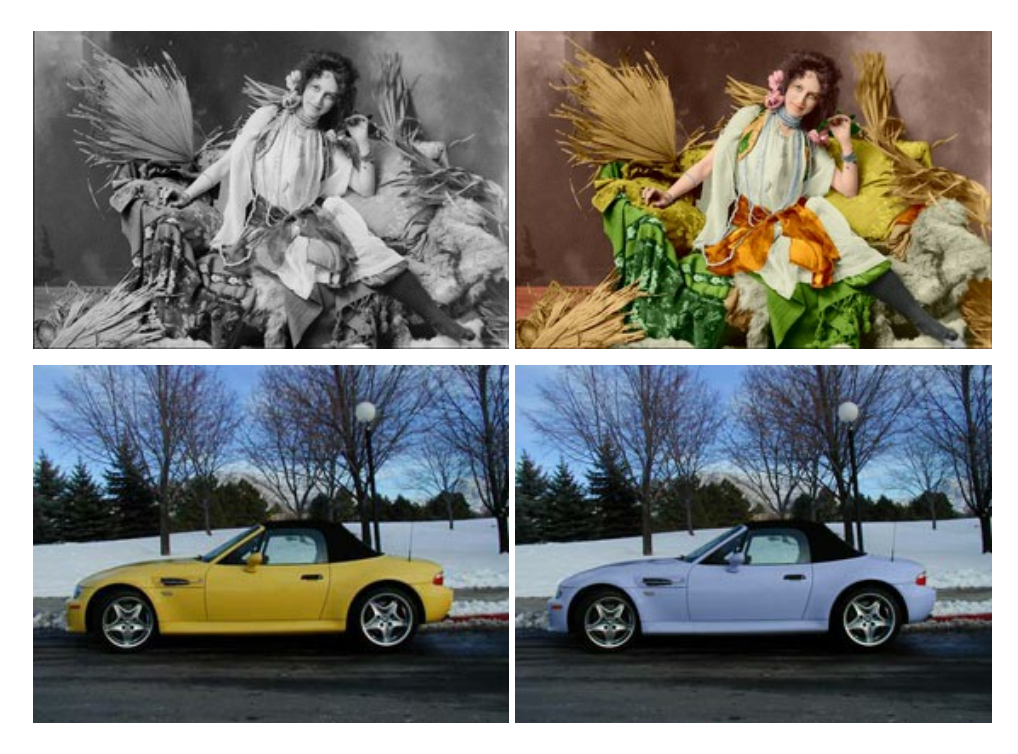

### **[AKVIS Decorator — Remodelage et recoloration](https://akvis.com/fr/decorator/index.php?utm_source=help)**

**AKVIS Decorator** vous permet de remodeler la surface d'un objet de façon réaliste. Le logiciel applique une texture à l'objet tout en conservant son volume, en suivant les plis et les sillons. Le nouveau modèle paraît tout à fait naturel et vous permet de voir les choses différemment. La recoloration est également une fonction facile à réaliser. [En savoir plus…](https://akvis.com/fr/decorator/index.php?utm_source=help)

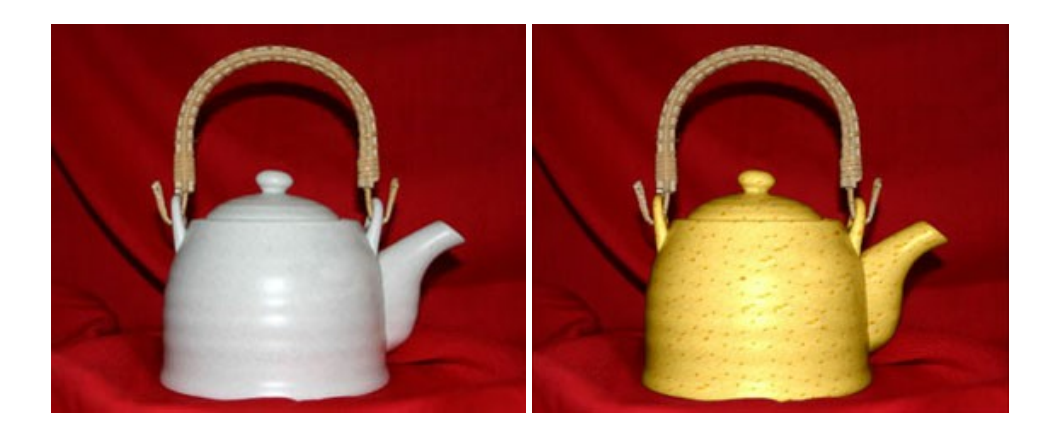

### **[AKVIS Draw — Dessin au crayon à main levée](https://akvis.com/fr/draw/index.php?utm_source=help)**

AKVIS Draw convertit vos photos en dessins à main levée. Le logiciel peut créer des dessins à la plume d'apparence réaliste ou des dessins en noir et blanc et en couleurs. Ajoutez à vos photos une touche de dessins à main levée. [En savoir plus…](https://akvis.com/fr/draw/index.php?utm_source=help)

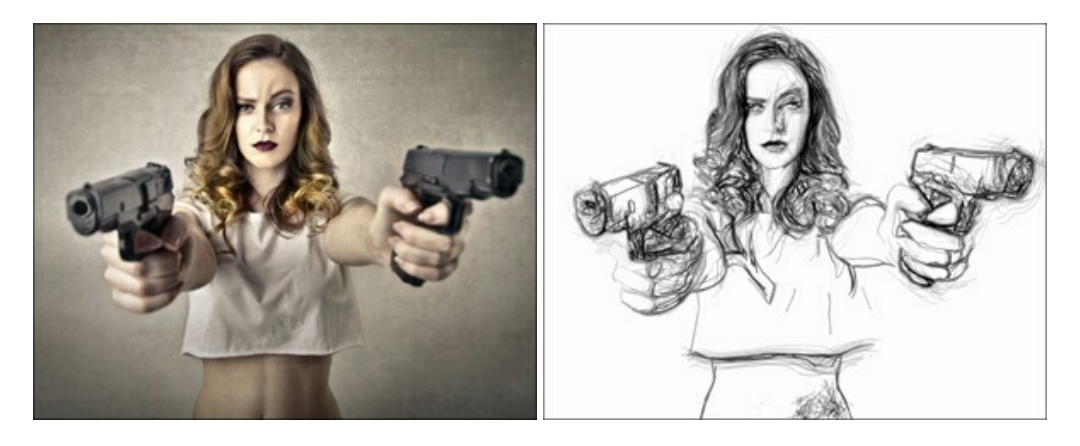

#### **[AKVIS Enhancer — Faites ressortir les détails de vos photos](https://akvis.com/fr/enhancer/index.php?utm_source=help)**

**AKVIS Enhancer** permet de fixer une image sombre, d'améliorer les détails sur une image, d'augmenter et de régler le contraste et la luminosité. Il y a trois modes de traitement : *Amélioration des détails*, *Prépresse* et *Correction de la tonalité*. Améliorez vos photos avec AKVIS Enhancer ! [En savoir plus…](https://akvis.com/fr/enhancer/index.php?utm_source=help)

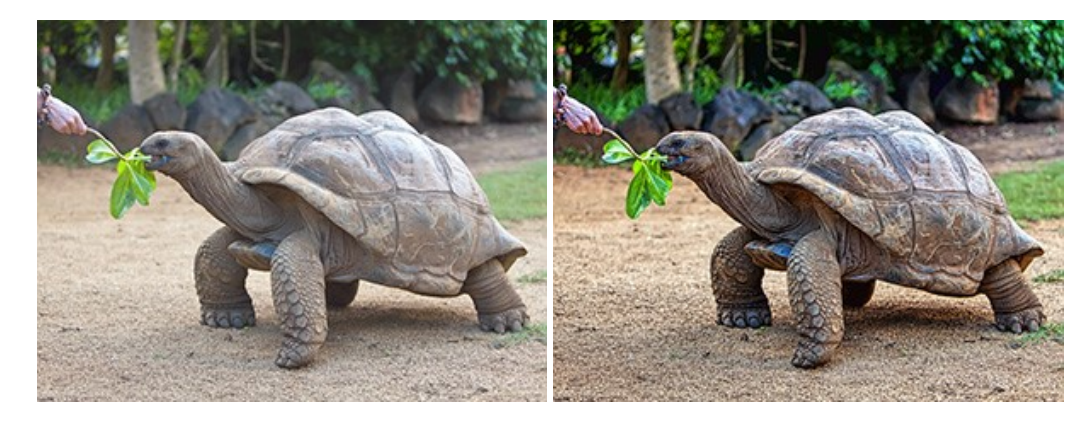

### **[AKVIS Explosion — Effets d'explosion fabuleux](https://akvis.com/fr/explosion/index.php?utm_source=help)**

**AKVIS Explosion** offre des effets créatifs de destruction et d'explosion de particules pour vos photos. Il éclate un objet et applique des particules de poussière et de sable à une image. Avec le logiciel, vous pouvez créer des graphismes impressionnants en quelques minutes ! [En savoir plus…](https://akvis.com/fr/explosion/index.php?utm_source=help)

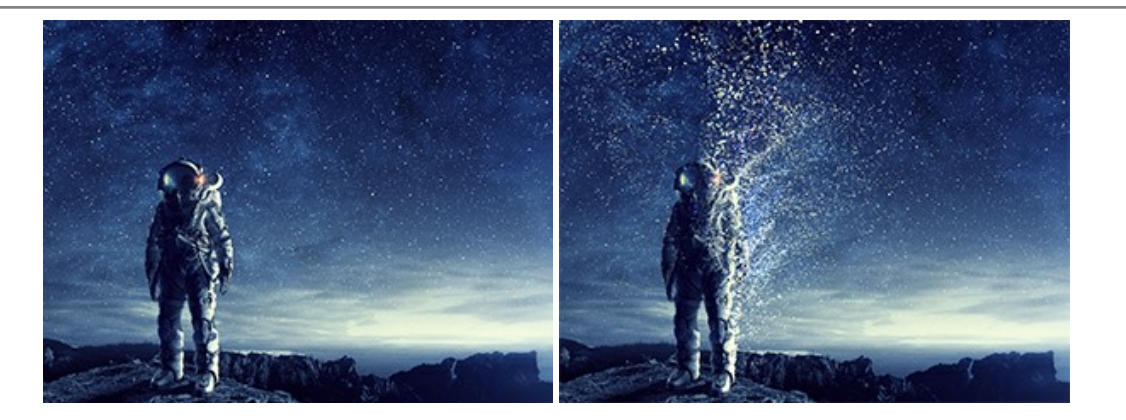

### **[AKVIS Frames — Agrémentez vos photos d'encadrements](https://akvis.com/fr/frames/index.php?utm_source=help)**

**AKVIS Frames** est un logiciel gratuit permettant d'intégrer les paquets de cadres AKVIS. Grâce à ce logiciel, vous pourrez facilement agrémenter vos photos d'encadrements uniques ! [En savoir plus…](https://akvis.com/fr/frames/index.php?utm_source=help)

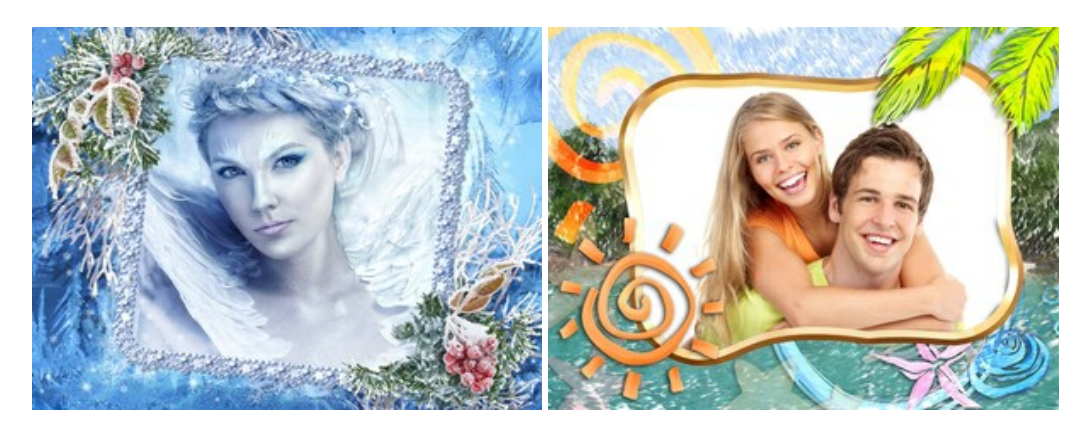

# **[AKVIS HDRFactory — Photographie HDR : plus éclatante que la réalité !](https://akvis.com/fr/hdrfactory/index.php?utm_source=help)**

**AKVIS HDRFactory** vous permet de créer une image à grande gamme dynamique (HDR) à partir d'une série de clichés ou en utilisant une seule photo. De plus, vous pouvez aussi retoucher vos photos. Ajoutez plus de couleurs à vos photos avec AKVIS HDRFactory ! [En savoir plus…](https://akvis.com/fr/hdrfactory/index.php?utm_source=help)

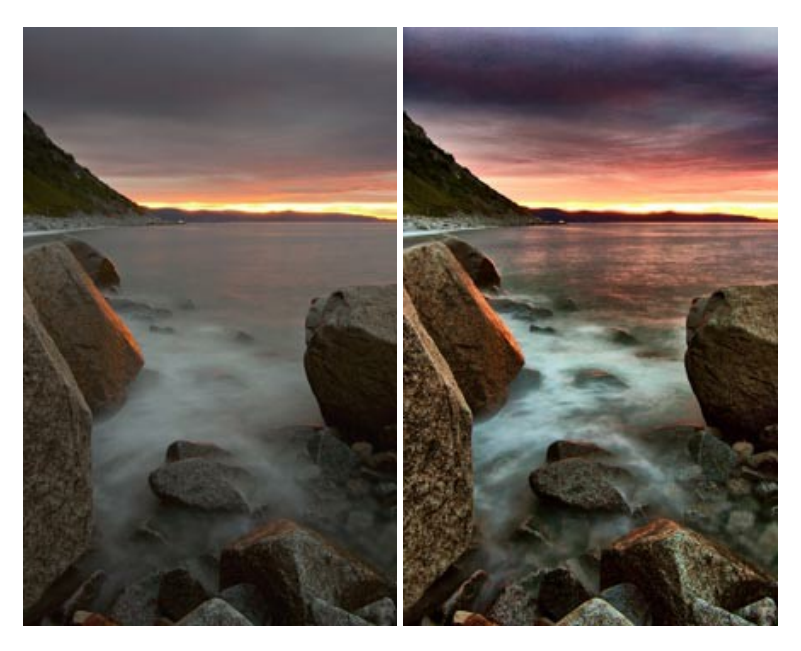

# **[AKVIS Inspire AI — Stylisation artistique des images](https://akvis.com/fr/inspire/index.php?utm_source=help)**

**AKVIS Inspire AI** stylise des images à l'aide de divers échantillons de peinture. Basé sur l'IA, le logiciel applique la palette de couleurs et le style de l'œuvre sélectionnée à votre photo créant un nouveau chef-d'œuvre. Le logiciel comprend une galerie de styles artistiques et permet de charger des échantillons personnalisés. Imitez différents styles d'artistes de renommée mondiale ! [En savoir plus…](https://akvis.com/fr/inspire/index.php?utm_source=help)

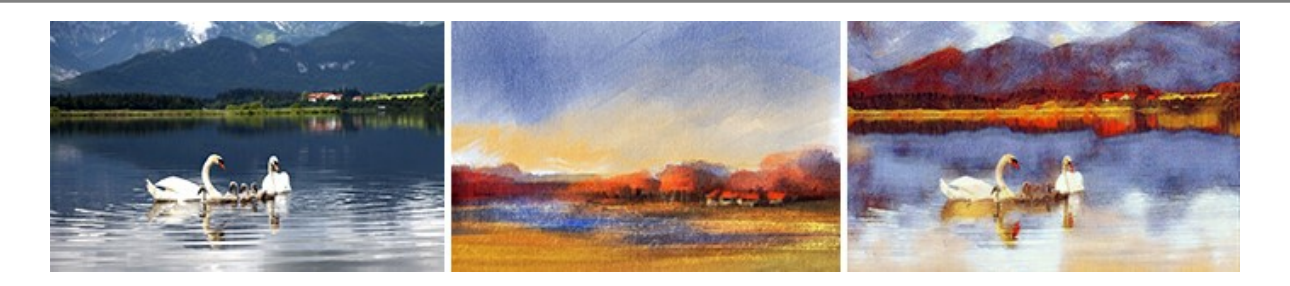

#### **[AKVIS LightShop — Effets de lumière et d'étoiles](https://akvis.com/fr/lightshop/index.php?utm_source=help)**

AKVIS LightShop vous permet de créer une grande variété d'effets de lumière étonnants ! Le logiciel propose des techniques avancées pour ajouter des effets d'étoiles ou luminescents à vos photos. Un effet de lumière attire l'attention et illumine n'importe quelle photo. Ajoutez un peu de magie à vos images ! [En savoir plus…](https://akvis.com/fr/lightshop/index.php?utm_source=help)

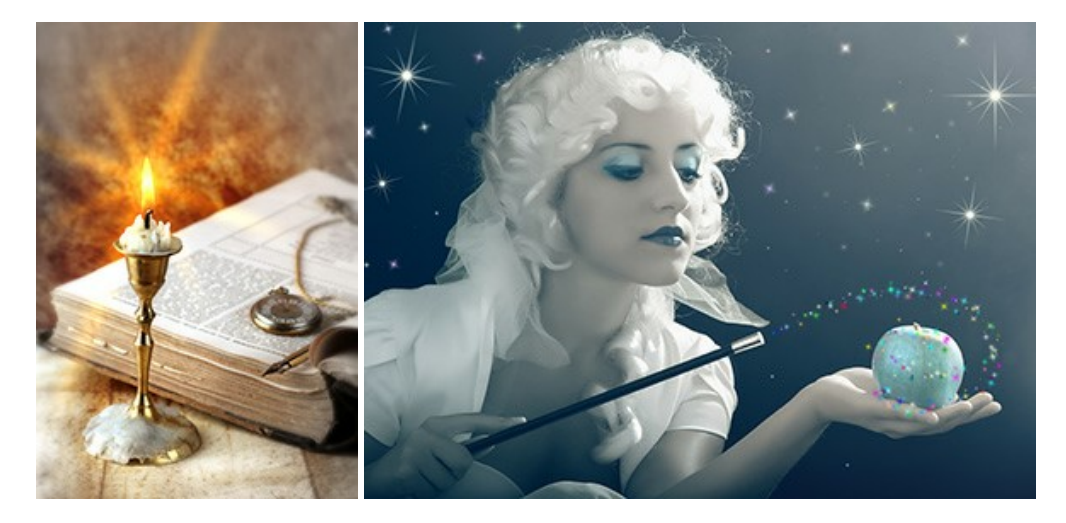

### **[AKVIS Magnifier AI — Agrandissez vos images et améliorez la qualité](https://akvis.com/fr/magnifier/index.php?utm_source=help)**

**AKVIS Magnifier AI** vous permet d'augmenter la taille des photos et d'améliorer la qualité et l'apparence de l'image. À l'aide d'algorithmes basés sur des réseaux neuronaux, AKVIS Magnifier AI agrandit les images numériques à une résolution très élevée - jusqu'à 800 % et produit des impressions de la taille d'un mur. Améliorez la résolution de l'image, créez des images claires et détaillées avec une qualité parfaite ! [En savoir plus…](https://akvis.com/fr/magnifier/index.php?utm_source=help)

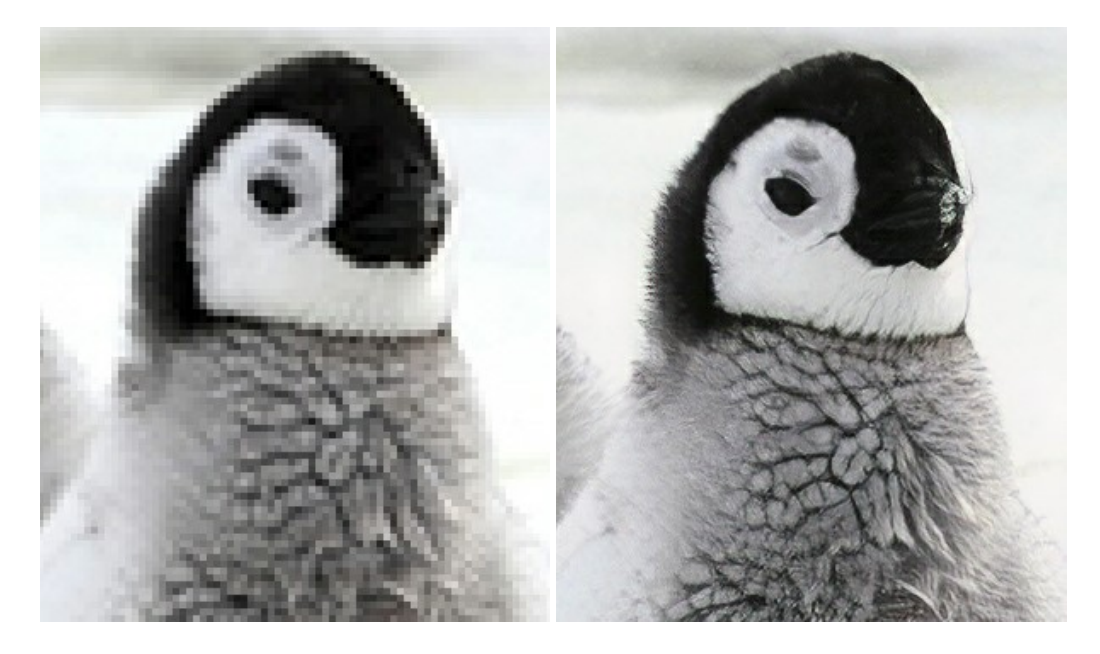

### **[AKVIS MakeUp — Creez votre portrait ideal](https://akvis.com/fr/makeup/index.php?utm_source=help)**

AKVIS MakeUp améliore vos portraits en leur donnant une allure professionnelle. Le logiciel retouche les imperfections du visage pour rendre la peau radieuse, somptueuse, épurée et uniforme. Il permet également d'ajouter du charme à vos photos [en créant un effet de tons clairs. Présentez-vous sous votre meilleur jour sur toutes vos photos grâce à AKVIS MakeUp !](https://akvis.com/fr/makeup/index.php?utm_source=help) En savoir plus…

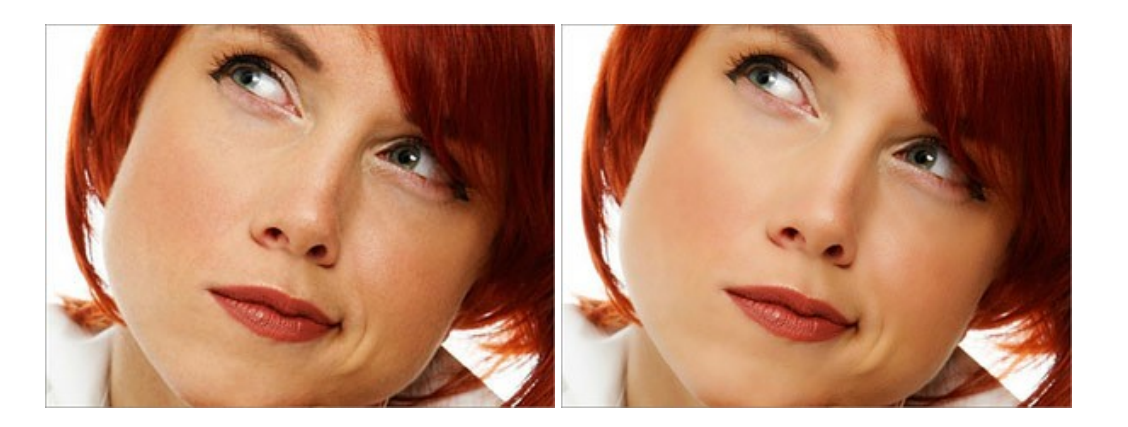

## **[AKVIS NatureArt — Phénomènes naturels sur vos photos](https://akvis.com/fr/natureart/index.php?utm_source=help)**

**AKVIS NatureArt** est un excellent outil pour reproduire la magnificence des phénomènes naturels sur vos photos. Le logiciel propose les effets naturels suivants : [Pluie](https://akvis.com/fr/natureart-tutorial/effects/rain.php?utm_source=help)

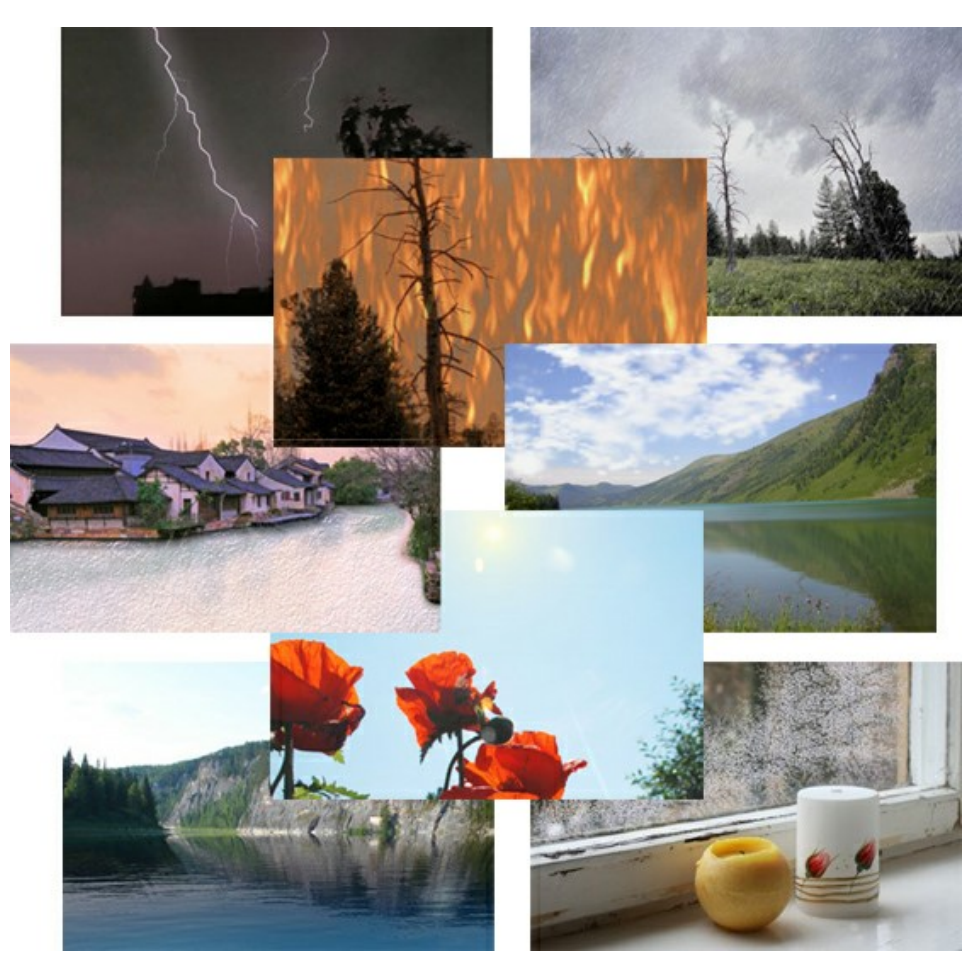

# **[AKVIS Neon — Dessins lumineux à partir de vos photo](https://akvis.com/fr/neon/index.php?utm_source=help)**

AKVIS Neon vous permet de concevoir des effets de traits lumineux étonnants. Grâce à ce logiciel, vous serez en mesure de transformer une photo en image néon comme si elle avait été tracée à l'encre lumineuse. [En savoir plus…](https://akvis.com/fr/neon/index.php?utm_source=help)

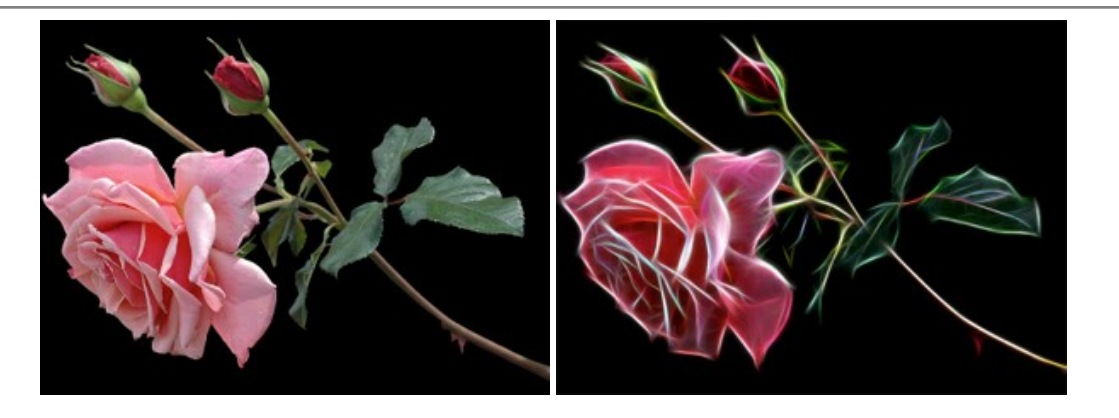

#### **[AKVIS Noise Buster AI — Réduction du bruit numérique](https://akvis.com/fr/noise-buster/index.php?utm_source=help)**

**AKVIS Noise Buster AI** est un logiciel de suppression du bruit sur les images numériques et numérisées. Il est efficace pour éliminer tout type de bruit, à la fois le bruit de chrominance ou de luminance sans ruiner les autres aspects des photos traitées. Le logiciel comprend des technologies d'IA et des réglages de retouche manuelle. [En savoir plus…](https://akvis.com/fr/noise-buster/index.php?utm_source=help)

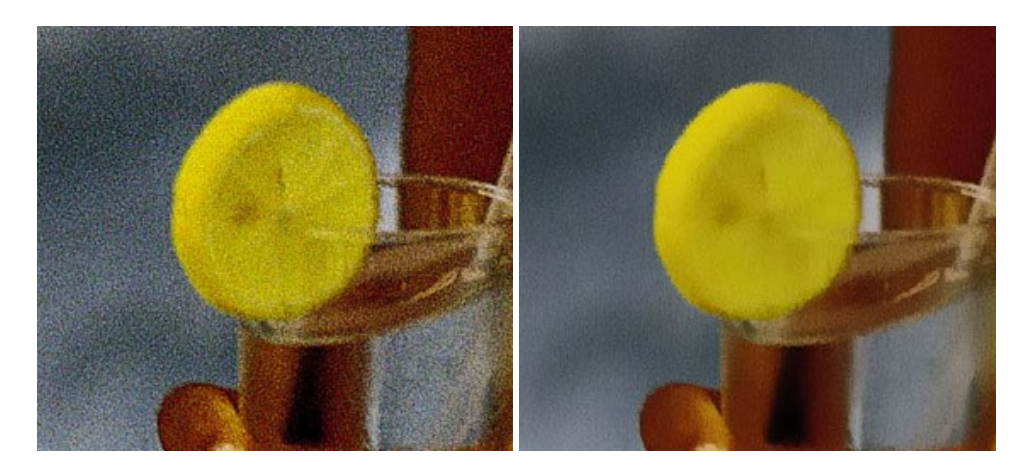

# **[AKVIS OilPaint — Effet de peinture à l'huile](https://akvis.com/fr/oilpaint/index.php?utm_source=help)**

AKVIS OilPaint transforme vos photos en peintures à l'huile. La réalisation singulière d'une peinture se révèle directement sous vos yeux. Son algorithme unique permet de simuler fidèlement la technique d'un véritable pinceau. Ce logiciel d'avant-garde vous transforme en artiste peintre ! [En savoir plus…](https://akvis.com/fr/oilpaint/index.php?utm_source=help)

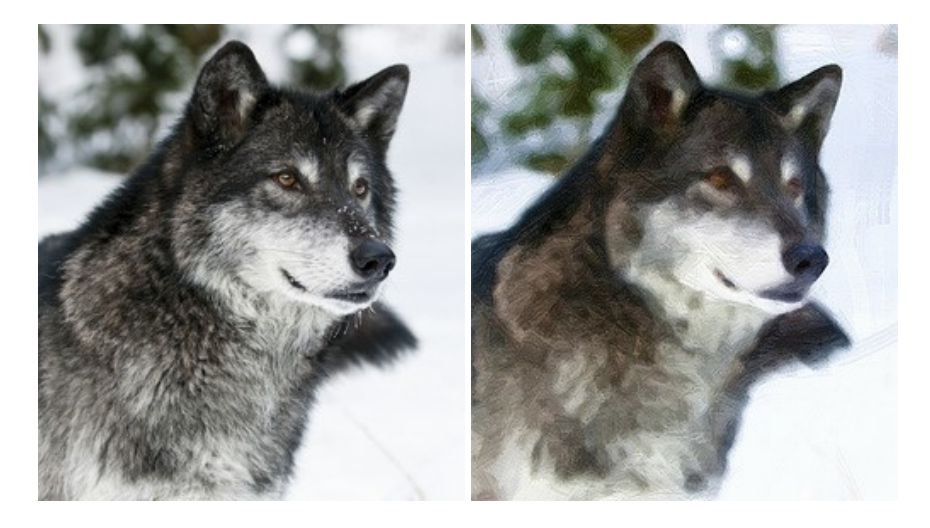

### **[AKVIS Pastel — Effet de peinture au pastel](https://akvis.com/fr/pastel/index.php?utm_source=help)**

AKVIS Pastel transforme vos photos en œuvres au pastel. Le logiciel métamorphose vos photos en toiles numériques réalistes en imitant l'une des techniques artistiques les plus populaires. AKVIS Pastel constitue un puissant outil pour stimuler votre créativité ! [En savoir plus…](https://akvis.com/fr/pastel/index.php?utm_source=help)

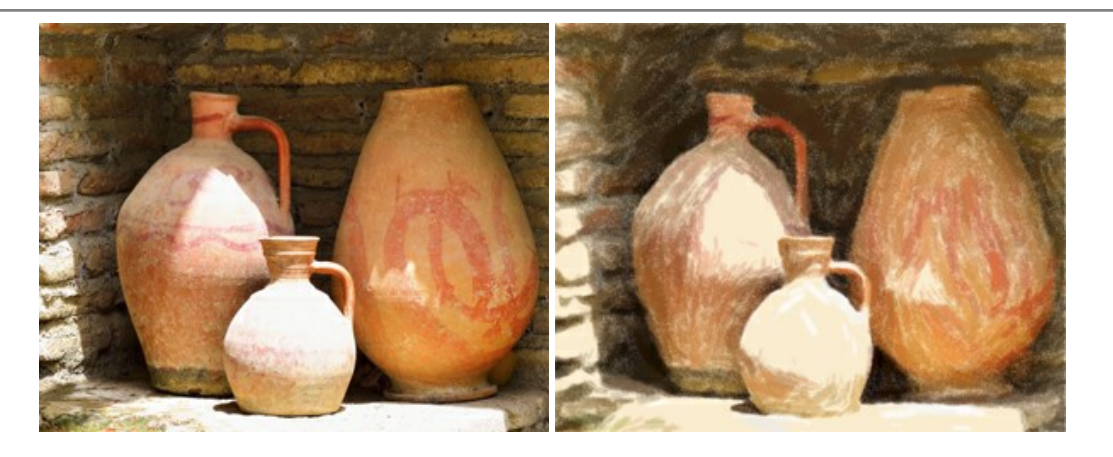

### **[AKVIS Points — Effet de peinture pointilliste](https://akvis.com/fr/points/index.php?utm_source=help)**

AKVIS Points transforme vos photos en peintures grâce à une technique artistique captivante : le pointillisme. Ce logiciel vous permet de réaliser facilement de superbes œuvres d'art inspirées du pointillisme. Découvrez l'univers des couleurs éclatantes ! [En savoir plus…](https://akvis.com/fr/points/index.php?utm_source=help)

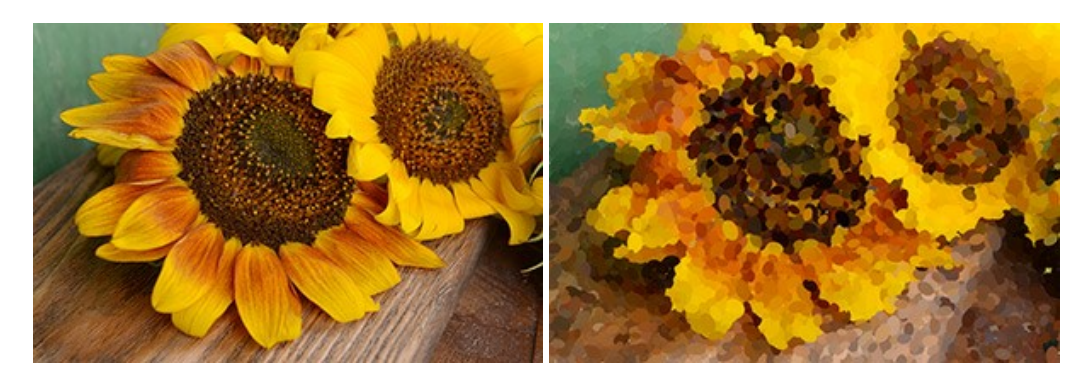

### **[AKVIS Refocus AI — Amélioration de la netteté, ajout d'effets de flou](https://akvis.com/fr/refocus/index.php?utm_source=help)**

**AKVIS Refocus AI** permet d'améliorer la netteté des images floues et d'appliquer des effets de bokeh et de flou artistique aux photos. Le logiciel propose cinq modes de traitement : Mise au point AI, Inclinaison-Décalage, Flou de diaphragme, Flou de mouvement et Flou radial. [En savoir plus…](https://akvis.com/fr/refocus/index.php?utm_source=help)

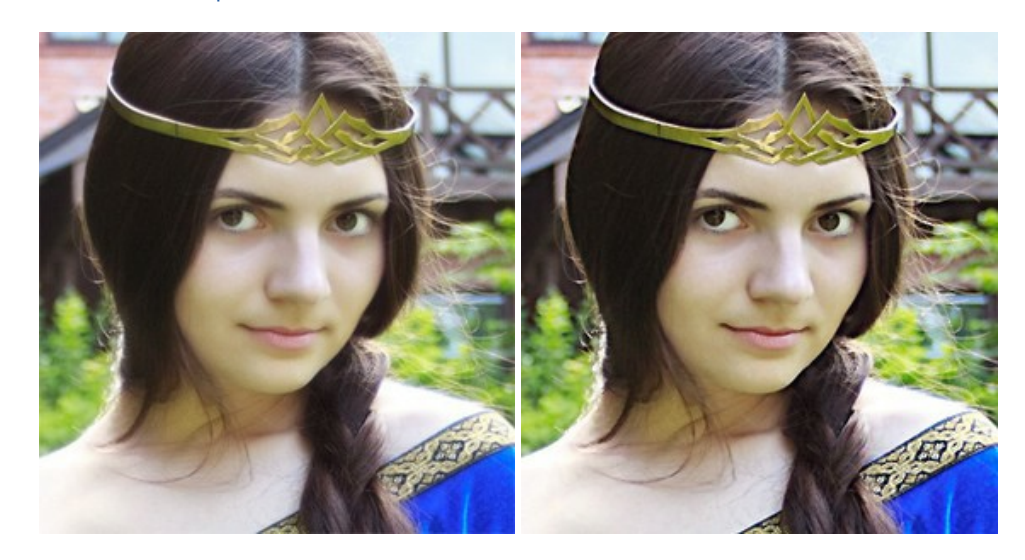

### **[AKVIS Retoucher — Restauration d'images](https://akvis.com/fr/retoucher/index.php?utm_source=help)**

AKVIS Retoucher est pratique pour restaurer et retoucher les photos. Le logiciel élimine la poussière, les rayures, les taches et d'autres imperfections qui apparaissent sur les photos endommagées. Il peut aussi reconstituer habilement certains détails manquants d'une photo en faisant appel aux éléments contenus dans les zones adjacentes. [En savoir plus…](https://akvis.com/fr/retoucher/index.php?utm_source=help)

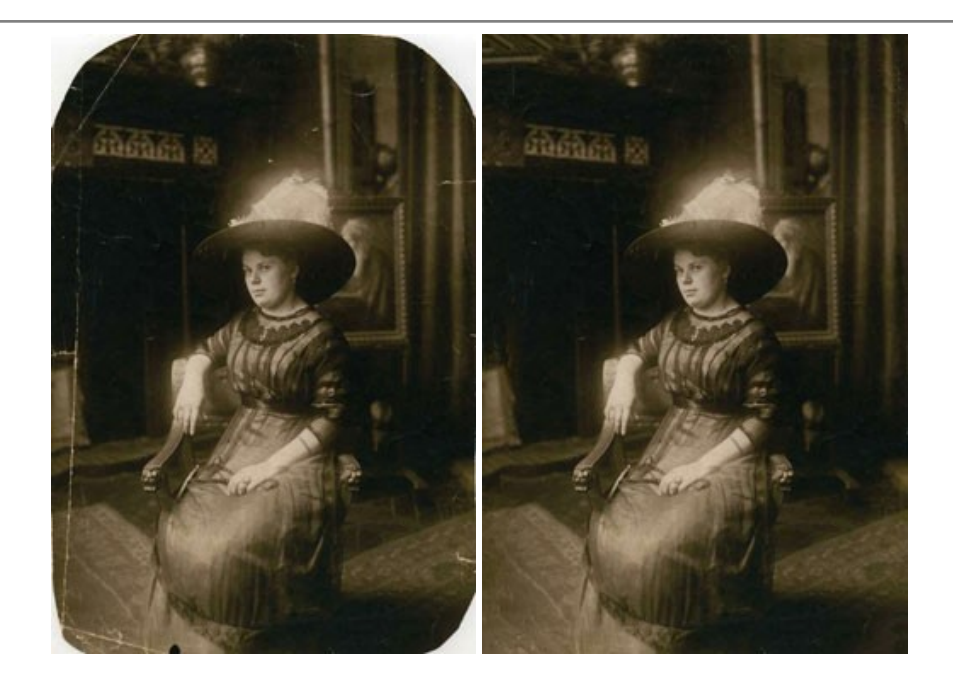

### **[AKVIS Sketch — Convertissez vos photos en dessins](https://akvis.com/fr/sketch/index.php?utm_source=help)**

**AKVIS Sketch** vous permet de créer des dessins au crayon magnifiques à partir de n'importe quelle photo. Le logiciel crée des œuvres d'art en couleur et en noir et blanc, imitant la technique du crayon à mine et du crayon de couleur. Il propose les styles de traitement *Classique*, *Artistique*, *Maestro* et *Multistyle*, chacun avec une série de presets intégrés. Vous n'avez plus à manipuler des crayons pour devenir un artiste ! En savoir plus...

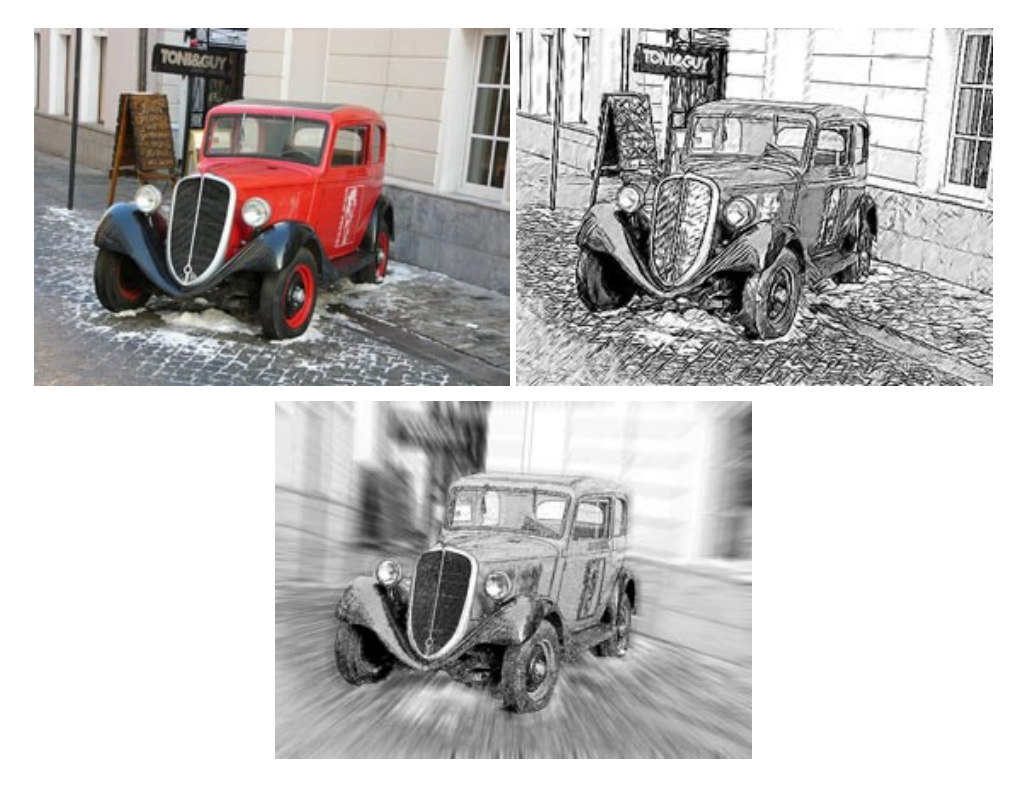

# **[AKVIS SmartMask — Détourage précis des objets](https://akvis.com/fr/smartmask/index.php?utm_source=help)**

AKVIS SmartMask est un outil de sélection pratique, agréable à utiliser et qui vous permet d'épargner du temps. Jamais le détourage d'objets n'a été aussi simple ! Le logiciel accroît grandement votre productivité. Vous passerez moins de votre [temps à effectuer du travail fastidieux et vous pourrez donner libre cours à votre créativité afin de concrétiser vos idées.](https://akvis.com/fr/smartmask/index.php?utm_source=help) En savoir plus…

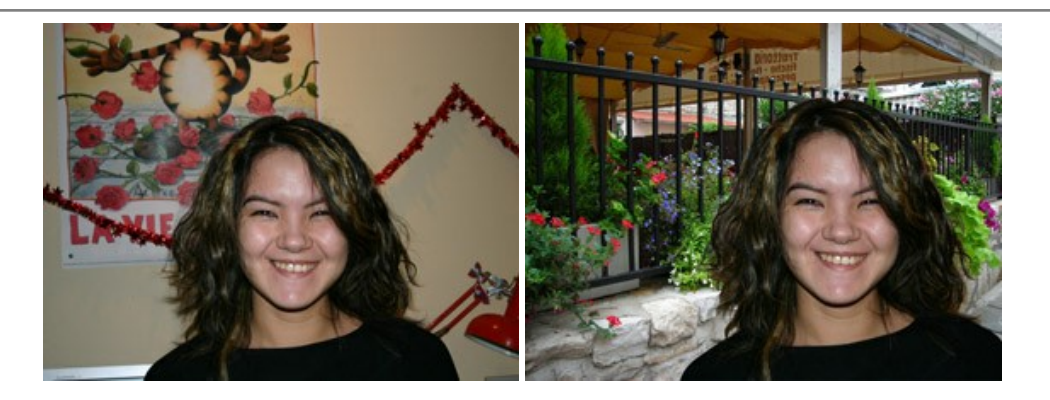

## **[AKVIS Watercolor — Art de l'aquarelle](https://akvis.com/fr/watercolor/index.php?utm_source=help)**

**AKVIS Watercolor** donne facilement à une photo l'apparence d'une aquarelle brillante et vibrante. Le logiciel comprend deux styles de conversion de photo en peinture : *Aquarelle classique* et *Aquarelle contournée*, chacun est fourni avec une large gamme de presets prêts à l'emploi. Le logiciel transforme des images ordinaires en œuvres d'art à l'aquarelle. [En savoir plus…](https://akvis.com/fr/watercolor/index.php?utm_source=help)

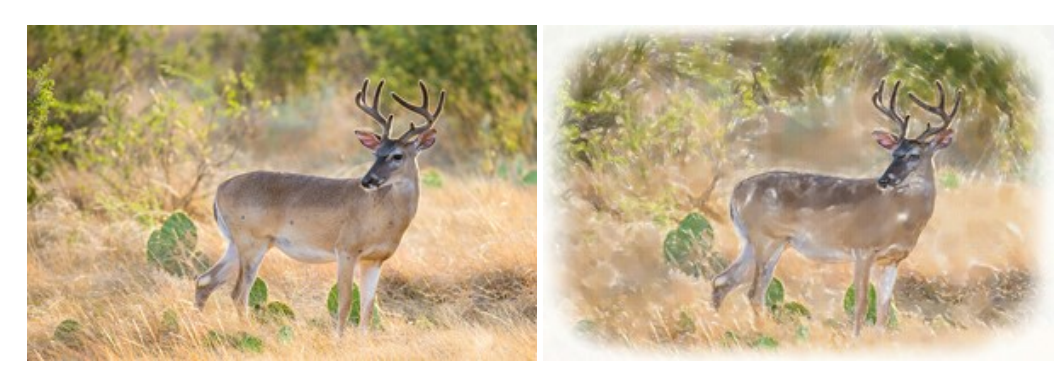